# Micro and Ultra-Microbalances

XPR

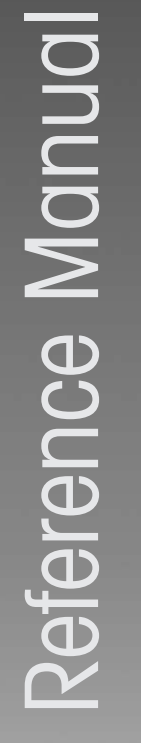

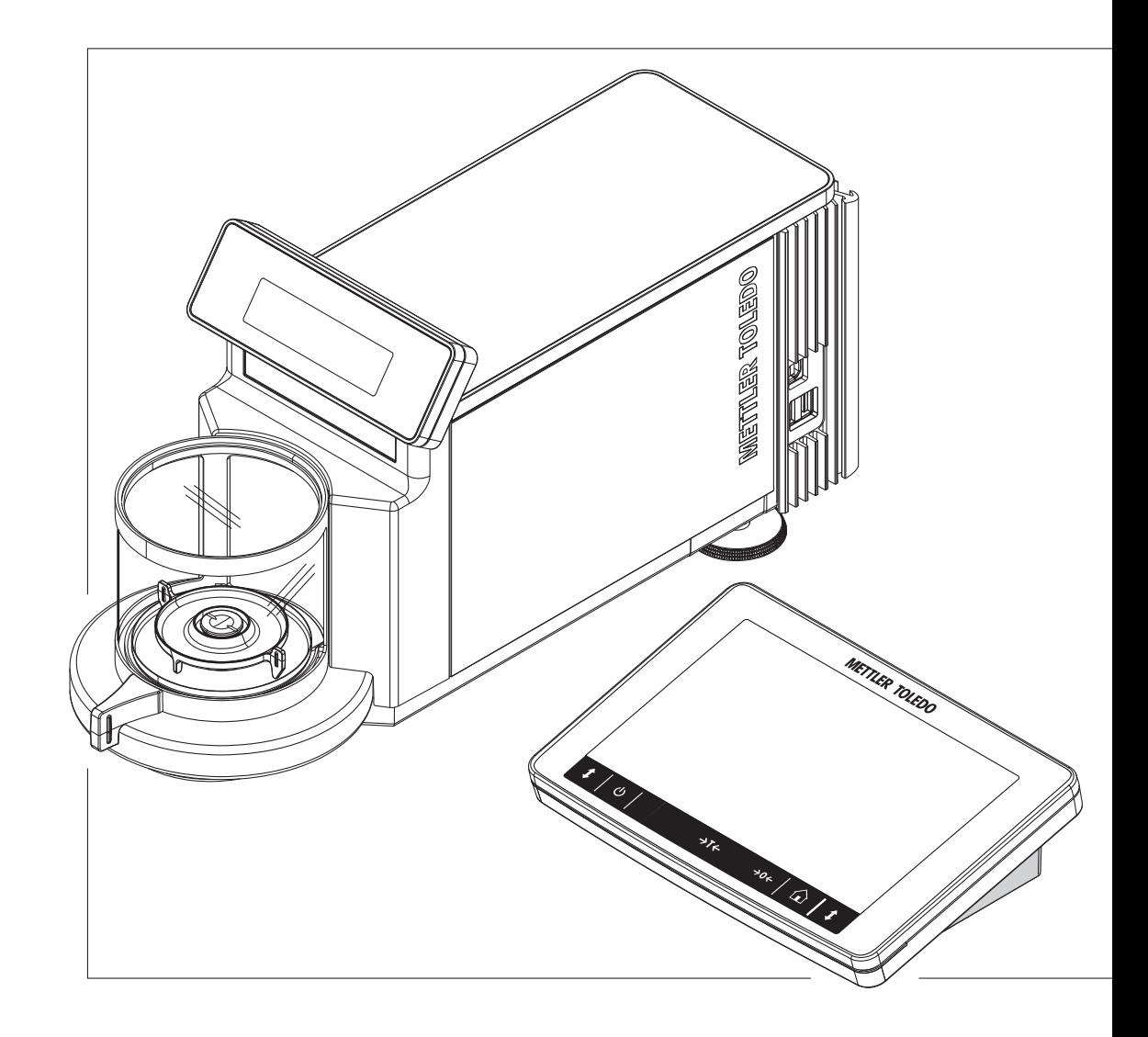

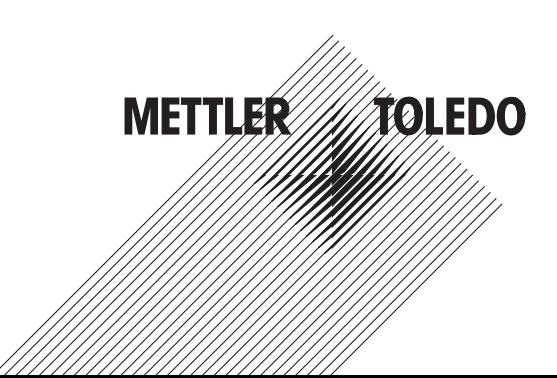

# **Table of Contents**

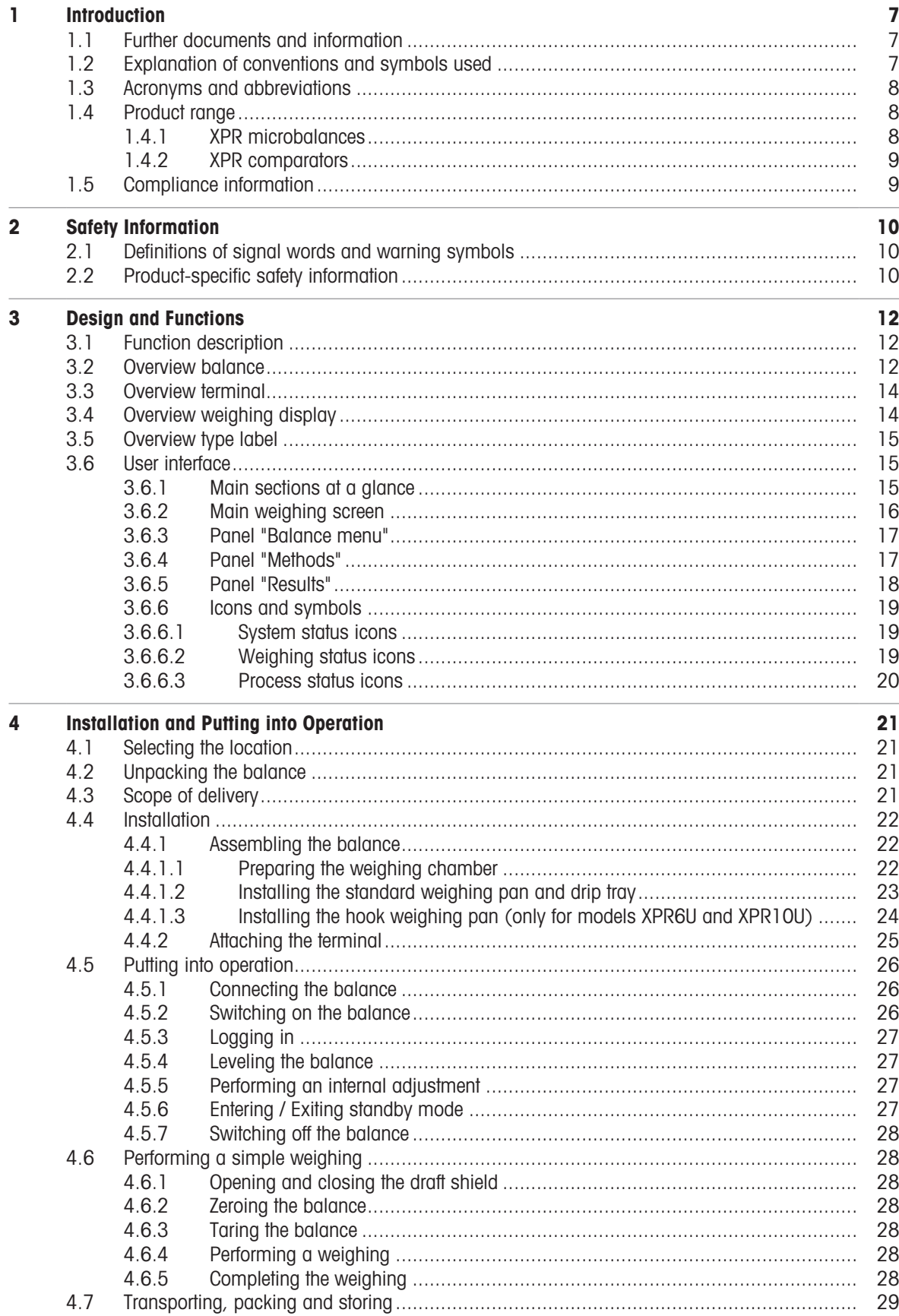

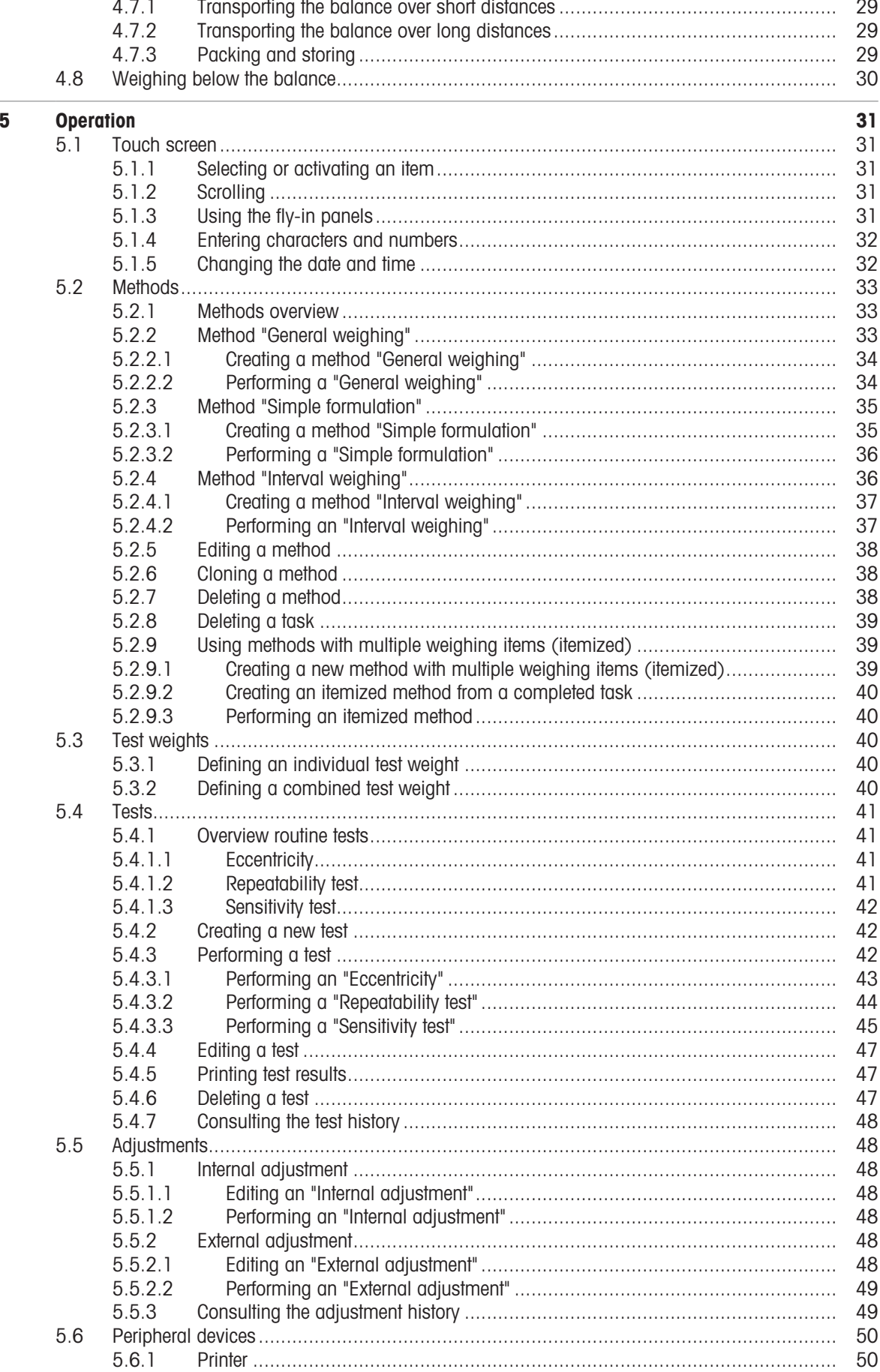

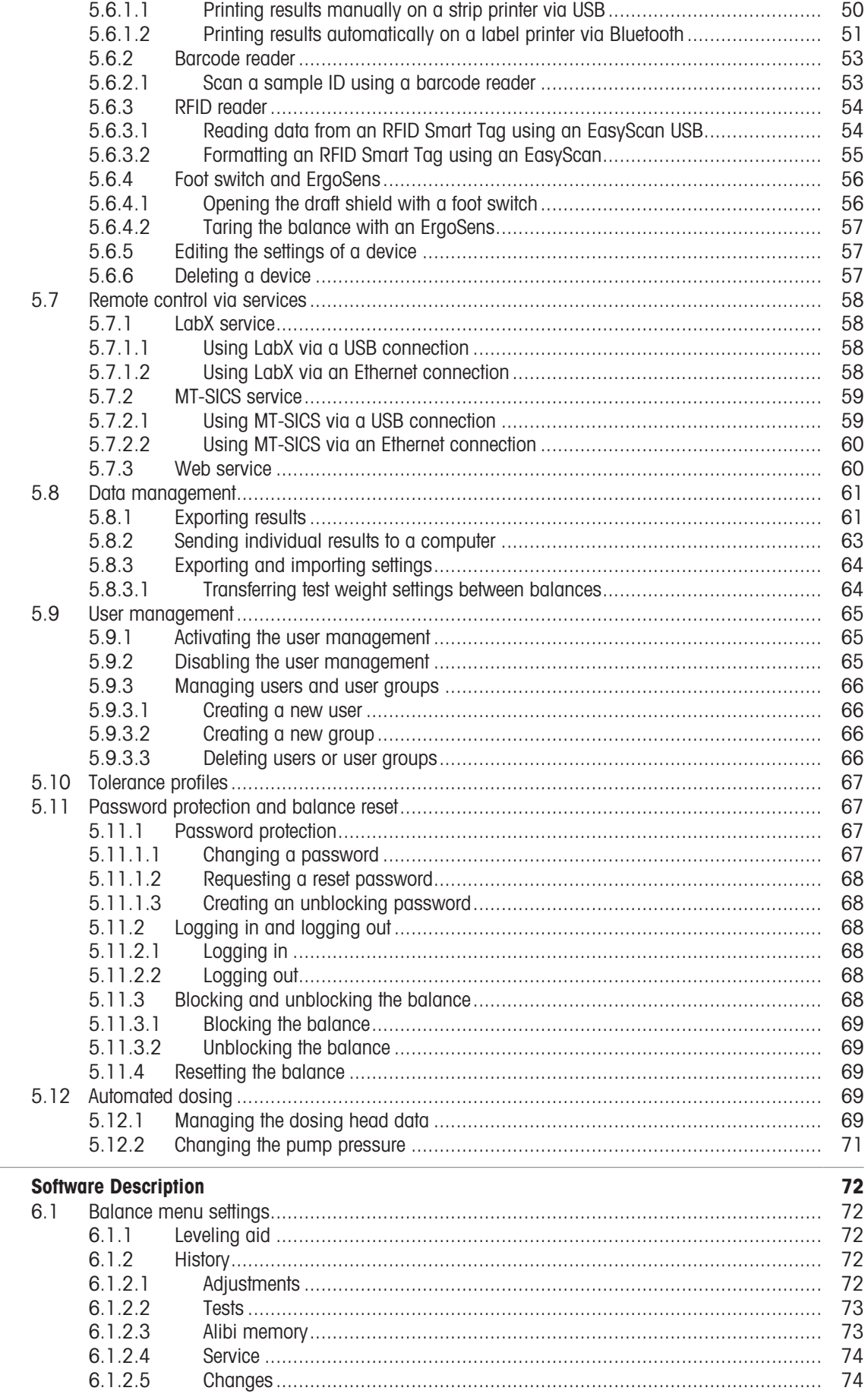

 $6\phantom{a}$ 

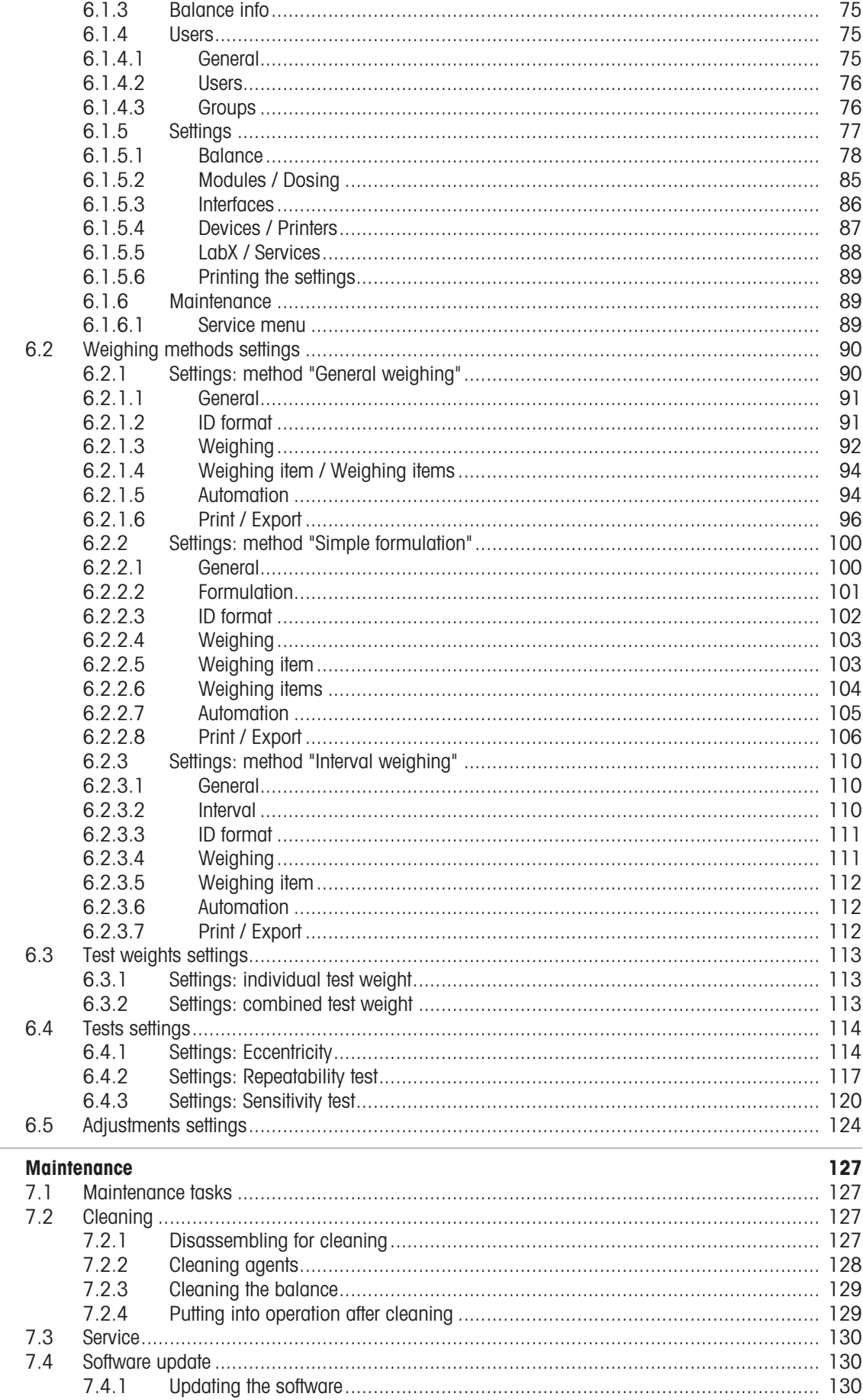

 $\overline{7}$ 

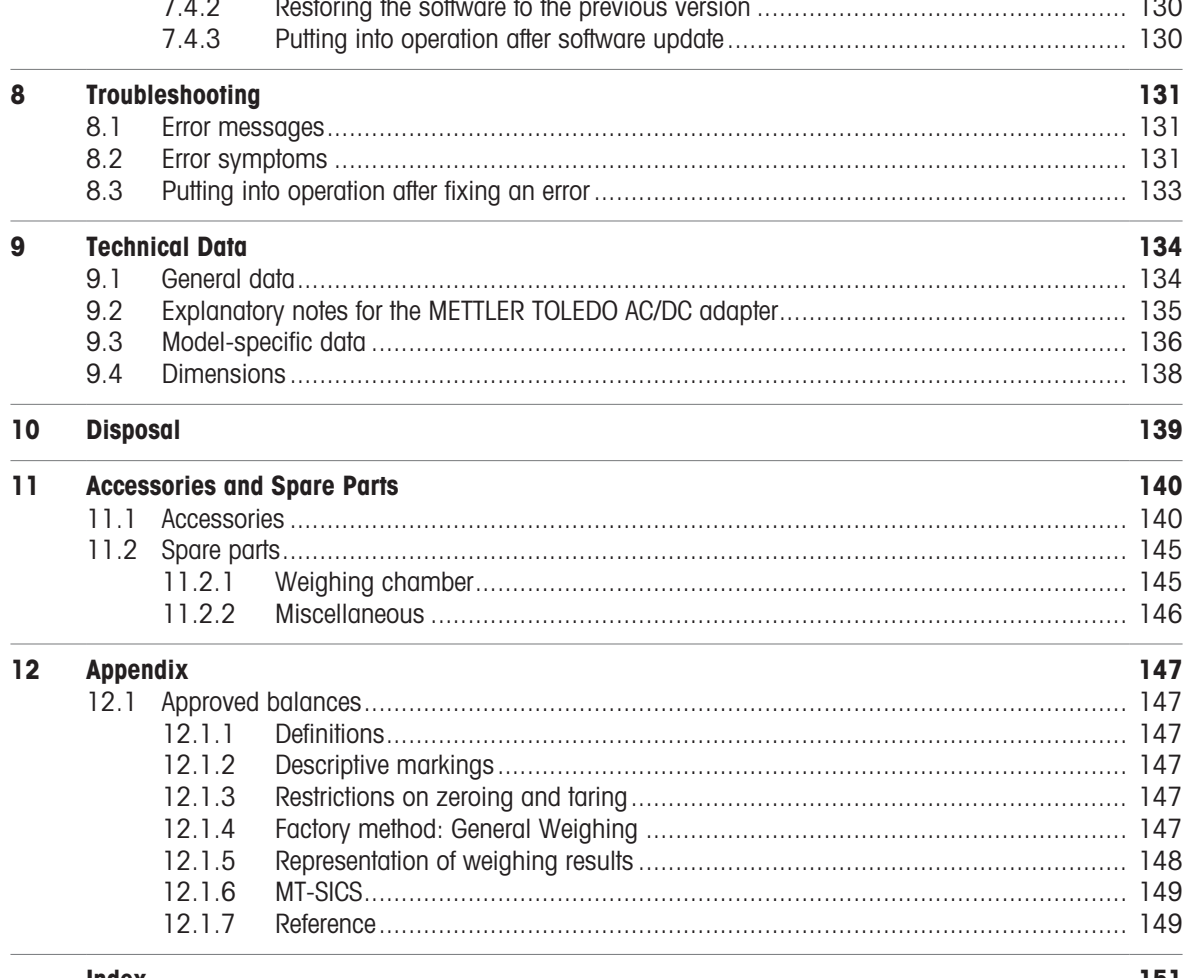

**Index** 

# <span id="page-8-0"></span>1 Introduction

Thank you for choosing a METTLER TOLEDO balance. The balance combines high performance with ease of use.

This document is based on the software version V 2.0.501.

#### Disclaimer for comparators

In this document, the term "balance" is used to describe both balances and comparators.

Comparators are characterized by their higher resolution compared to balances. They are mainly used for differential weighing applications, such as the calibration of standard weights. Beside standard balance tests, comparators have also been tested with differential repeatability (ABA repeatability) during production.

#### EULA

The software in this product is licensed under the METTLER TOLEDO End User License Agreement (EULA) for Software.

When using this product you agree to the terms of the EULA.

[www.mt.com/EULA](http://www.mt.com/EULA)

### 1.1 Further documents and information

<span id="page-8-1"></span>This document is available in other languages online.

[www.mt.com/XPR-micro-RM](http://www.mt.com/XPR-micro-RM)

Product page:

[www.mt.com/XPR-microbalances](http://www.mt.com/XPR-microbalances)

Instructions for cleaning a balance, "8 Steps to a Clean Balance":

[www.mt.com/lab-cleaning-guide](http://www.mt.com/lab-cleaning-guide)

Search for software:

[www.mt.com/labweighing-software-download](https://www.mt.com/labweighing-software-download)

Search for documents:

[www.mt.com/library](http://www.mt.com/library)

For further questions, please contact your authorized METTLER TOLEDO dealer or service representative. [www.mt.com/contact](http://www.mt.com/contact)

### 1.2 Explanation of conventions and symbols used

#### <span id="page-8-2"></span>Conventions and symbols

Key and/or button designations and display texts are shown in graphic or bold text, e.g.,  $\swarrow$ , Edit.

Note For useful information about the product.

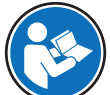

Refers to an external document.

#### Elements of instructions

In this manual, step-by-step instructions are presented as follows. The action steps are numbered and can contain prerequisites, intermediate results and results, as shown in the example. Sequences with less than two steps are not numbered.

- **Prerequisites that must be fulfilled before the individual steps can be executed.**
- 1 Step 1
	- $\rightarrow$  Intermediate result
- 2 Step 2
- **→** Result

# 1.3 Acronyms and abbreviations

<span id="page-9-0"></span>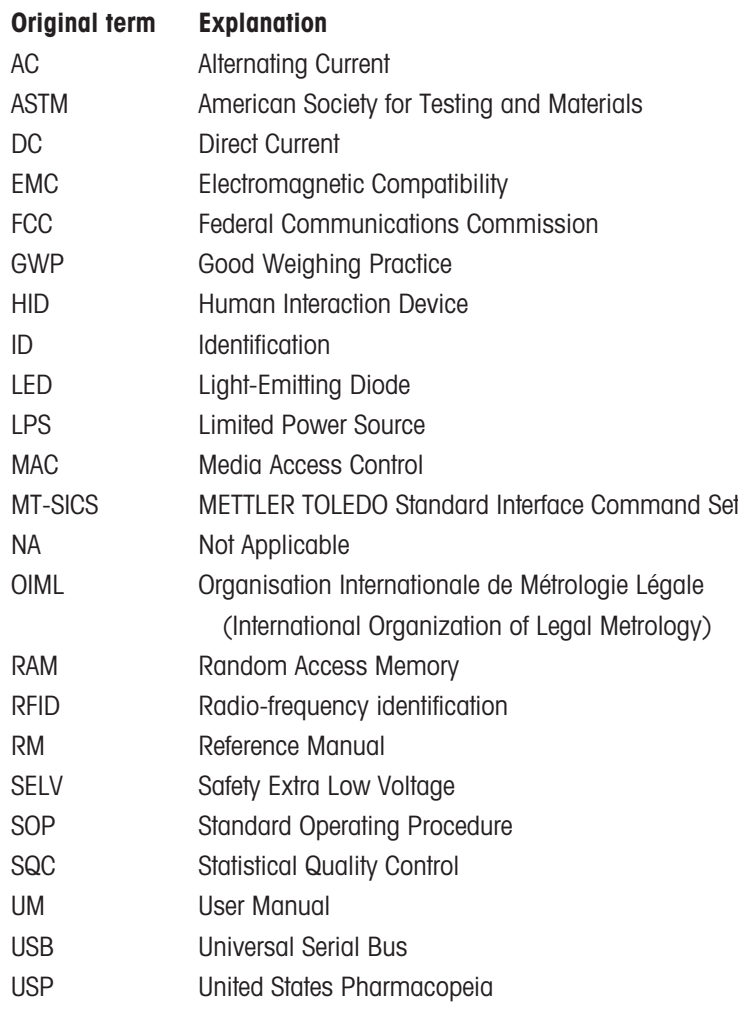

# <span id="page-9-1"></span>1.4 Product range

# 1.4.1 XPR microbalances

<span id="page-9-2"></span>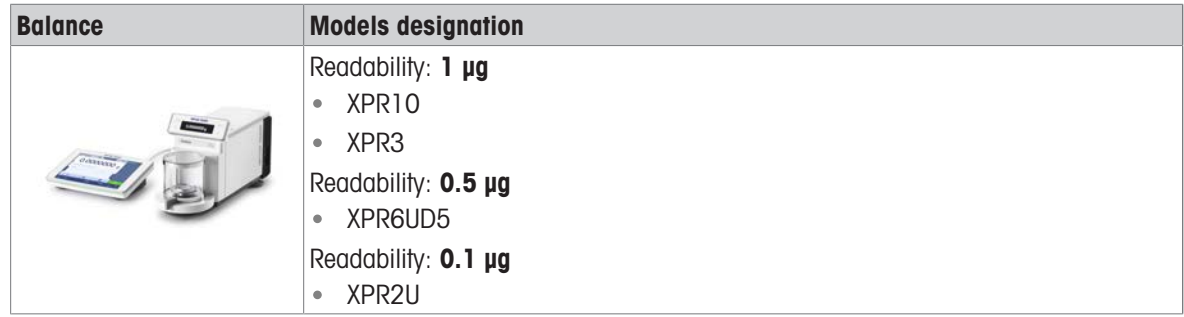

### 1.4.2 XPR comparators

<span id="page-10-0"></span>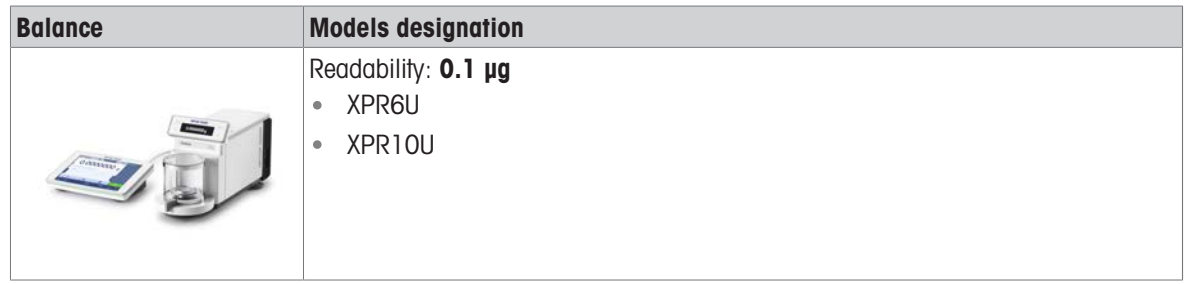

# 1.5 Compliance information

<span id="page-10-1"></span>National approval documents, e.g., the FCC Supplier Declaration of Conformity, are available online and/or included in the packaging.

#### [www.mt.com/ComplianceSearch](http://www.mt.com/ComplianceSearch)

Contact METTLER TOLEDO for questions about the country-specific compliance of your instrument.

[www.mt.com/contact](http://www.mt.com/contact)

#### United States of America

This equipment has been tested and found to comply with the limits for a Class A digital device, pursuant to part 15 of the FCC Rules. These limits are designed to provide reasonable protection against harmful interference when the equipment is operated in a commercial environment. This equipment generates, uses, and can radiate radio frequency energy and, if not installed and used in accordance with the instruction manual, may cause harmful interference to radio communications. Operation of this equipment in a residential area is likely to cause harmful interference in which case the user will be required to correct the interference at his own expense.

This device complies with Part 15 of the FCC Rules. Operation is subject to the following two conditions:

- 1. This device may not cause harmful interference.
- 2. This device must accept any interference received, including interference that may cause undesired operation.

Changes or modifications not expressly approved by the party responsible for compliance could void the user's authority to operate the equipment.

# <span id="page-11-0"></span>2 Safety Information

Two documents named "User Manual" and "Reference Manual" are available for this instrument.

- The User Manual is printed and delivered with the instrument.
- The electronic Reference Manual contains a full description of the instrument and its use.
- Keep both documents for future reference.
- Include both documents if you transfer the instrument to other parties.

Only use the instrument according to the User Manual and the Reference Manual. If you do not use the instrument according to these documents or if the instrument is modified, the safety of the instrument may be impaired and Mettler-Toledo GmbH assumes no liability.

# 2.1 Definitions of signal words and warning symbols

<span id="page-11-1"></span>Safety notes contain important information on safety issues. Ignoring the safety notes may lead to personal injury, damage to the instrument, malfunctions and false results. Safety notes are marked with the following signal words and warning symbols:

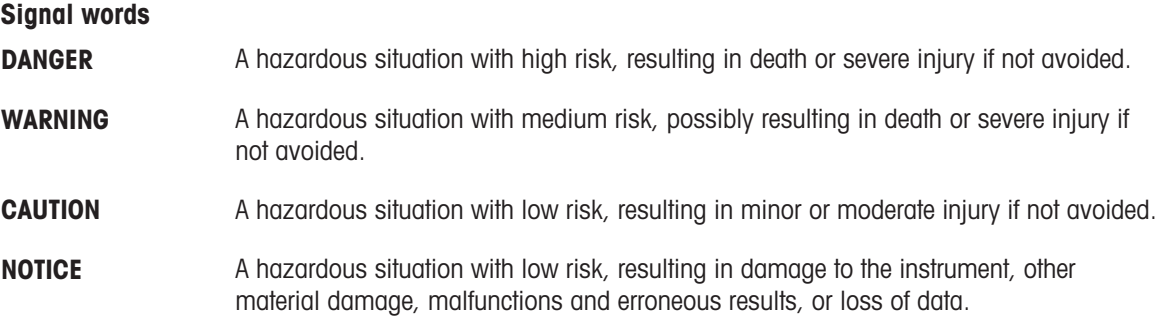

#### Warning symbols

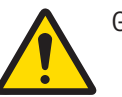

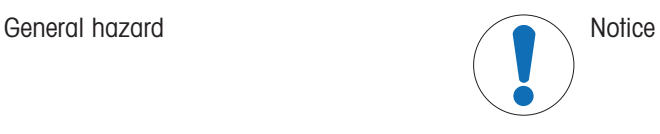

# 2.2 Product-specific safety information

#### <span id="page-11-2"></span>Intended use

This instrument is designed to be used by trained staff. The instrument is intended for weighing purposes. Any other type of use and operation beyond the limits of use stated by Mettler-Toledo GmbH without consent from Mettler-Toledo GmbH is considered as not intended.

#### Responsibilities of the instrument owner

The instrument owner is the person holding the legal title to the instrument and who uses the instrument or authorizes any person to use it, or the person who is deemed by law to be the operator of the instrument. The instrument owner is responsible for the safety of all users of the instrument and third parties.

Mettler-Toledo GmbH assumes that the instrument owner trains users to safely use the instrument in their workplace and deal with potential hazards. Mettler-Toledo GmbH assumes that the instrument owner provides the necessary protective gear.

#### Safety notes

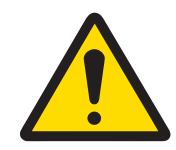

# WARNING

Death or serious injury due to electric shock

Contact with parts that carry a live current can lead to death or injury.

- 1 Only use the METTLER TOLEDO power cable and AC/DC adapter designed for your instrument.
- 2 Connect the power cable to a grounded power outlet.
- 3 Keep all electrical cables and connections away from liquids and moisture.
- 4 Check the cables and the power plug for damage and replace them if damaged.

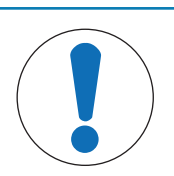

# **NOTICE**

Damage to the instrument or malfunction due to the use of unsuitable parts

 $\bar{\phantom{a}}$ Only use parts from METTLER TOLEDO that are intended to be used with your instrument.

# <span id="page-13-0"></span>3 Design and Functions

# 3.1 Function description

<span id="page-13-1"></span>The XPR line comprises a range of balances that differ from each other due to their weighing range and resolution. The balances of the XPR line combine a large number of weighing and adjustment possibilities with a simple operation handling.

The following features are common to all XPR microbalances:

- fully automatic adjustment using internal weights  $\bullet$
- built-in level sensor and leveling aid for fast and easy leveling  $\bullet$  .
- 7-inch capacitive color TFT-touch screen  $\bullet$
- $\bullet$ various methods that can be defined individually
- various routine tests that can be defined individually  $\bullet$
- functions to manage user groups and user rights
- history about performed tests and adjustments, as well as changes applied to the balance settings  $\bullet$
- Glass draft shield with motorized drive for precise weighing even in unstable environments.  $\bullet$
- Easily removable draft shield elements.  $\bullet$  .
- Built-in SmartSens optical sensors for touchless door operation.  $\bullet$

# 3.2 Overview balance

<span id="page-13-2"></span>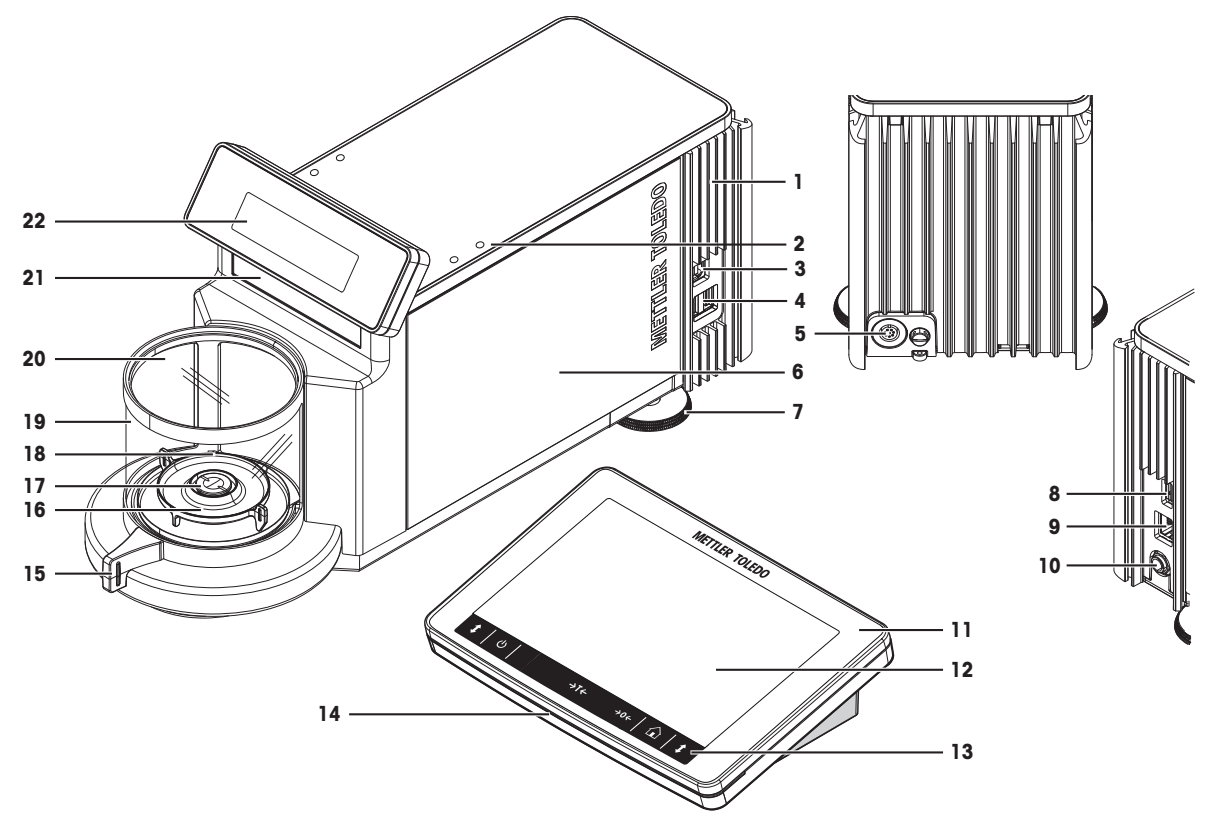

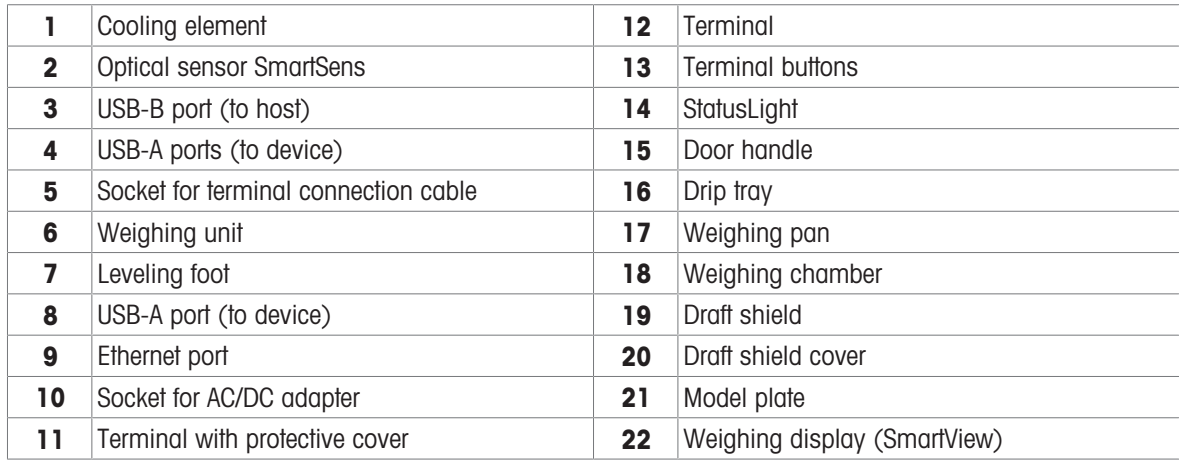

# 3.3 Overview terminal

<span id="page-15-0"></span>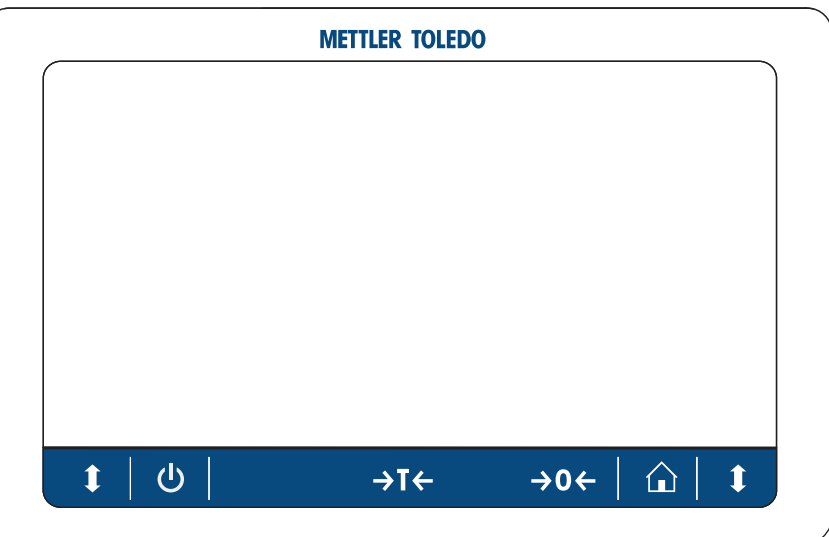

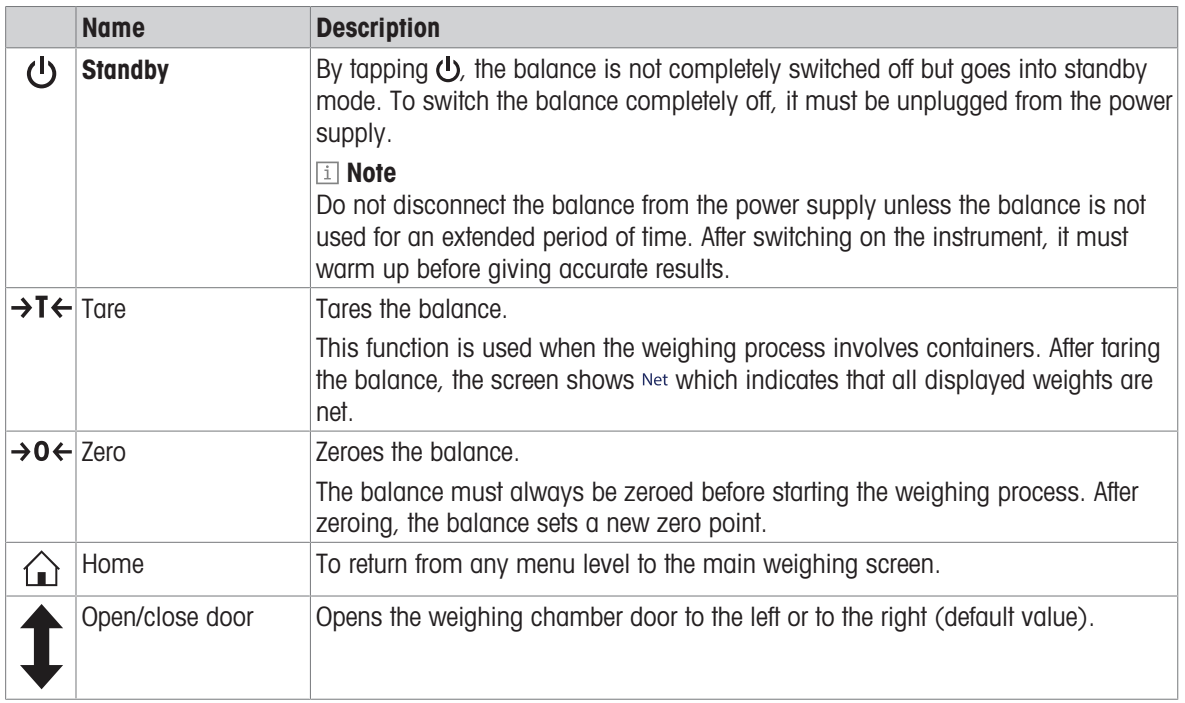

# 3.4 Overview weighing display

<span id="page-15-1"></span>The weighing display is a second display that is part of the weighing unit. To simplify the operation procedure the balance can be tared and zeroed and the weighing chamber can be opened directly with the buttons on the weighing display.

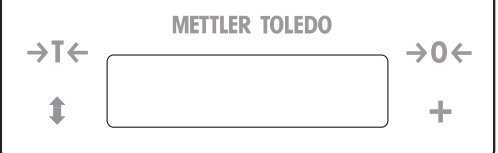

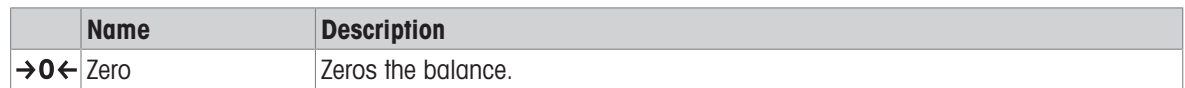

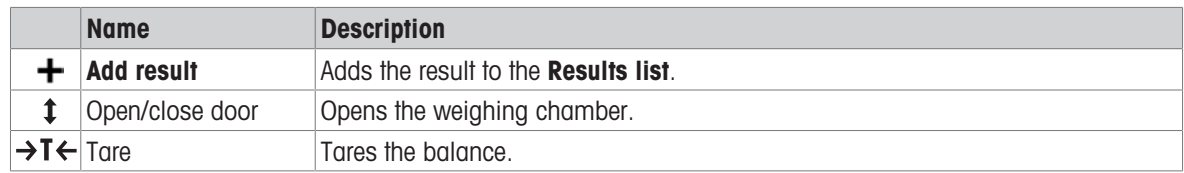

# 3.5 Overview type label

<span id="page-16-0"></span>The information on the type label helps to identify the balance and terminal.

#### Type label of the terminal

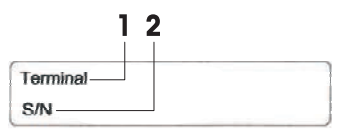

# 1. Terminal type

2. Terminal serial number

#### Type label of the balance

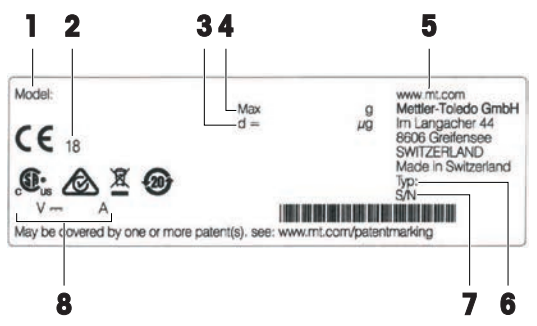

- 1. Balance model
- 2. Year of manufacture
- 3. Readability
- 4. Maximum capacity
- 5. Manufacturer
- 6. Balance type
- 7. Balance serial number
- 8. Power consumption

# <span id="page-16-1"></span>3.6 User interface

### 3.6.1 Main sections at a glance

<span id="page-16-2"></span>The main weighing screen (1) is the central navigation point where all the menus and settings can be found. The Balance menu (2), Methods (3) and Results (4) open when tapping the tabs along the sides of the main weighing screen.

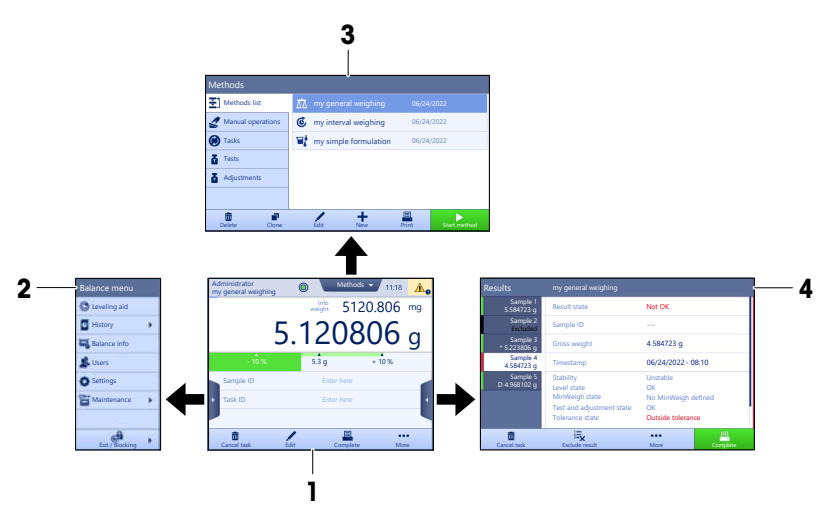

#### See also

- $\mathcal O$  [Main weighing screen](#page-17-0)  $\blacktriangleright$  [Page 16](#page-17-0)
- $\mathcal P$  [Panel "Balance menu"](#page-18-0)  $\blacktriangleright$  [Page 17](#page-18-0)
- $\mathcal{P}$  [Panel "Methods"](#page-18-1)  $\blacktriangleright$  [Page 17](#page-18-1)
- $\mathcal{P}$  [Panel "Results"](#page-19-0)  $\blacktriangleright$  [Page 18](#page-19-0)

# 3.6.2 Main weighing screen

<span id="page-17-0"></span>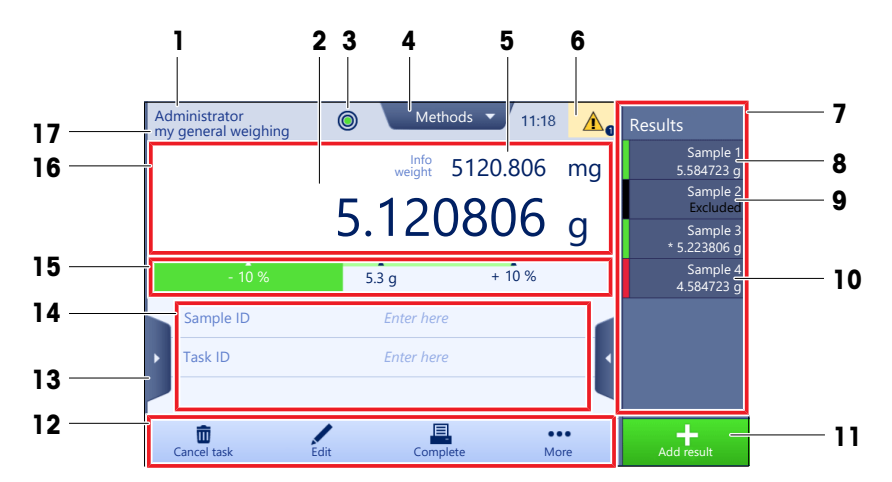

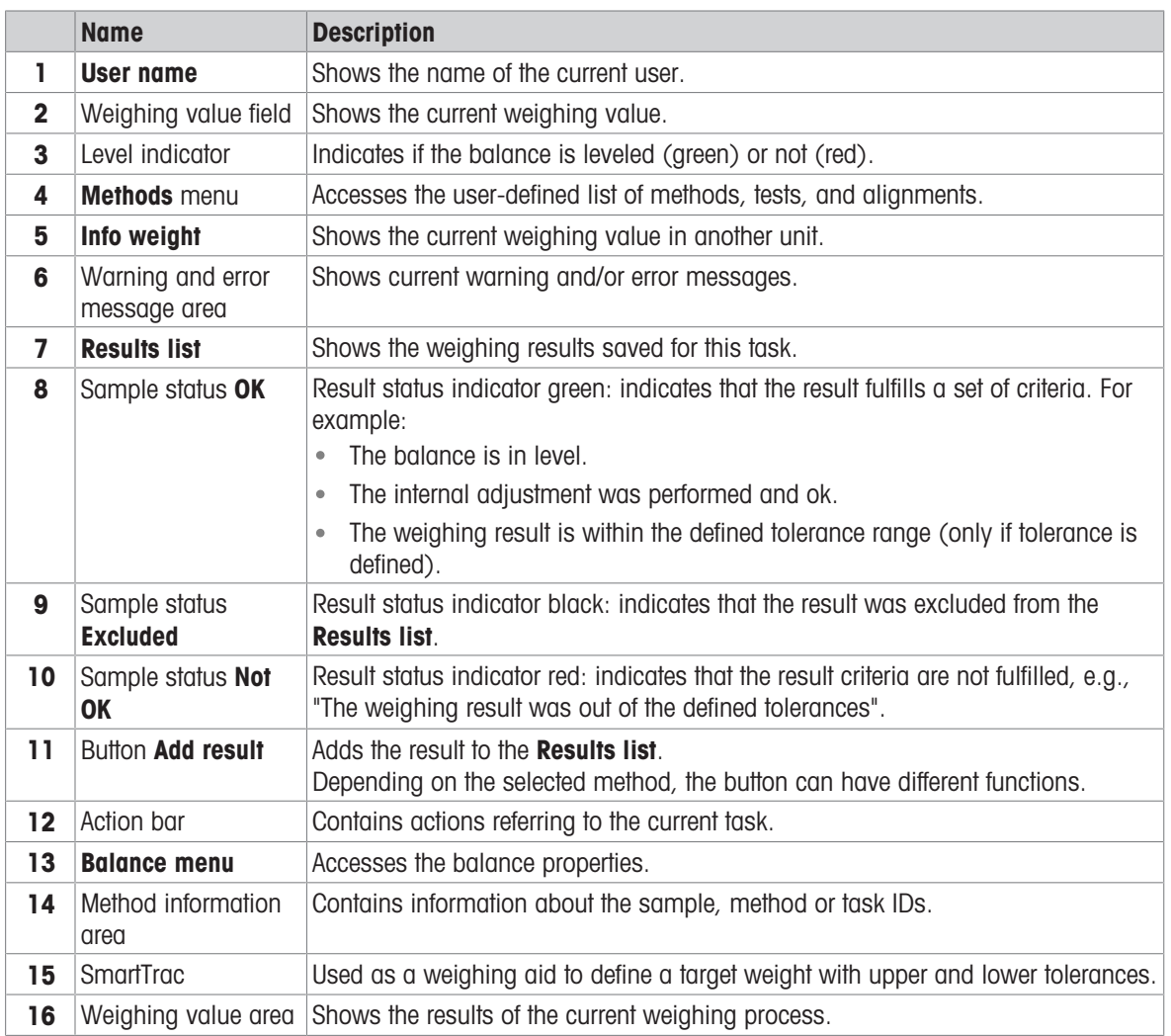

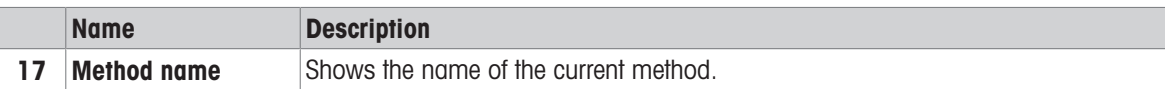

# 3.6.3 Panel "Balance menu"

<span id="page-18-0"></span>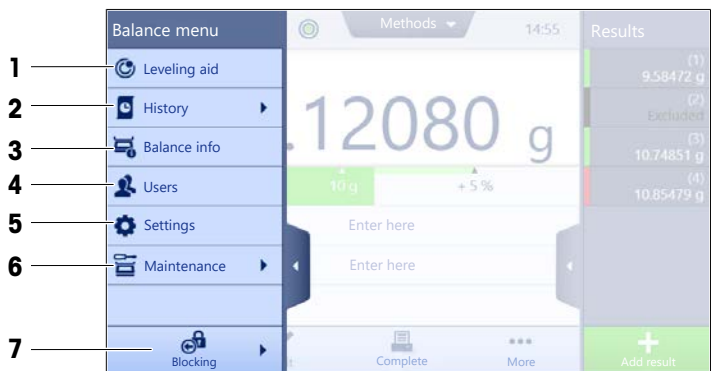

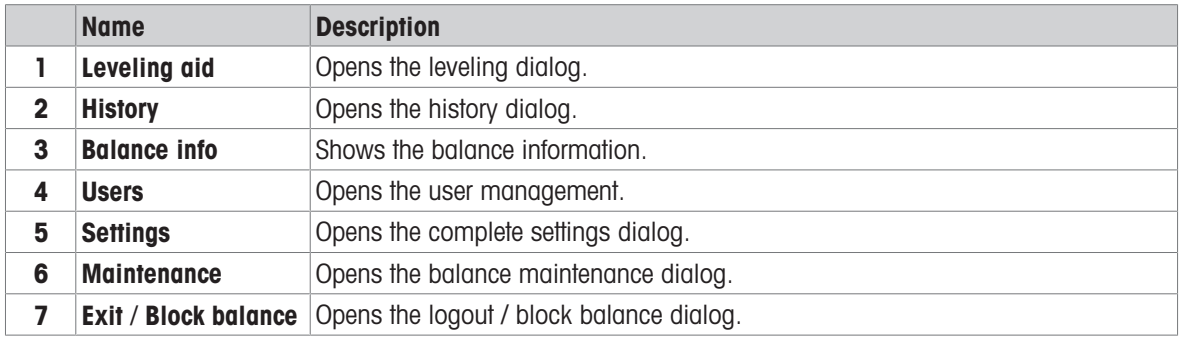

### 3.6.4 Panel "Methods"

<span id="page-18-1"></span>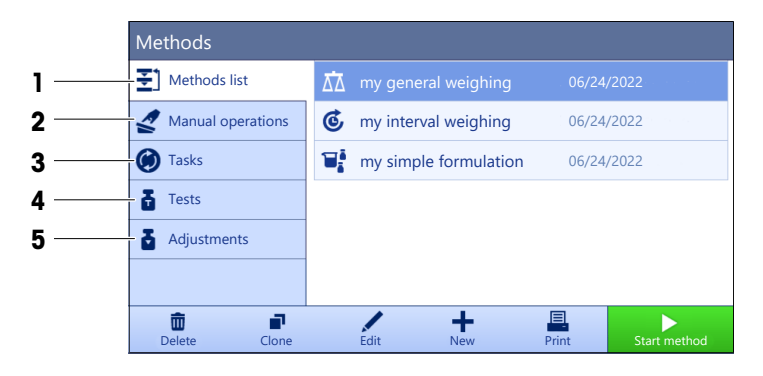

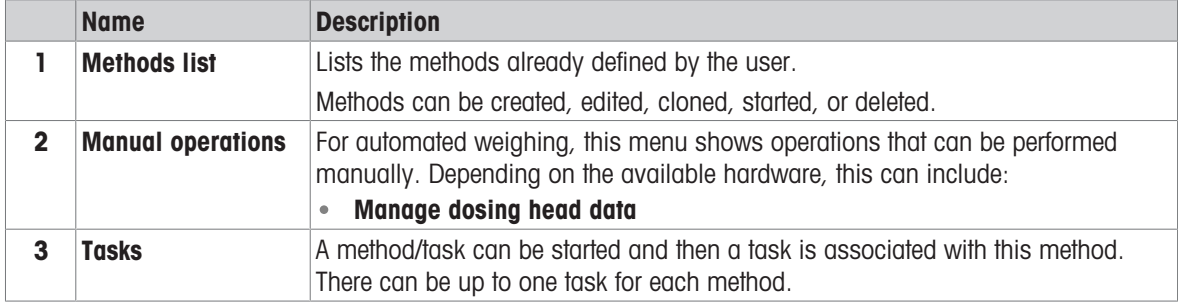

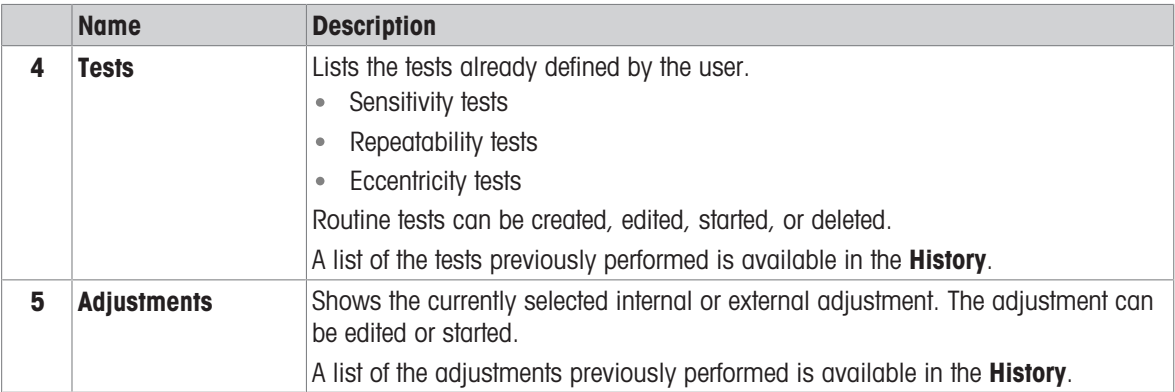

### See also

<span id="page-19-0"></span> $\mathcal O$  [History](#page-73-3)  $\blacktriangleright$  [Page 72](#page-73-3)

# 3.6.5 Panel "Results"

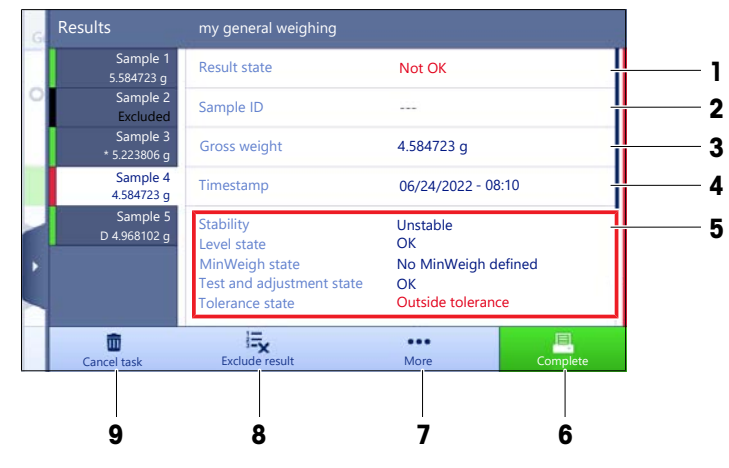

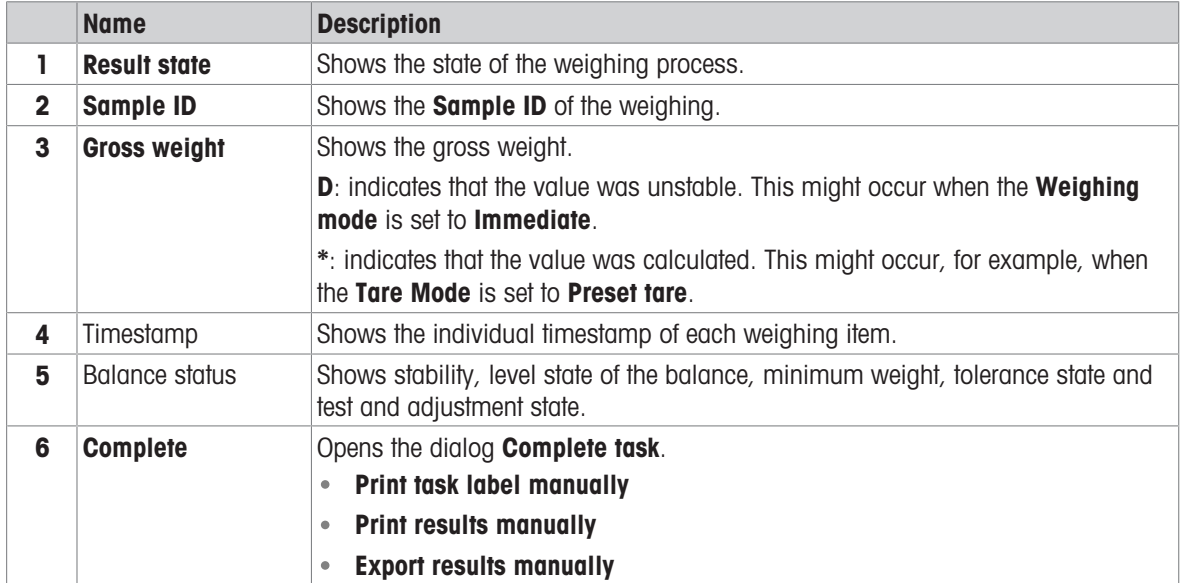

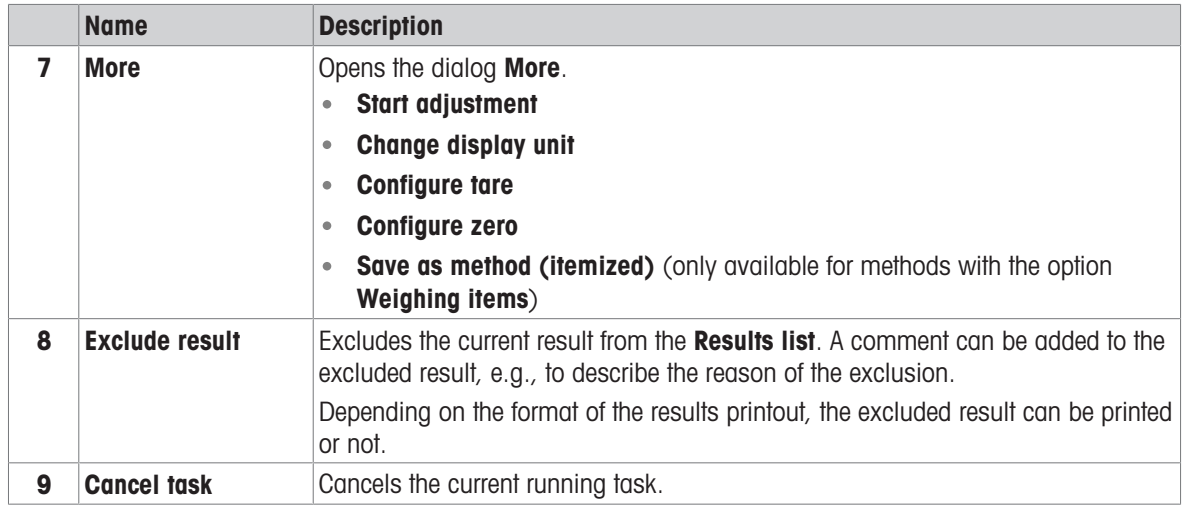

### <span id="page-20-0"></span>3.6.6 Icons and symbols

#### 3.6.6.1 System status icons

<span id="page-20-1"></span>System messages can appear due to a user action, a user input or a system process. Some messages leave it up to the user to choose upon acting, they will disappear after acknowledging. Other messages remain persistent, so the user can defer them but eventually has to handle them. These messages can be seen in the main status bar on the upper right-hand side of the display.

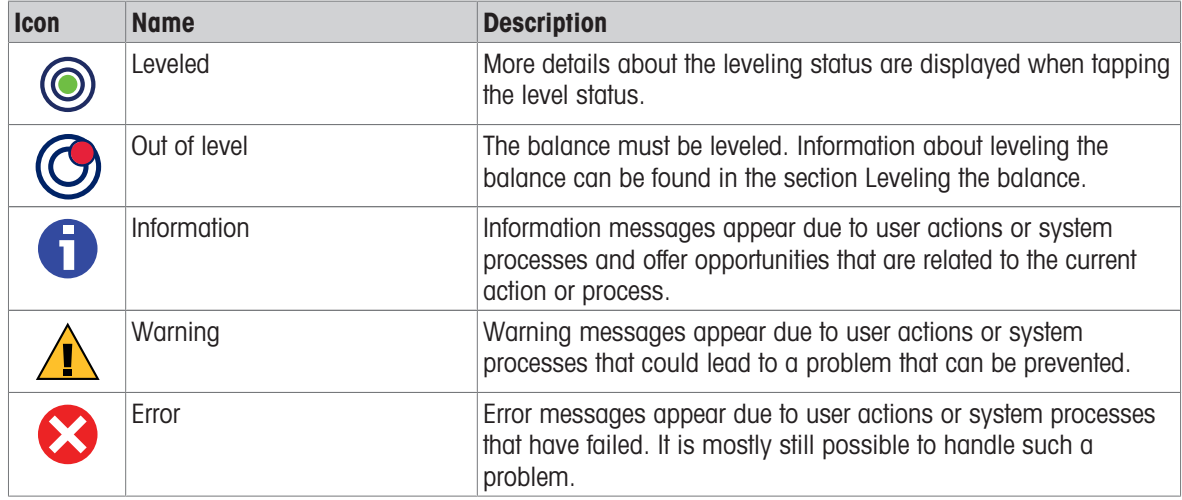

#### 3.6.6.2 Weighing status icons

<span id="page-20-2"></span>Weighing status icons appear due to the weight value matching certain quality criteria. The information on the status can be looked by tapping on any of the visible weighing status icons.

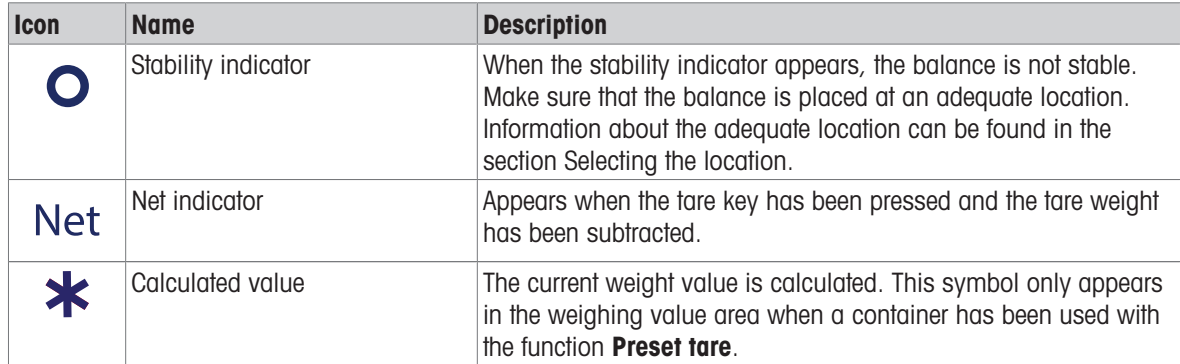

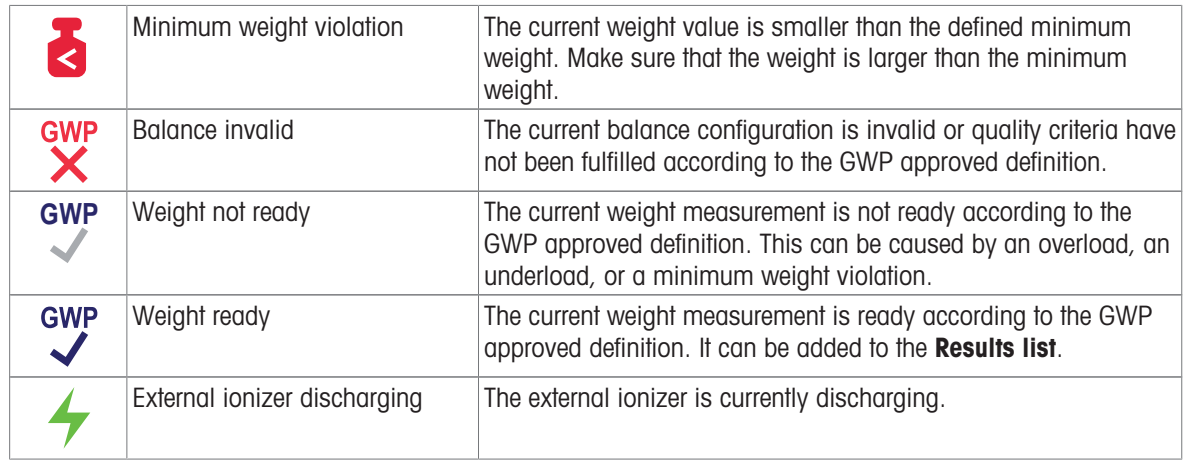

#### 3.6.6.3 Process status icons

<span id="page-21-0"></span>The status of the processes running on the balance is indicated by a small icon on the bottom right corner of the icon of the associated process. This applies to Tasks, Tests, and Adjustments.

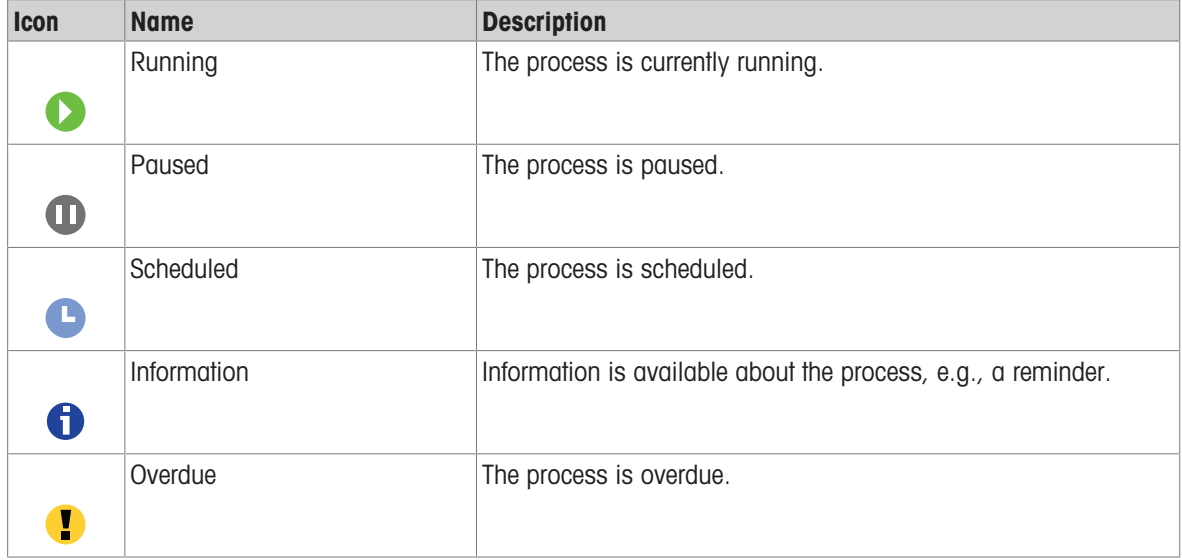

# <span id="page-22-0"></span>4 Installation and Putting into Operation

# 4.1 Selecting the location

<span id="page-22-1"></span>A balance is a sensitive precision instrument. The location where it is placed will have a profound effect on the accuracy of the weighing results.

#### Requirements of the location

Place indoors on stable table Ensure sufficient spacing Level the instrument Provide adequate lighting

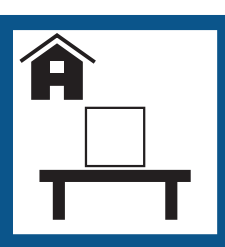

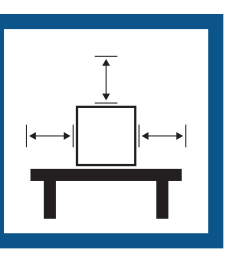

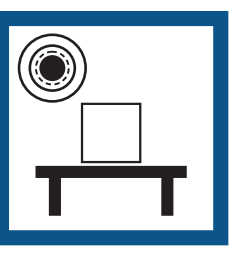

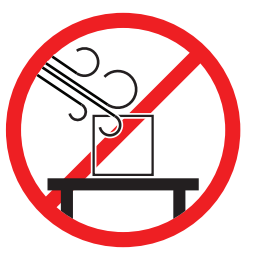

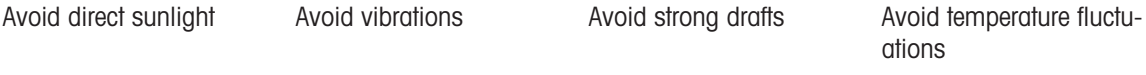

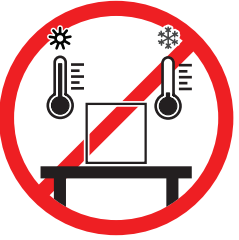

Sufficient spacing for balances: > 15 cm all around the instrument Take into account the environmental conditions. See "Technical Data".

# 4.2 Unpacking the balance

<span id="page-22-2"></span>Open the balance packaging and check for transportation damage or missing parts. Please inform a METTLER TOLEDO service representative in the event of missing or defective parts.

METTLER TOLEDO recommends retaining the original box with its packaging elements. Use the packaging elements to store and to transport the balance.

# 4.3 Scope of delivery

<span id="page-22-3"></span>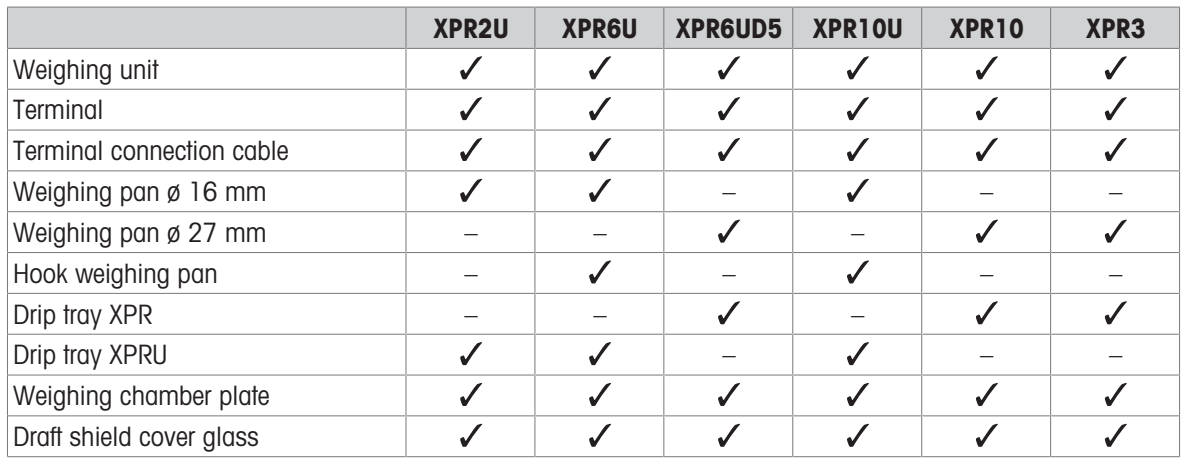

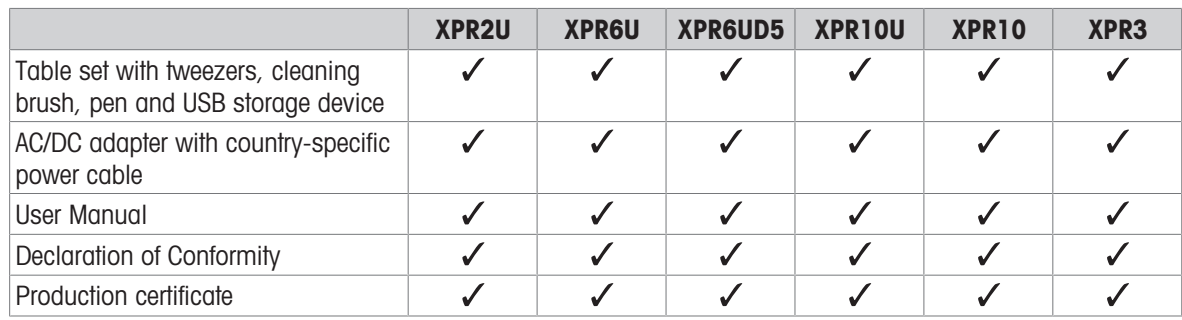

# <span id="page-23-0"></span>4.4 Installation

# <span id="page-23-1"></span>4.4.1 Assembling the balance

# 4.4.1.1 Preparing the weighing chamber

<span id="page-23-2"></span>1 Remove the shipping lock from the weighing chamber.

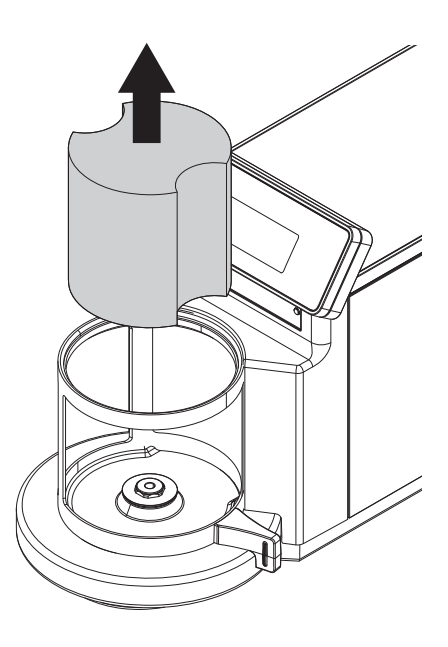

2 Open the weighing chamber door and remove the weighing pan from the weighing chamber.

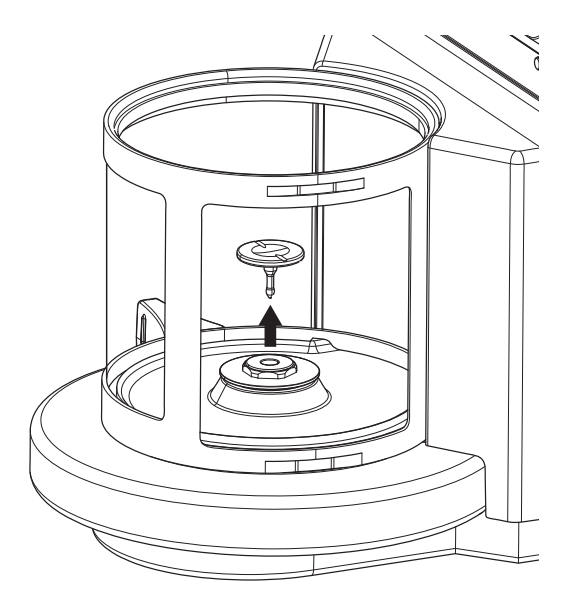

3 Place the weighing chamber plate into the weighing chamber.

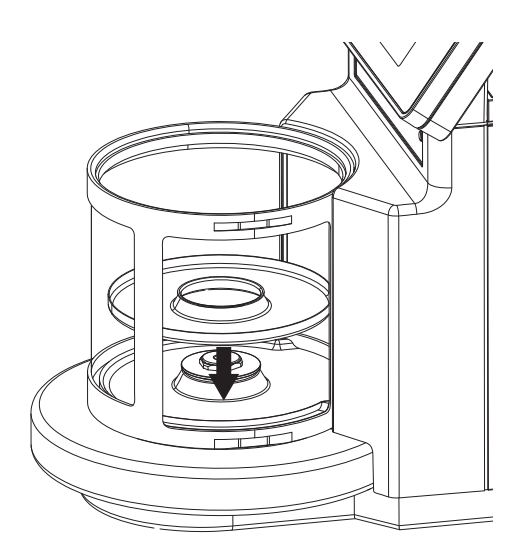

# 4.4.1.2 Installing the standard weighing pan and drip tray

<span id="page-24-0"></span>1 Place the weighing pan in the middle of the drip tray.

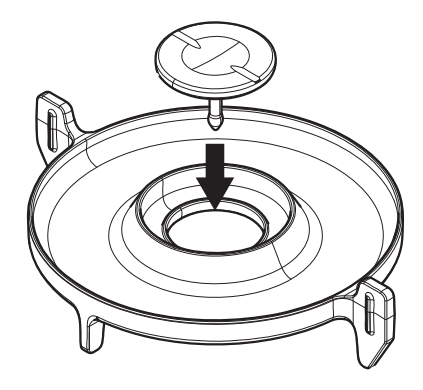

2 Center the drip tray with the weighing pan in the middle of the weighing chamber.

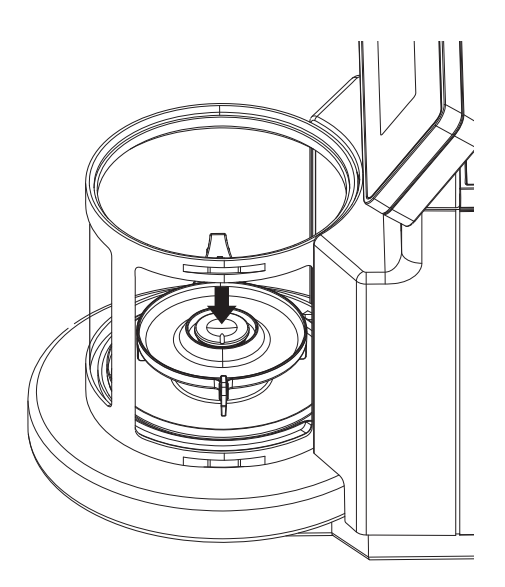

3 Close the weighing chamber and place the draft shield cover glass on top of the weighing chamber.

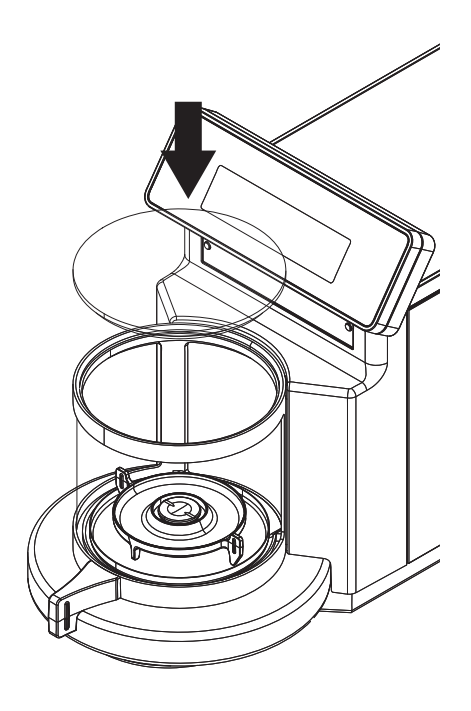

# 4.4.1.3 Installing the hook weighing pan (only for models XPR6U and XPR10U)

<span id="page-25-0"></span>1 Remove the draft shield nut and the reduction disc from the weighing chamber.

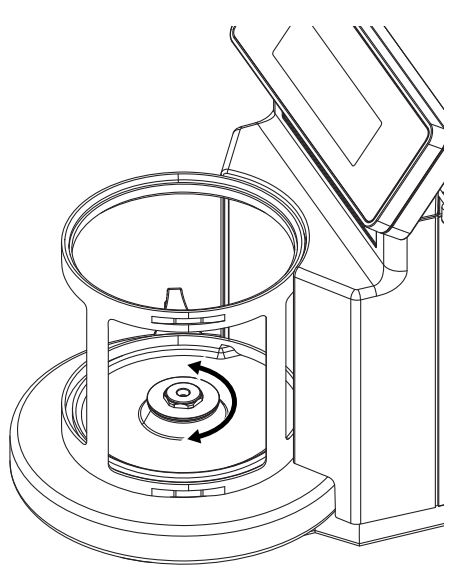

- 2 Use tweezers to remove the weighing pan holder.
- 3 Reassemble the draft shield nut and the reduction disc in the weighing chamber.

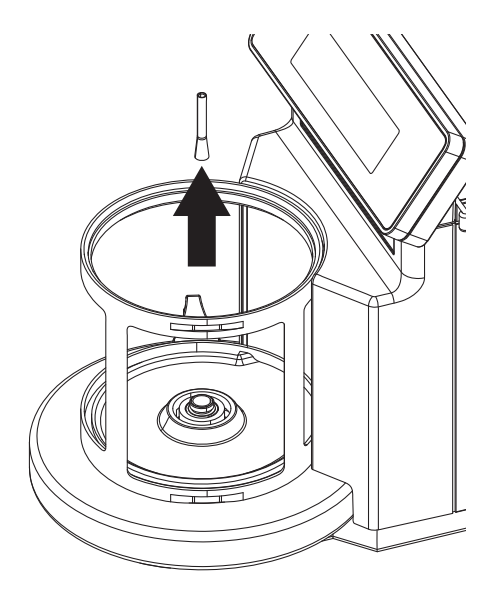

- 4 Install the hook weighing pan in the weighing chamber. Carefully turn the hook weighing pan until it drops slightly down into lock position.
- 5 Close the weighing chamber and place the draft shield cover glass on top of the weighing chamber.

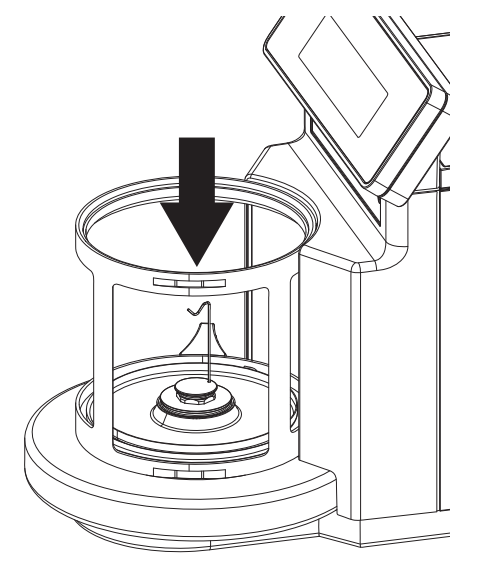

### 4.4.2 Attaching the terminal

<span id="page-26-0"></span>- Use the terminal connection cable to connect the terminal to the weighing unit.

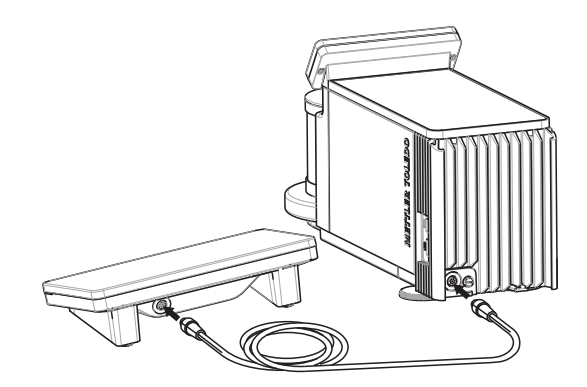

# <span id="page-27-0"></span>4.5 Putting into operation

### 4.5.1 Connecting the balance

<span id="page-27-1"></span>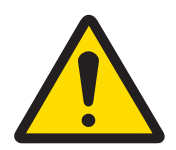

# A WARNING

#### Death or serious injury due to electric shock

Contact with parts that carry a live current can lead to death or injury.

- 1 Only use the METTLER TOLEDO power cable and AC/DC adapter designed for your instrument.
- 2 Connect the power cable to a grounded power outlet.
- 3 Keep all electrical cables and connections away from liquids and moisture.
- 4 Check the cables and the power plug for damage and replace them if damaged.

Connect the balance to the power supply as follows:

- 1 Install the cables in such a way that they cannot be damaged or interfere with operation.
- 2 Insert the plug of the AC/DC adapter in the power inlet of the instrument.
- 3 Secure the plug by firmly tightening the knurled nut.
- 4 Insert the plug of the power cable into a grounded power outlet that is easily accessible.
- $\rightarrow$  The balance automatically switches on.
- $\Rightarrow$  The draft shield opens and closes for initialization.

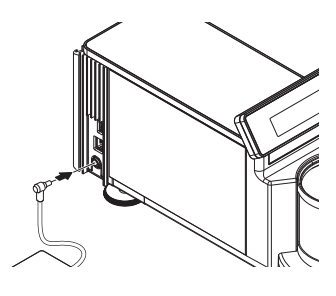

#### **Til Note**

Do not connect the instrument to a power outlet controlled by a switch. After switching on the instrument, it must warm up before giving accurate results.

#### See also

<span id="page-27-2"></span> $\mathcal O$  [General data](#page-135-1)  $\blacktriangleright$  [Page 134](#page-135-1)

#### 4.5.2 Switching on the balance

When connected to the power supply, the balance automatically switches on.

#### EULA (End User License Agreement)

When the balance is switched on the first time, the EULA (End User License Agreement) appears on the screen.

- 1 Read the conditions.
- 2 Tap I accept the terms in the license agreement. and confirm with  $\swarrow$  OK.
	- $\Rightarrow$  The main weighing screen appears.

#### Acclimatization and warm up

Before the balance gives reliable results, it must:

- acclimatize to the room temperature
- warm up by being connected to the power supply

The acclimatization time and warm-up time for balances and comparators are available in "General data".

#### **I** Note

When the balance is exiting standby, it is ready immediately.

#### See also

- $\oslash$  [General data](#page-135-1)  $\triangleright$  [Page 134](#page-135-1)
- $\mathcal{P}$  [Entering / Exiting standby mode](#page-28-3)  $\blacktriangleright$  [Page 27](#page-28-3)

# 4.5.3 Logging in

<span id="page-28-0"></span>If the user management is activated, you have to log in with your **User name** before performing a weighing. When the balance starts, the login dialog opens automatically.

- 1 Select a user or tap **User name**.
- 2 Tap Password.
	- $\rightarrow$  The input dialog opens.
- 3 Enter your password and tap  $\checkmark$  OK.
- 4 Tap  $\bigoplus$  Login.

 $\rightarrow$  The login dialog closes and you are logged in. Your **User name** is shown on the main screen.

The user management can be activated through the balance menu:

#### $\equiv$  Navigation:  $\blacktriangleright$  Balance menu >  $\varnothing$  Settings >  $\triangleq$  > Balance >  $\clubsuit$  General > User management

#### See also

- $\mathcal{P}$  [Activating the user management](#page-66-1)  $\blacktriangleright$  [Page 65](#page-66-1)
- $\mathcal O$  [Users](#page-76-1)  $\blacktriangleright$  [Page 75](#page-76-1)

### 4.5.4 Leveling the balance

<span id="page-28-1"></span>Exact horizontal and stable positioning are essential for repeatable and accurate weighing results. If the message **Balance is out of level** appears:

- 1 Tap  $\blacktriangleright$  Level the balance.
	- $\Rightarrow$  The Leveling aid opens.
- 2 Follow the instructions from the wizard.

The leveling aid can also be accessed through the **Balance menu**:

#### $\equiv$  Navigation:  $\blacktriangleright$  Balance menu >  $\oslash$  Leveling aid

#### 4.5.5 Performing an internal adjustment

#### <span id="page-28-2"></span> $\equiv$  Navigation:  $\blacktriangledown$  Methods  $>$   $\blacktriangle$  Adjustments

- The adjustment **Strategy** is set to **Internal adjustment**.
- 1 Open the **Methods** section, tap  $\delta$  **Adjustments**, select the adjustment, and tap  $\blacktriangleright$  **Start** - or -

from the main weighing screen, tap  $\cdots$  More and tap Start adjustment.

- $\rightarrow$  Internal adjustment is being executed.
- When the adjustment has been completed, an overview of the adjustment results appears.
- 2 Tap **Print** if you want to print the results.
- $3$  Tap  $\checkmark$  Finish adjustment.
- <span id="page-28-3"></span> $\Rightarrow$  The balance is ready.

### 4.5.6 Entering / Exiting standby mode

- 1 To enter standby mode, hold  $\bigcup$ .
	- $\Rightarrow$  The display is dark. The balance is still switched on.
- 2 To exit standby mode, press  $\bigcup$ .
	- $\Rightarrow$  The display is turned on.

### 4.5.7 Switching off the balance

<span id="page-29-0"></span>To completely switch off the balance, it must be disconnected from the power supply. By holding  $\ddot{\psi}$ , the balance goes only into standby mode.

### **I** Note

When the balance was completely switched off for some time, it must warm up before it can be used.

#### See also

<span id="page-29-1"></span> $\mathcal{O}$  [Switching on the balance](#page-27-2)  $\blacktriangleright$  [Page 26](#page-27-2)

# 4.6 Performing a simple weighing

### 4.6.1 Opening and closing the draft shield

<span id="page-29-2"></span> $-$  Open the door manually with the door handle or touch the key  $\updownarrow$  on the terminal or on the weighing display (SmartView).

The doors can be configured to open and close in different ways.

#### See also

<span id="page-29-3"></span> $\oslash$  [Door](#page-83-0)  $\triangleright$  [Page 82](#page-83-0)

### 4.6.2 Zeroing the balance

- 1 Open the draft shield.
- 2 Clear the weighing pan.
- 3 Close the draft shield.
- 4 Press  $\rightarrow$  0  $\leftarrow$  to zero the balance.
- $\Rightarrow$  The balance is zeroed.

### 4.6.3 Taring the balance

<span id="page-29-4"></span>If a sample vessel is used, the balance must be tared.

- 1 Open the draft shield.
- 2 Clear the weighing pan.
- 3 Close the draft shield.
- 4 Press  $\rightarrow$  0  $\leftarrow$  to zero the balance.
- 5 Open the draft shield.
- 6 Place the sample vessel on the weighing pan.
- 7 Close the draft shield.
- 8 Press  $\rightarrow$  **T** $\leftarrow$  to tare the balance.
- <span id="page-29-5"></span>The balance is tared. The icon Net appears.

### 4.6.4 Performing a weighing

- 1 Open the draft shield.
- 2 Place the weighing object into the sample vessel.
- 3 Close the draft shield.
- 4 Tap **+ Add result** if you want to report the weighing result.
- <span id="page-29-6"></span> $\rightarrow$  The result is added to the **Results list**.

# 4.6.5 Completing the weighing

1 To save the Results list, tap  $\Box$  Complete.

- $\Rightarrow$  The window **Complete task** opens.
- 2 Select an option to save or print the **Results list**.
	- $\Rightarrow$  The respective dialog opens.
- 3 Follow the instructions from the wizard.
- 4 Tap  $\checkmark$  Complete.
- <span id="page-30-0"></span> $\Rightarrow$  The Results list is saved/printed and then cleared.

### 4.7 Transporting, packing and storing

#### 4.7.1 Transporting the balance over short distances

<span id="page-30-1"></span>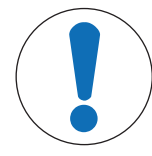

# **NOTICE**

#### Damage to the balance

Do not lift the balance by the glass draft shield. The draft shield is not sufficiently fastened to the balance.

- 1 Disconnect the AC/DC adapter and unplug all interface cables.
- 2 Hold the weighing platform with both hands and carry the balance in horizontal position to the target location. Consider the requirements of the location.

If you want put the balance into operation, proceed as follows:

- 1 Connect in reverse order.
- 2 Level the balance.
- 3 Perform an internal adjustment.

#### See also

- $\mathcal{P}$  [Selecting the location](#page-22-1)  $\triangleright$  [Page 21](#page-22-1)
- $\mathcal O$  [Leveling the balance](#page-28-1)  $\blacktriangleright$  [Page 27](#page-28-1)
- $\mathcal{P}$  [Performing an internal adjustment](#page-28-2)  $\blacktriangleright$  [Page 27](#page-28-2)

#### 4.7.2 Transporting the balance over long distances

<span id="page-30-2"></span>METTLER TOLEDO recommends using the original packaging for transportation or shipment of the balance or balance components over long distances. The elements of the original packaging are developed specifically for the balance and its components and ensure maximum protection during transportation.

When packing the balance, make sure that the weighing pan is mounted and the shipping lock (protective insert) is placed in the weighing chamber. The function of the shipping lock is to push the weighing system into fixed position, protecting the weighing cell against transport damage.

#### 4.7.3 Packing and storing

#### <span id="page-30-3"></span>Packing the balance

Store all parts of packaging in a safe place. The elements of the original packaging are developed specifically for the balance and its components, and ensures maximum protection during transportation and storage.

#### Storing the balance

Only store the balance under the following conditions:

- Indoor and in the original packaging
- According to the environmental conditions, see "Technical Data"

#### **I** Note

When storing for longer than 6 months, the rechargeable battery may become empty (only date and time get lost).

#### See also

 $\mathcal O$  [Technical Data](#page-135-0)  $\blacktriangleright$  [Page 134](#page-135-0)

# 4.8 Weighing below the balance

<span id="page-31-0"></span>Your balance is equipped with a weighing hook for performing weighing operations below the work surface (weighing below the balance).

- A weighing table or workbench is available, through which the weighing hook can be accessed.
- 1 Disconnect the balance from the AC/DC adapter.
- 2 Disconnect all interface cables.
- 3 Remove the weighing pan and the drip tray.
- 4 Remove the draft shield from the weighing unit (for more information, see [\[Cleaning](#page-128-2) ▶ [Page 127\]](#page-128-2)).
- 5 Carefully tip the weighing cell toward the back.
- 6 Rotate the weighing hook cover until the opening is exposed.
	- $\Rightarrow$  A hole with a diameter of 1.5 mm is accessible.
- 7 Thread a fine wire through the hole and attach a hanging weighing pan.
- 8 Carefully put the balance back on its feet.
- 9 Install and close the draft shield, but do not install the weighing pan.
- $\Rightarrow$  The balance is ready for weighing below the balance.

#### See also

 $\mathcal{O}$  [Dimensions](#page-139-0)  $\blacktriangleright$  [Page 138](#page-139-0)

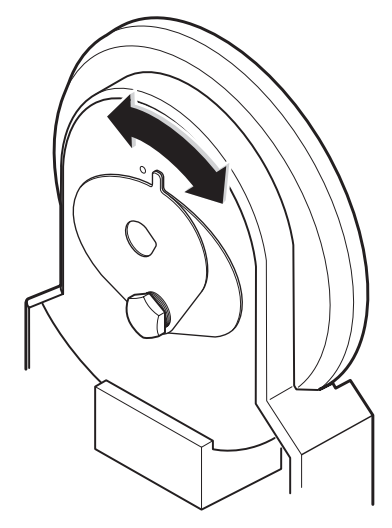

# <span id="page-32-0"></span>5 Operation

# <span id="page-32-1"></span>5.1 Touch screen

# 5.1.1 Selecting or activating an item

<span id="page-32-2"></span>- Tap the item or function to be selected or activated.

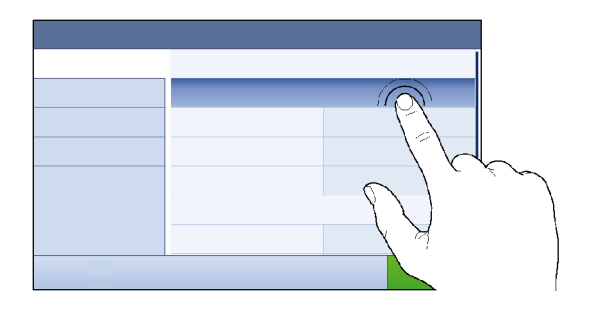

# 5.1.2 Scrolling

<span id="page-32-3"></span>- Move the list up/down.

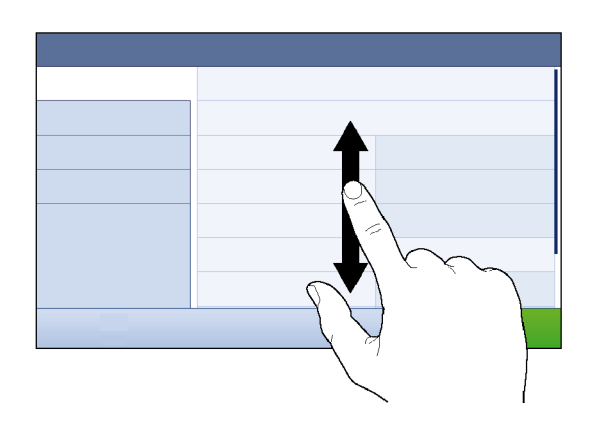

# 5.1.3 Using the fly-in panels

<span id="page-32-4"></span>Three fly-in panels are placed along the sides of the main weighing screen.

1 Place the finger on one tab along one side of the screen, e.g.,  $\blacktriangleleft$ .

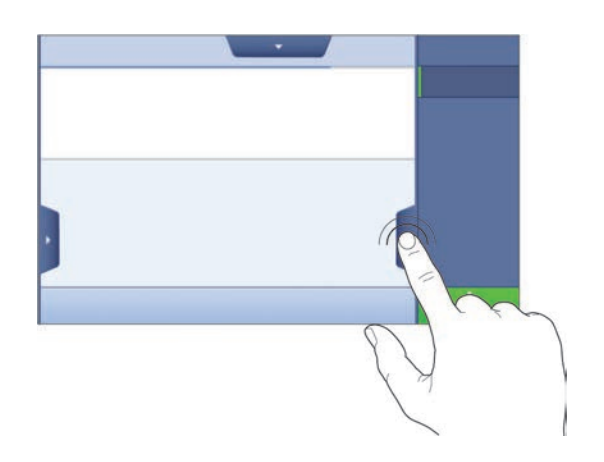

2 Keep the finger on the tab and slide it in the direction towards which the arrow is pointing.

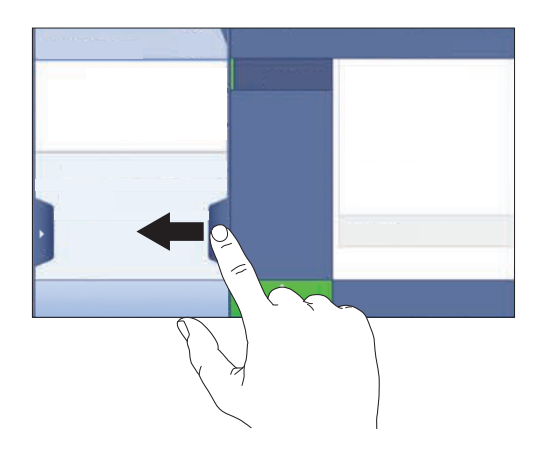

### i Note

The fly-in panels can also be opened or closed by tapping the associated tab.

# 5.1.4 Entering characters and numbers

<span id="page-33-0"></span>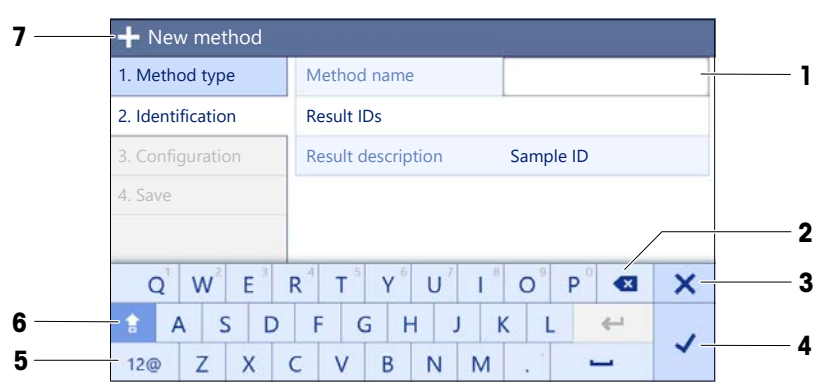

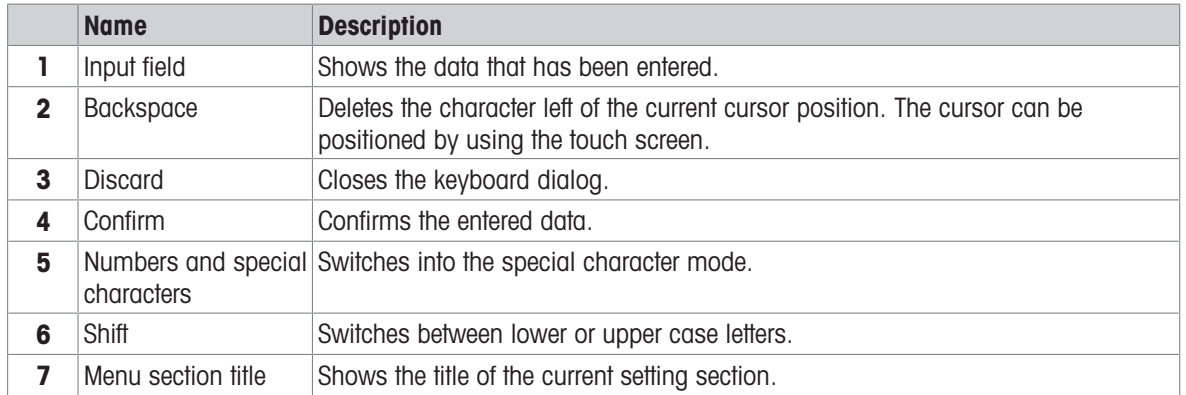

# 5.1.5 Changing the date and time

<span id="page-33-1"></span>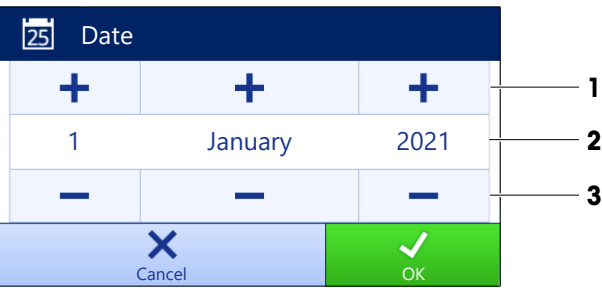

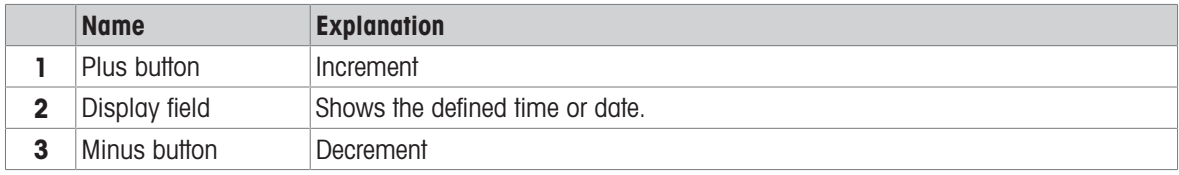

#### **I** Note

The format of date and time can be defined in the settings via the options **Date format** and Time format.

#### See also

<span id="page-34-0"></span> $\mathcal O$  [Date / Time / Language / Format](#page-84-0)  $\blacktriangleright$  [Page 83](#page-84-0)

# 5.2 Methods

A weighing method is an application for carrying out specific weighing tasks. The balance offers the method "General Weighing" with default parameters. You have the possibility to create a maximum of 50 methods and edit the methods. You can use these methods for your weighing task or edit them according to your requirements. Methods can also be deleted or cloned.

To support you while configuring new methods, a configuration wizard leads you through the whole process. The changes performed to a method are recorded in the change history (if activated).

### 5.2.1 Methods overview

<span id="page-34-1"></span>The section Methods list provides an overview of all methods already created on the balance. In this section, new methods can be defined and existing methods can be edited, cloned or deleted. It is also the starting point for using any method in a weighing procedure.

#### $\equiv$  Navigation:  $\blacktriangledown$  Methods  $> \Xi$ ] Methods list

The following methods are available:

- $\overline{\Delta}$  General weighing (see [\[Method "General weighing"](#page-34-2) ▶ [Page 33\]\)](#page-34-2)
- $\bullet$   $\Box^{\bullet}$  Simple formulation (see [\[Method "Simple formulation"](#page-36-0)  $\triangleright$  [Page 35\]\)](#page-36-0)
- $\bullet$  Interval weighing (see [\[Method "Interval weighing"](#page-37-1)  $\triangleright$  [Page 36\]](#page-37-1))

#### 5.2.2 Method "General weighing"

<span id="page-34-2"></span>The method General weighing offers the basic weighing functions (zeroing, taring, weighing). The method is used for simple weighing tasks or to perform a series of check weighing or dosing.

The settings of the weighing item, e.g., target weight and tolerances, can be specified for one or multiple weighing items. Two different methods exist:

- General weighing:
	- Select this method if you want to work with a single set of parameters.
- General weighing (itemized):
	- Select this method if you want to define the parameters for multiple weighing items. A method with multiple weighing items is particularly useful when the weighing task consists of a series of weighings, each with its own individual parameters, such as target weight, tolerances, etc. For further information, see [\[Using methods with multiple weighing items \(itemized\)](#page-40-3)  $\blacktriangleright$  [Page 39\]](#page-40-3).

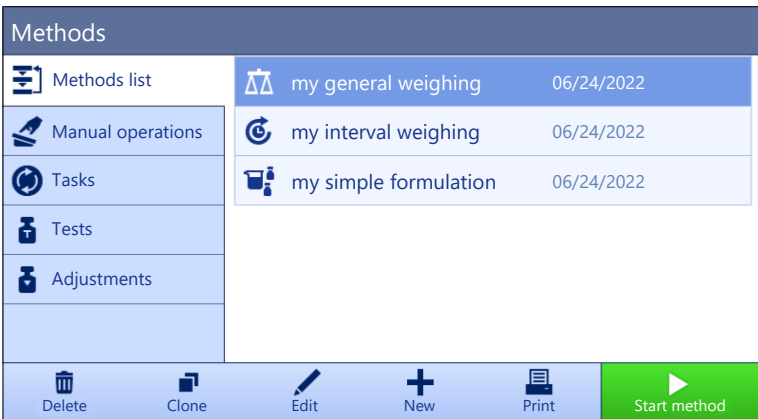

You have the possibility to start with method factory setting parameter or to create a new method with changed method parameter.

For details about method settings:

#### See also

- $\mathcal{O}$  [Settings: method "General weighing"](#page-91-1)  $\blacktriangleright$  [Page 90](#page-91-1)
- $\mathcal{O}$  [Using methods with multiple weighing items \(itemized\)](#page-40-3)  $\blacktriangleright$  [Page 39](#page-40-3)

#### 5.2.2.1 Creating a method "General weighing"

#### <span id="page-35-0"></span> $\equiv$  Navigation:  $\blacktriangledown$  Methods  $\gt \equiv$ ] Methods list

- 1 Tap  $+$  New in the action bar.
	- $\Rightarrow$  The method wizard opens, starting at **1. Method type**.
- 2 Tap Method type and select the method type General weighing or General weighing (itemized).
- 3 Tap  $\rightarrow$  Next.
	- $\Rightarrow$  The method wizard opens the section 2. Identification.
- 4 Define the Method name and Result description and tap  $\rightarrow$  Next.
	- $\Rightarrow$  The method wizard opens the section 3. Configuration.
- 5 Select a Tolerance profile and tap  $\rightarrow$  Next.
	- $\Rightarrow$  The method wizard opens the section 4. Save.
	- $\rightarrow$  If setting up a method with multiple weighing items, the wizard opens the section 4. Weighing items.
- 6 Select a weighing item from the list and define the Sample ID, Unit, Target weight, -Tolerance, and +Tolerance.
- 7 To add a weighing item, tap  $+$  Item or  $\blacksquare$  Clone.
- 8 Tap  $\rightarrow$  Next.
	- $\Rightarrow$  The method wizard opens the section 5. Save.
- 9 Tap  $\checkmark$  Finish to save the new method.
- $\Rightarrow$  The method has been created and appears in the list.

#### 5.2.2.2 Performing a "General weighing"

<span id="page-35-1"></span>This section describes a General weighing example step by step. Depending on the defined settings and weighing objects, the procedure can be different from this example.

- 1 Open the **Methods** section.
- 2 Select a method from the **Methods list** or define a new method.
- 3 Tap > Start method.
	- $\rightarrow$  The main weighing screen appears with the selected method.
- 4 Press  $\rightarrow$  0  $\leftarrow$  to zero the balance.
- 5 Open the door and place the weighing object on the weighing pan.
- 6 Close the door and wait until the weight stabilizes.
	- $\rightarrow$  The weighing starts with **Capturing weight...**.
- $7$  Tap  $+$  Add result.
	- $\Rightarrow$  The weighing result is saved to the **Results list**.
- 8 When the weighing process is finished, tap  $\Box$  **Complete** in the action bar.
	- $\rightarrow$  The window **Complete task** opens. The task-specific information can be printed on a label printer, the Results list can be printed manually or automatically (depending on the method settings), and the result can be exported to an external storage device.
- $\Rightarrow$  The task General weighing was successfully completed.

### **Til Note**

It is possible to exclude a weighing result from the Results list. Open the Results list, select a result to exclude, and tap Exclude result.

The window **Complete task** always appears after completing the task, even if the results are saved automatically.

# 5.2.3 Method "Simple formulation"

With the method **Simple formulation** the concentration of a substance can automatically be calculated.

The settings of the weighing item, e.g., target weight and tolerances, can be specified for one or multiple weighing items. Two different methods exist:

### Simple formulation:

- Select this method if you want to weigh a single component in a volumetric flask and have the concentration calculated automatically.

### Simple formulation (itemized):

- Select this method if you want to follow a predefined solution recipe of one or several components. A method with multiple weighing items is particularly useful when the weighing task consists of a series of weighings, each with its own individual parameters, such as target weight, tolerances, etc. For further information, see [\[Using methods with multiple weighing items \(itemized\)](#page-40-0)  $\blacktriangleright$  [Page 39\]](#page-40-0).

| <b>Methods</b>           |       |    |      |                       |       |            |              |
|--------------------------|-------|----|------|-----------------------|-------|------------|--------------|
| 포1<br>Methods list       |       |    |      | my general weighing   |       | 06/24/2022 |              |
| <b>Manual operations</b> |       | G, |      | my interval weighing  |       | 06/24/2022 |              |
| <b>Tasks</b>             |       | 79 |      | my simple formulation |       | 06/24/2022 |              |
| <b>Tests</b>             |       |    |      |                       |       |            |              |
| Adjustments              |       |    |      |                       |       |            |              |
|                          |       |    |      |                       |       |            |              |
| 而                        |       |    |      |                       | ▤     |            |              |
| <b>Delete</b>            | Clone |    | Edit | <b>New</b>            | Print |            | Start method |

For details about method settings:

#### See also

- $\mathcal{S}$  [Settings: method "Simple formulation"](#page-101-0)  $\blacktriangleright$  [Page 100](#page-101-0)
- $\mathcal O$  [Using methods with multiple weighing items \(itemized\)](#page-40-0)  $\blacktriangleright$  [Page 39](#page-40-0)

# 5.2.3.1 Creating a method "Simple formulation"

### $\equiv$  Navigation:  $\blacktriangledown$  Methods  $> \pm$ ] Methods list

1 Tap  $+$  New in the action bar.

- $\Rightarrow$  The method wizard opens, starting at **1. Method type**.
- 2 Tap Method type and select the method type Simple formulation or Simple formulation (itemized).
- 3 Tap  $\rightarrow$  Next.

 $\rightarrow$  The method wizard opens the section 2. Identification.

- 4 Define the Method name and Result description and tap  $\rightarrow$  Next.
	- $\rightarrow$  The method wizard opens the section 3. Configuration.
- 5 Select the options for Calculate concentration per component, Calculate amount of component and set a Tolerance profile.
- 6 Tap  $\rightarrow$  Next.
	- $\Rightarrow$  The method wizard opens the section 4. Save.
	- → When selected **Simple formulation (itemized)**, the wizard opens the optional creating section 4. Weighing items.
- 7 Select a weighing item from the list and define the **Sample ID, Unit, Target weight, -Tolerance**, and +Tolerance.
	- $\Rightarrow$  The method wizard opens the section 5. Save.
- 8 Tap  $\checkmark$  Finish to save the new method.
- $\Rightarrow$  The method has been created and appears in the list.

### 5.2.3.2 Performing a "Simple formulation"

This example describes how to perform a **Simple formulation** with two components. It explains the basic functions of the method. Advanced functions such as the calculation of the concentration of a component can be defined in the method settings.

- 1 Open the **Methods** section.
- 2 Select a method from the **Methods list** or define a new method.
- 3 Tap > Start method.
	- $\Rightarrow$  The main weighing screen appears with the selected method.
- 4 Define the target weight and the tolerance limits for the first component.
- 5 Select Component ID to define the first component.
- 6 Select Task ID to define the whole task.
- 7 Press  $\rightarrow$  0  $\leftarrow$  to zero the balance.
- 8 Open the door and place the sample vessel on the weighing pan.
- 9 Press  $\rightarrow$  **T** $\leftarrow$  to tare the balance.
- 10 Open the door and add the first component in the sample vessel.
	- $\Rightarrow$  The measurement starts.
- 11 Tap  $+$  Add result.
	- $\Rightarrow$  The weighing result is saved to the Results list.
- 12 Define the target weight and the tolerance limits for the second component.
- 13 Select **Component ID** to define the second component.
- 14 Open the door and add the second component in the sample vessel.
- 15 Tap  $+$  Add result.
	- $\Rightarrow$  The weighing result is saved to the Results list.
- 16 Tap **Complete** and select if you want to print or export the Results list.
- $\Rightarrow$  The weight task is completed and the balance returns to the main weighing screen.

# 5.2.4 Method "Interval weighing"

With the method **Interval weighing**, the number of measurements and the time interval for each measurement can be defined.

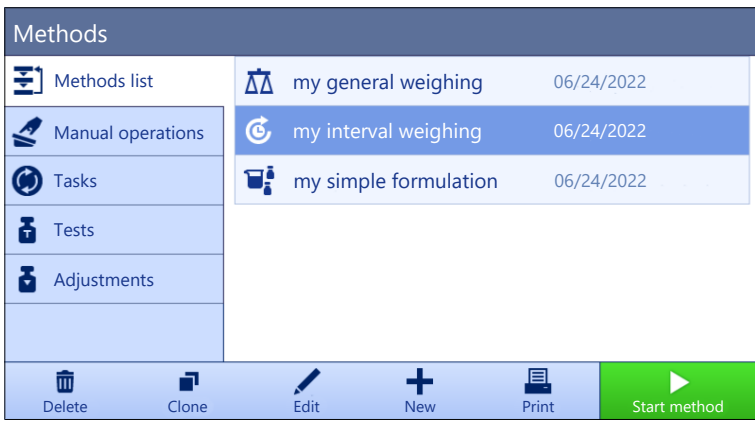

For details about method settings:

### See also

 $\mathcal{O}$  [Settings: method "Interval weighing"](#page-111-0)  $\blacktriangleright$  [Page 110](#page-111-0)

## 5.2.4.1 Creating a method "Interval weighing"

### $\equiv$  Navigation:  $\blacktriangledown$  Methods  $\geq$   $\equiv$  1 Methods list

- 1 Tap  $+$  New in the action bar.
	- $\Rightarrow$  The method wizard opens, starting at 1. Method type.
- 2 Tap Method type and select the method type Interval weighing.
- 3 Tap  $\rightarrow$  Next.

 $\Rightarrow$  The method wizard opens the section 2. Identification.

4 Define the Method name and tap  $\rightarrow$  Next.

 $\Rightarrow$  The method wizard opens the section 3. Configuration.

- 5 Select a Approximate interval, the number of Measurements, select a Tolerance profile and tap  $\rightarrow$  Next.  $\rightarrow$  The method wizard opens the section 4. Weighing item.
- 6 Select a Unit for the weighing and tap  $\rightarrow$  Next.

 $\rightarrow$  The method wizard opens the section 5. Save.

- 7 Tap  $\checkmark$  Finish to save the new method.
- $\Rightarrow$  The method has been created and appears in the list.

### 5.2.4.2 Performing an "Interval weighing"

This section describes how the method **Interval weighing** is being used in a task example. In this example we are weighing one single weight with a tare container.

- 1 Open the **Methods** section.
- 2 Select a method from the **Methods list** or define a new method.
- 3 Tap > Start method.
	- $\rightarrow$  The main weighing screen appears with the selected method.
- 4 Press  $\rightarrow$  0  $\leftarrow$  to zero the balance.
- 5 Open the door.
- 6 If a container is used, place the container on the weighing pan.
- 7 Press  $\rightarrow$  **T** $\leftarrow$  to tare the balance.
	- → The door closes automatically (depending on the door settings)
	- $\Rightarrow$  The tare-measurement starts with Taring....
	- $\rightarrow$  When taring is finished, the door opens automatically (depending on the door settings).
- 8 Place the weighing object into the sample vessel.
- 9 Close the door.
- 10 Tap > Start.
	- $\Rightarrow$  The defined method is being executed. The **Results list** shows the current counter.
- 11 Wait until the process is finished.
	- $\Rightarrow$  The Results list opens and shows a summary of the weighing results.
- 12 Tap  $\blacksquare$  **Complete** to open the export options.
	- $\Rightarrow$  The dialog **Complete task** appears.
- 13 Tap Export results manually to export the weighing results to an external USB storage device or tap  $\checkmark$ Complete to finish the task.
- $\Rightarrow$  After completing the task, the results are deleted from the **Results list**.

### **I** Note

The current weighing process can be stopped by tapping  $\blacksquare$  Stop.

# 5.2.5 Editing a method

To clone a method proceed as follows:

- 1 Open the **Methods** section.
- 2 Select the method that you want to edit.
	- $\Rightarrow$  The line color of the selected method becomes blue.
- 3 Tap / Edit.

For details about method settings:

### See also

 $\mathcal{P}$  [Weighing methods settings](#page-91-0)  $\triangleright$  [Page 90](#page-91-0)

# 5.2.6 Cloning a method

To simplify the process to create a method, an existing method can be cloned one or several times. The cloned method will have the same parameter values as the original one. If multiple weighing items exist in the original method, those will be cloned as well.

- 1 Open the **Methods** section.
- 2 Tap the method that you want to clone.
	- $\Rightarrow$  The line color of the selected method becomes blue.

#### 3 Tap **P** Clone.

 $\rightarrow$  A copy of the selected method appears in the list. The cloned method has the same settings as the original method.

### **I** Note

A method can be cloned several times. The name of the cloned method is always based on its original name, to which is appended a number.

# 5.2.7 Deleting a method

Both factory defined methods and user defined methods can be deleted if they are not needed. For this purpose proceed as follows:

- 1 Open the **Methods** section.
- 2 Tap the method that you want to delete.
	- $\Rightarrow$  The line color of the selected method becomes blue.
- 3 Tap  $\bar{m}$  Delete.
	- $\Rightarrow$  The message **Delete method and cancel tasks?** appears on the screen.
- 4 Tap  $\checkmark$  OK to delete the selected method.
- $\Rightarrow$  The system returns to the method list. The method has been deleted and does not appear on the list anymore.

**Til Note** 

There is always a method activated in the backaround. This method can not be directly deleted. To delete the method, another method must be started instead. Now the method is not activated anymore and can be deleted.

# 5.2.8 Deleting a task

A method will be held as a task in the task section of the methods menu. It will be paused as a task if any other method is launched without the current method being completed. The method can be paused if it contains one or more weighing results, or has had certain method settings changed.

#### $\equiv$  Navigation:  $\blacktriangledown$  Methods  $>$   $\oslash$  Tasks

A task can only be deleted when not in use. The method that is currently used in the background is labeled with the symbol  $\bullet$  in the tasks lists. To cancel the task, another task must be activated.

- 1 Select the task to be deleted and tap  $\bar{m}$  Cancel.
	- $\Rightarrow$  The dialog  $\bar{m}$  Cancel task? opens.
- 2 To delete the task tap  $\checkmark$  OK, to cancel the delete procedure tap  $\checkmark$  Cancel.

## 5.2.9 Using methods with multiple weighing items (itemized)

Working with itemized methods can simplify the workflow, especially when several weighings with different predefined target weights have to be carried out one after the other. Information such as a target weight and tolerances can be defined for each weighing item within a single task. This may save time and increase quality of weighing processes consisting of multiple steps.

<span id="page-40-0"></span>Before multiple weighing items can be used in the weighing process, they must be defined. The two ways of creating a weighing method that includes several weighing items are:

- Directly define the multiple weighing items during the method creating process.
- Use the **Results list** of a running method to define a new method with multiple weighing items.

The following methods use multiple weighing items:

- General weighing (itemized)
- Simple formulation (itemized)

### 5.2.9.1 Creating a new method with multiple weighing items (itemized)

This example describes how to define multiple weighing items for the method General weighing (itemized).

- 1 Open the **Methods** section.
- 2 Tap  $+$  New in the action bar.
- 3 Tap Method type and select General weighing (itemized).
- 4 Step through the method wizard until step 4. Weighing items.
	- $\rightarrow$  The dialog 4. Weighing items appears.
- 5 Select a weighing item from the list and define the **Sample ID, Unit, Target weight, -Tolerance**, and +Tolerance.
- 6 Tap  $\rightarrow$  Next.
- 7 Tap  $\checkmark$  Finish.
- $\Rightarrow$  The method has been created and appears in the list.

# 5.2.9.2 Creating an itemized method from a completed task

It is possible to create a method with multiple items while performing a method that includes a single item, providing that the method type allows it. This example describes how to create a method General weighing (itemized) based on a method General weighing.

- 1 Start a method General weighing.
- 2 Perform three weighings and add the results to the Results list by tapping  $\pm$  Add result.
	- $\Rightarrow$  The results are saved to the Results list.
- $3$  Tap  $\cdots$  More.
- 4 Tap Save as method (itemized).
- 5 Define a Method name.
- 6 Tap  $\checkmark$  OK.
- $\Rightarrow$  A method General weighing (itemized) including three items is created and added to the Methods list with the name defined by the user.

### 5.2.9.3 Performing an itemized method

After creating a method with multiple items, it can be started.

- 1 Open the **Methods** section.
- 2 Select an itemized method from the Methods list.
- 3 Tap  $\blacktriangleright$  Start method.
	- $\rightarrow$  The main weighing screen opens. The target weight and the tolerance limits defined in the method appear.

# 5.3 Test weights

# 5.3.1 Defining an individual test weight

<span id="page-41-0"></span>The user should enter data related to each test weight based on the corresponding certificate. This enables each external test weight to be clearly assigned to a specific certificate. Up to 12 external test weights can be configured. These test weights can be used to carry out external tests and adjustments.

#### $\equiv$  Navigation:  $\blacktriangledown$  Methods  $>$   $\blacktriangledown$  Tests  $>$   $\blacktriangledown$  Test weights

**I** Note

An external test weight for an external adjustment has to weigh at least 10% of the balance capacity. External test weights under 10% of the balance capacity are not displayed on the balance.

- $\blacksquare$  The dialog Test weights is open.
- 1 Tap  $+$  Test weight.
- 2 Define the test weight settings and confirm with  $\checkmark$  Finish.
- <span id="page-41-1"></span> $\Rightarrow$  The test weight is defined and will be available later in the test procedure.

# 5.3.2 Defining a combined test weight

The user can combine test weights to achieve a test weight capacity that is not available as a single standard weight. For example, a weight of 10 g and a weight of 20 g can be combined and used as a test weight of 30 g. Each combined test weight can include two or three test weights. The class of a specific combined weight can only be as good as the worst class of the individual test weights it contains. As for any other test weight, combined test weight can be used to carry out external tests and adjustments.

### $\equiv$  Navigation:  $\Xi$ ] Methods >  $\bar{\mathbf{a}}$  Tests >  $\bar{\mathbf{a}}$  Test weights

- $\blacksquare$  The dialog Test weights is open.
- At least two individual test weights are defined.
- 1 Tap  $\frac{1}{2}$  Combined weight.
- 2 Enter a Test weight name.
- 3 Select the **Minimum weight class** for the combined weight.
- 4 Tap Weights.
	- $\rightarrow$  The individual weights of at least **Minimum weight class** are shown.
- 5 Select the weights to include in the combined weight.
- 6 Tap  $\checkmark$  OK.
	- $\rightarrow$  The **Nominal weight** is calculated as the sum of the selected individual weights.
- $7$  Tap  $\checkmark$  Save.
- $\Rightarrow$  The combined test weight is defined and will be available later in the test procedure.

# 5.4 Tests

Routine tests can be performed to ensure accurate weighing results according to GWP® or other QM systems. Therefore the tests should be performed in fixed, regular intervals depending on your QM system and the results should be documented in a traceable way.

### $\equiv$  Navigation:  $\blacktriangledown$  Methods  $>$   $\blacktriangle$  Tests

### 5.4.1 Overview routine tests

METTLER TOLEDO can help you to define the routine tests to be performed based on your process requirements. Please contact your local METTLER TOLEDO representative for additional information.

### 5.4.1.1 Eccentricity

The purpose of the eccentricity test is to check if every eccentric load deviation (corner load deviation) is within the user SOP tolerances. The corner load is the deviation of the measurement value through off-center (eccentric) loading. The corner load increases with the weight of the load and its distance from the center of the weighing pan support (1). If the display remains consistent, even when the same load is placed on different parts of the weighing pan, the balance does not have corner load deviation.

The result corresponds to the highest of the four determined eccentric load deviations (2 to 5).

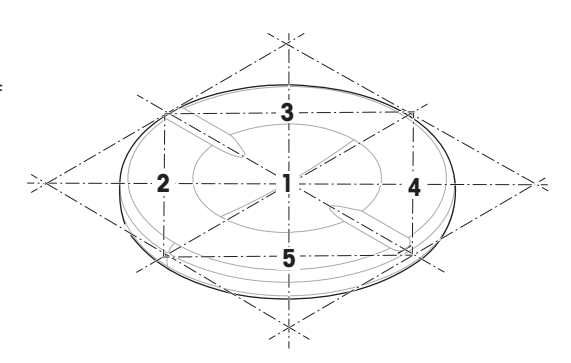

### 5.4.1.2 Repeatability test

The repeatability test calculates the standard deviation of a series of measurements with a single test weight in order to determine the repeatability of the balance.

Repeatability is a measure of the ability of a balance to supply the same result in repetitive weighings with one and the same load under the same measurement conditions. During the test, a load is placed and measured at the same location on the weighing pan several times. Afterwards, the difference between the measured weight values is calculated. The spread of the measured results leads to the repeatability.

Repeatability is highly affected by the ambient conditions (drafts, temperature fluctuations and vibrations) and also by the skill of the person performing the weighing. Therefore, the series of measurements must be carried out by the same operator, in the same location, under constant ambient conditions and without interruption. The following test types are available:

• Repeatab. - 1 TP: To test the repeatability of the balance at one test point, without tare weight.

• Repeatab. - Tare - 1 TP: To test the repeatability of the balance at one test point, with a tare weight.

### 5.4.1.3 Sensitivity test

The sensitivity of the balance defines the deviation between the balance reading and the actual load. The sensitivity test allows you to measure the sensitivity using one or two test points.

The following test types are available:

- **Sensitivity 1 TP**: To test the sensitivity of the balance at one test point, without tare weight.
- **Sensitivity 2 TP:** To test the sensitivity of the balance at two test points, without tare weight.
- Sensitivity Tare 1 TP: To test the sensitivity of the balance at one test point, with a tare weight.
- **Sensitivity Tare 2 TP**: To test the sensitivity of the balance at two test points, with a tare weight.

## 5.4.2 Creating a new test

Before a test can be performed, the test settings have to be defined. A test wizard is leading you step-by-step through the process.

- 1 Open the **Methods** section.
- 2 Tap  $\overline{a}$  Tests.
- $3$  Tap  $+$  New.
	- $\Rightarrow$  The wizard **Create new test** starts.
- 4 Select the test type.
- 5 Work through the process by using the button  $\rightarrow$  Next to go to the next step or the button  $\leftarrow$  Back to go back to the previous step.

For details about test settings:

#### See also

 $\mathcal{O}$  [Tests settings](#page-115-0)  $\blacktriangleright$  [Page 114](#page-115-0)

# 5.4.3 Performing a test

# **NOTICE**

Incorrect weighing results due to wrong handling of the test weights.

- Only handle test weights with gloves, tweezers, weight forks, or weight handles.

You can perform an eccentricity test, a repeatability test or a sensitivity test. Which test you have to perform and when depends on the respective weighing processes. Mettler-Toledo GmbH can help you to define the routine tests to be performed based on your process requirements. Please contact your local METTLER TOLEDO representative for additional information.

Moments when tests could be performed:

- After cleaning
- After a software update
- Daily before putting into operation
- Depending on own SOP

Requirements:

- At least one test weight is defined.
- At least one sensitivity, one repeatability or one eccentricity test is created.

All of the following pictured test weights or vessels are examples. Actual test weights or vessels may look different.

### See also

- $\mathcal O$  [Defining an individual test weight](#page-41-0)  $\blacktriangleright$  [Page 40](#page-41-0)
- $\mathcal O$  [Defining a combined test weight](#page-41-1)  $\blacktriangleright$  [Page 40](#page-41-1)
- $\mathcal O$  [Tests settings](#page-115-0)  $\blacktriangleright$  [Page 114](#page-115-0)

# 5.4.3.1 Performing an "Eccentricity"

- 1 Open the **Methods** section.
- 2 Tap & Tests.
	- $\Rightarrow$  The test(s) previously defined appear on the list.
- 3 Select the eccentricity test you wish to perform and tap  $\triangleright$  Start.
	- $\rightarrow$  The test sequence starts.
- 4 Ensure that the weighing pan is empty and clean. Have at hand: the test weight, gloves, and the appropriate tools to handle the test weight.
- 5 When all requirements are fulfilled tap  $\checkmark$  OK.
- 6 Make sure that the weighing pan is empty and tap  $\sqrt{OK}$ .
	- The door closes automatically (depending on the door settings) and the balance starts an automatic zeroing.
- 7 Choose an available test weight
	- or -

add a new test weight and tap  $\sqrt{OK}$ .

- 8 Open the door and place the test weight carefully in position 1, in the middle of the weighing pan.
	- $\Rightarrow$  The measurement starts with **Capturing weight...**
	- $\Rightarrow$  The door closes automatically (depending on the door settings).
	- $\rightarrow$  When the measurement is finished, the door opens automatically (depending on the door settings).
	- The result of the first measurement is added to the Results list as Position 1.
- 9 Lift the test weight and move to position 2 (front left corner of the weighing pan).
	- $\Rightarrow$  The measurement starts with **Capturing weight...**.
	- $\Rightarrow$  The door closes automatically (depending on the door settings).
	- $\rightarrow$  When the measurement is finished, the door opens automatically (depending on the door settings).
	- $\rightarrow$  The result of the second measurement is added to the **Results list** as **Position 2.**
- 10 Lift the test weight and move to position 3 (back left corner of the weighing pan).
	- $\Rightarrow$  The measurement starts with **Capturing weight...**.
	- $\Rightarrow$  The door closes automatically (depending on the door settings).
	- $\rightarrow$  When the measurement is finished, the door opens automatically (depending on the door settings).
	- $\rightarrow$  The result of the third measurement is added to the Results list as Position 3.
- 11 Lift the test weight and move to position 4 (back right corner of the weighing pan).
	- $\Rightarrow$  The measurement starts with **Capturing weight...**.
	- $\Rightarrow$  The door closes automatically (depending on the door settings).
	- When the measurement is finished, the door opens automatically (depending on the door settings).
	- The result of the fourth measurement is added to the Results list as Position 4.
- 12 Lift the test weight and move to position 5 (front right corner of the weighing pan).
	- $\Rightarrow$  The measurement starts with **Capturing weight...**.
	- $\rightarrow$  The door closes automatically (depending on the door settings).
	- $\rightarrow$  When the measurement is finished, the door opens automatically (depending on the door settings).
	- $\Rightarrow$  The result of the fifth measurement is added to the **Results list** as **Position 5**.
	- $\Rightarrow$  The eccentricity test is finished.
- 13 Remove the test weight carefully and tap  $\checkmark$  OK.

→ The door closes automatically (depending on the door settings) and the balance starts an automatic zeroing.

14 When the test procedure is finished, tap  $\mathbb{F}$  Finish.

 $\Rightarrow$  The result dialog opens.

15 To print the results tap **Print**, to finish the test tap  $\checkmark$  Finish.

### Test result

If the test failed, see "Troubleshooting", search the error, remedy it and test again. If the test fails again, contact a METTLER TOLEDO representative.

#### See also

- $\mathcal{P}$  [Settings: Eccentricity](#page-115-1)  $\triangleright$  [Page 114](#page-115-1)
- $\mathscr{P}$  [Troubleshooting](#page-132-0)  $\blacktriangleright$  [Page 131](#page-132-0)

### 5.4.3.2 Performing a "Repeatability test"

In this section, all repeatability tests are described. Which test you use depends on the respective test target.

### Repeatability - 1 test point

- 1 Open the **Methods** section.
- 2 Tap  $\overline{a}$  Tests.
	- $\Rightarrow$  The test(s) previously defined appear on the list.
- 3 Select the repeatability test you wish to perform and tap  $\triangleright$  Start.
	- $\Rightarrow$  The test sequence starts.
- 4 Ensure that the weighing pan is empty and clean. Have at hand: the test weight, gloves, and the appropriate tools to handle the test weight.
- 5 When all requirements are fulfilled tap  $\checkmark$  OK.
- 6 Make sure that the weighing pan is empty and tap  $\sqrt{OK}$ .
	- $\Rightarrow$  The door closes automatically (depending on the door settings) and the balance starts an automatic zeroing.
- 7 Choose an available test weight
	- or -

add a new test weight and tap  $\sqrt{\text{OK}}$ .

- 8 Open the door and place the test weight carefully in the center of the weighing pan.
	- $\Rightarrow$  The measurement starts with **Capturing weight...**.
	- **→** The door closes automatically (depending on the door settings).
	- $\rightarrow$  When the measurement is finished, the door opens automatically (depending on the door settings).
	- $\rightarrow$  The result of the measurement is added to the Results list.
- 9 Remove the test weight carefully and tap  $\checkmark$  OK.
	- $\Rightarrow$  The door closes automatically (depending on the door settings) and the balance starts an automatic zeroing.
	- $\Rightarrow$  Depending on the specified **Number of repetitions** you have to repeat the last two steps a certain number of times.
- 10 When the test procedure is finished, tap  $\blacksquare$  Finish.
	- $\Rightarrow$  The result dialog opens.
- 11 To print the results tap **E** Print, to finish the test tap  $\checkmark$  Finish.

#### Repeatability - Tare - 1 test point

- 1 Open the **Methods** section.
- 2 Tap  $\delta$  Tests.
	- $\Rightarrow$  The test(s) previously defined appear on the list.
- 3 Select the repeatability test you wish to perform and tap  $\triangleright$  Start.
	- $\Rightarrow$  The test sequence starts.
- 4 Ensure that the weighing pan is empty and clean. Have at hand: the test weight, gloves, and the appropriate tools to handle the test weight.
- 5 When all requirements are fulfilled tap  $\checkmark$  OK.
- 6 Make sure that the weighing pan is empty and tap  $\sqrt{OK}$ .
	- $\rightarrow$  The door closes automatically (depending on the door settings) and the balance starts an automatic zeroing.
- 7 Choose an available test weight/test container
	- $-$  or  $-$

add a new test weight/test container.

- 8 Place the test weight/test container in the center of the weighing pan and tap  $\checkmark$  OK.
	- $\Rightarrow$  The door closes automatically (depending on the door settings) and the measurement starts with Taring....
	- $\rightarrow$  When the tare is finished, the door opens automatically (depending on the door settings).
	- $\Rightarrow$  The tare result is added to the **Results list**.
- 9 Carefully place the test weight onto the weighing pan or into the tare container.
	- $\Rightarrow$  The measurement starts with **Capturing weight...**.
	- $\Rightarrow$  The door closes automatically (depending on the door settings).
	- $\rightarrow$  When the measurement is finished, the door opens automatically (depending on the door settings).
	- $\rightarrow$  The result of the measurement is added to the Results list.
- 10 Remove the test weight, leave the container on the weighing pan.
	- $\Rightarrow$  The door closes automatically (depending on the door settings) and the measurement starts with Taring....
	- $\rightarrow$  When the tare is finished, the door opens automatically (depending on the door settings).
	- $\rightarrow$  The tare result is added to the **Results list**.
- 11 Carefully place the test weight onto the weighing pan or into the tare container.
	- $\Rightarrow$  The measurement starts with **Capturing weight...**.
	- $\Rightarrow$  The door closes automatically (depending on the door settings).
	- $\rightarrow$  When the measurement is finished, the door opens automatically (depending on the door settings).
	- $\rightarrow$  The result of the measurement is added to the Results list.
	- $\rightarrow$  Depending on the specified **Number of repetitions** you have to repeat the last two steps a certain number of times.
- 12 When the test procedure is finished, tap  $\mathbb{F}$  Finish.
	- $\Rightarrow$  The result dialog opens.
- 13 To print the results tap **E** Print, to finish the test tap  $\checkmark$  Finish.

#### Test result

If the test failed, see "Troubleshooting", search the error, remedy it and test again. If the test fails again, contact a METTLER TOLEDO representative.

#### See also

- $\mathscr{P}$  [Settings: Repeatability test](#page-118-0)  $\triangleright$  [Page 117](#page-118-0)
- $\mathscr{O}$  [Troubleshooting](#page-132-0)  $\blacktriangleright$  [Page 131](#page-132-0)

### 5.4.3.3 Performing a "Sensitivity test"

In this section, two of four possible sensitivity tests are described. Which test you use depends on the respective test target. The procedure for the tests with two test points is similar, but additional test weights and test containers are necessary.

#### Sensitivity - 1 test point

- 1 Open the **Methods** section.
- 2 Tap  $\overline{a}$  Tests.
	- $\Rightarrow$  The test(s) previously defined appear on the list.
- 3 Select the sensitivity test you wish to perform and tap  $\triangleright$  Start.

 $\Rightarrow$  The test sequence starts.

- 4 Ensure that the weighing pan is empty and clean. Have at hand: the test weight, gloves, and the appropriate tools to handle the test weight.
- 5 When all requirements are fulfilled tap  $\checkmark$  OK.
- 6 Make sure that the weighing pan is empty and tap  $\sqrt{0}$ K.
	- $\Rightarrow$  The door closes automatically (depending on the door settings) and the balance starts an automatic zeroing.
- 7 Choose an available test weight

```
- or -
```
add a new test weight and tap  $\sqrt{OK}$ .

- 8 Open the door and place the test weight carefully in the center of the weighing pan.
	- $\Rightarrow$  The measurement starts with **Capturing weight...**
	- $\Rightarrow$  The door closes automatically (depending on the door settings).
	- When the measurement is finished, the door opens automatically (depending on the door settings).
	- $\Rightarrow$  The result of the measurement is added to the **Results list**.
- 9 When the test procedure is finished, tap  $\blacksquare$  Finish.
	- $\Rightarrow$  The result dialog opens.

10 To print the results tap **E** Print, to finish the test tap  $\checkmark$  Finish.

## Sensitivity - Tare - 1 test point

- 1 Open the **Methods** section.
- 2 Tap & Tests.
	- $\Rightarrow$  The test(s) previously defined appear on the list.
- 3 Select the sensitivity test you wish to perform and tap  $\triangleright$  Start.
	- $\Rightarrow$  The test sequence starts.
- 4 Ensure that the weighing pan is empty and clean. Have at hand: the test weight, gloves, and the appropriate tools to handle the test weight.
- 5 When all requirements are fulfilled tap  $\checkmark$  OK.
- 6 Make sure that the weighing pan is empty and tap  $\sqrt{OK}$ .
	- $\Rightarrow$  The door closes automatically (depending on the door settings) and the balance starts an automatic zeroing.
- 7 Choose an available test weight

- or -

- add a new test weight and tap  $\sqrt{OK}$ .
- $\Rightarrow$  The door closes automatically (depending on the door settings) and the measurement starts with Taring....
- $\rightarrow$  When the tare is finished, the door opens automatically (depending on the door settings).
- $\Rightarrow$  The tare result is added to the **Results list**.
- 8 Carefully place the test weight onto the weighing pan or into the tare container.
	- $\Rightarrow$  The measurement starts with **Capturing weight...**.
	- **→** The door closes automatically (depending on the door settings).
	- $\rightarrow$  When the measurement is finished, the door opens automatically (depending on the door settings).
	- $\Rightarrow$  The result of the measurement is added to the **Results list**.
- 9 When the test procedure is finished, tap  $\blacksquare$  Finish.
	- $\Rightarrow$  The result dialog opens.

10 To print the results tap **I** Print, to finish the test tap  $\checkmark$  Finish.

### Test result

If the test failed, see "Troubleshooting", search the error, remedy it and test again. If the test fails again, contact a METTLER TOLEDO representative.

### See also

- $\mathcal{O}$  [Settings: Sensitivity test](#page-121-0)  $\blacktriangleright$  [Page 120](#page-121-0)
- $\mathcal{O}$  [Troubleshooting](#page-132-0)  $\blacktriangleright$  [Page 131](#page-132-0)

# 5.4.4 Editing a test

A test can only be edited when it is not running.

### $\equiv$  Navigation:  $\blacktriangledown$  Methods  $>$   $\delta$  Tests

- 1 Select the test to be edited from the list and tap  $\angle$  Edit.
	- $\rightarrow$  The test settings open.
- 2 Edit the test settings.

# See also

 $\mathcal O$  [Tests settings](#page-115-0)  $\blacktriangleright$  [Page 114](#page-115-0)

# 5.4.5 Printing test results

You can print a test manually, whether the parameter **Automatic print** in the test settings is activated or deactivated. For this purpose proceed as follows:

- 1 Open the **Methods** section.
- 2 Tap & Tests.
	- $\Rightarrow$  The test list opens.
- 3 Select the test to print and tap **Print all**.
- $\Rightarrow$  The test is printed.

# 5.4.6 Deleting a test

- 1 Open the **Methods** section.
- 2 Tap  $\overline{a}$  Tests.
	- $\Rightarrow$  The test list opens.
- 3 Select the test to delete.
- 4 Tap **m** Delete.
	- $\Rightarrow$  The section Delete routine test opens. The message Do you really want to delete the selected routine test? appears.
- 5 Tap  $\checkmark$  Yes to delete the test. Tap  $\checkmark$  No to cancel the deleting process.
- After deleting the test, the system returns to the test list. The test has been deleted and does not appear on the list anymore.

Running tests are labeled with the symbol  $\bigcirc$  and cannot be deleted. To delete a test, it must be finished or another test must be activated. To delete a test, proceed as follows:

# 5.4.7 Consulting the test history

# $\equiv$  Navigation:  $\triangleright$  Balance menu >  $\triangleright$  History >  $\Box$  Tests

- Select a test.
- $\Rightarrow$  The test history opens. Specific data are displayed for each test, such as the date and time, type of test, temperature, level state, test weight ID, and weight deviation.

#### See also

 $\mathcal O$  [History](#page-73-0)  $\blacktriangleright$  [Page 72](#page-73-0)

# 5.5 Adjustments

This section describes how internal and external adjustments can be defined and performed. Which type of adjustment is performed depends on the defined adjustment **Strategy**.

 $\equiv$  Navigation:  $\blacktriangledown$  Methods  $>$   $\blacktriangle$  Adjustments

# 5.5.1 Internal adjustment

### 5.5.1.1 Editing an "Internal adjustment"

- 1 Open the **Methods** section.
- 2 Tap **& Adjustments**.
- 3 Top **/ Edit**.
- 4 Set the Strategy to Internal adjustment.
- 5 Define the adjustment parameters.
- 6 Tap **Save**.

 $\rightarrow$  Your internal adjustment has been edited.

For details about adjustment settings:

#### See also

 $\mathcal{P}$  [Adjustments settings](#page-125-0)  $\blacktriangleright$  [Page 124](#page-125-0)

### 5.5.1.2 Performing an "Internal adjustment"

- The adjustment **Strategy** is set to **Internal adjustment**.
- 1 Open the Methods section, tap  $\boldsymbol{\delta}$  Adjustments, select the adjustment, and tap  $\blacktriangleright$  Start - or -

from the main weighing screen, tap  $\cdots$  More and tap Start adjustment.

- $\rightarrow$  Internal adjustment is being executed.
- $\rightarrow$  When the adjustment has been completed, an overview of the adjustment results appears.
- 2 Tap **Print** if you want to print the results.
- $3$  Tap  $\checkmark$  Finish adjustment.
- $\Rightarrow$  The balance is ready.

# 5.5.2 External adjustment

### 5.5.2.1 Editing an "External adjustment"

- 1 Open the **Methods** section.
- 2 Tap & Adjustments.
- 3 Tap  $\angle$  Edit.
- 4 Set the Strategy to External adjustment.

5 Tap  $\mathbb{F}$  Test weights - Edit test weight.

 $\Rightarrow$  The dialog Test weights - Edit test weight opens.

- 6 Select a test weight from the list and tap  $\checkmark$  OK - or
	- tap  $\boldsymbol{+}$  Test weight to define a new test weight.
- 7 Define the test weight settings and confirm with  $\checkmark$  OK.
- 8 Tap / Save.
- $\rightarrow$  Your external adjustment has been edited.
- For details about adjustment settings:

#### See also

 $\mathscr{P}$  [Adjustments settings](#page-125-0)  $\blacktriangleright$  [Page 124](#page-125-0)

### 5.5.2.2 Performing an "External adjustment"

After the external weights have been defined, the function **External adjustment** can be performed.

- The adjustment **Strategy** is set to **External adjustment**.
- 1 Open the Methods section, tap  $\boldsymbol{\delta}$  Adjustments, select the adjustment, and tap  $\blacktriangleright$  Start - or -

from the main weighing screen, tap  $\cdots$  More and tap Start adjustment.

- $\rightarrow$  The adjustment process starts.
- 2 Ensure that the weighing pan is empty and clean. Have at hand: the test weight, gloves, and the appropriate tools to handle the test weight.
- 3 When all requirements are fulfilled tap  $\checkmark$  OK.
- 4 Make sure that the weighing pan is empty and tap  $\sqrt{OK}$ .
- 5 Choose an available test weight - or -

add a new test weight and tap  $\sqrt{\text{OK}}$ .

- 6 Open the door and place the test weight carefully in the center of the weighing pan.
	- $\Rightarrow$  The door closes and the adjustment starts.
	- $\Rightarrow$  After a few seconds the door opens.
- 7 Remove the test weight from the weighing pan and tap  $\checkmark$  OK.
	- $\rightarrow$  The door closes and opens. The adjustment is finishing and the adjustment results appear.
- 8 To print the results tap **Print**, to finish the test tap  $\checkmark$  Finish.

#### See also

- $\mathcal O$  [Defining an individual test weight](#page-41-0)  $\blacktriangleright$  [Page 40](#page-41-0)
- $\mathcal O$  [Defining a combined test weight](#page-41-1)  $\blacktriangleright$  [Page 40](#page-41-1)

# 5.5.3 Consulting the adjustment history

### $\equiv$  Navigation:  $\blacktriangleright$  Balance menu >  $\Box$  History >  $\Box$  Adjustments

- Select an adjustment.
- $\Rightarrow$  The adjustment history opens. Specific data are displayed for each adjustment such as the date and time, type of adjustment, temperature, level state, adjustment trigger, and correction.

#### See also

 $\mathcal O$  [History](#page-73-0)  $\blacktriangleright$  [Page 72](#page-73-0)

# 5.6 Peripheral devices

# 5.6.1 Printer

Printers can help document your processes and results. Two types of printers can be connected to the balance:

- strip printer: to print on strip paper, for example, for the documentation of weighing result
- label printer: to print on label stickers, for example, for the identification of samples

Each weighing method offers the possibility to trigger the printing process manually on a label or on strip paper when completing a task. The settings of the method can also be edited such that the results are automatically printed when a result is added to the result list or when the task is complete, for example. When using a label printer, the template of the printed label is defined individually for each method.

The following sections show typical use cases of installing and using a printer with the balance. They cover two combinations of settings amongst: manual and automatic printing, strip and label printing, task results and weighing item results printing, as well as USB and Bluetooth connections. Other combinations of settings can be achieved similarly.

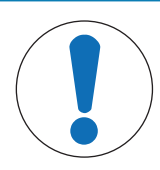

# **NOTICE**

### Damage to the device due to inappropriate use

- Consult the User Manual of the device before using it.

## 5.6.1.1 Printing results manually on a strip printer via USB

This example describes how to install a strip printer using a USB cable. For this example, the method does not include automatic printing, but the results are printed manually when the task is completed.

### Installing and configuring the printer

- The printer is connected to the power outlet and switched on.
- The USB cable is connected to the printer.
- The main weighing screen is shown on the balance terminal.
- 1 Connect the USB cable to one of the USB-A ports of the balance.
	- $\rightarrow$  The balance detects the USB device automatically. The dialog **Add device** appears, informing the user that the system has found a specific device.
- 2 Set a name for the USB device, then tap  $\rightarrow$  Next.
- 3 Tap  $\checkmark$  Finish.
	- $\Rightarrow$  The USB device is connected and saved to the system.
	- $\Rightarrow$  The settings of the device are displayed.
- 4 Tap Printer settings.
- 5 Tap Printer category and select Strip printer.
- 6 Tap  $\checkmark$  Save.

#### **I** Note

Some printers can print both on labels or on strip paper. In those cases, the printer type must be specified in the settings of the printer. If the printer can only print on labels or can only print on strip paper, the printer type is set automatically.

### **I** Note

A label printer and a strip printer can be connected simultaneously to the balance. However, only one printer of a specific type can be active at any given time. When connecting a new printer of the same type, the printer of the same type that was previously active is deactivated automatically. After connecting a new printer, verify the status of all other printers.

# **I** Note

If the USB cable is disconnected and reconnected, the connection will be detected automatically. The printer does not need to be installed again.

### Printing a test page

After installing and configuring a printer, a test page can be printed.

### $\equiv$  Navigation:  $\triangleright$  Balance menu >  $\breve{\varphi}$  Settings >  $\bar{f}_\Box$  Devices / Printers

- A printer is connected to the balance.
- 1 Navigate to the section  $E_{\Box}$  Devices / Printers.
- 2 Select the printer in the list of devices.
- 3 Tap  $\sqrt{ }$  Print test page in the action bar.

### Printing the results

### $\equiv$  Navigation:  $\blacktriangledown$  Methods >  $\Xi$ ] Methods list

- A strip printer is connected to the balance.
- 1 Select a method from the **Methods list**.
- 2 Tap  $\blacktriangleright$  Start method.
- 3 Perform the necessary actions to weigh your sample(s).
- 4 Tap **B** Complete to open the export options.
	- $\Rightarrow$  The dialog **Complete task** appears.
- 5 Tap Print results manually to print the results on the strip printer.

#### See also

 $\mathcal O$  [Devices / Printers](#page-88-0)  $\blacktriangleright$  [Page 87](#page-88-0)

### 5.6.1.2 Printing results automatically on a label printer via Bluetooth

This example describes how to install a label printer using a Bluetooth adapter. For this example, the method is set such that a label is printed automatically every time the user taps Add result.

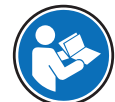

For more information about how to install your Bluetooth adapter, consult the Installation Instructions provided with it.

#### Installing and configuring the printer

 $\equiv$  Navigation:  $\blacktriangleright$  Balance menu >  $\blacklozenge$  Settings >  $\mathcal{E}_n$  Interfaces >  $\bowtie$ ) Bluetooth

### $\equiv$  Navigation:  $\triangleright$  Balance menu >  $\breve{\varphi}$  Settings >  $\bar{f}_{\equiv}$  Devices / Printers

- The printer is connected to the power outlet and switched on.
- A Bluetooth RS adapter (to connect to the printer) and a Bluetooth USB adapter (to connect to the balance) are available.
- The switch on the Bluetooth RS adapter is in the position DCE.
- You have identified the MAC address (unique device address) on the Bluetooth RS adapter.
- The main weighing screen is shown on the balance terminal.
- 1 Connect the Bluetooth USB adapter to one of the USB-A ports of the balance.
- 2 Connect the Bluetooth RS adaptor to the printer.
- $\Rightarrow$  The lights on the Bluetooth RS adaptor start blinking.
- 3 Navigate to the section  $\mathbf{w}$  **Bluetooth**.
- 4 Set Activation to Active.
- $5$  Tap  $\checkmark$  Save.
- 6 Navigate to the section  $\mathbf{E}$  Devices / Printers.
- $7$  Tap  $+$  Add device.
	- $\Rightarrow$  The dialog **Add device** opens.
- 8 Select Bluetooth connection and tap  $\rightarrow$  Next.
	- $\Rightarrow$  The message **Searching for devices...** appears.
	- **→** The MAC addresses of all the available Bluetooth devices appear.
- 9 Select the MAC address of the Bluetooth RS adapter from the list and tap  $\rightarrow$  Next.
- 10 Check that the PIN Code is correct: Mettler-Toledo.
- 11 Tap  $\rightarrow$  Next to confirm the Bluetooth connection.
	- → The balance is pairing the Bluetooth USB adapter from the balance with the Bluetooth RS adapter from the printer.
	- $\Rightarrow$  The system informs the user that it has found the device.
- 12 Set a name for the USB device, then tap  $\rightarrow$  Next.
- 13 Tap  $\checkmark$  Finish.
	- → The USB device is connected and saved to the system.
	- $\rightarrow$  The settings of the device are displayed.
- 14 Tap Printer settings.
- 15 Tap Printer category and select Label printer.
- 16 Tap  $\checkmark$  Save.

#### I**I** Note

When setting up the Bluetooth connection, the balance pairs with the Bluetooth RS adaptor, not with the printer that is attached to it. When the user connects the same Bluetooth RS adaptor to another printer, the user must remove the configured printer from the list of devices and add the new printer.

### **I** Note

Some printers can print both on labels or on strip paper. In those cases, the printer type must be specified in the settings of the printer. If the printer can only print on labels or can only print on strip paper, the printer type is set automatically.

#### **Til Note**

A label printer and a strip printer can be connected simultaneously to the balance. However, only one printer of a specific type can be active at any given time. When connecting a new printer of the same type, the printer of the same type that was previously active is deactivated automatically. After connecting a new printer, verify the status of all other printers.

#### **I** Note

If the USB adapter is removed from the balance and plugged in again, the Bluetooth connection will be detected automatically. This may take up to 30 seconds.

#### Printing a test page

After installing and configuring a printer, a test page can be printed.

### $\equiv$  Navigation:  $\triangleright$  Balance menu >  $\breve{\varphi}$  Settings >  $\bar{f}$  Devices / Printers

- A printer is connected to the balance.
- 1 Navigate to the section  $\sqrt[n]{\mathbf{a}}$  Devices / Printers.
- 2 Select the printer in the list of devices.
- 3 Tap  $\sqrt{2}$  Print test page in the action bar.

#### Editing the method settings

- $\equiv$  Navigation:  $\blacktriangledown$  Methods  $\geq$   $\geq$  Methods list
- 1 Select a method from the **Methods list**.
- 2 Tap **/ Edit**.
- 3 Tap **A** Print / Export.
- 4 Tap Label printout for weighing item.
- 5 Set Automatic label printout for weighing item to Active.
- 6 Select the desired template from the list: Used template.
- 7 Tap Field settings.
- 8 Customize the content of each field.
- $9$  Tap  $\checkmark$  OK.
- $10$  Tap  $\checkmark$  Save.

#### Printing the results

### $\equiv$  Navigation:  $\blacktriangledown$  Methods  $> \pm$ ] Methods list

- A label printer is connected to the balance.
- A method exists with the desired template for the printed label.
- 1 Select the method from the **Methods list**.
- 2 Tap > Start method.
- 3 Perform the necessary actions to weigh your sample.
- $4$  Tap  $+$  Add result.
	- $\rightarrow$  The label for this weighing item is automatically printed on the label printer.

#### See also

- $\mathcal{O}$  [Bluetooth](#page-88-1)  $\triangleright$  [Page 87](#page-88-1)
- $\mathcal{P}$  [Devices / Printers](#page-88-0)  $\triangleright$  [Page 87](#page-88-0)

# 5.6.2 Barcode reader

The barcode reader can be used to enter text or numbers in any input field on the terminal. The format of the field must be compatible with the scanned barcode. Depending on the settings of the weighing method, the characters of the barcode can be added to the active field or to a specific field of the method. The latter is depicted by the following example.

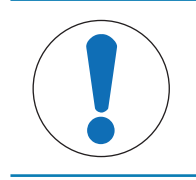

# **NOTICE**

### Damage to the device due to inappropriate use

- Consult the User Manual of the device before using it.

### 5.6.2.1 Scan a sample ID using a barcode reader

This example shows how the barcode reader can be used to specify the ID of a sample in a method of type General weighing. A similar procedure can be applied to other method types and/or other input fields.

#### Installing and configuring the barcode reader

- A barcode reader is available.
- The main weighing screen is shown on the balance terminal.
- 1 Connect the USB cable to one of the USB-A ports of the balance.
	- $\Rightarrow$  The balance detects the USB device automatically. The dialog **Add device** appears and a barcode is displayed.
- 2 Use the barcode reader to scan the barcode on the display.
- 3 Tap  $\rightarrow$  Next.
- 4 Set a name for the USB device, then tap  $\rightarrow$  Next.
- $5$  Tap  $\checkmark$  Finish.
	- $\Rightarrow$  The USB device is connected and saved to the system.
	- $\Rightarrow$  The settings of the device are displayed.
- 6 Tap  $\checkmark$  Save.
	- $\Rightarrow$  The barcode reader is ready to use.

### Editing the method settings

### $\equiv$  Navigation:  $\blacktriangledown$  Methods  $> \pm$ ] Methods list

- $\blacksquare$  A method General weighing exists.
- The method contains one Result ID for which Result description is set to Sample ID.  $\mathbf{m}$
- 1 Select the method from the **Methods list**.
- 2 Tap **Edit**.
- 3 Tap **函 Automation**.
- 4 Tap Barcode data target and select the Result ID corresponding to Sample ID, for example, Result ID 1.
- $5$  Tap  $\checkmark$  Save.

### Running the method

### $\equiv$  Navigation:  $\blacktriangledown$  Methods  $> \pm$ ] Methods list

- The barcode reader is connected to the balance.
- You have a sample identified with a barcode.
- 1 Select the method from the **Methods list**.
- 2 Tap > Start method.
- 3 Use the barcode reader to scan the barcode that identifies your sample.
	- $\rightarrow$  The text associated to the barcode appears in the field of **Sample ID**.
- 4 Perform the necessary actions to weigh your sample.
- $5$  Tap  $+$  Add result.

#### See also

 $\mathcal O$  [Devices / Printers](#page-88-0)  $\triangleright$  [Page 87](#page-88-0)

### 5.6.3 RFID reader

Smart Tags are RFID stickers that you can attach to the bottom of sample vessels. They are used to store information about the sample. They are typically used with the method type **Titration**. The content of the Smart Tags can be accessed and edited using an RFID reader, for example, an EasyScan USB or a SmartScan.

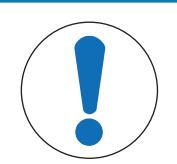

# NOTICE

### Damage to the device due to inappropriate use

- Consult the User Manual of the device before using it.

#### See also

 $\mathcal O$  [Devices / Printers](#page-88-0)  $\blacktriangleright$  [Page 87](#page-88-0)

### 5.6.3.1 Reading data from an RFID Smart Tag using an EasyScan USB

This example describes how to use an EasyScan USB to read data from a Smart Tag.

### Installing the EasyScan USB

- An EasyScan USB is available.
- A USB-A to USB-B cable is available.
- The main weighing screen is shown on the balance terminal.
- 1 Connect the USB cable to a USB-A port on the balance.
- 2 Connect the USB cable to the USB-B port of the RFID reader.
	- $\rightarrow$  The balance detects the USB device automatically. The dialog **Add device** appears, informing the user that the system has found a specific device.
- 3 Set a name for the USB device, then tap  $\rightarrow$  Next.
- 4 Tap  $\checkmark$  Finish.
	- $\Rightarrow$  The USB device is connected and saved to the system.
	- $\rightarrow$  The settings of the device are displayed.
- $5$  Tap  $\checkmark$  Save.

### Testing the RFID reader

### $\equiv$  Navigation:  $\triangleright$  Balance menu >  $\breve{\varphi}$  Settings >  $\bar{f}_\Box$  Devices / Printers

- An RFID reader is installed on the balance.
- A Smart Tag RFID tag is available.
- 1 Navigate to the section  $\sqrt[n]{n}$  Devices / Printers.
- 2 Select the device from the list of devices and printers.
- 3 Tap 'm Test device.
	- $\Rightarrow$  The dialog Test RFID device opens.
- 4 Place an RFID tag on the RFID reader.
	- $\Rightarrow$  If the RFID reader works correctly, the message RFID tag successfully detected. is shown.
- $5$  Tap  $\checkmark$  OK.
	- $\Rightarrow$  The RFID reader is working properly.

#### Reading data from a Smart Tag

### $\equiv$  Navigation: ▶ Balance menu >  $\Xi$  Maintenance >  $\psi$  Format RFID

- An RFID reader is installed on the balance.
- A Smart Tag RFID tag is available.
- 1 Navigate to the section  $\psi$ ) Format RFID.
- 2 Tap Format RFID.
	- $\Rightarrow$  The dialog **Format RFID tag** opens.
- 3 Place the RFID tag on the RFID reader.
	- $\Rightarrow$  The wizard asks Do you want to format the RFID tag and delete all data?
	- $\Rightarrow$  In the dialog, you can read all the stored data.
- 4 To format the RFID tag, tap  $\rightarrow$  Format. To close the dialog, tap  $\times$  Cancel.

### 5.6.3.2 Formatting an RFID Smart Tag using an EasyScan

This example describes how to use a SmartScan to format a Smart Tag, that is, delete all data.

This example describes how to use an EasyScan to format a Smart Tag, that is, delete all data.

### Formatting a Smart Tag

### $\equiv$  Navigation: ▶ Balance menu >  $\Xi$  Maintenance >  $\psi$ ) Format RFID

- An RFID reader is installed on the balance.
- A Smart Tag RFID tag is available.
- 1 Navigate to the section (*v*) Format RFID.
- 2 Tap (  $(2)$  Tap (  $(3)$  Format RFID.
	- $\Rightarrow$  The dialog **Format RFID tag** opens.
- 3 Place the RFID tag on the RFID reader.
	- $\Rightarrow$  The wizard asks Do you want to format the RFID tag and delete all data?
- 4 To format the RFID tag, tap  $\rightarrow$  Format.
	- $\rightarrow$  The RFID tag is formatted.

## 5.6.4 Foot switch and ErgoSens

The foot switch and the ErgoSens are optional accessories that allow you to perform operations on your balance without having to use the terminal. The following sections show examples of operations that can be performed with a foot switch or an ErgoSens.

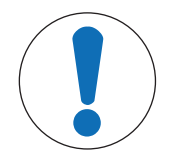

# NOTICE

### Damage to the device due to inappropriate use

- Consult the User Manual of the device before using it.

### 5.6.4.1 Opening the draft shield with a foot switch

This example explains how to install a USB foot switch and use it to open and close the draft shield.

#### Installing and configuring the foot switch

- A foot switch is available.
- The main weighing screen is shown on the balance terminal.
- 1 Connect the USB cable to one of the USB-A ports of the balance.
	- $\Rightarrow$  The balance detects the USB device automatically. The dialog **Add device** appears, informing the user that the system has found a specific device.
- 2 Set a name for the USB device, then tap  $\rightarrow$  Next.
- 3 Tap  $\checkmark$  Finish.
	- $\Rightarrow$  The USB device is connected and saved to the system.
	- $\Rightarrow$  The settings of the device are displayed.
- 4 Tap Function and select Door.
- $5$  Tap  $\checkmark$  Save.
	- $\Rightarrow$  The foot switch is configured to control the balance door(s).

#### Configuring the balance door(s)

The foot switch can be set to open a single door or several doors of the balance simultaneously, if applicable.

#### $\equiv$  Navigation:  $\blacktriangleright$  Balance menu >  $\blacklozenge$  Settings >  $\triangleq$  Balance >  $\triangleleft$  Doors

- 1 Navigate to the section **& Doors**.
- 2 For each door that you want to be controlled by the device, select the door and set **Devices** to **Active**.
- $3$  Tap  $\checkmark$  Save.

 $\Rightarrow$  The foot switch controls the selected door(s) of the balance.

#### See also

- $\mathcal O$  [Devices / Printers](#page-88-0)  $\blacktriangleright$  [Page 87](#page-88-0)
- $\mathcal O$  [Door](#page-83-0)  $\blacktriangleright$  [Page 82](#page-83-0)

## 5.6.4.2 Taring the balance with an ErgoSens

This example explains how to install a USB ErgoSens and configure it to tare the balance.

#### Installing and configuring the ErgoSens

- An ErgoSens is available.
- The main weighing screen is shown on the balance terminal.
- 1 Connect the USB cable to one of the USB-A ports of the balance.
	- $\Rightarrow$  The balance detects the USB device automatically. The dialog **Add device** appears, informing the user that the system has found a specific device.
- 2 Set a name for the USB device, then tap  $\rightarrow$  Next.
- 3 Tap  $\checkmark$  Finish.
	- $\Rightarrow$  The USB device is connected and saved to the system.
	- $\rightarrow$  The settings of the device are displayed.
- 4 Tap Function and select Tare.
- $5$  Tap  $\checkmark$  Save.
	- $\Rightarrow$  The ErgoSens is ready to use to tare the balance.

#### See also

 $\mathcal O$  [Devices / Printers](#page-88-0)  $\blacktriangleright$  [Page 87](#page-88-0)

# 5.6.5 Editing the settings of a device

### $\equiv$  Navigation:  $\triangleright$  Balance menu >  $\breve{\triangleright}$  Settings >  $\underline{\epsilon}$  Devices / Printers

- 1 Navigate to the section  $E_{\Box}$  Devices / Printers.
	- $\rightarrow$  A list of devices appears, showing the connection status and the connection type of each device.
- 2 Select the device from the list of devices and printers.
	- $\Rightarrow$  The details of the device are shown.
- 3 To change the name of the device, tap **Name**, enter the name and tap  $\blacktriangledown$ .
- 4 Some devices have additional editable settings. Tap on those settings to edit them.
- 5 Save the settings.

# 5.6.6 Deleting a device

### $\equiv$  Navigation:  $\blacktriangleright$  Balance menu >  $\clubsuit$  Settings >  $\epsilon_{\mathbb{R}}$  Devices / Printers

- 1 Navigate to the section  $\overline{\mathbf{L}}$  **Devices / Printers.** 
	- A list of devices appears, showing the connection status and the connection type of each device.
- 2 Select the device from the list of devices and printers.
- 3 Tap  $\bar{m}$  Delete device.
	- $\Rightarrow$  A message appears, asking you to confirm that you want to delete the device.
- 4 To delete, tap  $\checkmark$  OK. To cancel the delete dialog, tap  $\checkmark$  Cancel.
- $\rightarrow$  The device is deleted.

# 5.7 Remote control via services

# 5.7.1 LabX service

To enable communication between LabX and instruments, the appropriate settings on the instruments must correspond with the settings in LabX. LabX synchronizes the date and time on the instruments with the LabX Server each time a connection is made and each time a task is started. When an instrument is connected, the user interface language on the connected instrument is changed to the language currently installed on the LabX installation.

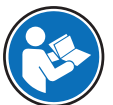

To install LabX on your computer and for more information about LabX, consult the LabX Reference Manual (RM).

## **I** Note

Once the connection between LabX and the balance is established, the balance terminal is controlled by LabX. It is always possible to switch to manual mode directly on the terminal.

#### See also

 $\mathcal O$  [LabX / Services](#page-89-0)  $\blacktriangleright$  [Page 88](#page-89-0)

### 5.7.1.1 Using LabX via a USB connection

To establish this connection, the USB driver must be installed on your computer. The driver is available online: [www.mt.com/labweighing-software-download](https://www.mt.com/labweighing-software-download)

### Connecting the balance to the computer

- A USB-A to USB-B cable is available.
- 1 Connect the USB cable to the USB-B port of the balance.
- 2 Connect the USB cable to a USB-A port on the computer.

### Configuring the service on the balance

- $\equiv$  Navigation:  $\triangleright$  Balance menu >  $\hat{\varphi}$  Settings >  $\hat{\varphi}_p$  LabX / Services
- 1 Navigate to the section **4. LabX / Services**.
- 2 Set LabX service to USB.
- $3$  Tap  $\checkmark$  Save.

#### 5.7.1.2 Using LabX via an Ethernet connection

#### Connecting the balance to the network

### $\equiv$  Navigation:  $\blacktriangleright$  Balance menu >  $\blacklozenge$  Settings >  $\mathcal{L}_a$  Interfaces

- An Ethernet cable is available.
- 1 Connect the Ethernet cable to the Ethernet port of the balance.
- 2 Connect the other end of the Ethernet cable to your local network.
- 3 Navigate to the section **Interfaces**.
- 4 Tap Ethernet.
- 5 Keep the settings of the Ethernet connection at hand. This information might be required to set up the connection at a later stage.
- 6 Tap  $\checkmark$  Save.

#### Configuring the service on the balance

#### $\equiv$  Navigation:  $\triangleright$  Balance menu >  $\breve{\varphi}$  Settings >  $\hat{\varphi}$  LabX / Services

- The balance is connected to the network via Ethernet.
- 1 Navigate to the section **& LabX / Services**.
- 2 Set LabX service to Network.
- 3 Note the port number. This information might be required to set up the connection at a later stage.
- 4 Tap  $\checkmark$  Save.

# 5.7.2 MT-SICS service

All XPR and XSR balances can be integrated to a network and can be configured to communicate with a computer using MT-SICS (METTLER TOLEDO Standard Interface Command Set). The available commands depend on the functionality of the balance.

For further information, please contact your METTLER TOLEDO representative.

The full documentation related to MT-SICS for XPR and XSR balances is available online.

[www.mt.com/labweighing-software-download](https://www.mt.com/labweighing-software-download)

#### See also

 $\mathcal O$  [LabX / Services](#page-89-0)  $\blacktriangleright$  [Page 88](#page-89-0)

# 5.7.2.1 Using MT-SICS via a USB connection

This example describes how to establish a direct USB connection between your balance and a computer. The computer can then be used to control the balance and receive data using the commands of MT-SICS.

To establish this connection, the USB driver must be installed on your computer. The driver is available online: [www.mt.com/labweighing-software-download](https://www.mt.com/labweighing-software-download)

#### Connecting the balance to the computer

- A USB-A to USB-B cable is available.
- 1 Connect the USB cable to the USB-B port of the balance.
- 2 Connect the USB cable to a USB-A port on the computer.

#### Configuring the service on the balance

#### $\equiv$  Navigation:  $\triangleright$  Balance menu >  $\breve{\varphi}$  Settings >  $\hat{\varphi}_s$  LabX / Services

- 1 Navigate to the section **LabX / Services**.
- 2 Set MT-SICS to USB.
- $3$  Tap  $\checkmark$  Save.

#### Configuring the computer

- The USB driver is installed on the computer.
- A terminal program is installed and running on the computer.
- 1 Provide the necessary connection settings to the terminal program.
- 2 Test the connection by sending a command to the balance, for example, s to retrieve the stable weight from the balance.
	- $\Rightarrow$  If a string is received by the terminal program with the weight, date, and time, the connection has been successfully established.
	- $\rightarrow$  If no response is received by the terminal program, check the connection settings.

## 5.7.2.2 Using MT-SICS via an Ethernet connection

This example describes how to establish a connection between a balance and a computer through a local network. The computer can then be used to controlled the balance and receive data using the commands of MT-SICS.

### Connecting the balance to the network

### $\equiv$  Navigation:  $\blacktriangleright$  Balance menu >  $\blacktriangleright$  Settings >  $\frac{1}{26}$  Interfaces

- An Ethernet cable is available.
- 1 Connect the Ethernet cable to the Ethernet port of the balance.
- 2 Connect the other end of the Ethernet cable to your local network.
- 3 Navigate to the section **A** Interfaces.
- 4 Tap Ethernet.
- 5 Keep the settings of the Ethernet connection at hand. This information might be required to set up the connection at a later stage.
- 6 Tap  $\checkmark$  Save.

#### Configuring the service on the balance

### $\equiv$  Navigation:  $\blacktriangleright$  Balance menu >  $\clubsuit$  Settings >  $\clubsuit$  LabX / Services

- The balance is connected to the network via Ethernet.
- 1 Navigate to the section **& LabX / Services**.
- 2 Set MT-SICS to Network.
	- $\Rightarrow$  The port number appears in the list of settings.
- 3 Note the port number. This information might be required to set up the connection at a later stage.
- 4 Tap  $\checkmark$  Save.

#### Configuring the computer

- A terminal program is installed and running on the computer.
- 1 Provide the necessary connection settings to the terminal program.
	- $\Rightarrow$  The computer is connected to the same network and the same subnet as the balance.
- 2 Test the connection by sending a command to the balance, for example, s to retrieve the stable weight from the balance.
	- $\Rightarrow$  If a string is received by the terminal program with the weight, date, and time, the connection has been successfully established.
	- $\Rightarrow$  If no response is received by the terminal program, check the connection settings.

#### **I** Note

For more information, contact your network administrator.

# 5.7.3 Web service

The web service allows users to send commands to control and transfer data from the balance using a web browser.

#### Connecting the balance to the network

### $\equiv$  Navigation:  $\triangleright$  Balance menu >  $\hat{\varphi}$  Settings >  $\frac{1}{26}$  Interfaces

- An Ethernet cable is available.
- 1 Connect the Ethernet cable to the Ethernet port of the balance.
- 2 Connect the other end of the Ethernet cable to your local network.
- 3 Navigate to the section **Interfaces**.
- 4 Tap Ethernet.
- 5 Keep the settings of the Ethernet connection at hand. This information might be required to set up the connection at a later stage.
- 6 Tap  $\checkmark$  Save.

### Configuring the service on the balance

### $\equiv$  Navigation:  $\triangleright$  Balance menu >  $\breve{\triangleright}$  Settings >  $\clubsuit$  LabX / Services

- The balance is connected to the network via Ethernet.
- The computer and the balance are connected to the same network. m.
- A web browser is available on the balance.
- 1 Navigate to the section  $\clubsuit$  LabX / Services.
- 2 Activate and configure the service.
- $3$  Tap  $\checkmark$  Save.

The documentation of web service and related examples are available online.

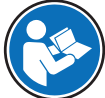

[www.mt.com/labweighing-software-download](https://www.mt.com/labweighing-software-download)

#### **I** Note

For more information, contact your network administrator.

#### Exporting the WSDL definition file

The WSDL (Web Services Description Language) file describes the functionalities of the web service. The WSDL file can be exported as follows.

### $\equiv$  Navigation: ▶ Balance menu >  $\Phi$  Settings >  $\triangleq$  Balance >  $\frac{R_0}{2}$  General

- 1 Navigate to  $\mathcal{F}_{\mathcal{C}}$  General.
- 2 Tap  $\cdots$  More.
- 3 Tap Export web service WSDL file
	- $\rightarrow$  A list of available target locations is shown, including the file server and any USB storage device connected to the balance.
- 4 Select the target device on which you want to store the data.
- 5 Tap  $\rightarrow$  Next.
	- If the export was successful, the display shows  $\bullet$  with the name of the file and the target folder.

#### See also

 $\mathcal O$  [LabX / Services](#page-89-0)  $\blacktriangleright$  [Page 88](#page-89-0)

# 5.8 Data management

### 5.8.1 Exporting results

This example describes how to export results to a file server at the end of a task. A similar exporting procedure can be followed when using a USB storage device.

#### Connecting to a file server

#### $\equiv$  Navigation:  $\triangleright$  Balance menu >  $\odot$  Settings >  $\clubsuit$  LabX / Services

- 1 Navigate to the section  $\mathcal{L}_{\mathbf{a}}$  LabX / Services.
- 2 Set File server to Active.
- 3 Tap File server configuration.
- 4 Tap **Server name** and type the name of your server.
- 5 Tap **Share name** and type the path of the shared folder that you want to use.
- 6 Tap **Credentials** in the action bar.
	- $\Rightarrow$  The dialog Set file server credentials appears.
- 7 Fill in your credentials (Domain name, User name, and Password) and tap  $\checkmark$  OK.
	- $\rightarrow$  The credentials are saved on the balance.
- 8 Tap  $\checkmark$  OK to establish the connection to the file server.

### Exporting the XSD file

Weighing results are exported in XML files. The description of the elements of the XML file is provided in an XSD (XML Schema Definition) file. The XSD file can be exported as follows.

#### **I** Note

If the XSD file is used for validation, the version contained in the XML file must match the version of the XSD schema.

### **E** Navigation: ▶ Balance menu >  $\Phi$  Settings > 홀 Balance > �� General

- 1 Navigate to  $\mathbb{S}^n$  General.
- 2 Tap  $\cdots$  More.
- 3 Tap Export results XSD files.
	- $\Rightarrow$  A list of available target locations is shown, including the file server and any USB storage device connected to the balance.
- 4 Select the target device on which you want to store the data.
- 5 Tap  $\rightarrow$  Next.
	- $\Rightarrow$  If the export was successful, the display shows  $\bullet$  with the name of the target folder.

### Exporting weighing results

### $\equiv$  Navigation:  $\blacktriangledown$  Methods  $\geq$   $\geq$  Methods list

- An Ethernet connection is established.
- A file server access is configured.
- 1 Select a method from the **Methods list**.
- 2 Tap > Start method.
- 3 Perform the necessary actions to weigh your sample(s).
- 4 Tap **B** Complete to open the export options.
	- $\Rightarrow$  The dialog **Complete task** appears.
- 5 Tap Export results manually to export the results.
	- $\Rightarrow$  A list of available target locations is shown, including the file server and any USB storage device connected to the balance.
- 6 Select File server.
- 7 Tap  $\rightarrow$  Next.
	- $\Rightarrow$  The system checks the credentials for the file server connection.
	- $\Rightarrow$  The results are exported to the file server.
- 8 Tap V Complete.
- $\Rightarrow$  After completing the task, the results are deleted from the **Results list**.

#### See also

 $\mathcal{O}$  [LabX / Services](#page-89-0)  $\triangleright$  [Page 88](#page-89-0)

# 5.8.2 Sending individual results to a computer

The balance offers the possibility to send weighing results to a computer via a USB connection. This feature can be used, for example, to send results to an Excel sheet, to a text file, or to MT-SICS. When used in mode **HID** (Human Interaction Device), the result is sent to the computer where the cursor is located, exactly as if it were a keyboard input (also referred to as "drop to cursor").

This example describes how to send weighing results from a method of type **General weighing** directly into an Excel file on a computer using the functionality HID.

### Connecting the balance to the computer

- A USB-A to USB-B cable is available.
- 1 Connect the USB cable to the USB-B port of the balance.
- 2 Connect the USB cable to a USB-A port on the computer.

### Configuring the balance

### $\equiv$  Navigation: ▶ Balance menu >  $\Phi$  Settings >  $\triangleq$  Balance >  $\Phi_{\Phi}$  Weighing / Quality

- 1 Navigate to the section  $\mathbf{Q}_{\alpha}$  Weighing / Quality.
- 2 Tap Automatic weight value output.
- 3 Tap Output mode and select Results.
- 4 Tap Target and select HID.
- 5 Review the rest of the settings in the section **Automatic weight value output** to customize the output, for example, to add the date and time to each weighing result.

#### **I** Note

The right settings are highly dependent on your application. For example, when using an Excel sheet as the target, values separated with the character TAB will be placed in separate cells.

#### Editing the method settings

### $\equiv$  Navigation:  $\blacktriangledown$  Methods  $\geq$   $\frac{1}{2}$ ] Methods list

- $\blacksquare$  A method **General weighing** exists.
- 1 Select the method from the **Methods list**.
- 2 Tap **Edit**.
- 3 Tap **A** Print / Export.
- 4 Tap Strip printout and data export.
- 5 Set Weight value to Active.
- 6 Tap  $\checkmark$  OK.
- $7$  Tap  $\checkmark$  Save.

 $\rightarrow$  The method is set up to send the results to the computer when tapping **Add result**.

#### Running the method

- The USB driver is installed on the computer.
- 1 Select the method from the **Methods list**.
- 2 Tap > Start method.
- 3 Perform the necessary actions to weigh your sample.
- 4 Open an Excel sheet and place the cursor in a first target cell, for example, "A1".
- $5$  Tap  $+$  Add result.
	- $\Rightarrow$  The weighing result is saved to the Results list.
	- **→** The weighing result is stored in cell "A1" of your Excel sheet.
	- $\rightarrow$  If the character TAB is used as delimiter, the other weighing parameters are stored in cells "B1", "C1", etc.

 $\Rightarrow$  If the character **Enter** is used to mark the end of the line, the cursor now appears in cell "A2".

# 5.8.3 Exporting and importing settings

The settings of the balance can be exported and imported. Transferring data from one balance to another is helpful, for example, to use the same method on several balances. It is also good practice to store the balance settings as backup before updating the software.

The following data can be imported and exported:

- Balance settings
	- $-$  When importing these settings, the GWP status of the balance might change (GWP Approved mode).
	- $-$  The balance might prompt to reboot.
- User management
	- When importing these settings, the existing settings on the balance are replaced.
- Methods
	- When importing methods, you can select if all methods or only selected methods are imported.
	- $-$  If importing a method with the same name as an existing method, you can select if you want the method to be overwritten or not.

#### Tests and weights

- When importing these settings, all the existing tests and test weights on the balance are erased and replaced by the imported data.

The data can be transferred via a USB storage device. For XPR balances, the data can also be transferred via a file server.

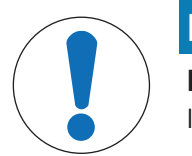

# **NOTICE**

### Data import can cause data loss

Importing data can delete user application data without warning.

### 5.8.3.1 Transferring test weight settings between balances

This example shows how to export test weight settings from one balance and import them on another balance. This procedure is particularly helpful if you are using the same calibrated weights to perform tests on several balances. The data is transferred using a USB storage device.

#### Exporting data and settings

### $\equiv$  Navigation:  $\blacktriangleright$  Balance menu >  $\Xi$  Maintenance >  $\equiv$  Import / Export

- A USB storage device is connected to the balance.
- 1 Navigate to the section  **Import / Export**.
	- $\Rightarrow$  The dialog **Import / Export** opens.
- 2 Select  $\blacksquare$  Export data and settings and tap  $\rightarrow$  Next.
	- $\Rightarrow$  The dialog Export data and settings opens.
- 3 Deactivate all data types except Tests and weights.
- 4 Tap  $\checkmark$  Export.
	- $\Rightarrow$  A list of available USB storage devices is shown.
- 5 Select the target USB storage device to store the data.
- 6 Tap  $\rightarrow$  Next.
	- $\Rightarrow$  The system exports the data to the USB storage device.
	- If the export was successful, the display shows  $\bullet$  with the name of the file and the target folder.
- 7 Tap  $\times$  Close to finish the process.

#### Importing data and settings

### $\equiv$  Navigation:  $\blacktriangleright$  Balance menu >  $\Xi$  Maintenance >  $\boxminus$  Import / Export

- A USB storage device containing the data to import is connected to the balance.
- 1 Navigate to the section  $\blacksquare$  Import / Export.
	- $\rightarrow$  The dialog Import / Export opens.
- 2 Select  $\blacksquare$  Import data and settings and tap  $\rightarrow$  Next.

 $\Rightarrow$  A list of available USB storage devices is shown.

- 3 Select the USB storage device containing the data to import.
- 4 Tap  $\rightarrow$  Next.
- 5 Select which file you want to import.
- 6 Tap  $\rightarrow$  Next.
- 7 To import only the test weights, select the data type Test weights.
- 8 Tap / Import.
	- $\Rightarrow$  The system imports the data from the USB storage device.
	- If the import was successful, the message **Import of data and settings has been executed.** appears.
- 9 Tap  $\times$  Close to finish the process.

# 5.9 User management

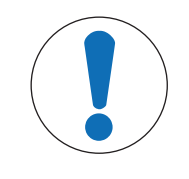

# **NOTICE**

Loss of data due to missing password or User name

Protected menu areas cannot be accessed without **User name** or password.

 $\equiv$ Note User name and password and keep them in a safe place.

# 5.9.1 Activating the user management

### <span id="page-66-0"></span> $\equiv$  Navigation:  $\blacktriangleright$  Balance menu >  $\clubsuit$  Settings >  $\triangleq$  > Balance >  $\clubsuit$  General > User management

The user management is disabled in the factory settings. To activate the user management follow:

- 1 Tap : and select **Active**.
	- $\Rightarrow$  The dialog **Activate user management** opens.
- 2 Tap  $\rightarrow$  Next.
	- $\Rightarrow$  The dialog  $\clubsuit$  Set administrator password (optional) opens.
- 3 Tap **New password** and enter the new password.
- 4 Confirm the new password again and tap  $\checkmark$  OK.
	- $\Rightarrow$  The dialog closes.
- 5 Confirm the activated user management in the section General, tap  $\checkmark$  OK.
- $\Rightarrow$  The User management is active. The login dialog opens at every system start.

# 5.9.2 Disabling the user management

### $\equiv$  Navigation:  $\blacktriangleright$  Balance menu >  $\clubsuit$  Settings >  $\triangleq$  > Balance >  $\clubsuit$  General > User management

- 1 Tap : and select **Inactive**.
	- $\Rightarrow$  The dialog **Deactivate user management** opens.
- 2 Tap  $\rightarrow$  Next.
	- $\Rightarrow$  The dialog  $\clubsuit$  Set unblocking password opens.
- 3 Tap **New password** and enter the new password.
- 4 Confirm the new password again and tap  $\blacktriangledown$ .
	- $\Rightarrow$  The dialog closes.
- 5 Tap  $\checkmark$  OK to confirm.
- $\rightarrow$  The user management is inactive.

# 5.9.3 Managing users and user groups

The Users settings are only visible when the User management is set to Active.

# $\equiv$  Navigation:  $\triangleright$  Balance menu >  $\mathbf{\Omega}$  Users

# Printing user list

An overview of all users and user groups can be printed by tapping  $\blacksquare$  Print all.

# See also

 $\mathcal O$  [Activating the user management](#page-66-0)  $\blacktriangleright$  [Page 65](#page-66-0)

# 5.9.3.1 Creating a new user

# $\equiv$  Navigation:  $\triangleright$  Balance menu >  $\mathbf{\Omega}$  Users >  $\mathbf{\Sigma}$  Users

- 1 Tap  $+$  New user in the action bar.
- 2 Define the values for the new user.
- 3 To define a user profile password, tap **P Change password** in the action bar.
- 4 Tap New password.
	- $\Rightarrow$  The keyboard dialogue opens.
- 5 Define the password.
- 6 Tap Confirm new password and fill in the defined password.
- 7 Tap  $\checkmark$  to close the keyboard dialogue.
- 8 Tap  $\checkmark$  OK to confirm the defined password.
	- $\Rightarrow$  The dialogue User name opens.
- 9 Tap  $\checkmark$  OK to confirm the defined user profile.
- $\Rightarrow$  The user has been created. The new user profile appears in the list.

# 5.9.3.2 Creating a new group

# $\equiv$  Navigation:  $\triangleright$  Balance menu >  $\mathbf{\Omega}$  Users >  $\mathbf{\Omega}$  Groups

### **I** Note

This area is only accessible for users with the appropriate rights.

- 1 Tap  $+$  New group.
	- $\Rightarrow$  The dialog opens.
- 2 Define the group properties.
- 3 Tap  $\checkmark$  OK.
- $\Rightarrow$  The group has been created, the system returns to the list of defined groups.

# 5.9.3.3 Deleting users or user groups

Requirements for deleting:

You logged in as administrator.

# $\equiv$  Navigation:  $\triangleright$  Balance menu >  $\mathbf{\Omega}$  Users >  $\mathbf{\Omega}$  Users

- 1 Select the **User name** of the user to delete.
	- $\Rightarrow$  The user management dialog opens.
- 2 Tap  $\bar{m}$  Delete in the action bar.
	- $\rightarrow$  The dialog **Delete user** opens.
- 3 To delete the user tap  $\checkmark$  OK.
- $\rightarrow$  The user is deleted irreversibly.

# 5.10 Tolerance profiles

# $\equiv$  Navigation: ▶ Balance menu >  $\Phi$  Settings >  $\triangleq$  Balance >  $\Phi_{\Phi}$  Weighing / Quality > Tolerance profiles

### Creating a Tolerance profile

- 1 Tap  $\bigoplus$  **New** to create a new profile.
- 2 Define the profile settings.
- 3 When all the settings have been defined, tap  $\checkmark$  OK.
	- $\rightarrow$  The system returns to the profile list and the new profile appears on the list.

By tapping an existing profile, its settings can be changed, the profile can be deleted or it can be set as default value. Several profiles can be created. A default profile must be selected.

If changes are made to the default tolerance profile, the status of the routine tests will be set to **Never executed**.

# 5.11 Password protection and balance reset

# 5.11.1 Password protection

If user management is active, each user has an individual password.

- Any logged in user can change his own password. See [\[Changing a password](#page-68-0)  $\blacktriangleright$  [Page 67\].](#page-68-0)
- Users with permission to configure user management can change the password of any user. See [\[Changing](#page-68-0) [a password](#page-68-0) ▶ [Page 67\].](#page-68-0)
- If a user with permission to configure user management has forgotten his password (and no other user can change it), a password reset can be requested. See [\[Requesting a reset password](#page-69-0)  $\blacktriangleright$  [Page 68\]](#page-69-0) **I** Note

If the parameter **Password reset** is set to **Not allowed**, the balance needs to be reset by a service technician.

If user management is inactive, a password can be generated to block the whole balance. See [\[Creating an](#page-69-1) [unblocking password](#page-69-1)  $\triangleright$  [Page 68\].](#page-69-1)

# 5.11.1.1 Changing a password

<span id="page-68-0"></span>Any user can change its own password. Additionally, users with permission to configure user management can change the password of other users.

### $\equiv$  Navigation:  $\triangleright$  Balance menu >  $\mathbf{\Omega}$  Users >  $\mathbf{\Omega}$  Users

- 1 Select the **User name** for which the password should be changed.
	- $\Rightarrow$  The user management dialog opens.
- 2 Tap **P Change password** in the action bar.
	- $\Rightarrow$  The dialog **Change password** opens.
- 3 Enter a new password and confirm it. **I** Note

Any password is valid.

- 4 Tap  $\checkmark$  OK.
- $\rightarrow$  The password has been changed.

# 5.11.1.2 Requesting a reset password

<span id="page-69-0"></span>If a user with the permission to configure user management has forgotten his password, a reset password can be requested.

- The balance login dialog is open.
- 1 Select the user who needs a password reset. That user needs to have the permission to configure user management.
- 2 Tap  $\cdots$  More.
	- $\Rightarrow$  The dialog **More** opens.
- 3 Tap 5 Request reset password.
- 4 The dialog Request reset password opens.
- 5 Note the service code and tap  $\heartsuit$  **Service request**.
	- $\Rightarrow$  Information about your METTLER TOLEDO service representative appears.
- 6 Contact your METTLER TOLEDO service representative via phone or email.
- → You get an 8-character reset password with which you can log in once.
- 7 Log in with your reset password and select a new password.

### 5.11.1.3 Creating an unblocking password

<span id="page-69-1"></span>If the user management is inactive, the balance can still be blocked with a unique password, called the unblocking password. This password first need to be generated and needs to be provided to block and unblock the balance.

## $\equiv$  Navigation: ▶ Balance menu >  $\Phi$  Settings >  $\triangleq$  Balance >  $\frac{a_0}{2}$  General

- 1 To create an unblocking password, tap **Punblocking password** in the action bar.
	- $\Rightarrow$  The dialog Set unblocking password opens.
- 2 Set a new password, confirm it, and tap  $\checkmark$  OK.
- 3 In the dialog  $P_{\mathcal{C}}$  General, tap  $\checkmark$  Save and  $\checkmark$  OK.
- $\Rightarrow$  The unblocking password is created.

# 5.11.2 Logging in and logging out

If the user management is active, users need to log in to use the balance.

# 5.11.2.1 Logging in

- $\blacksquare$  The balance login dialog is open.
- 1 Select a user and enter the password.
- 2 Tap  $\bigoplus$  Login.
- → You are logged in and your user name is displayed on the main weighing screen.

## 5.11.2.2 Logging out

### Navigation:  $\triangleright$  Balance menu  $\geq$   $\bigoplus$  Exit/ Block balance

- $-$  Tap  $\epsilon$  Logout.
	- **→** You are logged out.

### 5.11.3 Blocking and unblocking the balance

A blocking means closedown of the balance. A reason for such "full blocking" can have a serious background. If the balance has a defect or a loss of the weighing quality, the user can block the balance completely. If user management is active, users can block the balance if they have the related permission.

If user management is inactive, the balance can still be blocked to prevent any further usage of the balance. If no unblocking password has been set, the balance can get blocked and unblocked without a password. If an unblocking password has been set, the balance can only get blocked and unblocked using this password. See [\[Creating an unblocking password](#page-69-1)   [Page 68\].](#page-69-1)

### 5.11.3.1 Blocking the balance

### $\equiv$  Navigation:  $\triangleright$  Balance menu  $\geq$   $\circledcirc$  Blocking

- 1 To block the balance, tap **A Block balance**.
	- $\Rightarrow$  The dialog **Block balance** opens.
- 2 Tap  $\rightarrow$  Next.
- 3 Enter your unblocking password and tap  $\checkmark$  Block balance.
- $\Rightarrow$  The balance is blocked and the blocking screen appears.

### 5.11.3.2 Unblocking the balance

- The balance is blocked and the blocking screen is open.
- 1 Tap **n** Unblock balance.
- 2 Type in the unblocking password, if applicable.
- 3 Tap  $\checkmark$  Unblock balance to confirm. By tapping  $\times$  Cancel instead, the main weighing screen appears, but the balance is still blocked and only a limited number of settings can be edited.
- $\Rightarrow$  The balance is unblocked and the main weighing screen appears.

# 5.11.4 Resetting the balance

When user management is active, only users with the appropriate permissions can reset the balance.

### $\equiv$  Navigation:  $\blacktriangleright$  Balance menu >  $\Xi$  Maintenance >  $\Im$  Reset

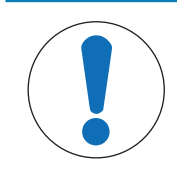

# **NOTICE**

#### Reset causes data loss

Resetting the balance will delete user application data and set the user configuration back to factory state.

- 1 To delete the change history data and the data for test history and adjustment history, activate the option Also delete change, test and adjustment history.
- 2 Tap  $\rightarrow$  Next.
	- $\rightarrow$  The window **Reset balance** opens and warns that some data will be lost by resetting the balance.
- 3 Tap  $\bigcirc$  Reset balance.
	- $\rightarrow$  The balance software restarts in factory state. The alibi memory settings and alibi entries remain unchanged.

# 5.12 Automated dosing

Automated dosing methods, namely **Automated dosing** and **Automated solution prep.**, can only be performed on XPR analytical automatic balances. However, any XPR balance connected to an RFID reader can be used to read/edit the data from any dosing head.

# 5.12.1 Managing the dosing head data

Each dosing head includes an RFID tag that can exchange data with the instrument. You can remove the dosing head and insert it into another dosing module or liquid module, where the data is immediately available.

### **I** Note

The data on the RFID tag of the dosing head can also be managed by any XPR balance equipped by an external RFID reader.

# $\equiv$  Navigation:  $\blacktriangleright$  Methods >  $\trianglelefteq$  Manual operations >  $\blacklozenge$  Manage dosing head data

### Editing the dosing head data

- 1 Tap <sup>\*</sup> Manage dosing head data.
	- $\Rightarrow$  The dialog box opens in which the dosing head data is displayed.
- 2 Tap **Edit** to edit the data of the attached dosing head.
- 3 Tap  $\checkmark$  OK to save the data.

### Copying the dosing head data

The data stored on a dosing head can be copied to another dosing head with this function. Re-entering all the required data on a new dosing head with the same or similar substances is not necessary.

- A first dosing head, from which data will be copied, is attached to the dosing or liquid module.
- A second dosing head, on which the data will be saved, is available.

### 1 Tap <sup>\*</sup> Manage dosing head data.

- $\Rightarrow$  The dialog box opens in which the dosing head data is displayed.
- 2 Tap  $\blacksquare$  Copy to copy the data of the attached dosing head.
- 3 Follow the instructions from the wizard.

### Available fields for dosing head data

Depending on the type of dosing head, the following data is stored on the RFID tag.

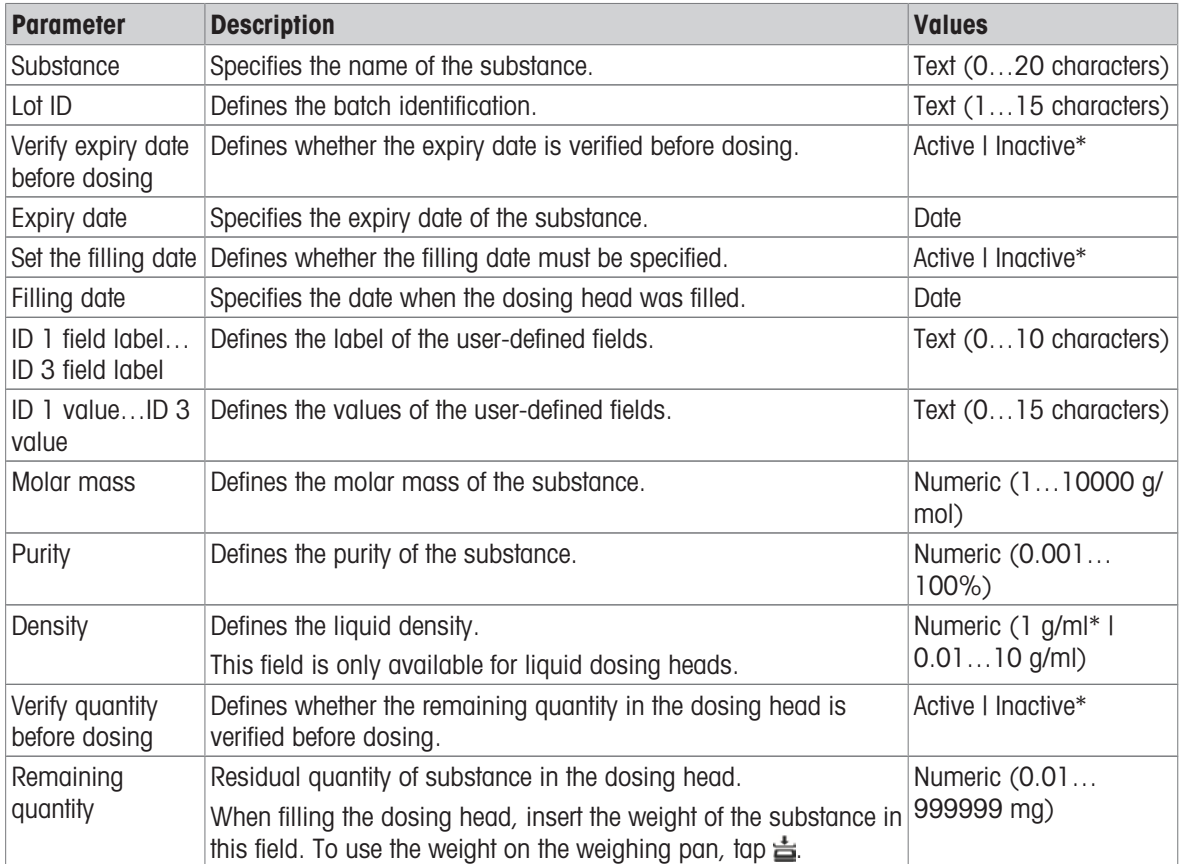
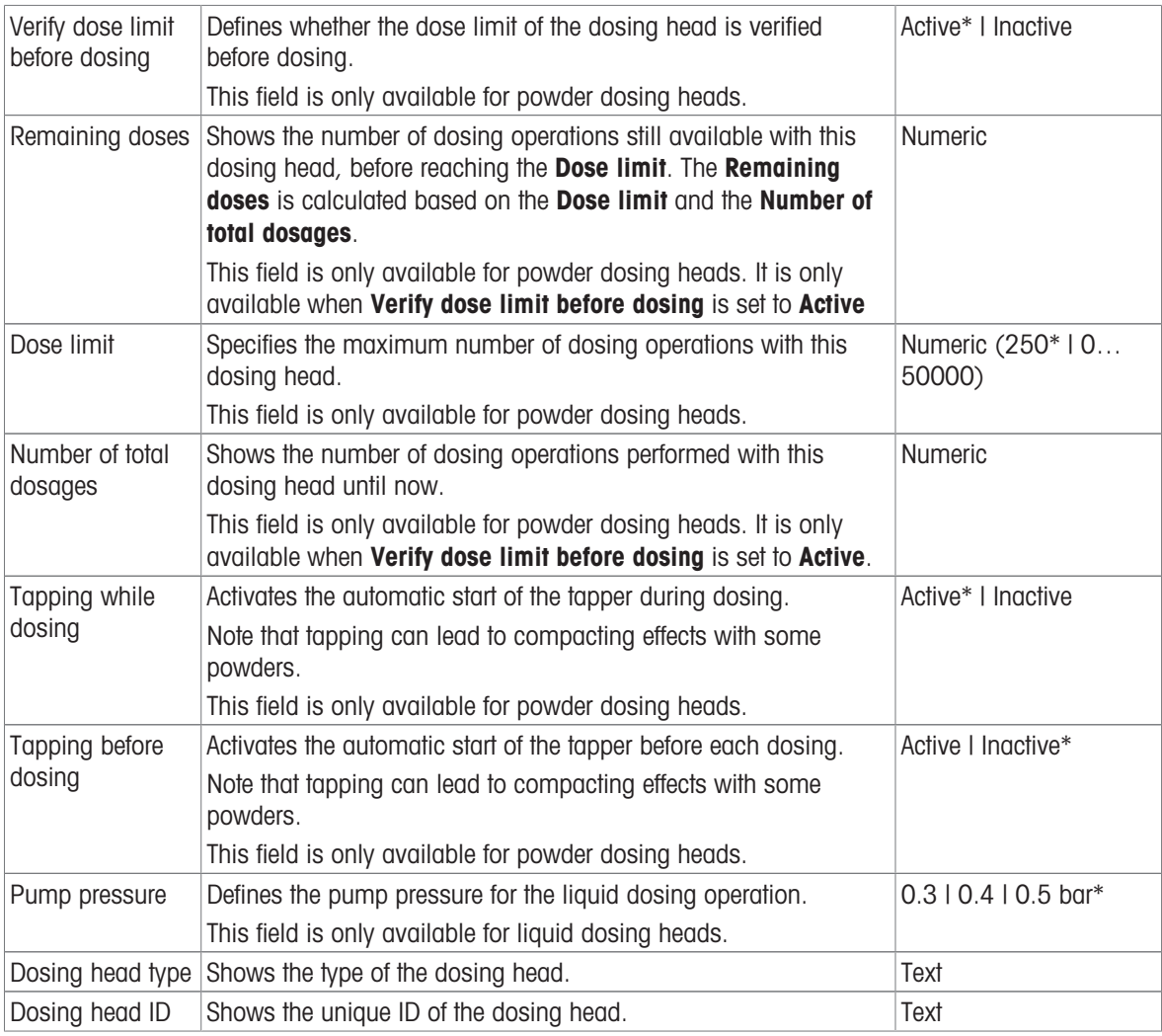

# 5.12.2 Changing the pump pressure

The pump pressure can be adjusted, depending on the liquid and dosing head used. The pump pressure is saved as a setting on the dosing head, see [\[Managing the dosing head data](#page-70-0)  $\blacktriangleright$  [Page 69\]](#page-70-0).

# 6 Software Description

# 6.1 Balance menu settings

The **Balance menu** contains general settings and information. To open the section **Balance menu** tap the tab with the symbol  $\triangleright$  on the left side of the screen.

The section **Balance menu** is divided into the following subsections.

- ◎ Leveling aid, see [\[Leveling aid](#page-73-0) ▶ [Page 72\]](#page-73-0)
- $\bullet$  **E History**, see [\[History](#page-73-1)  $\triangleright$  [Page 72\]](#page-73-1)
- $\equiv$  **Balance info**, see [\[Balance info](#page-76-0)  $\triangleright$  [Page 75\]](#page-76-0)
- **1** Users (only appears when user management is activated), see [\[Users](#page-76-1)  $\triangleright$  [Page 75\]](#page-76-1)
- $\bullet$  Settings, see [\[Settings](#page-78-0)  $\triangleright$  [Page 77\]](#page-78-0)
- **E Maintenance**, see [\[Maintenance](#page-90-0) *I* [Page 89\]](#page-90-0)

# 6.1.1 Leveling aid

<span id="page-73-0"></span>Exact horizontal positioning and stable installation is essential for repeatable and accurate weighing results. With the Leveling aid the balance can be leveled.

#### $\equiv$  Navigation:  $\blacktriangleright$  Balance menu >  $\oslash$  Leveling aid

**I** Note

After leveling the balance an internal adjustment must be performed.

#### See also

 $\mathcal O$  [Leveling the balance](#page-28-0)  $\blacktriangleright$  [Page 27](#page-28-0)

# 6.1.2 History

<span id="page-73-1"></span>The balance permanently records the tests and adjustments that are performed in the section History

### $\equiv$  Navigation:  $\blacktriangleright$  Balance menu >  $\Box$  History

The section **History** is divided into the following subsections.

- **Adjustments**
- $\bullet$   $\blacksquare$  Tests
- $\bullet$  **E** Alibi memory (only available for specific balance models)
- **Service**
- Changes (only appears when change history is activated)  $\bullet$

### 6.1.2.1 Adjustments

### $\equiv$  Navigation:  $\blacktriangleright$  Balance menu >  $\Box$  History >  $\Box$  Adjustments

A maximum of 500 entries can be stored in the adjustments history.

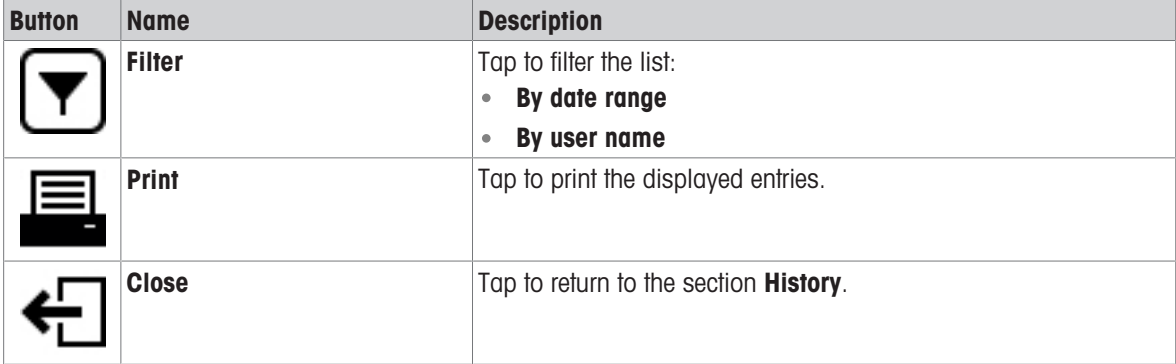

# 6.1.2.2 Tests

## $\equiv$  Navigation:  $\blacktriangleright$  Balance menu >  $\Box$  History >  $\Box$  Tests

A maximum of 500 entries can be stored in the test history.

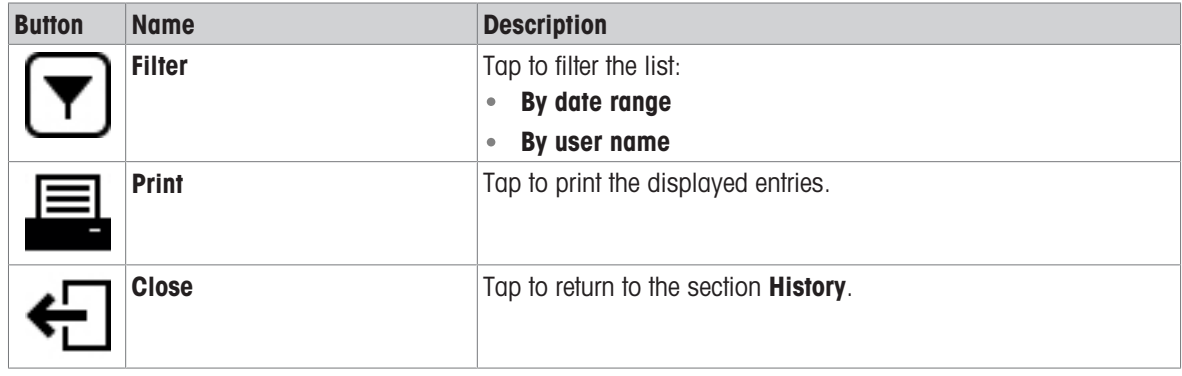

### 6.1.2.3 Alibi memory

The alibi memory is a tamper-proof data storage device on which weighing data subject to legal control is automatically stored and accessible for a period of time. An alibi memory device operates according to the principle of a "ring" memory: when the capacity limit of the data records and the retention period are reached, the oldest data record in the memory is automatically overwritten by the new data record.

As soon as a result is generated by the balance, it will be stored in the alibi memory of the balance, if the feature is activated. Access to the alibi memory on the balance is provided in stand-alone mode only.

The combination of **Alibi record ID** and **Bridge serial number** ensures the uniqueness of an alibi memory entry. The balance also defines a retention period describing the minimum amount of time during which the results must be stored in the alibi memory. As soon as the retention period for specific alibi entries is exceeded, the balance can reuse these memory slots for new entries.

The alibi memory is only available for specific balance models and needs to be activated by a service technician. Contact your METTLER TOLEDO representative for more details.

When the alibi memory is activated, an alibi record is generated for each result added to the Results list. Each alibi record contains the following information:

- Bridge serial number
- Alibi record ID
- Date/time
- Net weight
- Tare weight
- Tare weight status
- **Verification**

#### **I** Note

When the **Weight capture mode** is set to **Immediate**, alibi records are only created for stable results.

#### $\equiv$  Navigation:  $\blacktriangleright$  Balance menu >  $\Box$  History >  $\Box$  Alibi memory

A maximum of 500'000 entries can be stored in the alibi memory. When the maximum number of entries is reached and no entries are older than the retention period, no new result can be added to the Results list. This can be fixed in service mode, where alibi records can be deleted or the retention period can be shortened.

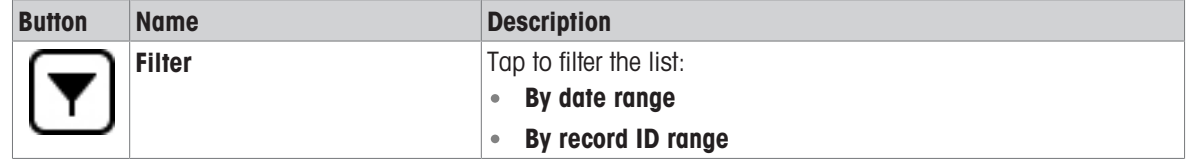

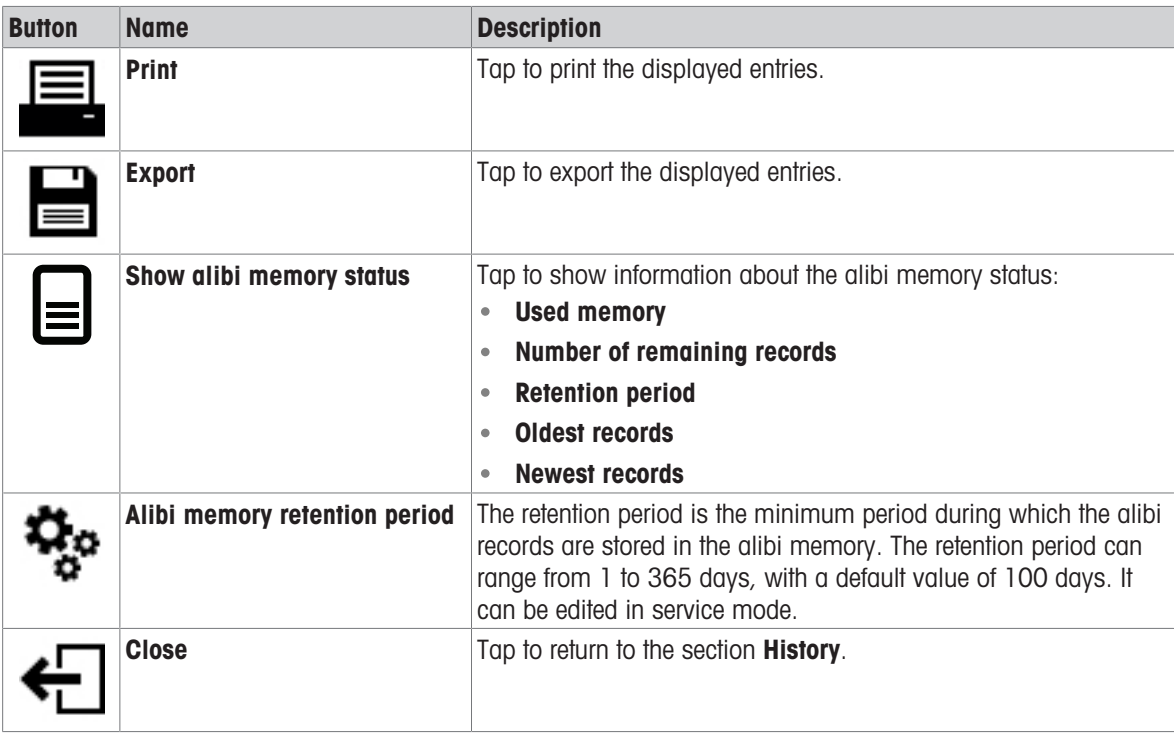

## 6.1.2.4 Service

### $\equiv$  Navigation:  $\triangleright$  Balance menu >  $\Box$  History >  $\Box$  Service

A maximum of 500 entries can be stored in the service history.

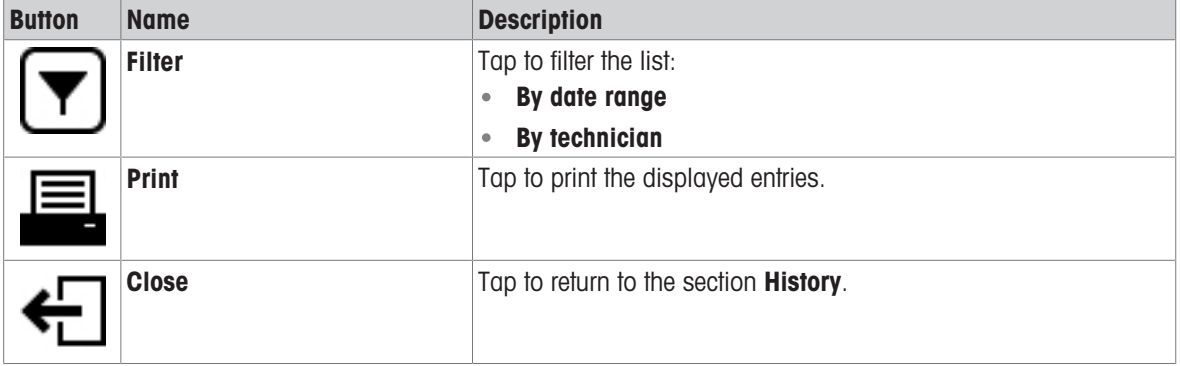

# 6.1.2.5 Changes

<span id="page-75-0"></span>The function Change history is an administration tool to improve the traceability of the weighing process. Information such as added methods or settings changes are being listed. Tap into the list to display detailed information about the data.

### $\equiv$  Navigation:  $\blacktriangleright$  Balance menu >  $\Box$  History >  $\heartsuit$  Changes

Change history is deactivated in the factory settings. To activate Change history, see Weighing / Quality.

A maximum of 5000 entries can be stored in the change history.

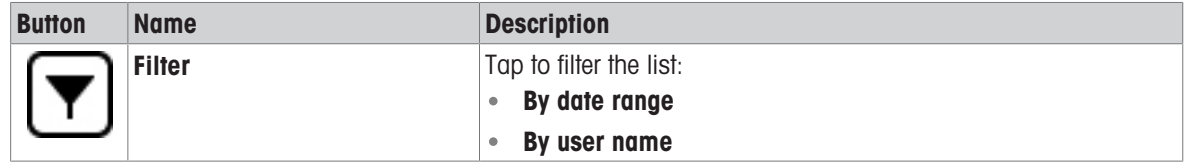

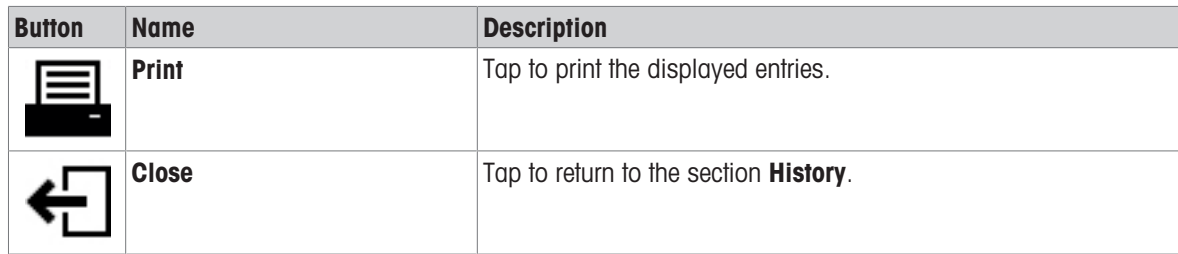

# 6.1.3 Balance info

#### <span id="page-76-0"></span> $\equiv$  Navigation:  $\triangleright$  Balance menu  $> \equiv$  Balance info

The section **Balance info** shows information about the specific balance about:

- **•** Identification
- Hardware
- Software
- Maintenance

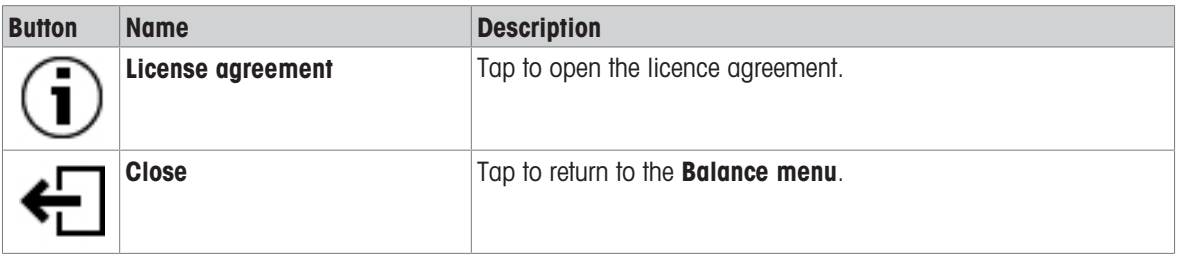

### 6.1.4 Users

<span id="page-76-1"></span>In the section Users, rights for users and user groups can be defined. Users can be assigned to user groups. When the user management is active, the login dialog opens at every system start.

The Users settings are only visible when the User management is set to Active.

#### $\equiv$  Navigation:  $\triangleright$  Balance menu >  $\triangle$  Users

The section User management is divided into the following subsections:

- $\bullet$   $\Box$ <sub>a</sub> General: settings for all users
- **1 Users:** settings for individual users
- $\bullet$  . **B** Groups: settings for user groups

An unlimited number of users can be created. A user is always a part of a user group and has the permissions of the group in which he is. Which user has which permissions can be defined or changed by users with the appropriate permission rights.

#### See also

 $\mathcal{P}$  [Activating the user management](#page-66-0)  $\blacktriangleright$  [Page 65](#page-66-0)

#### 6.1.4.1 General

#### $\equiv$  Navigation:  $\triangleright$  Balance menu >  $\mathbf{\mathfrak{L}}$  Users >  $\mathbf{\mathfrak{L}}_0$  General

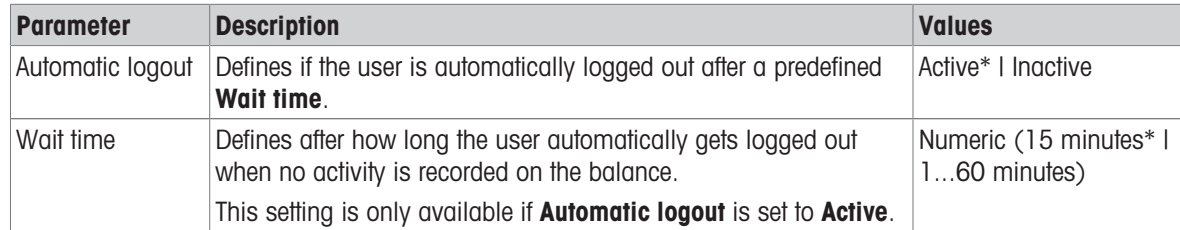

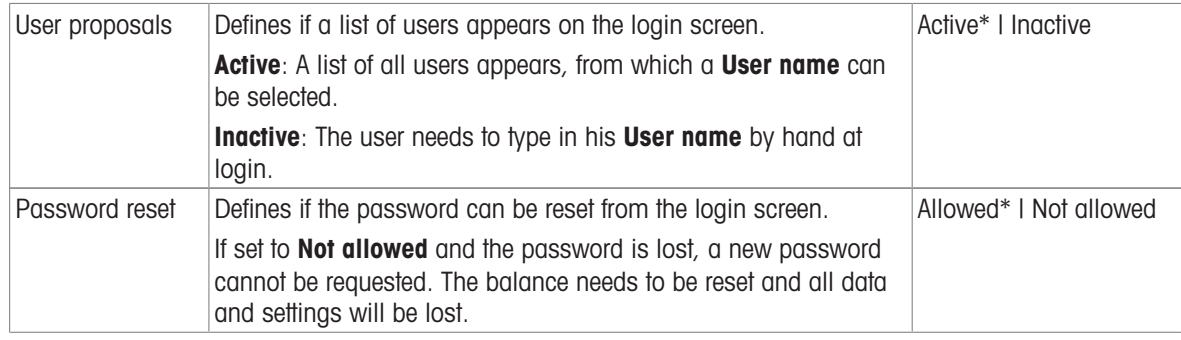

# 6.1.4.2 Users

### $\equiv$  Navigation:  $\triangleright$  Balance menu >  $\triangle$  Users >  $\perp$  Users

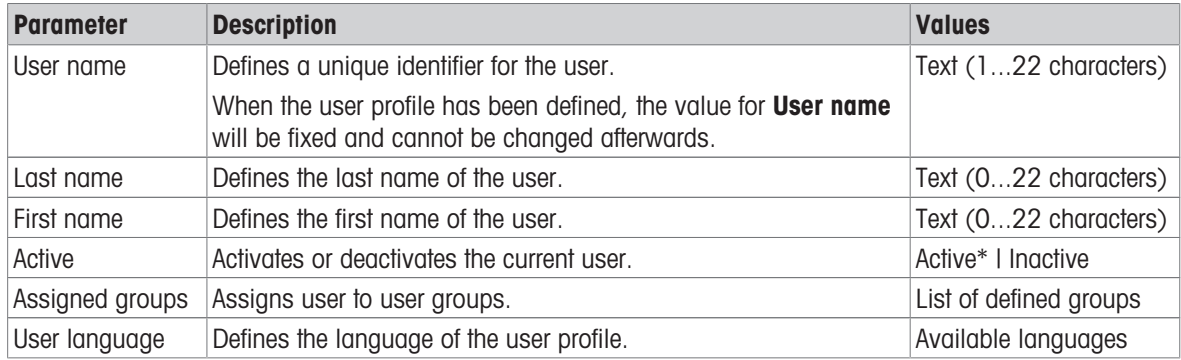

\* Factory setting

An unlimited number of users can be created. A user is always a part of a user group and has the permissions of the group in which he is. Which user has which permissions can be defined or changed by users with the appropriate permission rights.

## 6.1.4.3 Groups

### $\equiv$  Navigation:  $\triangleright$  Balance menu >  $\mathbf{\mathfrak{L}}$  Users >  $\mathbf{\mathfrak{L}}$  Groups

### **I** Note

This area is only accessible for users with the appropriate rights.

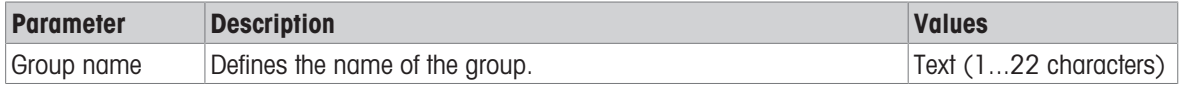

### General permissions

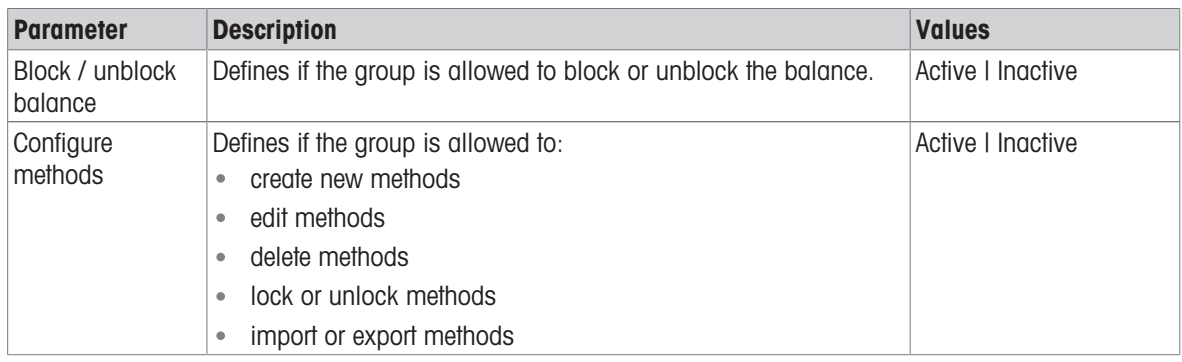

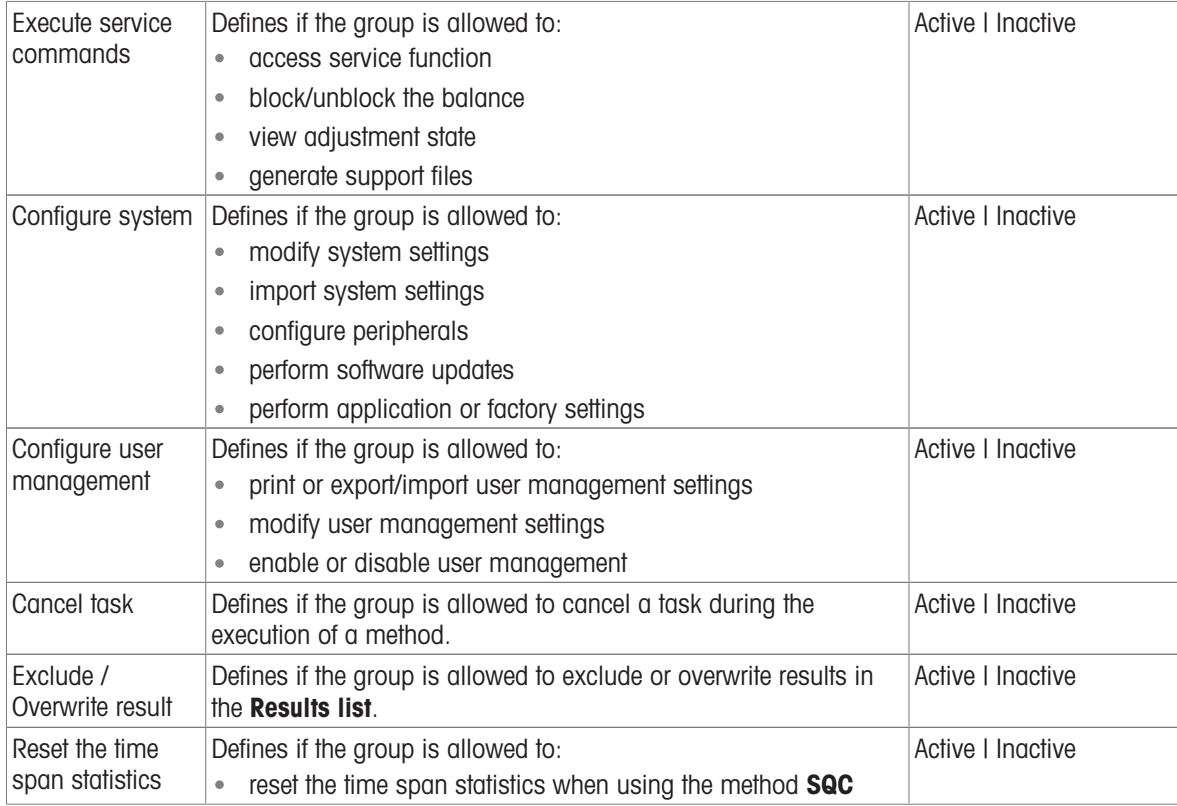

#### Quality management permissions

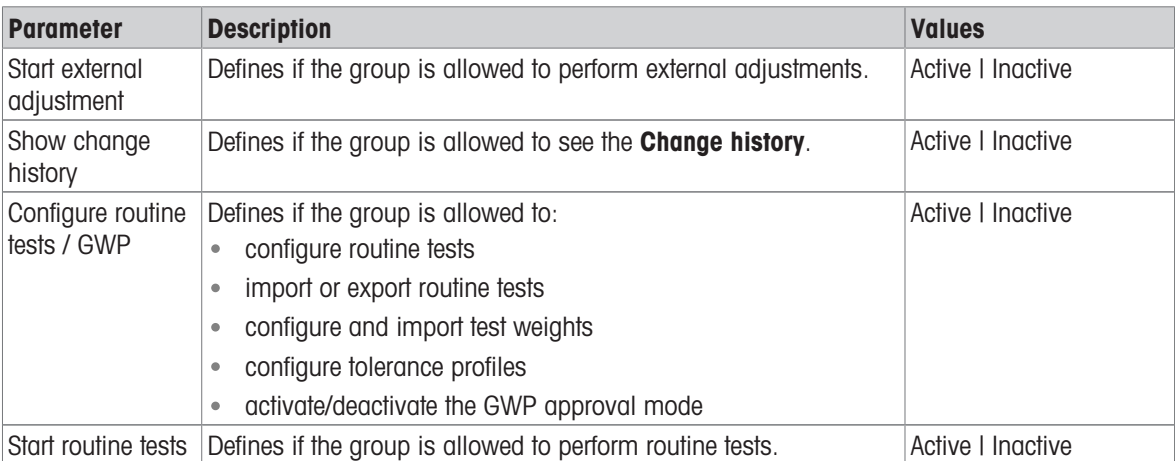

The settings related to the screen brightness and the sound can be edited by all users and changes are applied to all users. Any user can set a user-specific language for the balance interface without influencing the settings of other users.

# 6.1.5 Settings

<span id="page-78-0"></span>This section describes the settings of the balance that can be changed to suit specific requirements. The balance settings apply to the entire weighing system and to all users.

### $\equiv$  Navigation:  $\blacktriangleright$  Balance menu >  $\blacklozenge$  Settings

The section **Settings** is divided into the following subsections:

- 홈 Balance
- **E** Interfaces
- $\bullet$  **F**<sub> $\blacksquare$ </sub> Devices / Printers
- <sup>●</sup> LabX / Services

# 6.1.5.1 Balance

## $\equiv$  Navigation:  $\triangleright$  Balance menu >  $\clubsuit$  Settings >  $\triangleq$  Balance

The section Balance is divided into the following subsections:

- $\bullet$  Q<sub>c</sub> Weighing / Quality
- © Doors
- Date / Time / Language / Format
- \* Gcreen / StatusLight / Sound
- <sup>C</sup><sub>c</sub> General

#### Weighing / Quality

# $\equiv$  Navigation: ▶ Balance menu >  $\hat{\varphi}$  Settings >  $\triangleq$  Balance >  $\mathtt{Q}_\varphi$  Weighing / Quality

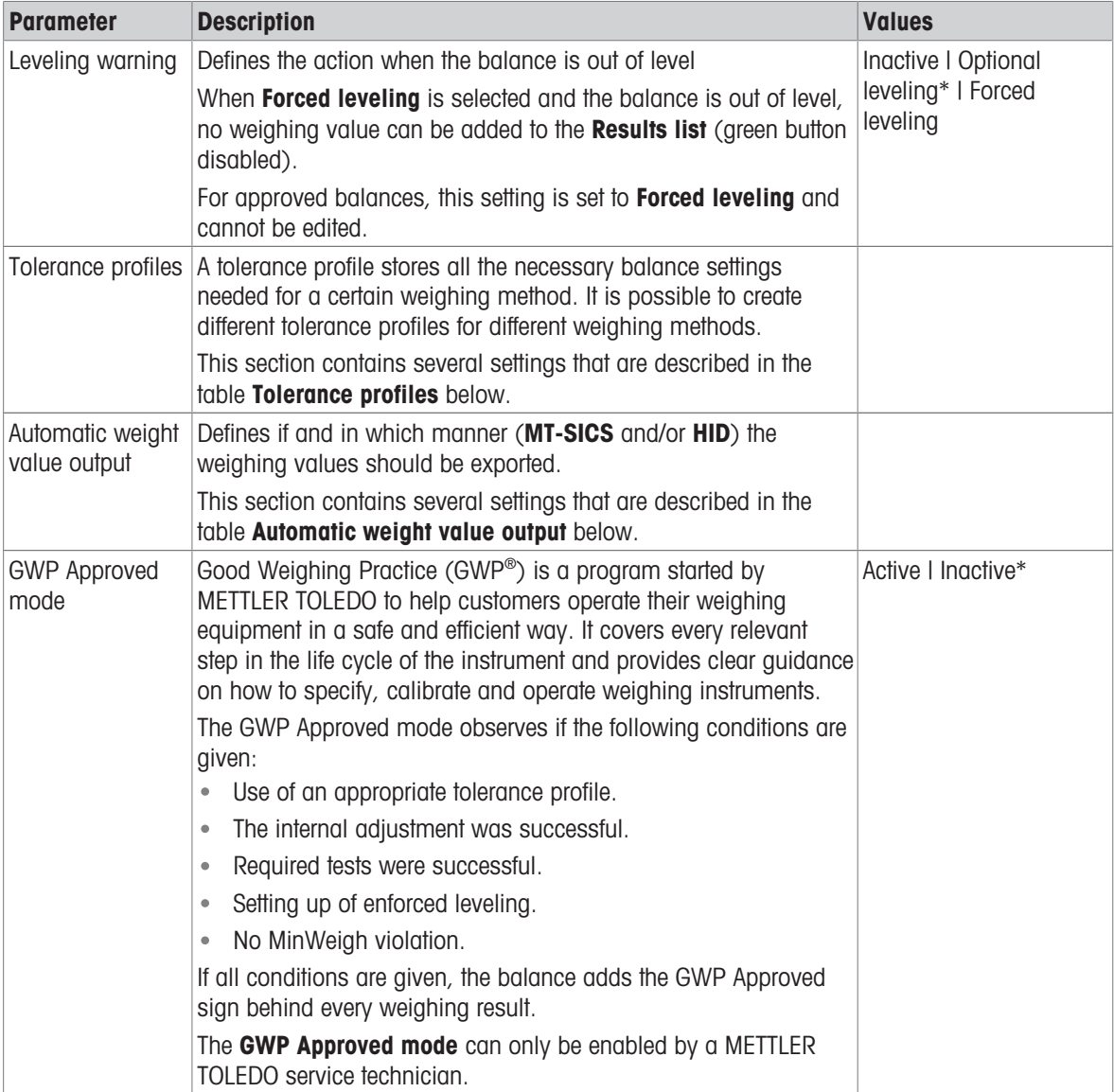

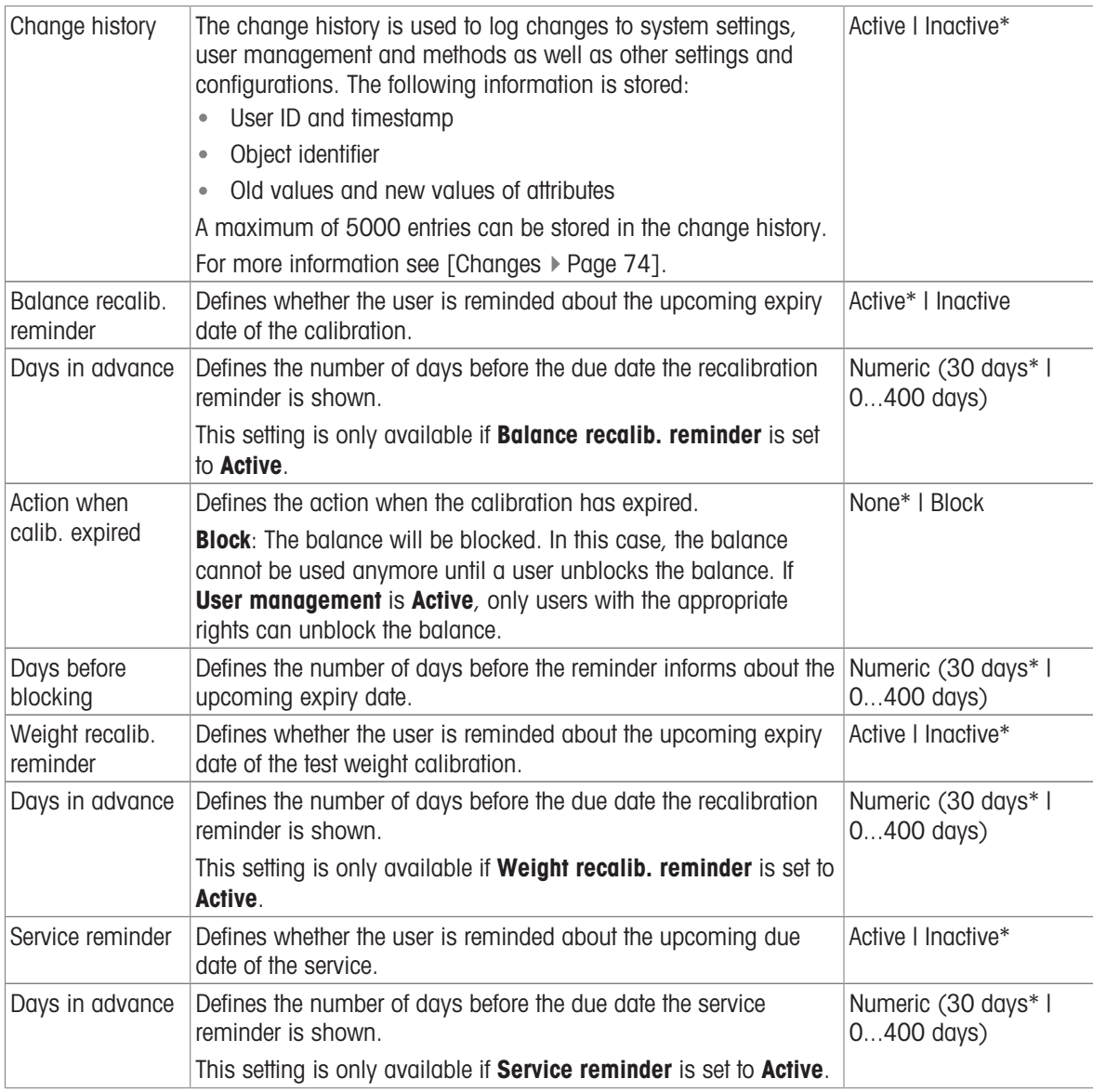

#### Tolerance profiles

Settings relating to weighing performance and data from balance calibration can be stored in a tolerance profile.

For more information about creating tolerance profiles, see [\[Tolerance profiles](#page-68-0)  $\blacktriangleright$  [Page 67\]](#page-68-0)

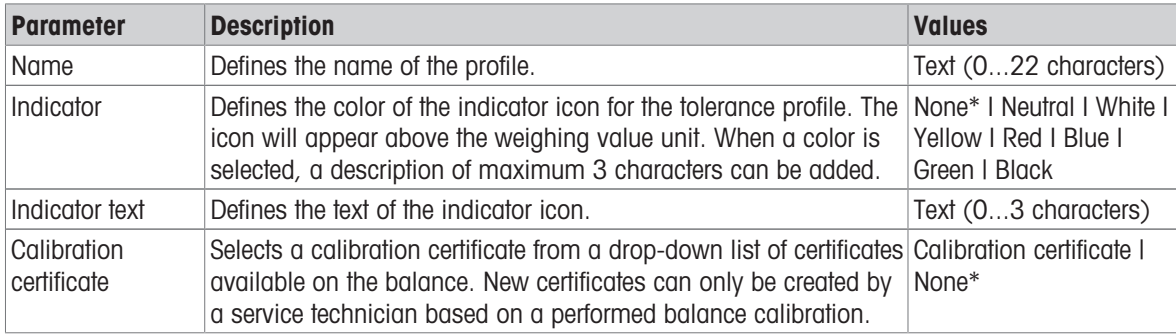

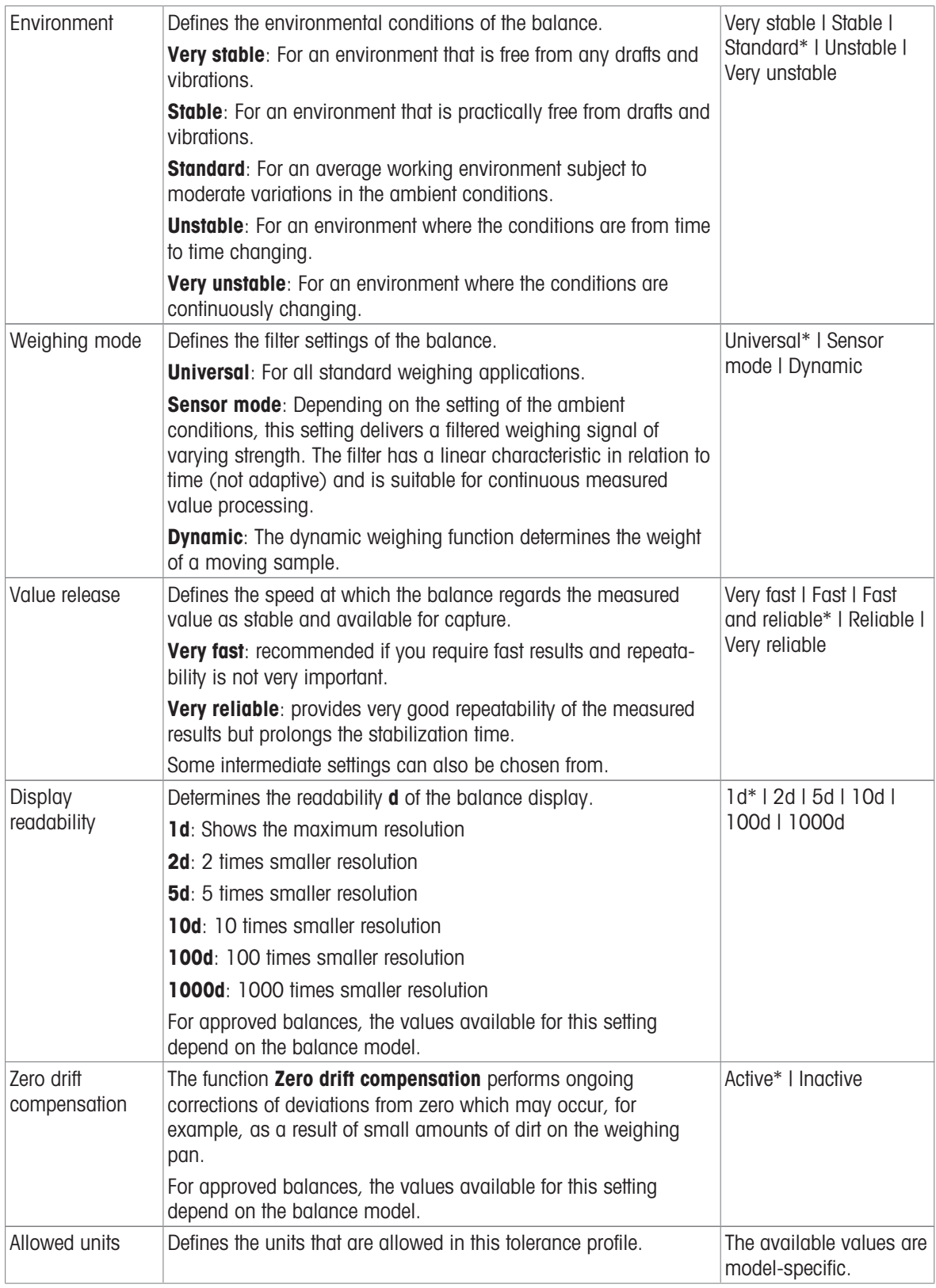

### Automatic weight value output

The balance can be connected to a computer with a USB cable. Weighing results can then be directly transferred to a target application, e.g., Microsoft Excel.

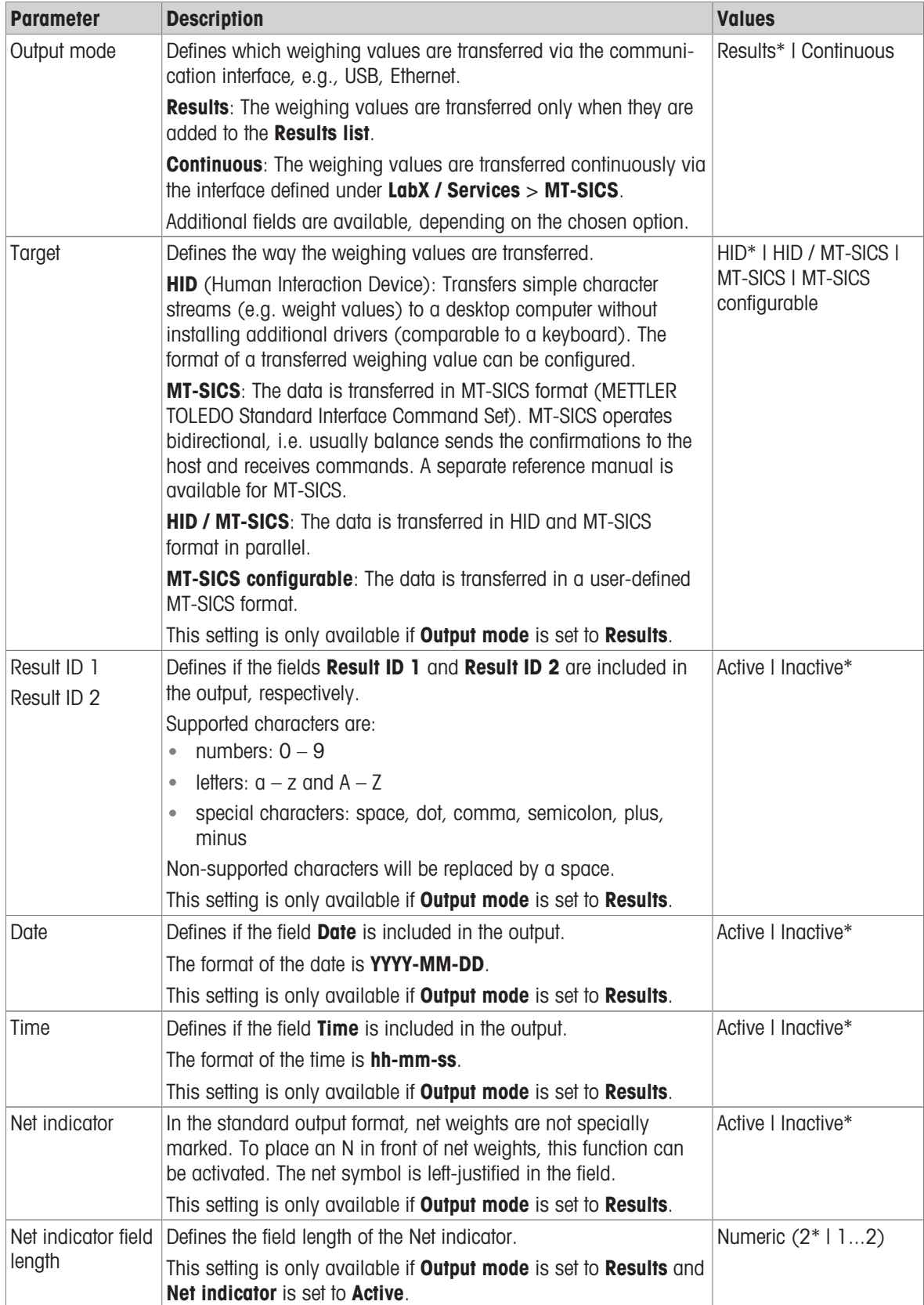

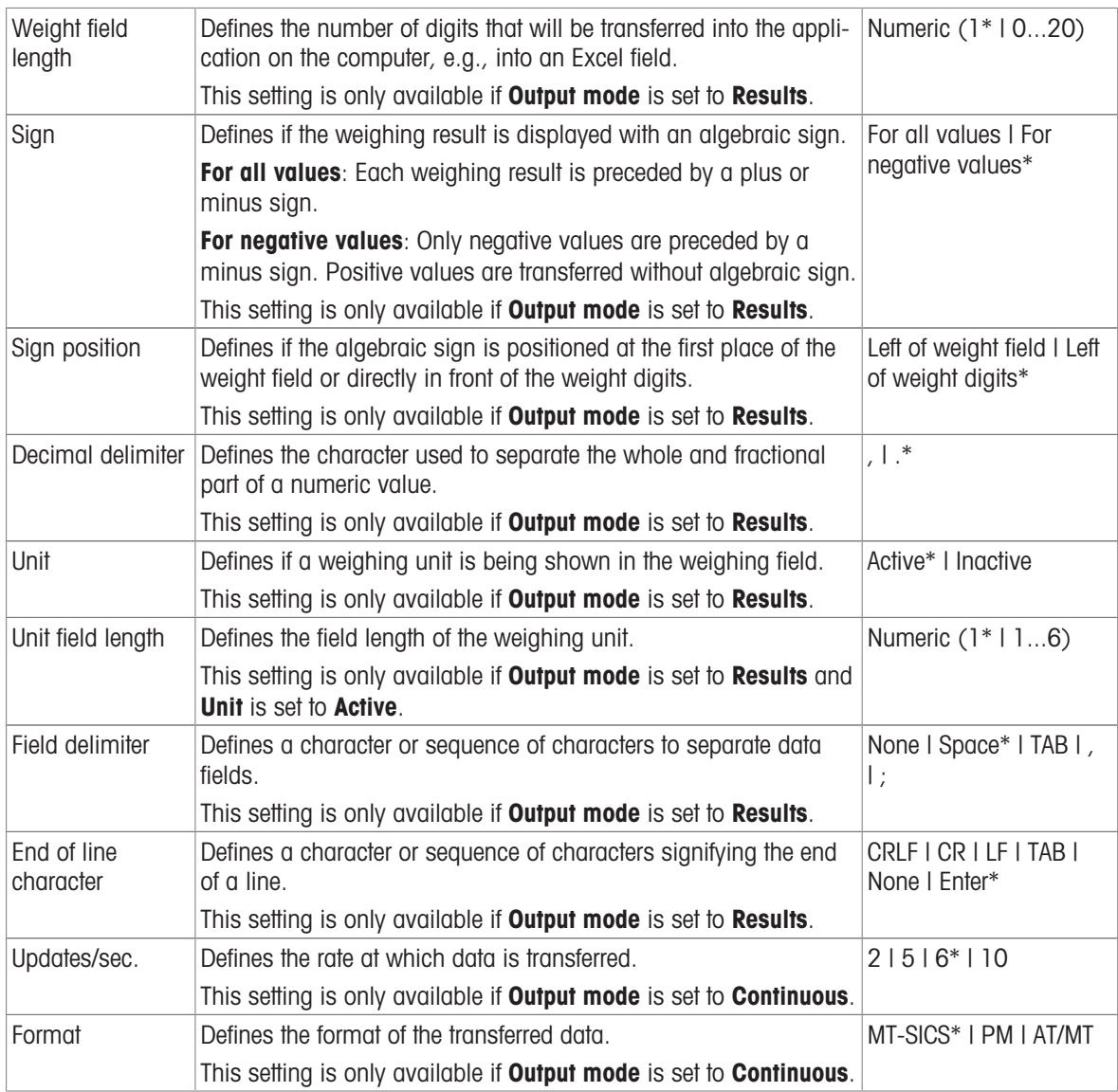

#### <span id="page-83-0"></span>Door

# $\equiv$  Navigation:  $\blacktriangleright$  Balance menu >  $\clubsuit$  Settings >  $\triangleq$  Balance >  $\textcircled{s}$  Doors

# Note

If user management is active, individual door settings can be configured for each user.

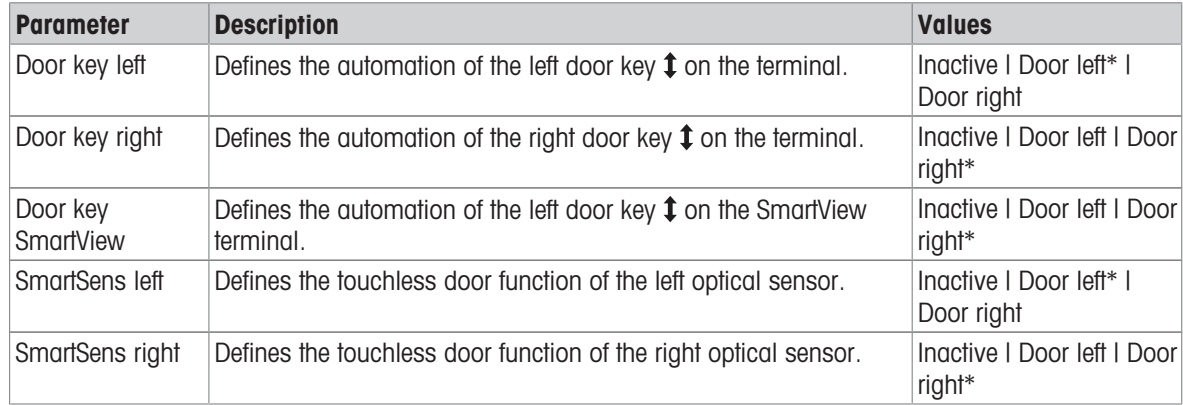

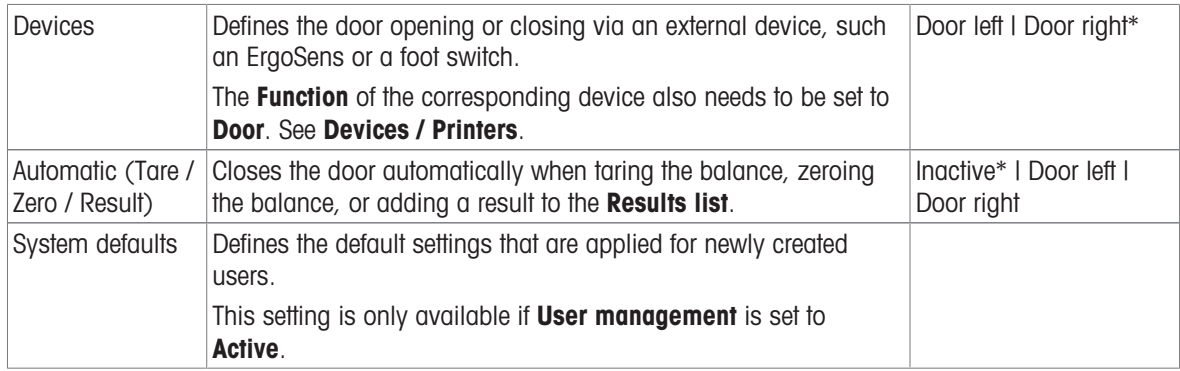

### See also

 $\mathcal O$  [Devices / Printers](#page-88-0)  $\blacktriangleright$  [Page 87](#page-88-0)

### Date / Time / Language / Format

# Navigation: Balance menu > Settings > Balance > Date / Time / Language / Format

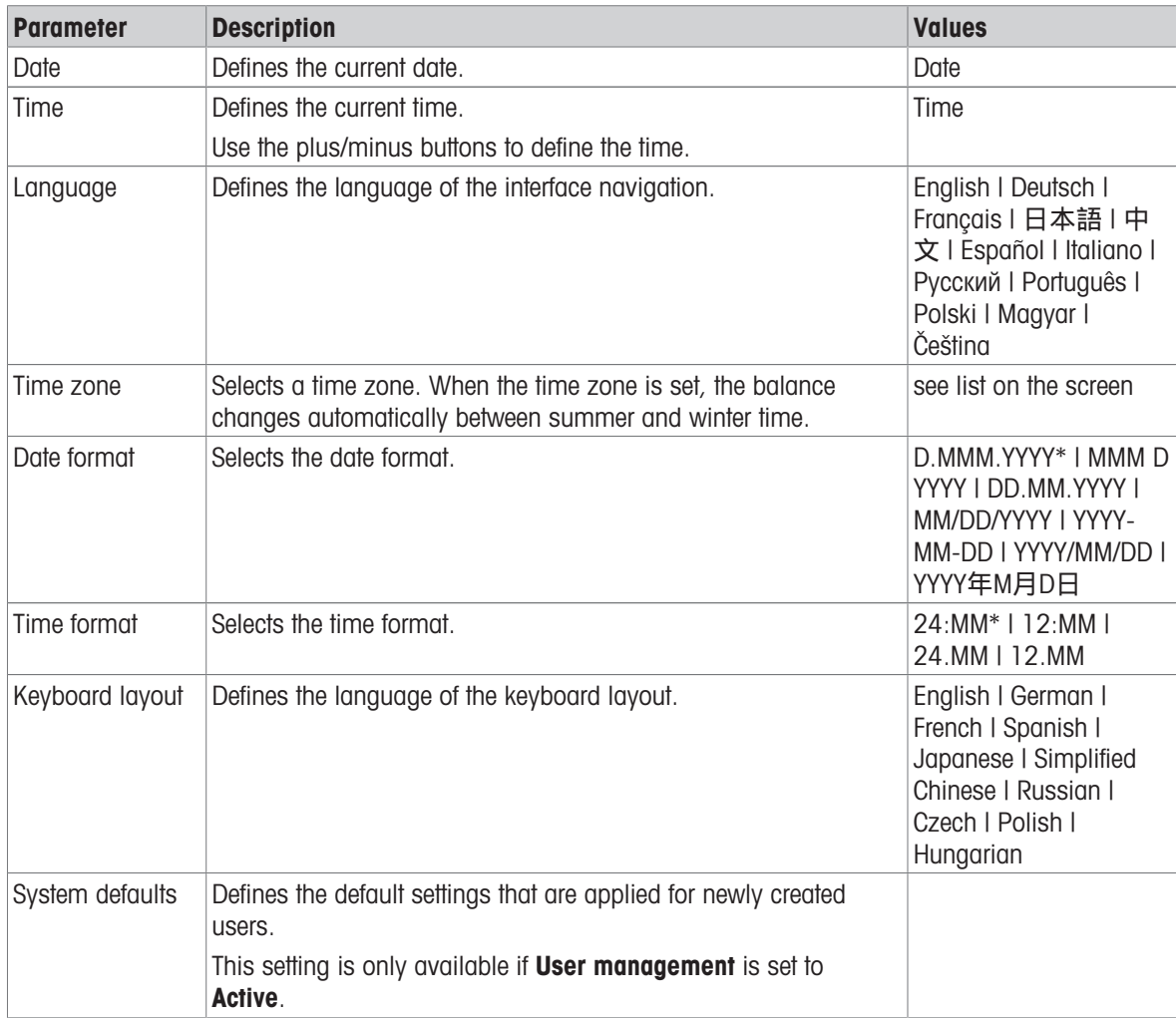

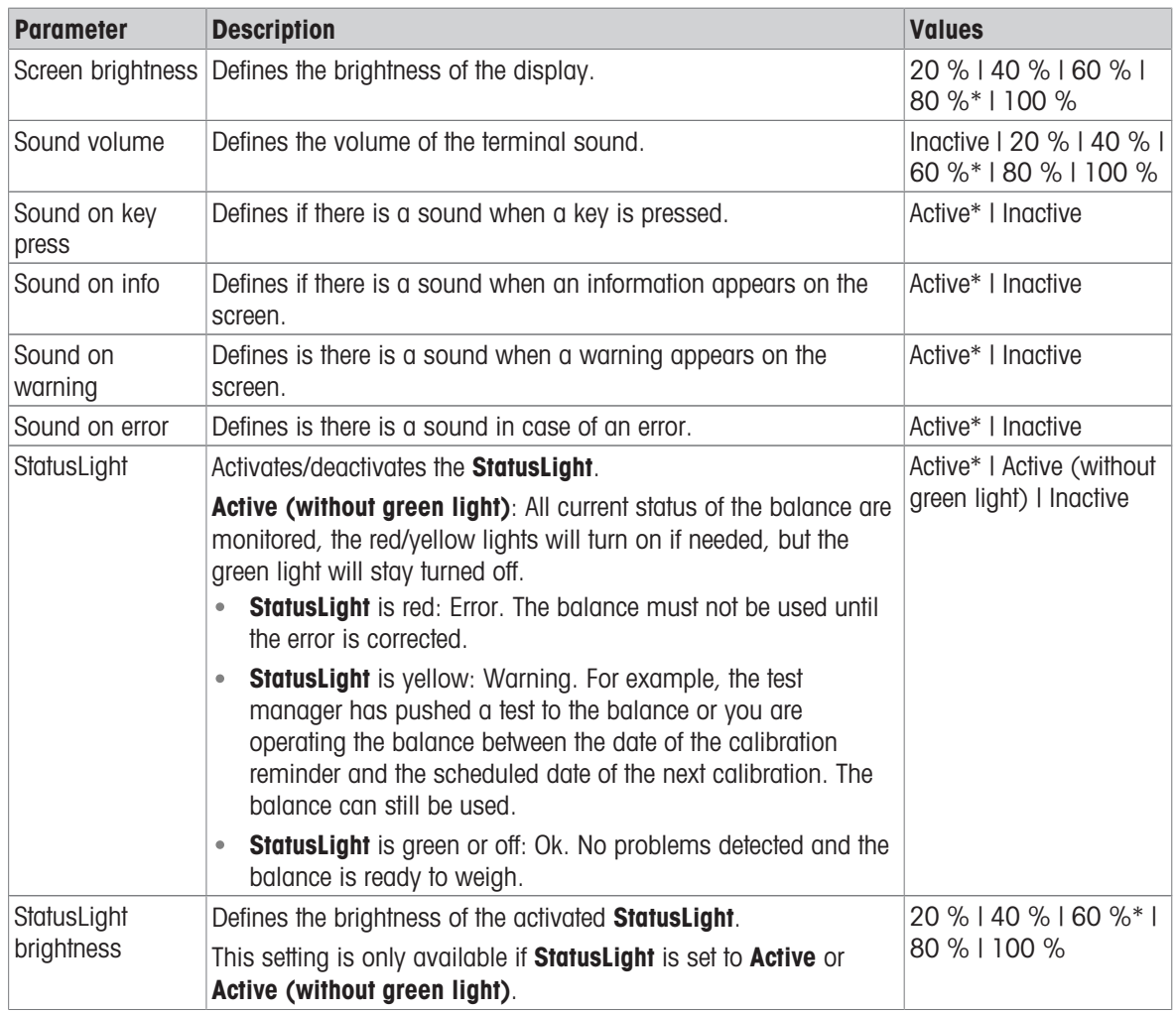

# **E** Navigation: ▶ Balance menu >  $\Phi$  Settings >  $\triangleq$  Balance >  $*_{\P}$  Screen / StatusLight / Sound

\* Factory setting

#### General

# Navigation: Balance menu > Settings > Balance > General

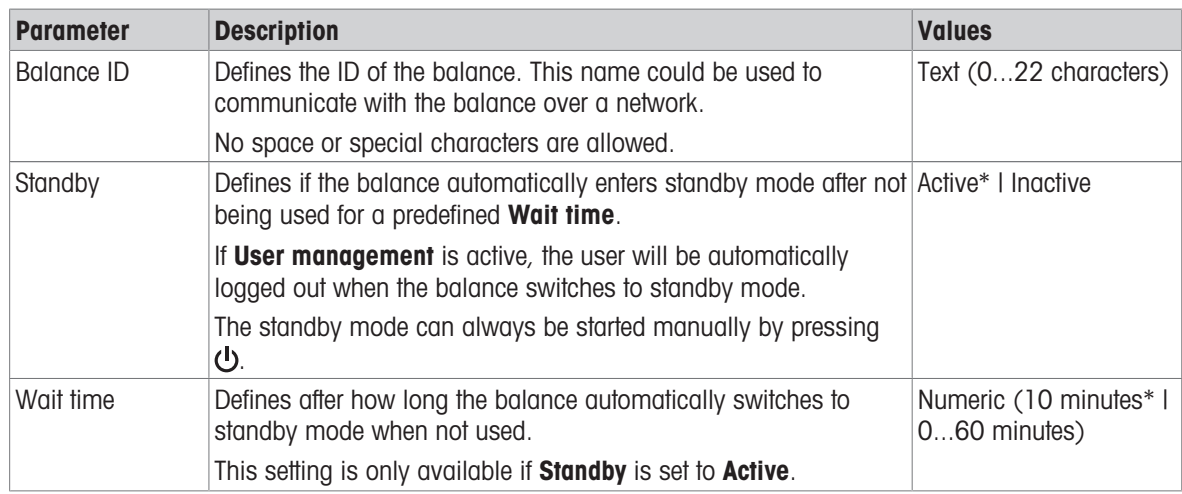

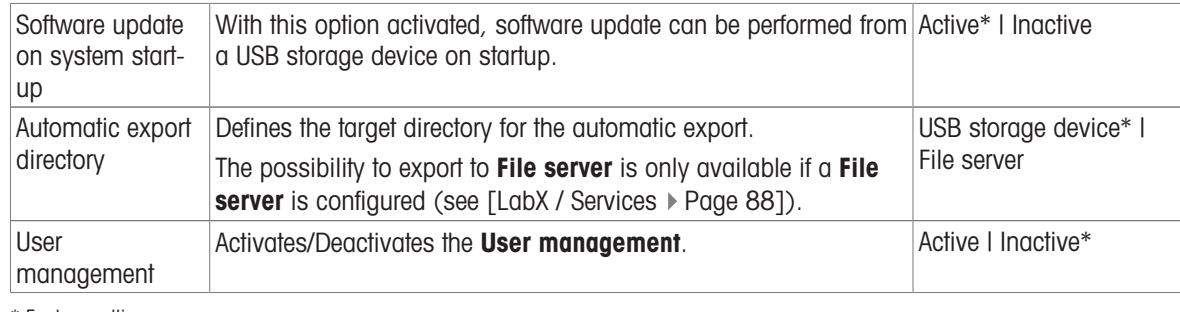

# 6.1.5.2 Modules / Dosing

# $\equiv$  Navigation:  $\blacktriangleright$  Balance menu >  $\blacklozenge$  Settings >  $\approx$  Modules / Dosing

# Dosing module / Dosing head

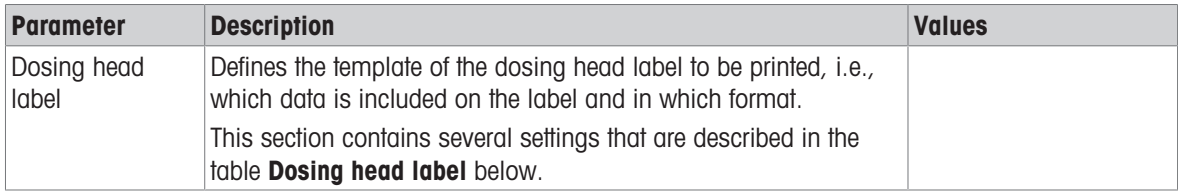

### Dosing head label

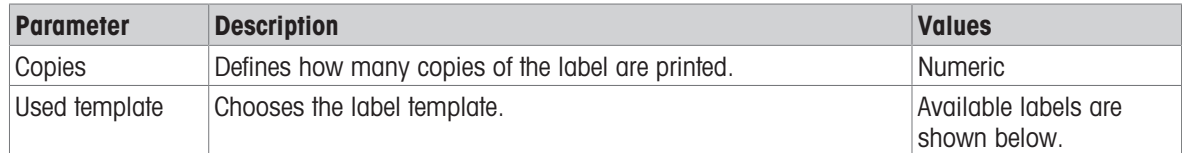

#### Field settings

The content of each label field can be defined individually.

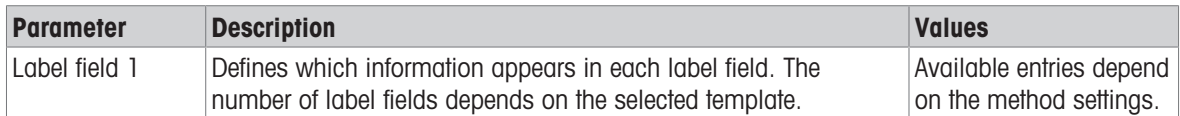

### Available labels

The following label layouts can be selected:

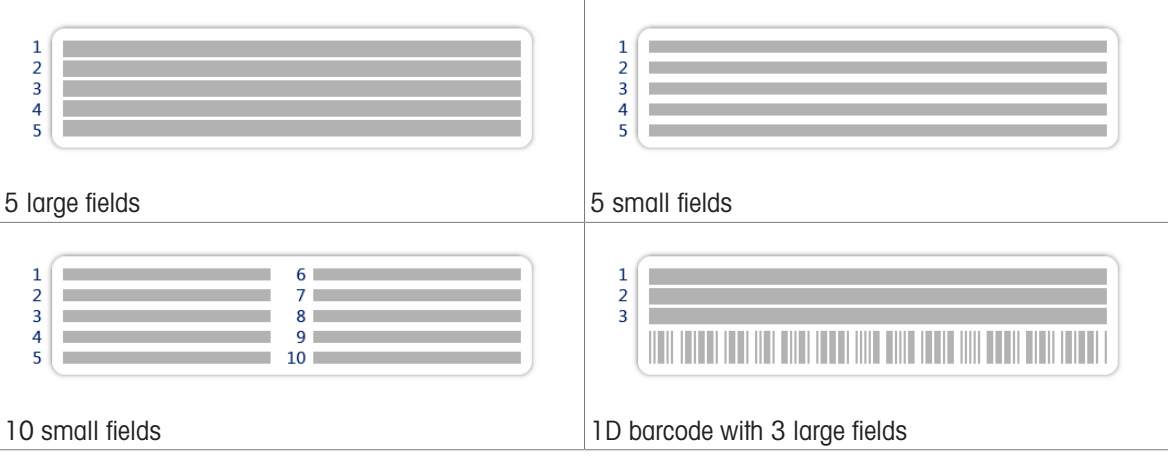

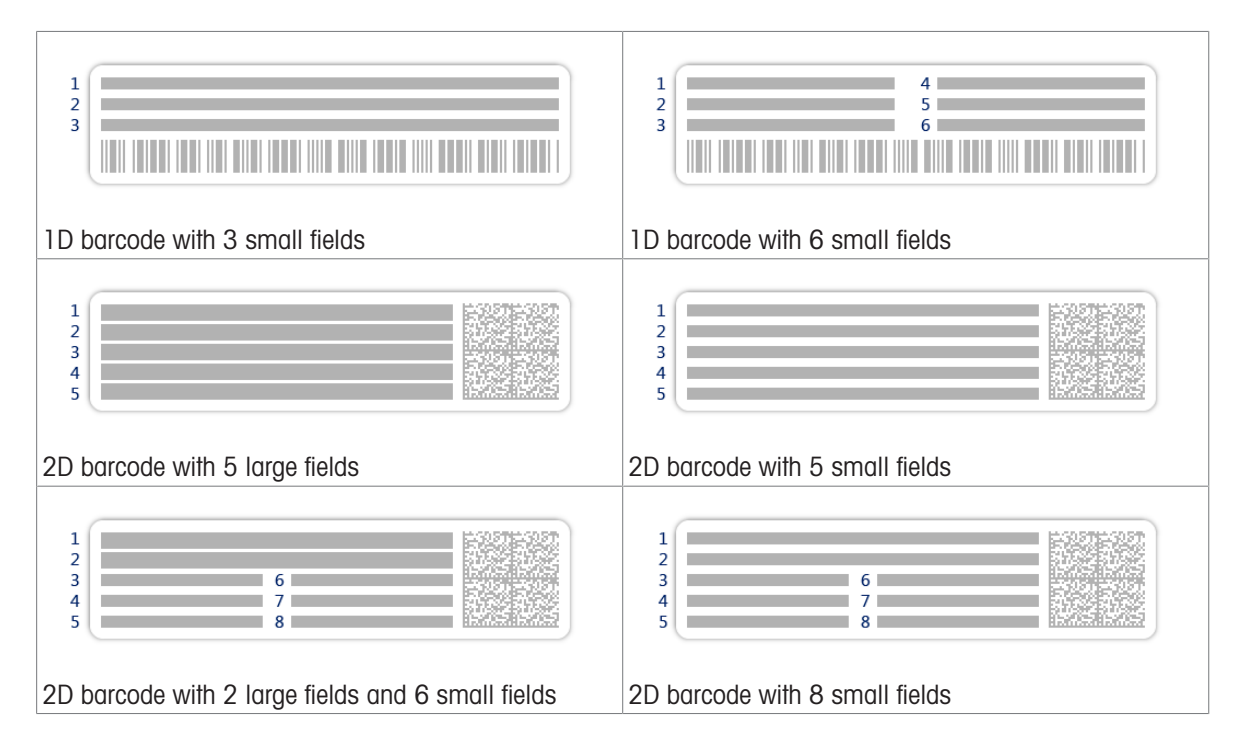

## 6.1.5.3 Interfaces

### $\equiv$  Navigation:  $\blacktriangleright$  Balance menu >  $\blacklozenge$  Settings >  $\blacktriangleright$  Interfaces

The section **Interfaces** has the following subsection:

- Ethernet  $\bullet$
- **M**). Bluetooth  $\bullet$

#### Ethernet

The Ethernet interface allows to connect the balance to a network in order to:

- $\bullet$ store weighing results as XML files on a share folder
- communicate remotely with the balance using the MT-SICS communication protocol or LabX  $\bullet$

# Navigation: Balance menu > Settings > Interfaces > Ethernet

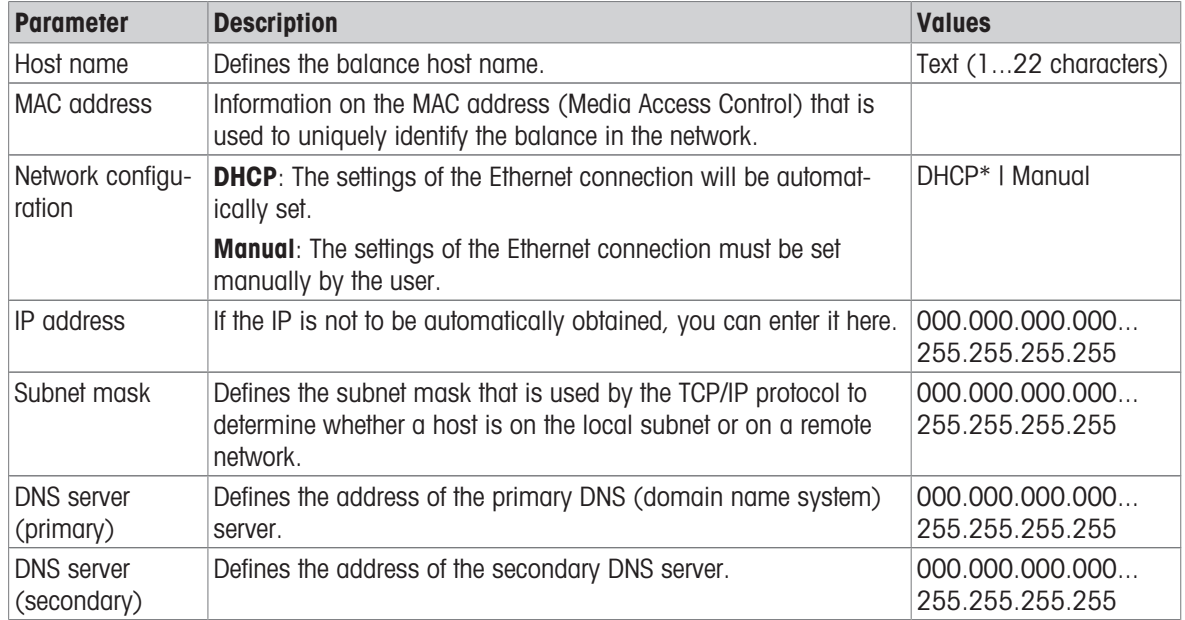

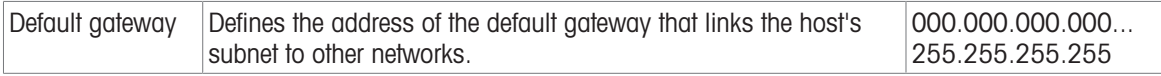

#### **Bluetooth**

### $\equiv$  Navigation: ▶ Balance menu >  $\bullet$  Settings >  $\frac{1}{2}$  Interfaces >  $\omega$ ). Bluetooth

#### Bluetooth identification

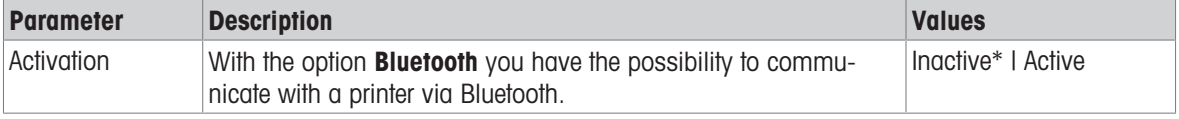

<span id="page-88-0"></span>\* Factory setting

#### 6.1.5.4 Devices / Printers

### $\equiv$  Navigation:  $\triangleright$  Balance menu >  $\breve{\varphi}$  Settings >  $\underline{\epsilon}$  Devices / Printers

This section is divided into the following subsections:

- ■ Printer
- $\bullet$  **F**<sub>E</sub> Barcode reader
- **RFID** reader
- **S** ErgoSens
- 圖 Foot switch

#### **Printer**

### $\equiv$  Navigation: ▶ Balance menu >  $\hat{\varphi}$  Settings >  $\underline{\xi_{\mathbb{R}}}$  Devices / Printers >  $\pmb{\mathbb{R}}$  Printer

#### Printer settings

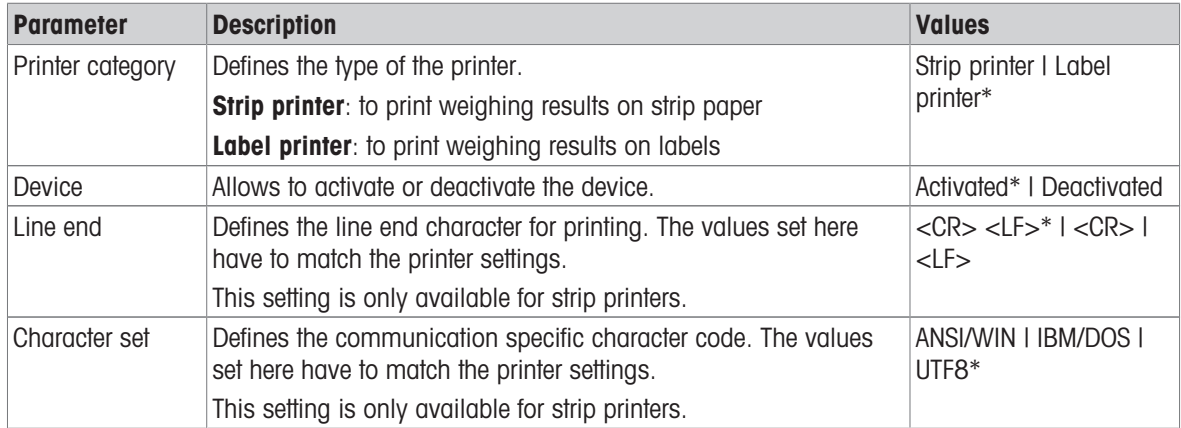

\* Factory setting

### Barcode reader

### $\equiv$  Navigation: ▶ Balance menu >  $\hat{\bm{\alpha}}$  Settings >  $\bm{f}_{\bm{\mathsf{I}}\bm{\mathsf{I}}}$  Devices / Printers >  $\bm{f}_{\bm{\mathsf{I}}\bm{\mathsf{I}}}$  Barcode reader

Once connected to a USB port of the balance, the device is automatically recognized. The settings can be consulted here.

#### RFID reader

#### $\equiv$  Navigation: ▶ Balance menu >  $\hat{\varphi}$  Settings >  $\underline{\xi_{\mathbb{R}}}$  Devices / Printers >  $\textsf{M}$  RFID reader

Once connected to a USB port of the balance, the device is automatically recognized. The settings can be consulted here.

### **ErgoSens**

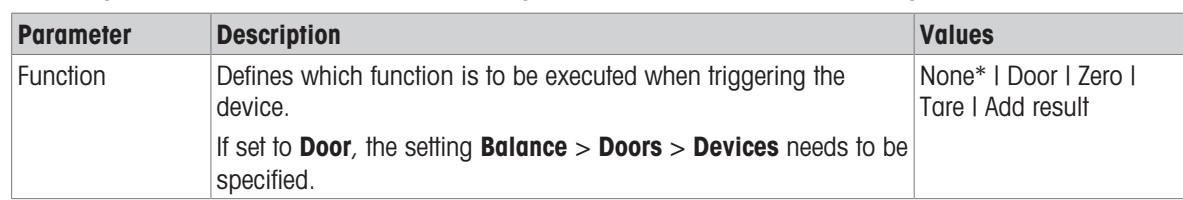

#### $\equiv$  Navigation: ▶ Balance menu >  $\hat{\varphi}$  Settings >  $\bar{f}_\mathbb{R}$  Devices / Printers >  $\hat{\varphi}_t$  ErgoSens

\* Factory setting

#### Foot switch

#### $\equiv$  Navigation: ▶ Balance menu >  $\hat{\varphi}$  Settings >  $\bar{\xi}$  Devices / Printers >  $\equiv$  Foot switch

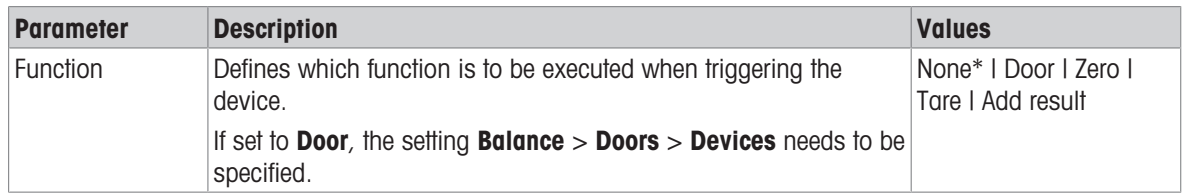

\* Factory setting

#### See also

- $\mathcal{P}$  [Printer](#page-51-0)  $\triangleright$  [Page 50](#page-51-0)
- $\mathcal{P}$  [Barcode reader](#page-54-0)  $\blacktriangleright$  [Page 53](#page-54-0)
- $\mathcal O$  [RFID reader](#page-55-0)  $\blacktriangleright$  [Page 54](#page-55-0)
- $\mathcal{P}$  [Foot switch and ErgoSens](#page-57-0)  $\blacktriangleright$  [Page 56](#page-57-0)
- $\mathcal O$  [Door](#page-83-0)  $\blacktriangleright$  [Page 82](#page-83-0)

### 6.1.5.5 LabX / Services

<span id="page-89-0"></span>Several services are available to communicate with the balance: LabX service, MT-SICS service, or Web service. Note that only one service can be enabled at any given time.

To enable communication between LabX and instruments, the appropriate settings on the instruments must correspond with the settings in LabX. LabX synchronizes the date and time on the instruments with the LabX Server each time a connection is made and each time a task is started. When an instrument is connected, the user interface language on the connected instrument is changed to the language currently installed on the LabX installation.

 $\equiv$  Navigation:  $\blacktriangleright$  Balance menu >  $\clubsuit$  Settings >  $\clubsuit$  LabX / Services

| <b>Parameter</b> | <b>Description</b>                                                                                                    | <b>Values</b>                       |
|------------------|----------------------------------------------------------------------------------------------------|-------------------------------------|
| LabX service     | <b>Inactive</b> : No connection to LabX will be established.                                                                            | Inactive*   Network  <br><b>USB</b> |
|                  | <b>Network:</b> A network connection to LabX will be established on<br>startup. The <b>Port</b> must be specified.                      |                                     |
|                  | <b>USB:</b> A USB connection to LabX will be established on startup.                                                                    |                                     |
| MT-SICS service  | <b>Inactive:</b> No MT-SICS port will be opened.                                                                                        | Inactive*   Network  <br><b>USB</b> |
|                  | <b>Network:</b> An MT-SICS network port will be opened on startup. The<br><b>Port</b> must be specified.                                |                                     |
|                  | <b>USB:</b> An MT-SICS USB port will be opened on startup.                                                                              |                                     |
| Web service      | If set to <b>Active</b> , a network port will be opened on startup. Use the<br>menu Web service configuration to configure the service. | Inactive*   Active                  |
|                  | The complete Web service documentation is available online:                                                                             |                                     |
|                  | ▶ www.mt.com/labweighing-software-download.                                                                                             |                                     |

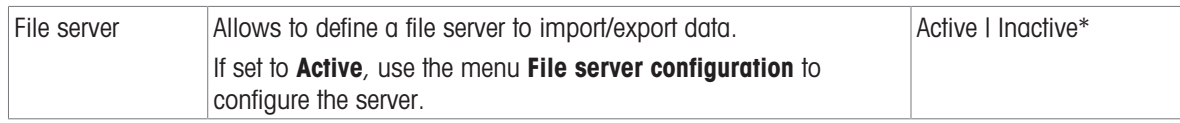

#### See also

- $\mathcal{O}$  [LabX service](#page-59-0)  $\blacktriangleright$  [Page 58](#page-59-0)
- $\mathcal{O}$  [MT-SICS service](#page-60-0)  $\blacktriangleright$  [Page 59](#page-60-0)
- $\mathcal O$  [Web service](#page-61-0)  $\blacktriangleright$  [Page 60](#page-61-0)
- $\mathcal O$  [Data management](#page-62-0)  $\blacktriangleright$  [Page 61](#page-62-0)

### 6.1.5.6 Printing the settings

#### $\equiv$  Navigation:  $\triangleright$  Balance menu >  $\clubsuit$  Settings

When all the balance settings are configured, you can print the complete list to archive the information.

- $-$  To print the balance settings, tap **Print the settings**.
	- $\Rightarrow$  The complete balance settings are printed.

## 6.1.6 Maintenance

#### <span id="page-90-0"></span> $\equiv$  Navigation: ▶ Balance menu >  $\Xi$  Maintenance

The option **Maintenance** only appears if the user has the appropriate user rights.

The section **Maintenance** is divided into the following subsections:

- $\bullet$   $\blacksquare$  Import / Export
- (I) Format RFID
- 丝 Software update
- **5 Reset**
- $\bullet$  **F** Service menu

#### See also

- $\mathcal O$  [Data management](#page-62-0)  $\blacktriangleright$  [Page 61](#page-62-0)
- $\mathcal{P}$  [RFID reader](#page-55-0)  $\triangleright$  [Page 54](#page-55-0)
- $\mathcal{O}$  [Software update](#page-131-0)  $\blacktriangleright$  [Page 130](#page-131-0)
- $\mathcal{P}$  [Resetting the balance](#page-70-1)  $\blacktriangleright$  [Page 69](#page-70-1)

### 6.1.6.1 Service menu

### $\equiv$  Navigation:  $\blacktriangleright$  Balance menu >  $\equiv$  Maintenance >  $\blacktriangleright$  Service menu

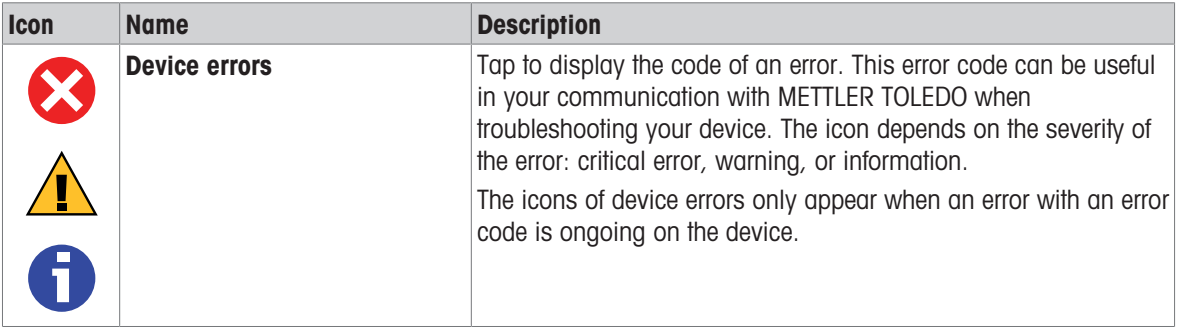

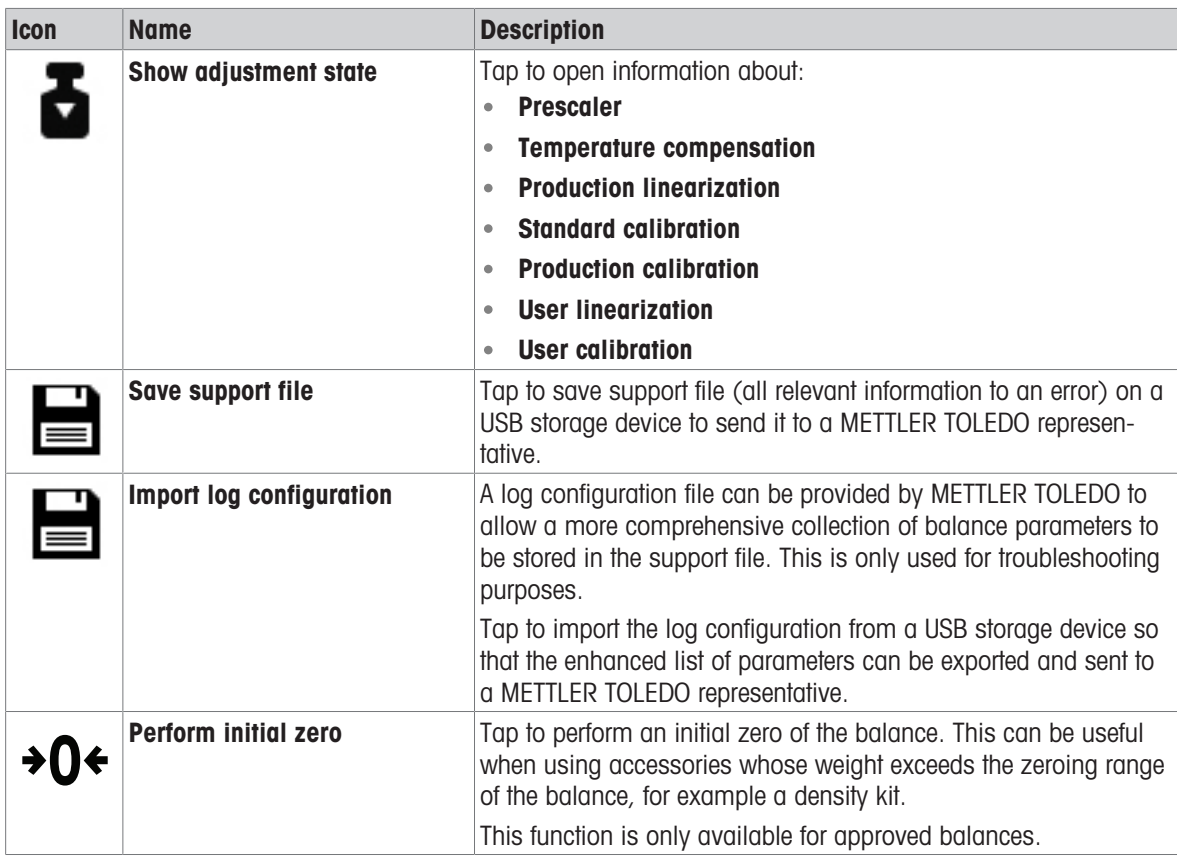

# 6.2 Weighing methods settings

# 6.2.1 Settings: method "General weighing"

In this section, the settings of the methods General weighing and General weighing (itemized) are described. Settings can be edited for a newly created method or an already existing method.

```
\equiv Navigation: \blacktriangledown Methods > \frac{1}{2}] Methods list > \Delta my general weighing > \blacktriangledown Edit
```
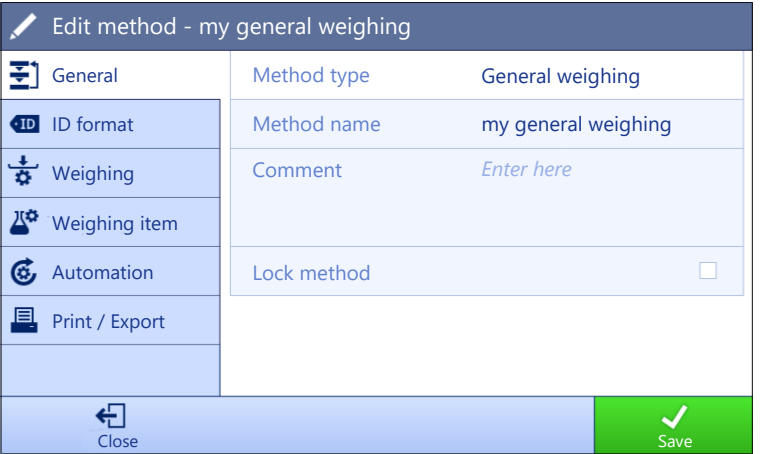

The settings of the method General weighing are grouped as follows:

- $\equiv$  General
- ID format
- $\frac{1}{9}$  Weighing
- $\Delta^{\alpha}$  Weighing item, only available for the method General weighing
- $\triangle$ <sup>o</sup> Weighing items, only available for the method General weighing (itemized)

## • **G.** Automation

• ■ Print / Export

#### See also

- $\mathcal O$  [Creating a method "General weighing"](#page-35-0)  $\blacktriangleright$  [Page 34](#page-35-0)
- $\mathcal{P}$  [Editing a method](#page-39-0)  $\blacktriangleright$  [Page 38](#page-39-0)

# 6.2.1.1 General

The Method type is defined in the wizard while creating the method and cannot be changed.

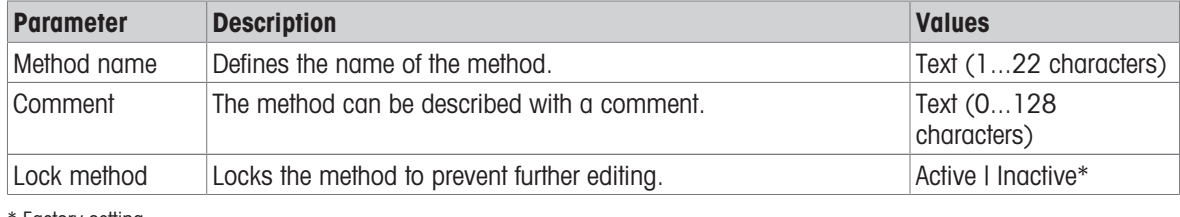

\* Factory setting

# 6.2.1.2 ID format

# Task IDs

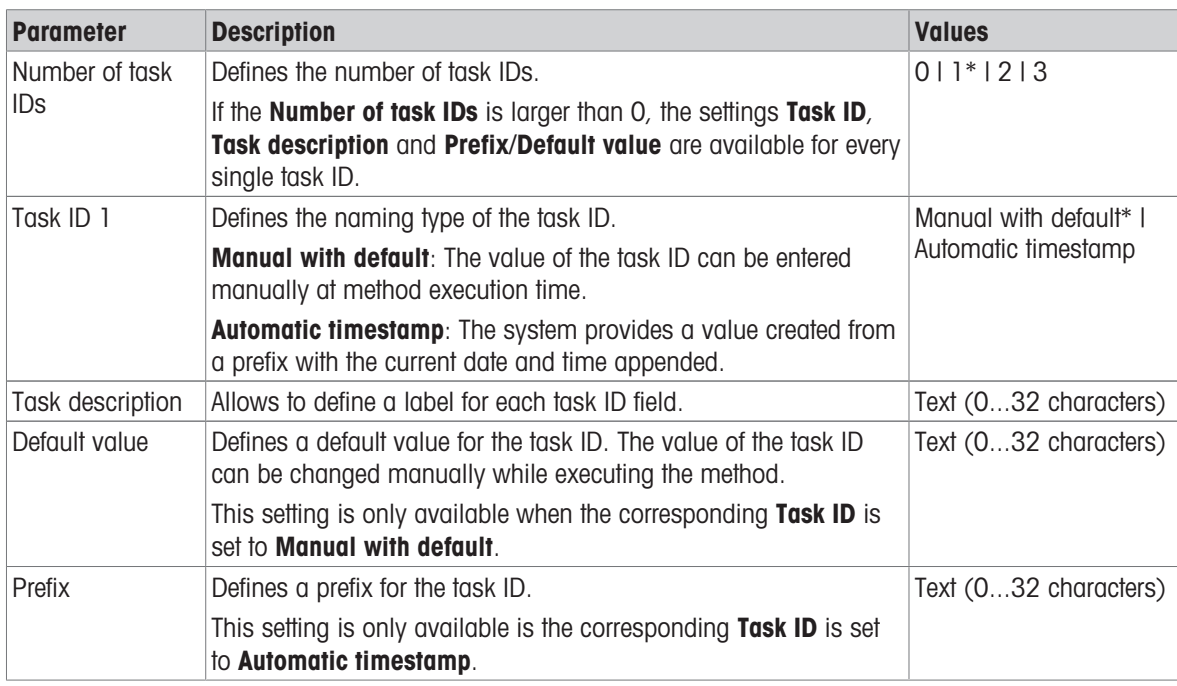

\* Factory setting

#### Result IDs

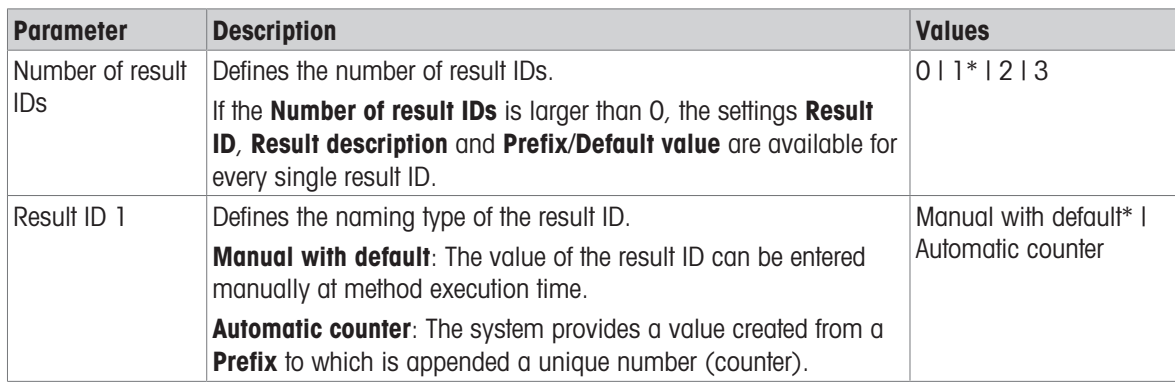

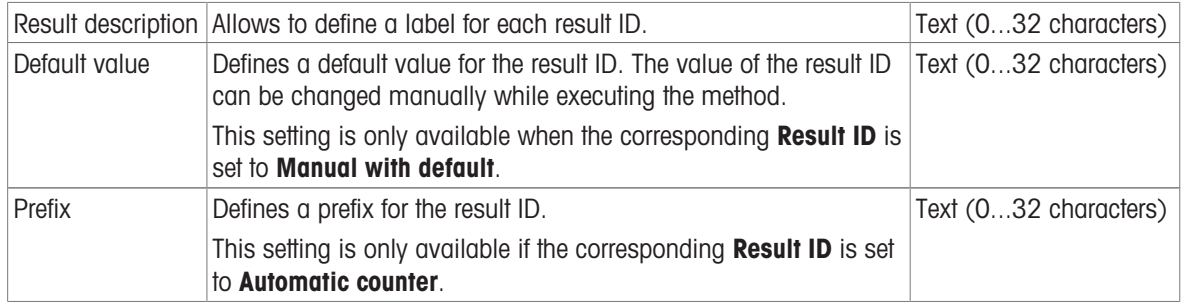

# 6.2.1.3 Weighing

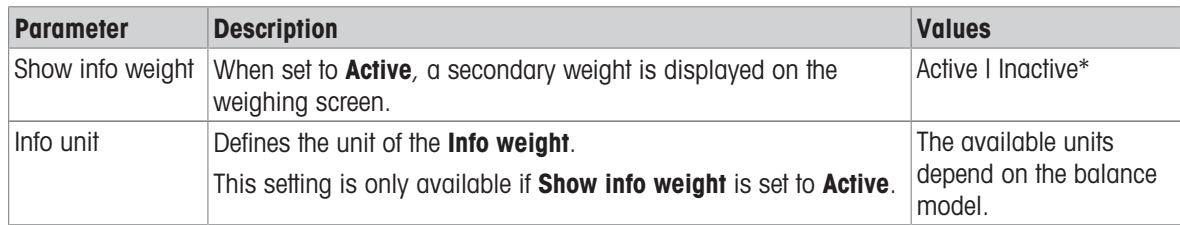

\* Factory setting

#### Custom unit

When the parameter **Define custom unit** is activated, additional parameters can be defined.

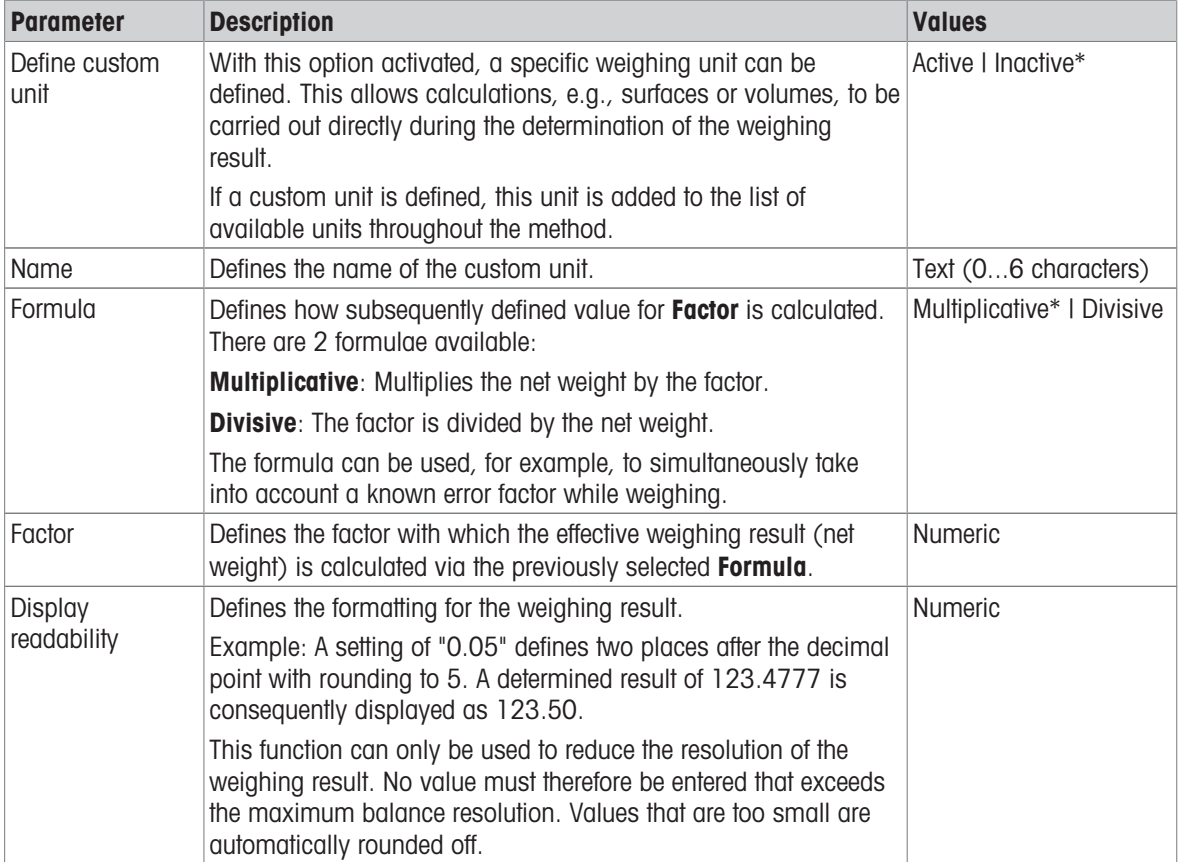

# Weighing settings

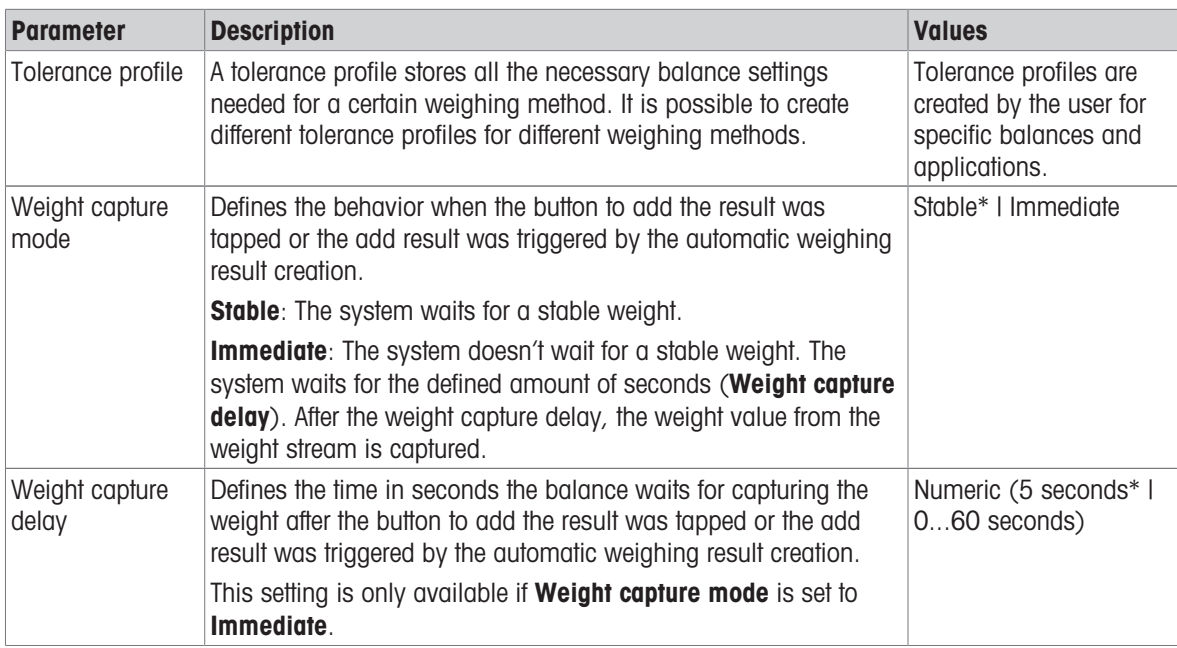

\* Factory setting

### **Statistics**

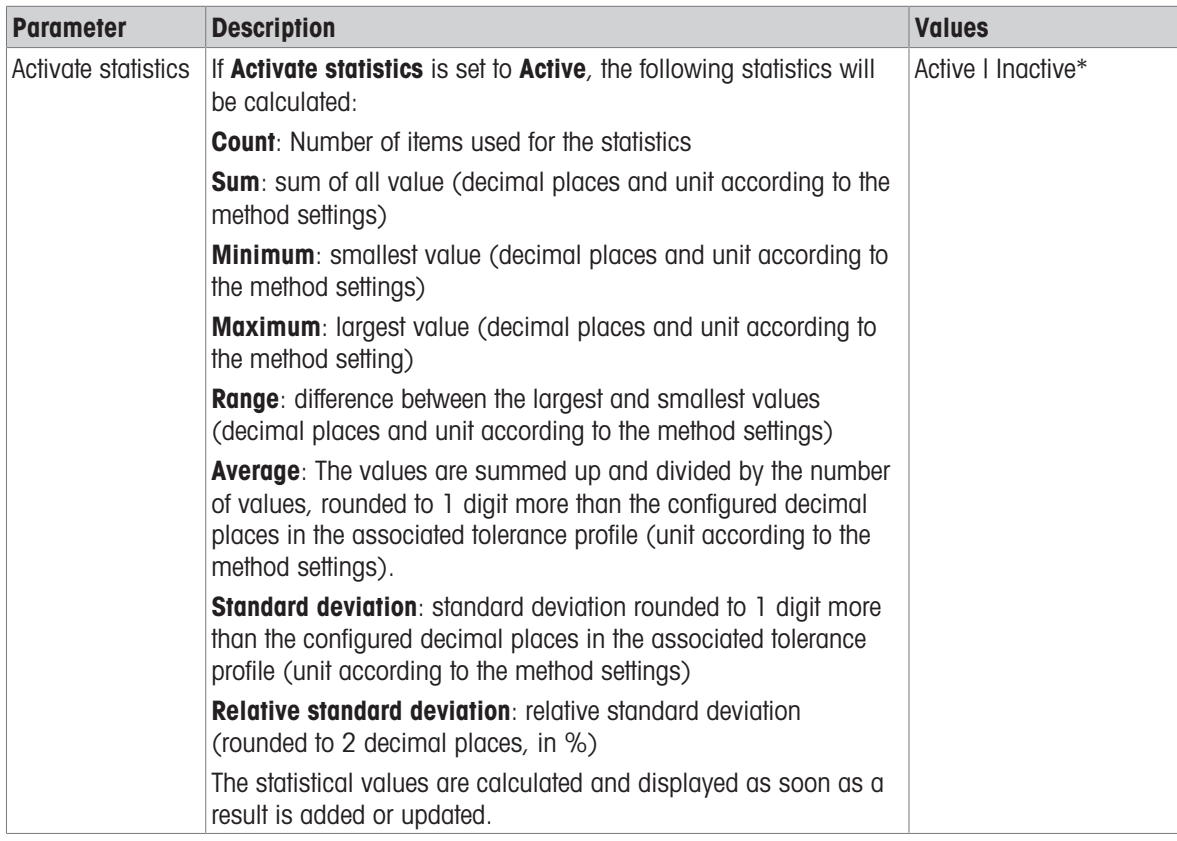

# \* Factory setting

#### **Electrostatic**

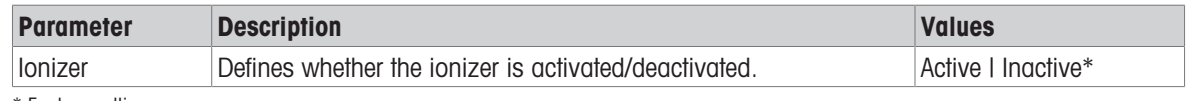

# 6.2.1.4 Weighing item / Weighing items

A target weight with tolerance limits can be defined for the method. The method General weighing includes a single item in Weighing item, whereas several items can be defined for the method General weighing (itemized) in Weighing items.

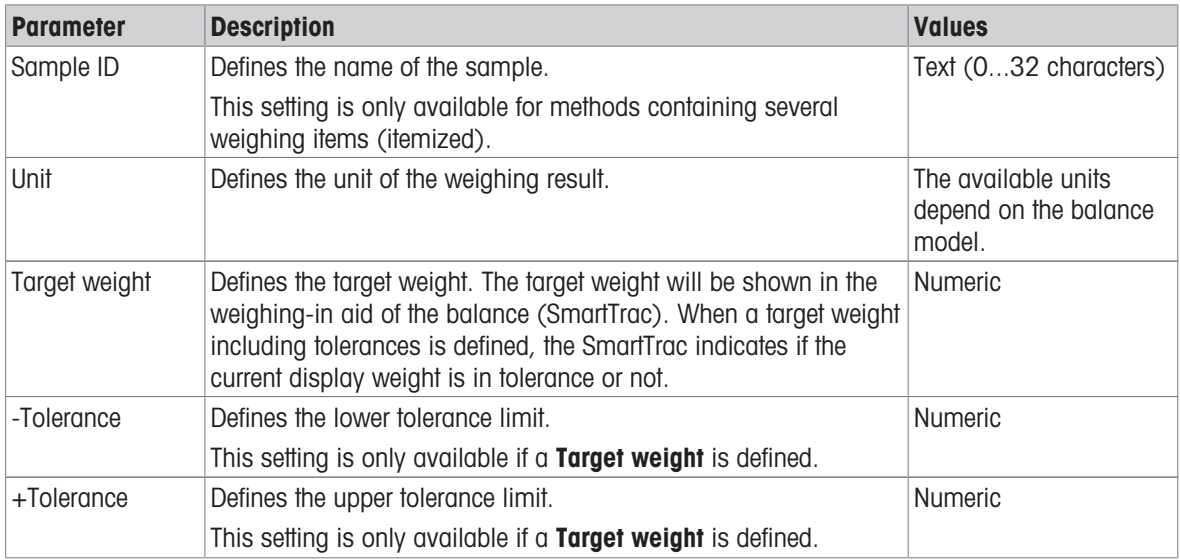

### See also

- $\mathcal O$  [Creating a method "General weighing"](#page-35-0)  $\blacktriangleright$  [Page 34](#page-35-0)
- $\mathcal{O}$  [Using methods with multiple weighing items \(itemized\)](#page-40-0)  $\blacktriangleright$  [Page 39](#page-40-0)

# 6.2.1.5 Automation

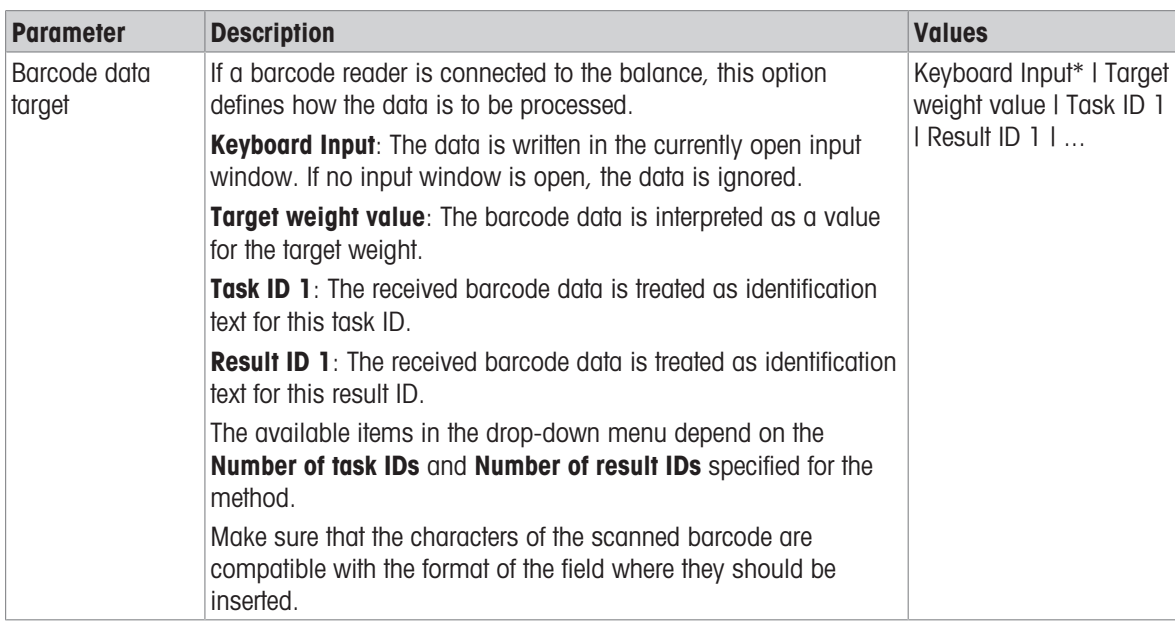

\* Factory setting

### Weighing automation

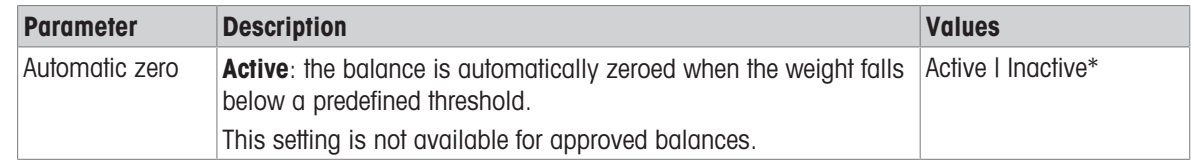

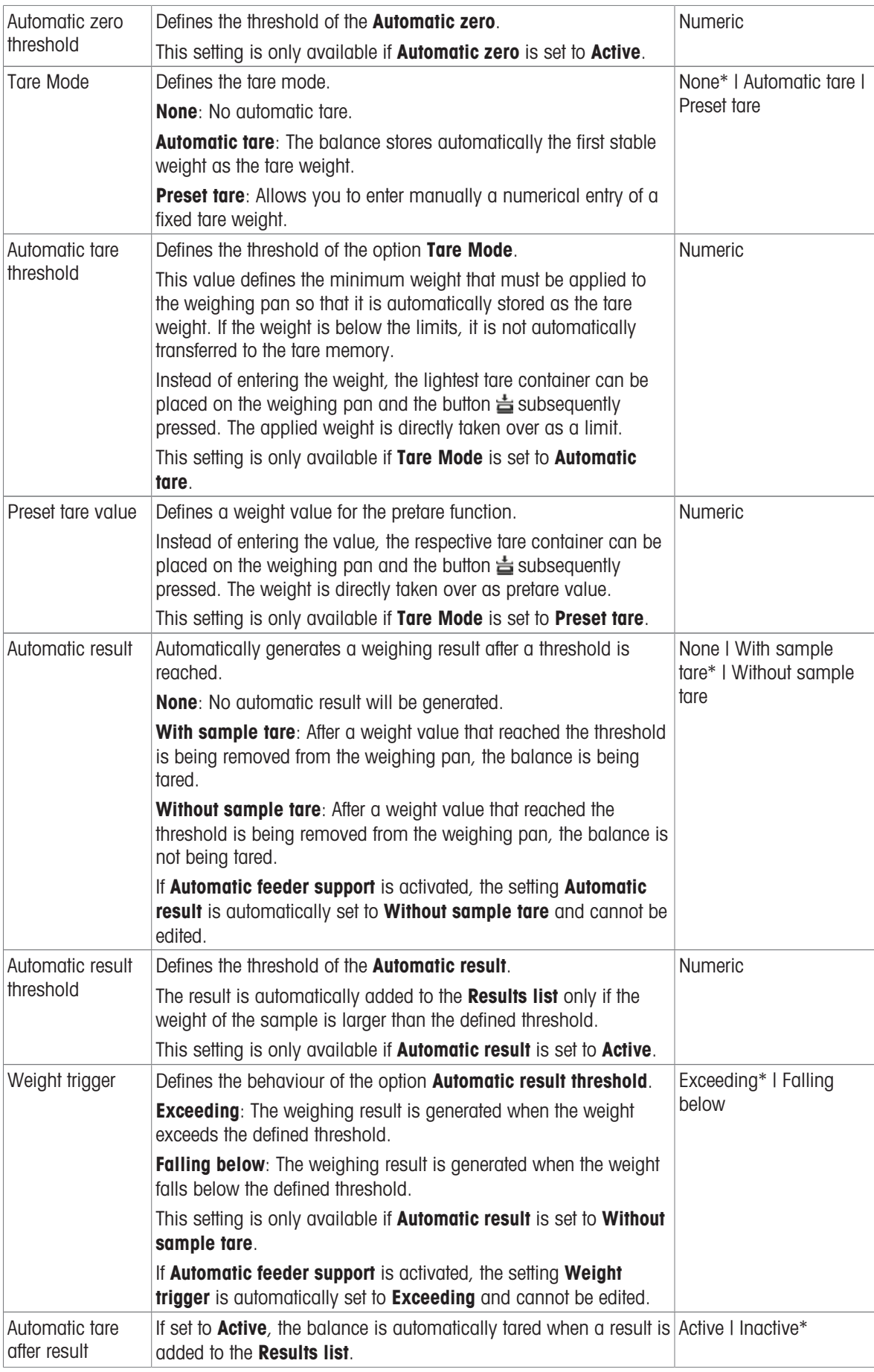

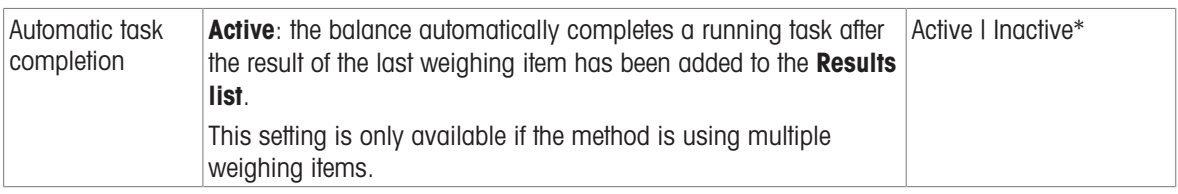

# Automatic feeder support

This feature is not supported for the balance type described in this manual.

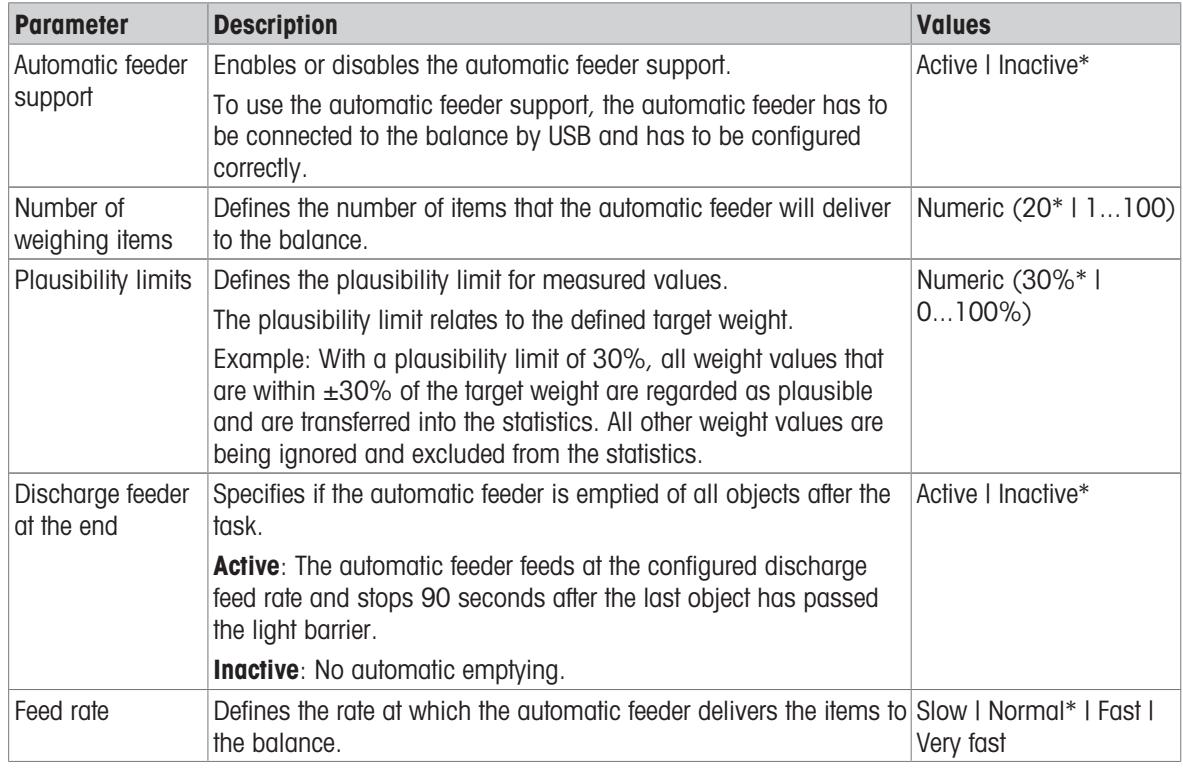

\* Factory setting

### See also

 $\mathcal O$  [Creating a method "General weighing"](#page-35-0)  $\blacktriangleright$  [Page 34](#page-35-0)

# 6.2.1.6 Print / Export

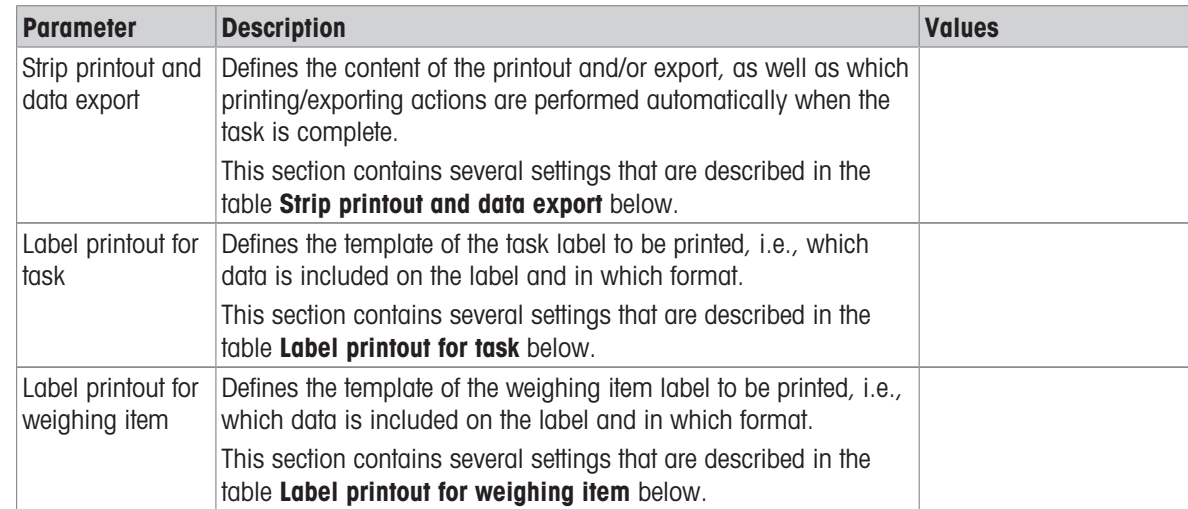

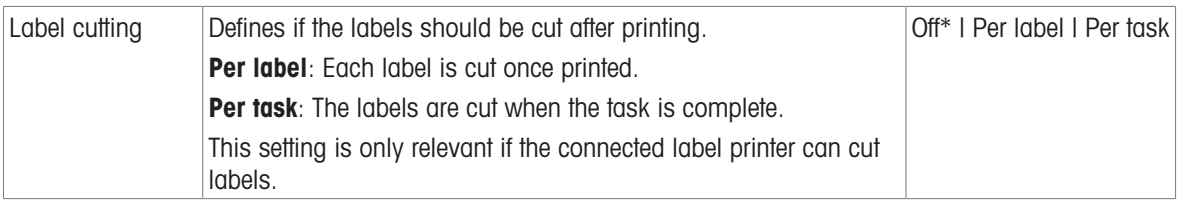

## 6.2.1.6.1 Strip printout and data export

#### Automatic data output

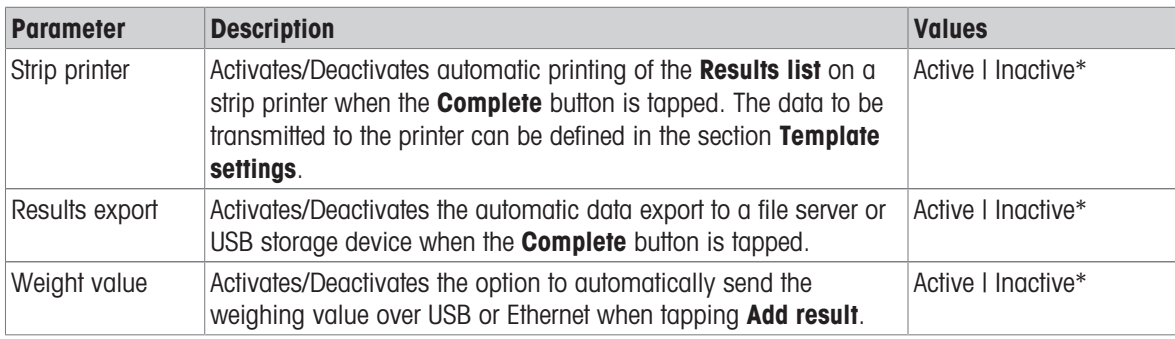

\* Factory setting

#### Strip printout template

This menu item can be used to define which information is printed by the strip printer.

Each individual parameter can be set to **Inactive** or **Active** via the corresponding check box. To enable or disable all parameters at once, proceed as follows:

- 1 To disable all check boxes at once, tap **P** Deselect all.
	- $\Rightarrow$  All parameters are set to **Inactive**.
- 2 To enable all check boxes at once, tap  $\bar{\mathbb{F}}$  Select all.
	- $\Rightarrow$  All parameters are set to **Active**.

### Template settings

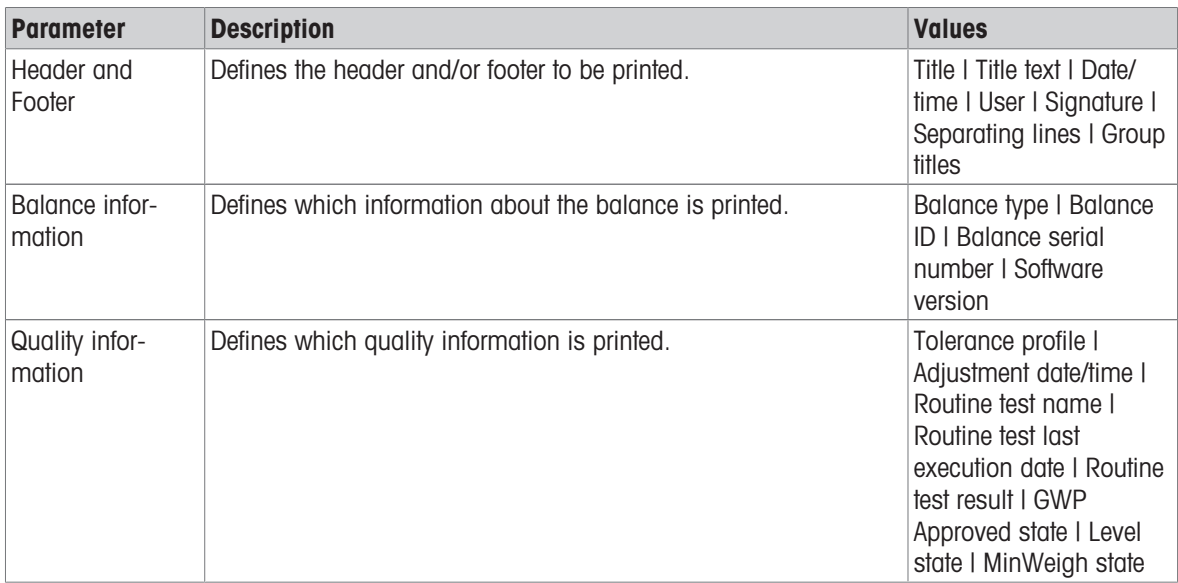

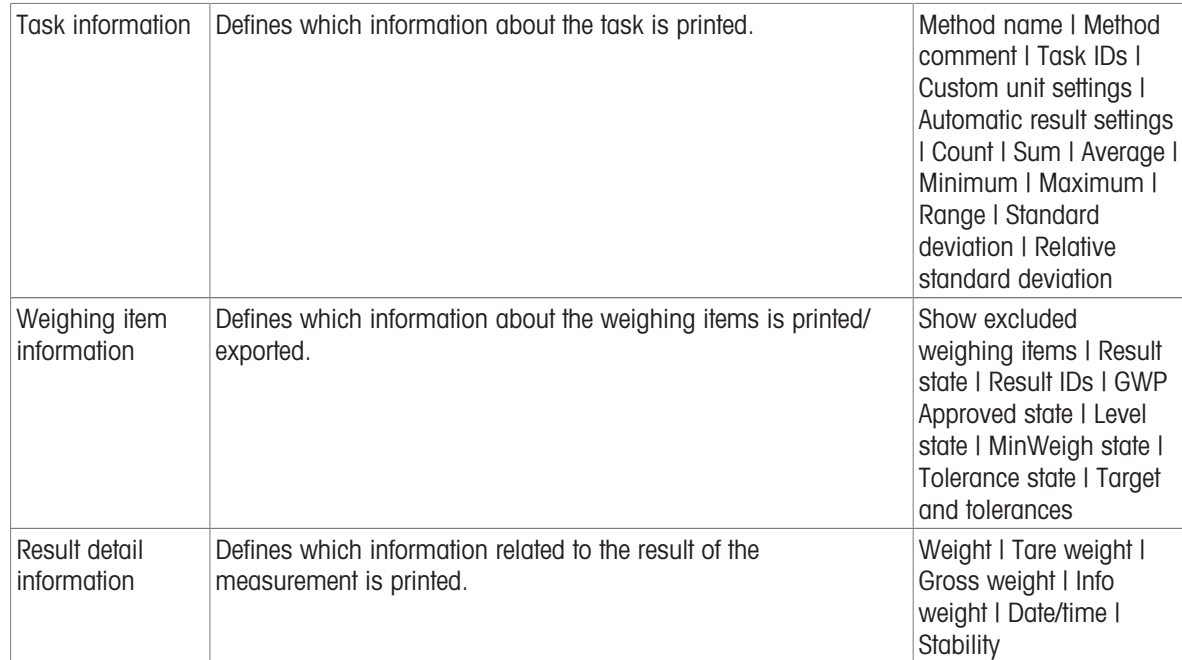

#### 6.2.1.6.2 Label printout for task

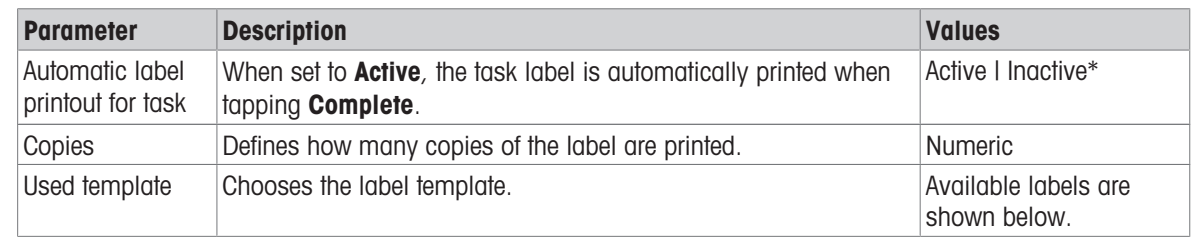

\* Factory setting

### Field settings

The content of each label field can be defined individually.

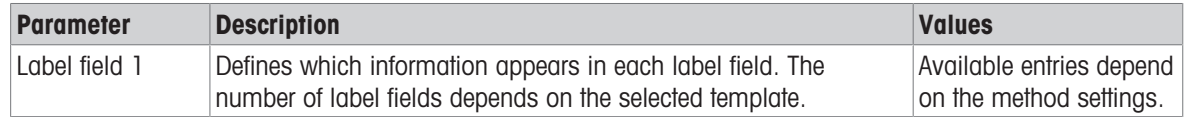

### Barcode settings

The content of each barcode field can be defined individually. This section is only available when the selected Used template contains at least one 2D code.

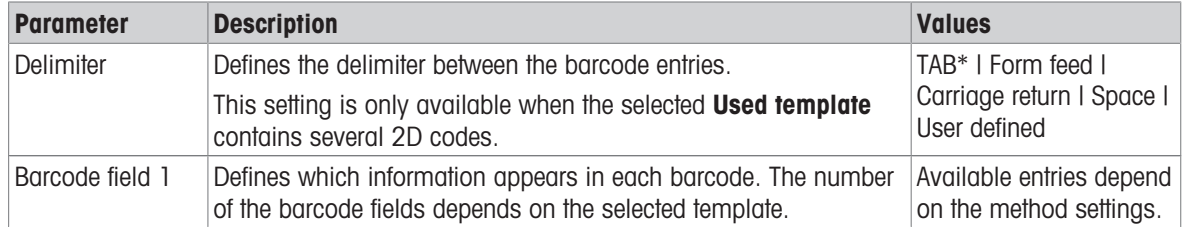

### 6.2.1.6.3 Label printout for weighing item

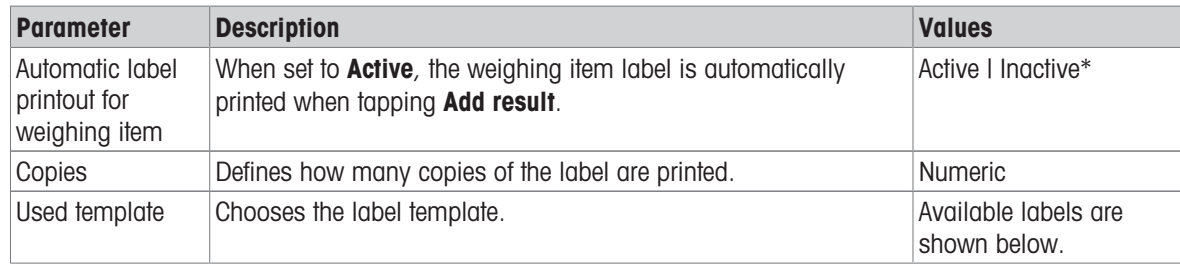

\* Factory setting

#### Field settings

The content of each label field can be defined individually.

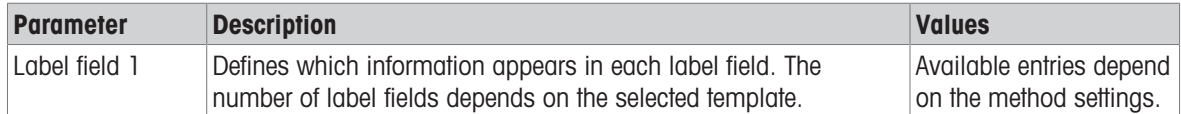

#### Barcode settings

The content of each barcode field can be defined individually. This section is only available when the selected Used template contains at least one 2D code.

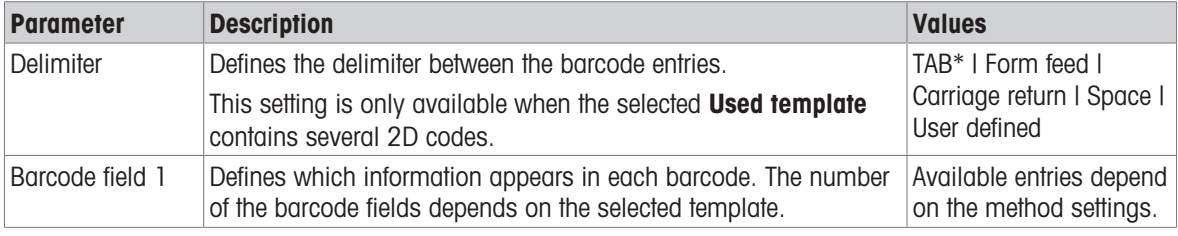

\* Factory setting

### 6.2.1.6.4 Available labels

The following label layouts can be selected:

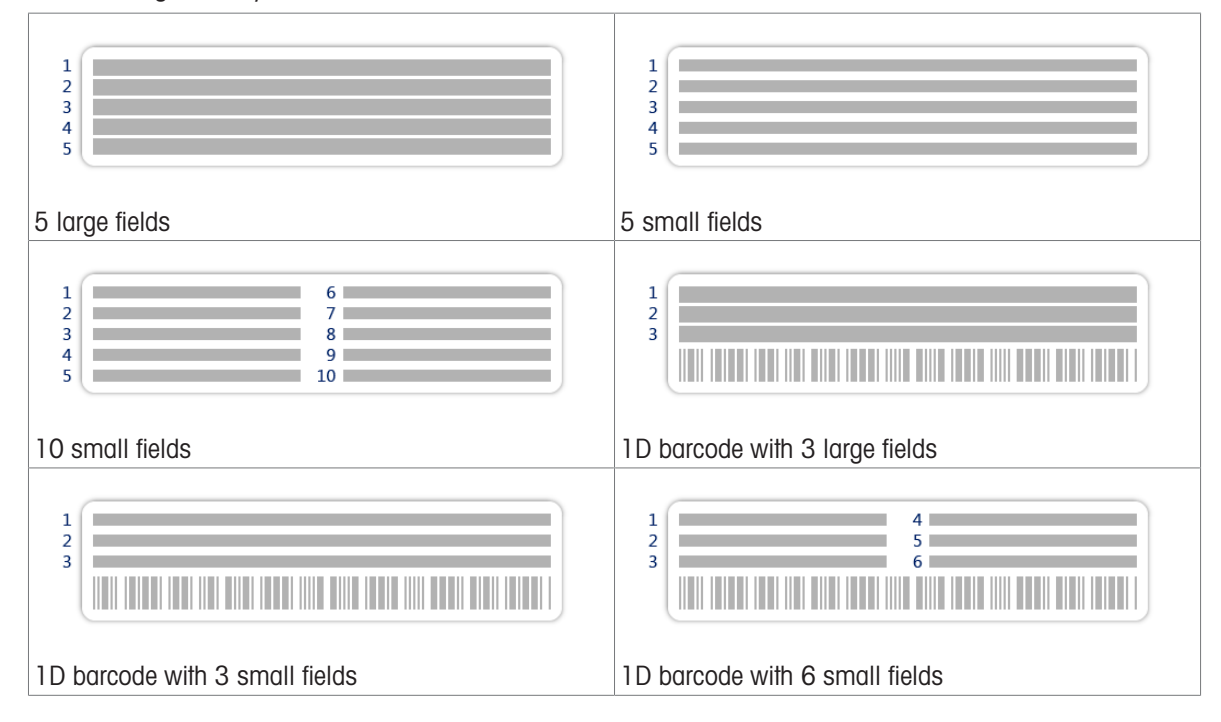

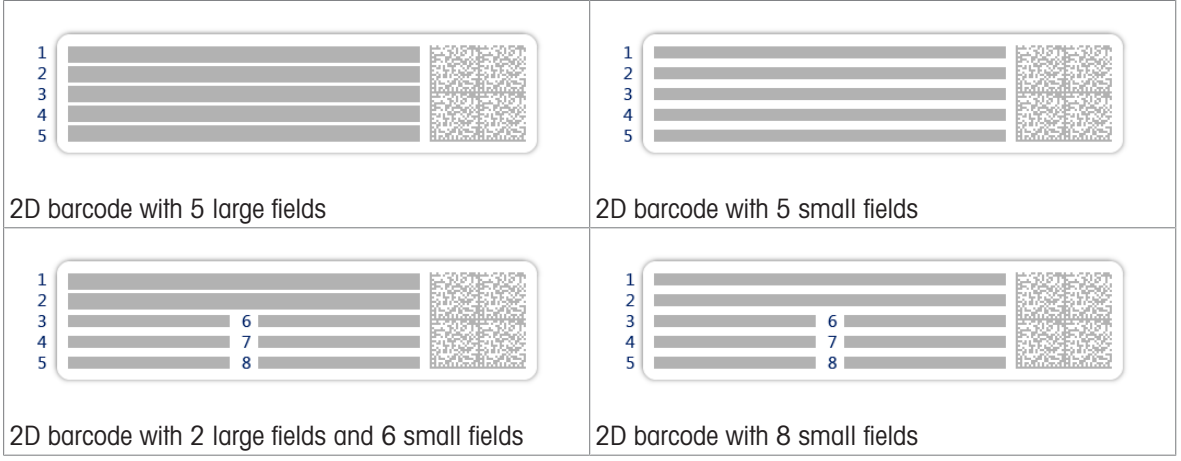

# 6.2.2 Settings: method "Simple formulation"

### $\equiv$  Navigation: ▼ Methods >  $\bar{\pm}$ ] Methods list >  $\bar{u}$ <sup>2</sup> my simple formulation > / Edit

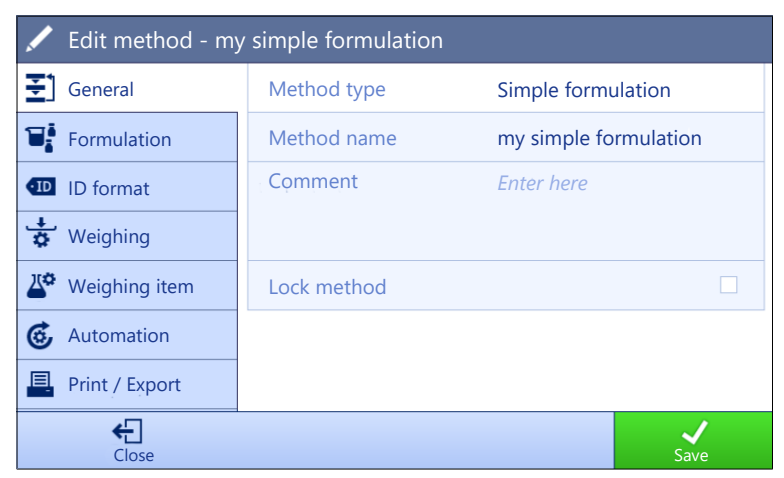

The settings of the method **Simple formulation** are grouped as follows:

- $\Xi$ <sup>1</sup> General  $\bullet$
- $\mathbf{F}_{i}^{k}$  Formulation
- ID format
- Weighing
- Weighing item, only available for the method Simple formulation  $\bullet$
- Weighing items, only available for the method Simple formulation (itemized)  $\bullet$
- **© Automation**  $\bullet$
- **La** Print / Export  $\bullet$

#### See also

- $\mathcal O$  [Creating a method "Simple formulation"](#page-36-0)  $\blacktriangleright$  [Page 35](#page-36-0)
- $\mathcal{O}$  [Editing a method](#page-39-0)  $\blacktriangleright$  [Page 38](#page-39-0)

### 6.2.2.1 General

The Method type is defined in the wizard while creating the method and cannot be changed.

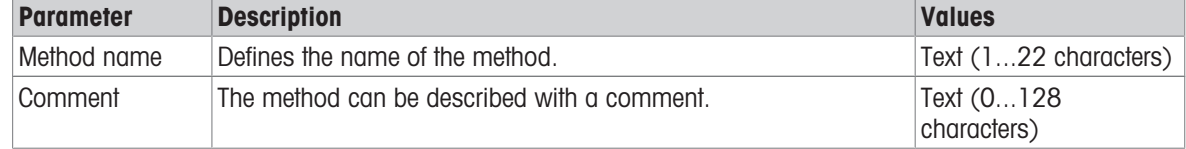

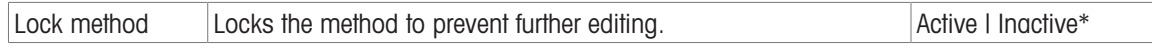

# 6.2.2.2 Formulation

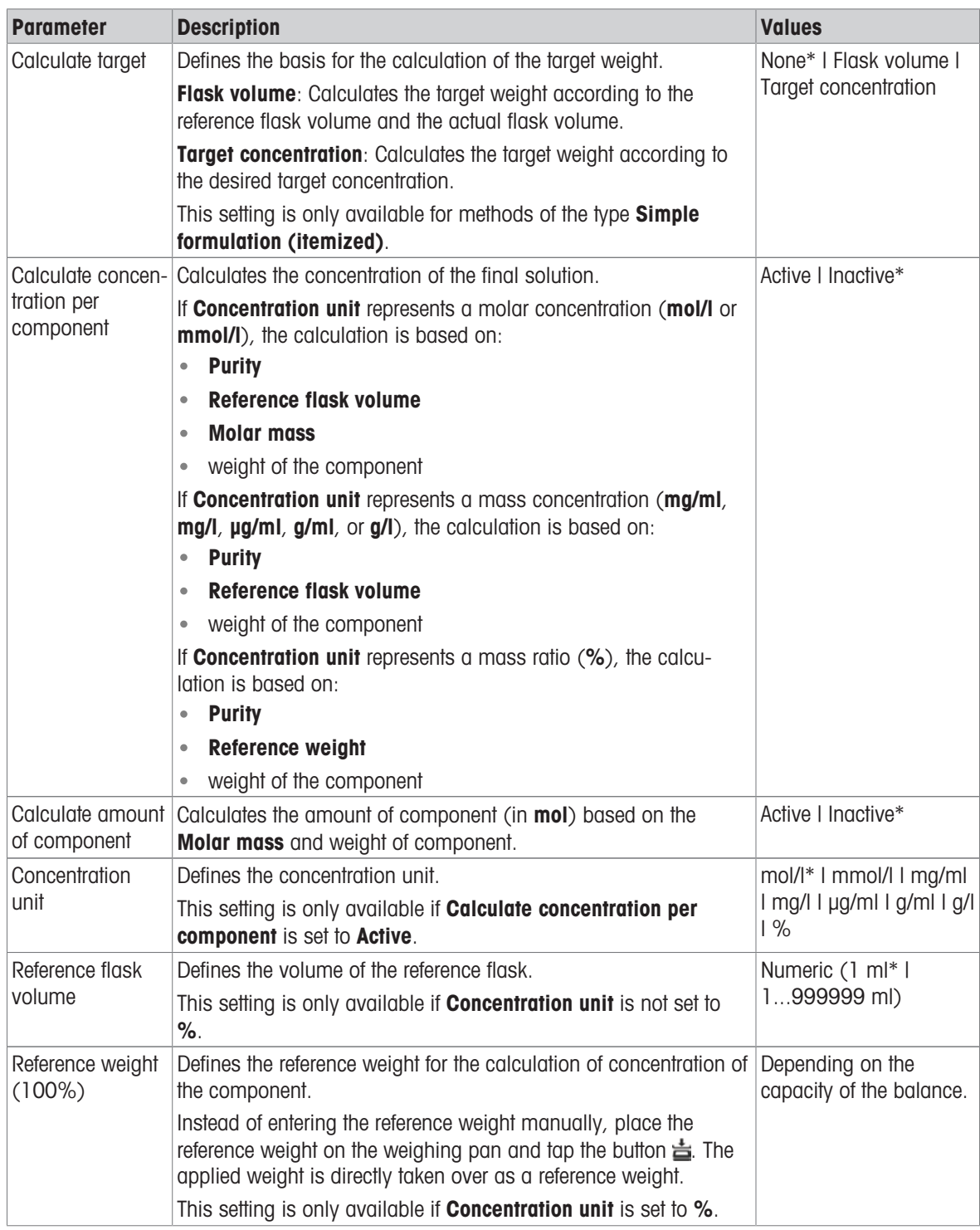

# Production and expiry date

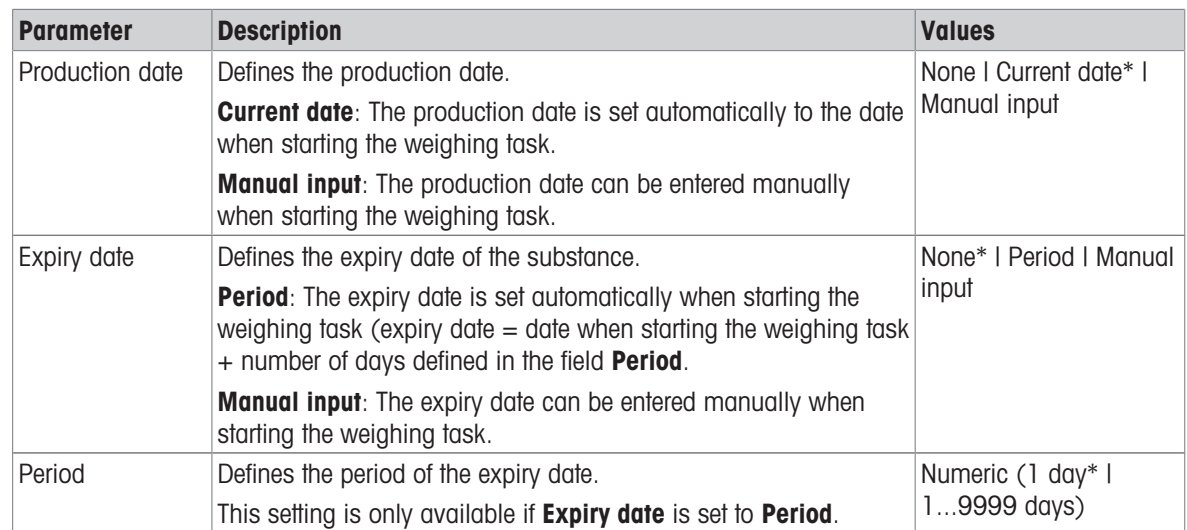

\* Factory setting

#### See also

 $\mathcal O$  [Creating a method "Simple formulation"](#page-36-0)  $\blacktriangleright$  [Page 35](#page-36-0)

# 6.2.2.3 ID format

# Task IDs

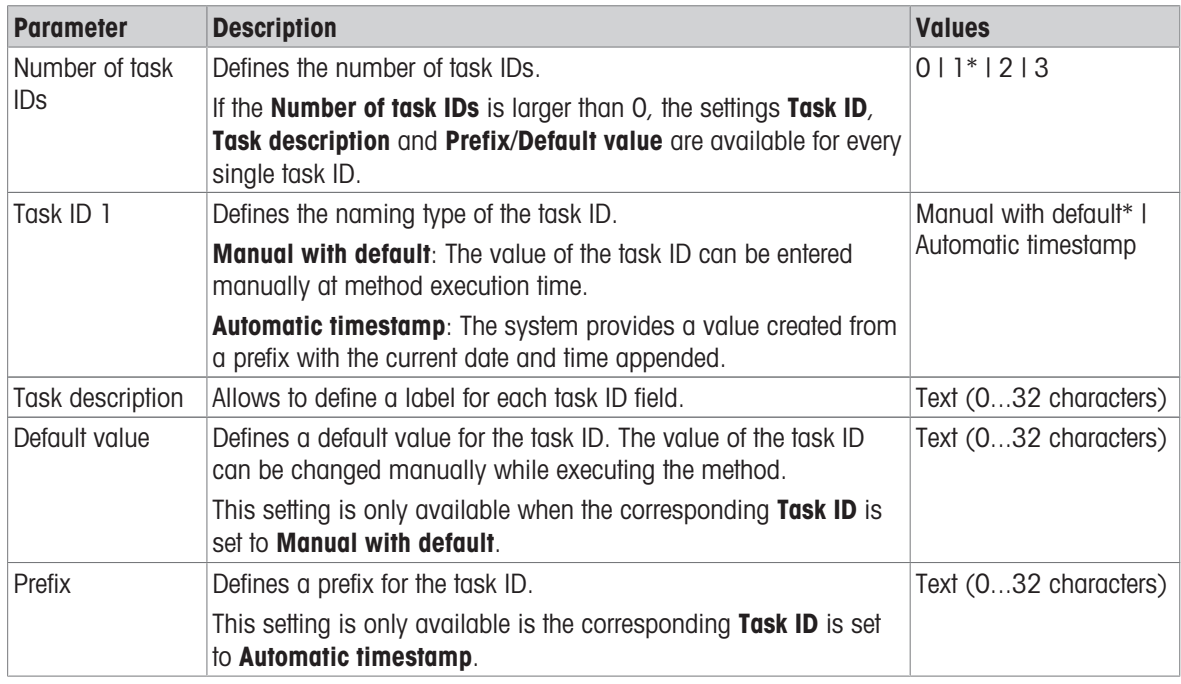

\* Factory setting

# Result IDs

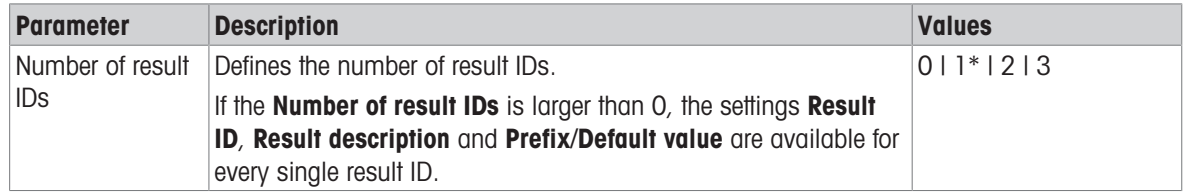

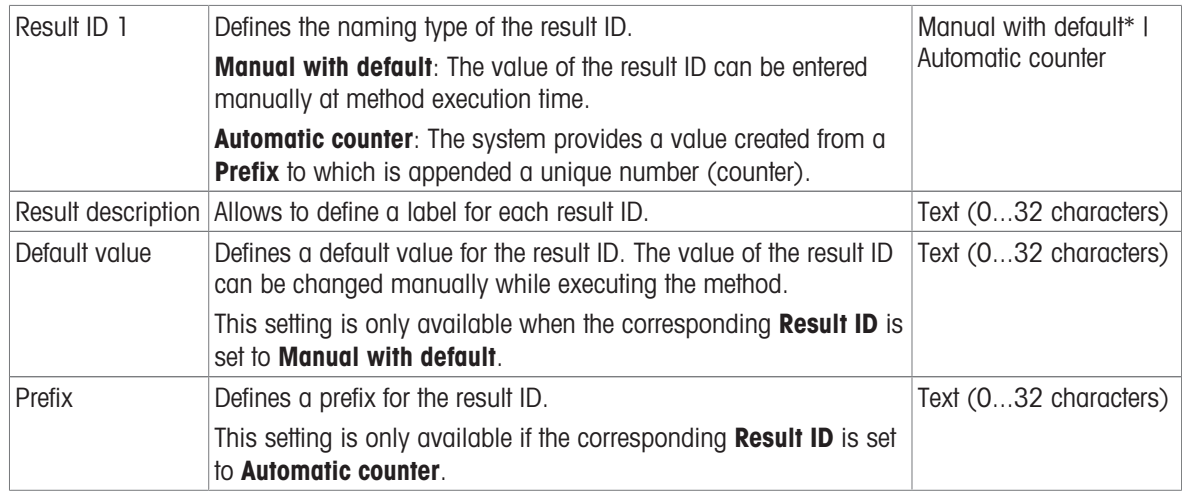

# 6.2.2.4 Weighing

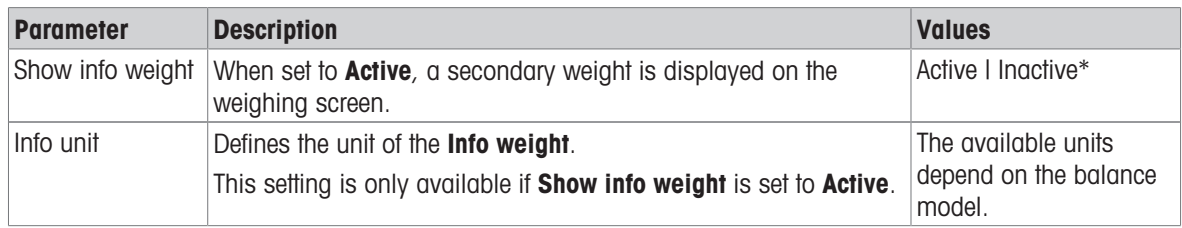

\* Factory setting

### Weighing settings

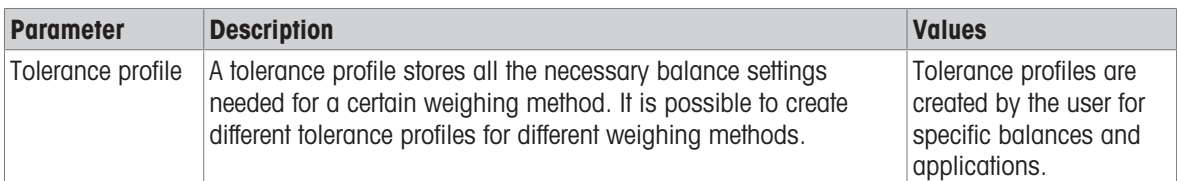

#### **Electrostatic**

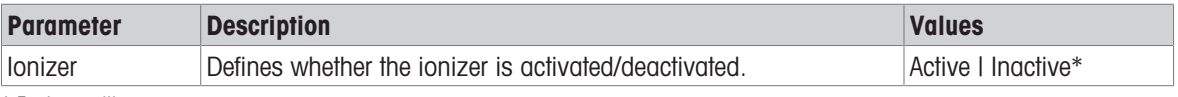

\* Factory setting

#### See also

 $\mathcal O$  [Creating a method "Simple formulation"](#page-36-0)  $\blacktriangleright$  [Page 35](#page-36-0)

# 6.2.2.5 Weighing item

A target weight with tolerance limits can be defined for the method. The method Simple formulation includes a single item in Weighing item, whereas several items can be defined for the method Simple formulation (itemized) in Weighing items.

# Initial values for weighing

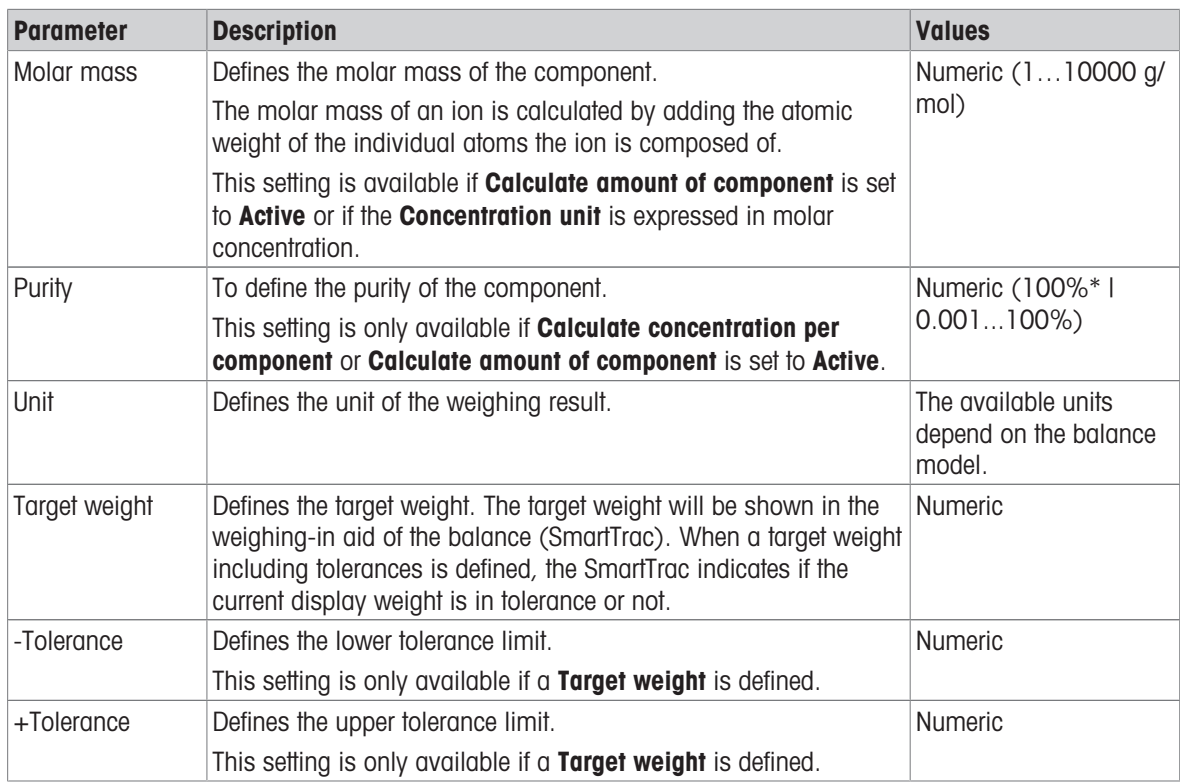

\* Factory setting

### See also

 $\mathcal O$  [Creating a method "Simple formulation"](#page-36-0)  $\blacktriangleright$  [Page 35](#page-36-0)

# 6.2.2.6 Weighing items

This section is only available for the method Simple formulation (itemized).

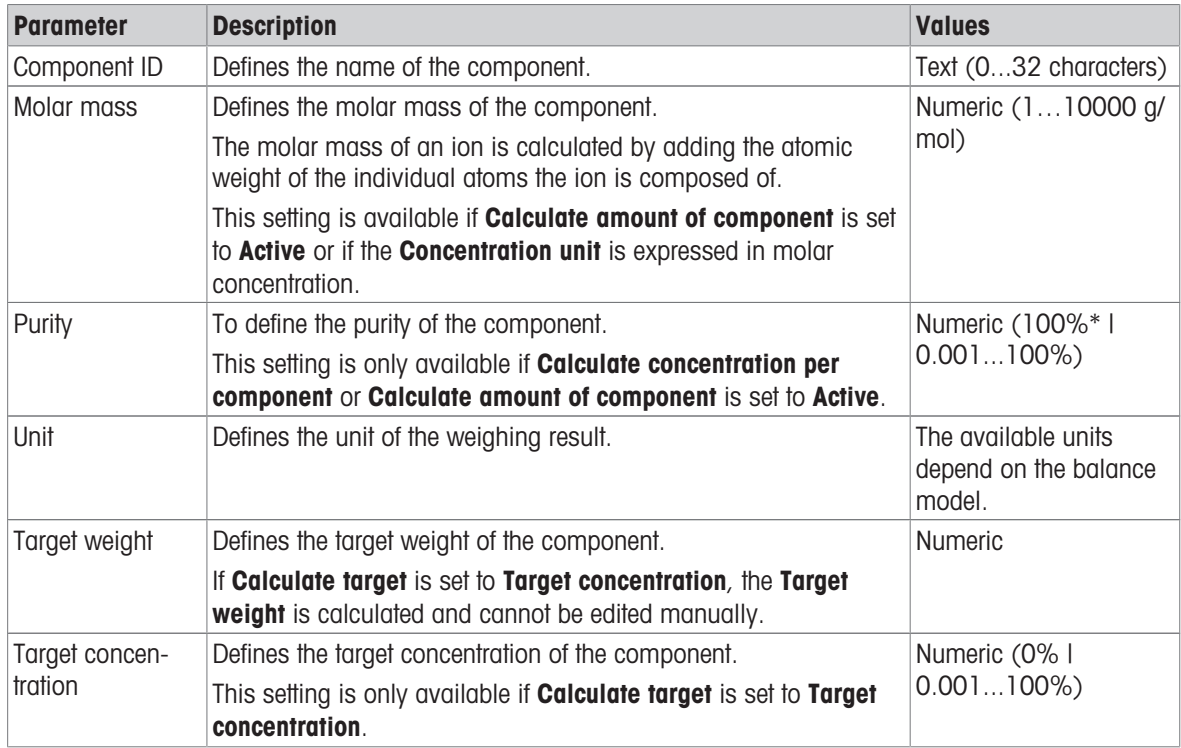

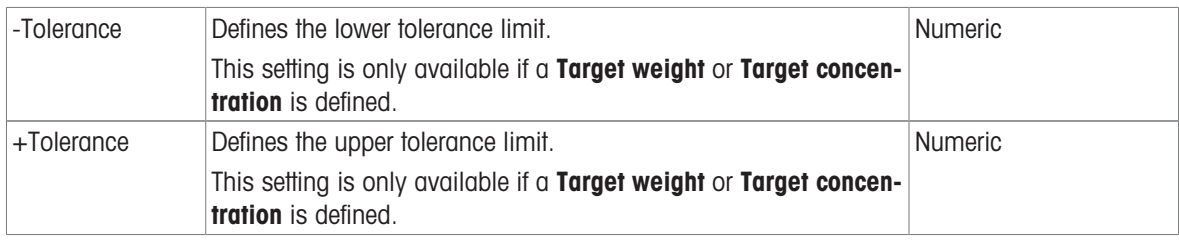

### See also

- $\mathcal O$  [Creating a method "Simple formulation"](#page-36-0)  $\blacktriangleright$  [Page 35](#page-36-0)
- $\mathcal O$  [Using methods with multiple weighing items \(itemized\)](#page-40-0)  $\blacktriangleright$  [Page 39](#page-40-0)

# 6.2.2.7 Automation

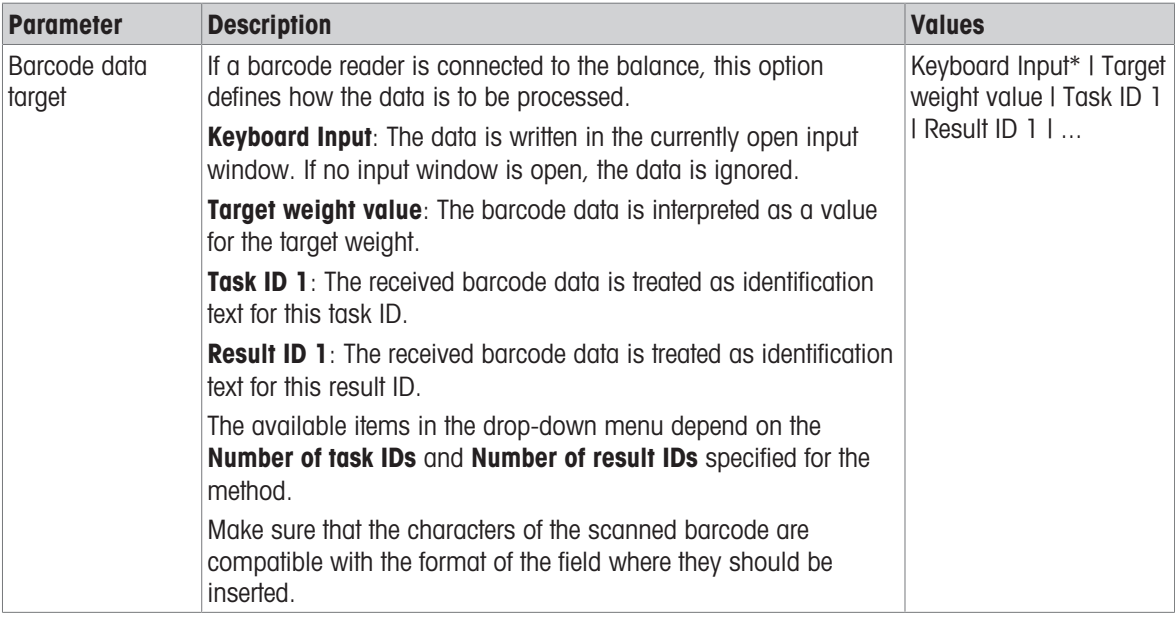

\* Factory setting

# Weighing automation

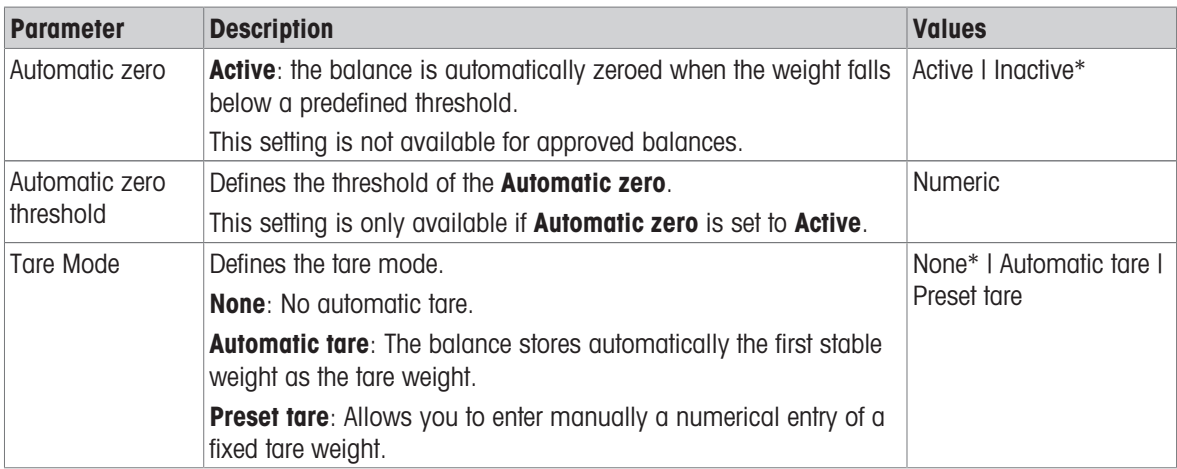

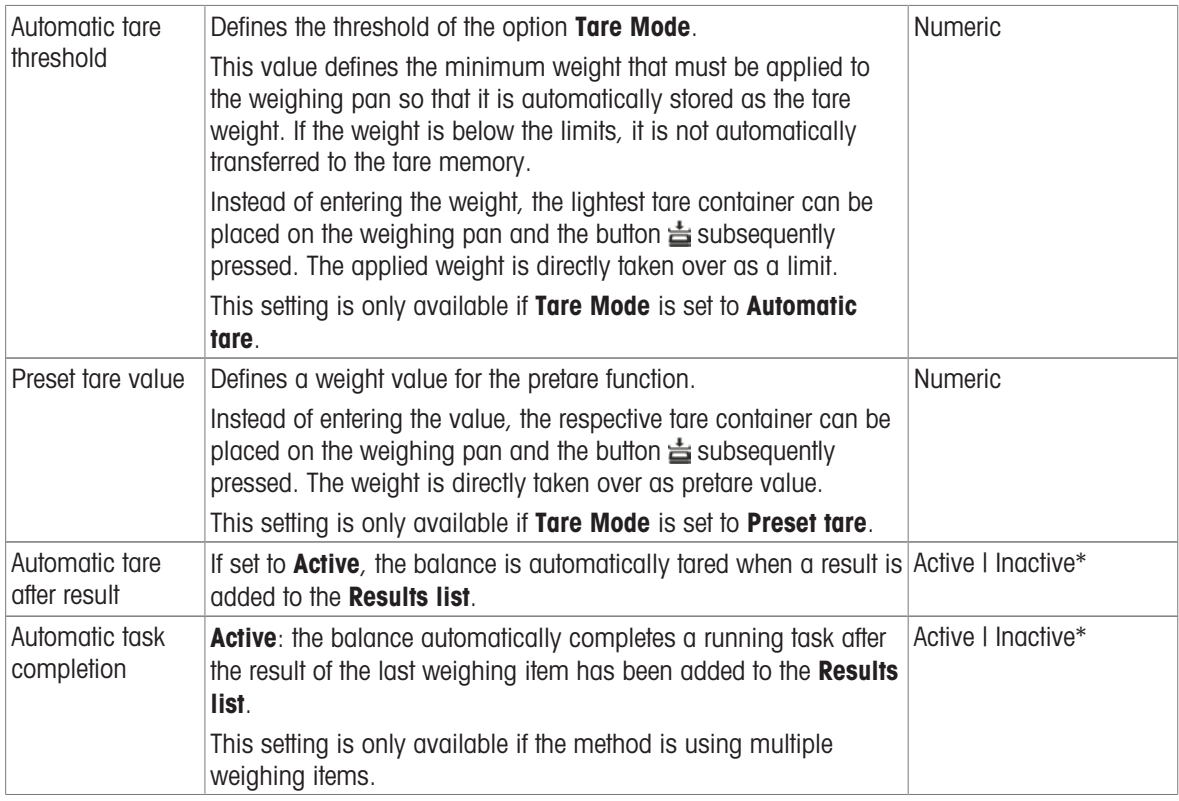

# See also

 $\mathcal O$  [Creating a method "Simple formulation"](#page-36-0)  $\blacktriangleright$  [Page 35](#page-36-0)

# 6.2.2.8 Print / Export

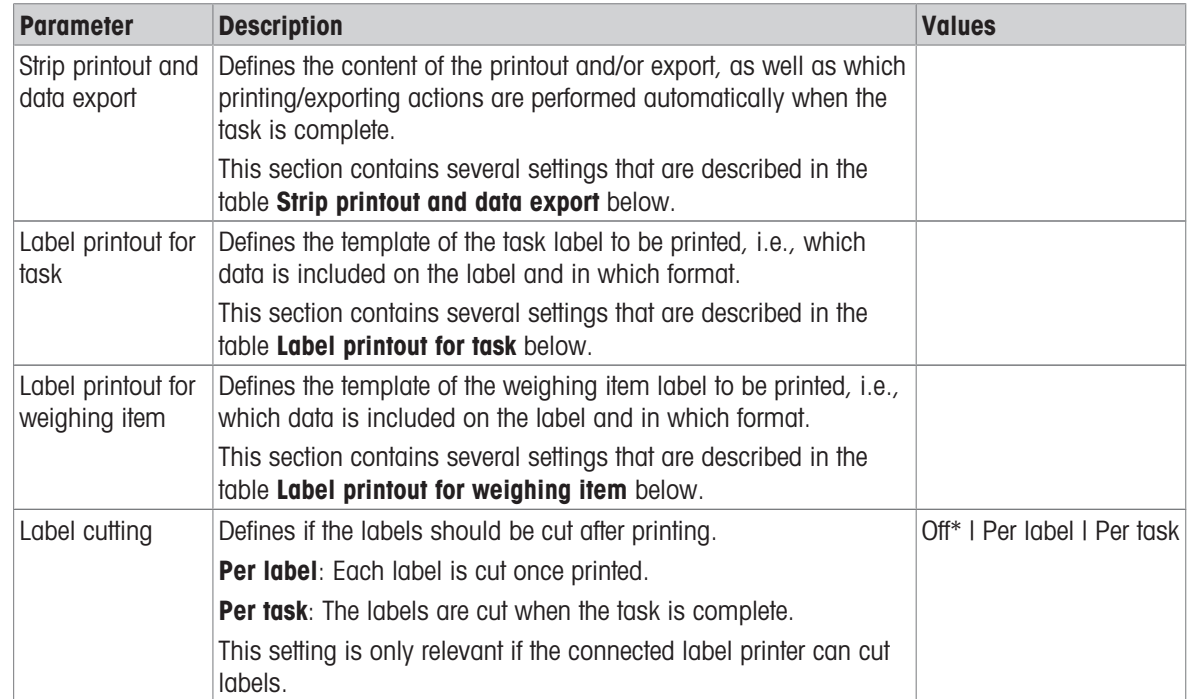
### 6.2.2.8.1 Strip printout and data export

#### Automatic data output

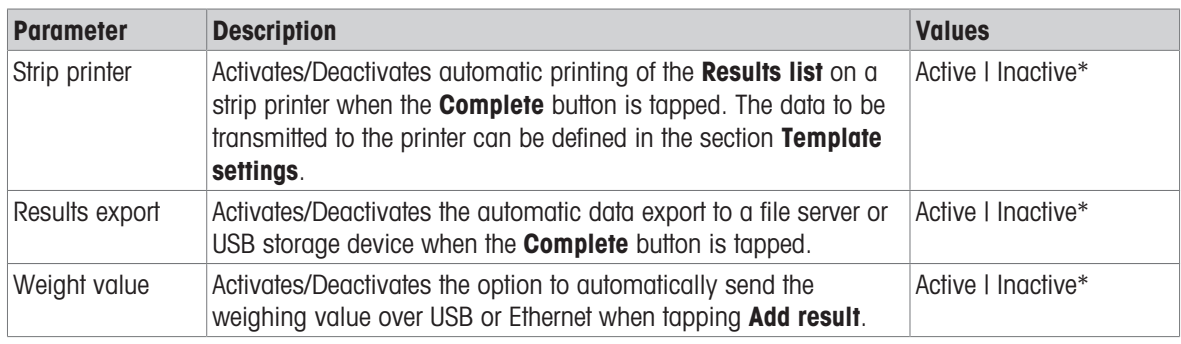

\* Factory setting

#### Strip printout template

This menu item can be used to define which information is printed by the strip printer.

Each individual parameter can be set to **Inactive** or **Active** via the corresponding check box. To enable or disable all parameters at once, proceed as follows:

- 1 To disable all check boxes at once, tap  $\mathbb E$  **Deselect all**.
	- $\Rightarrow$  All parameters are set to **Inactive**.
- 2 To enable all check boxes at once, tap  $\mathbb Q$  Select all.
	- $\Rightarrow$  All parameters are set to **Active**.

#### Template settings

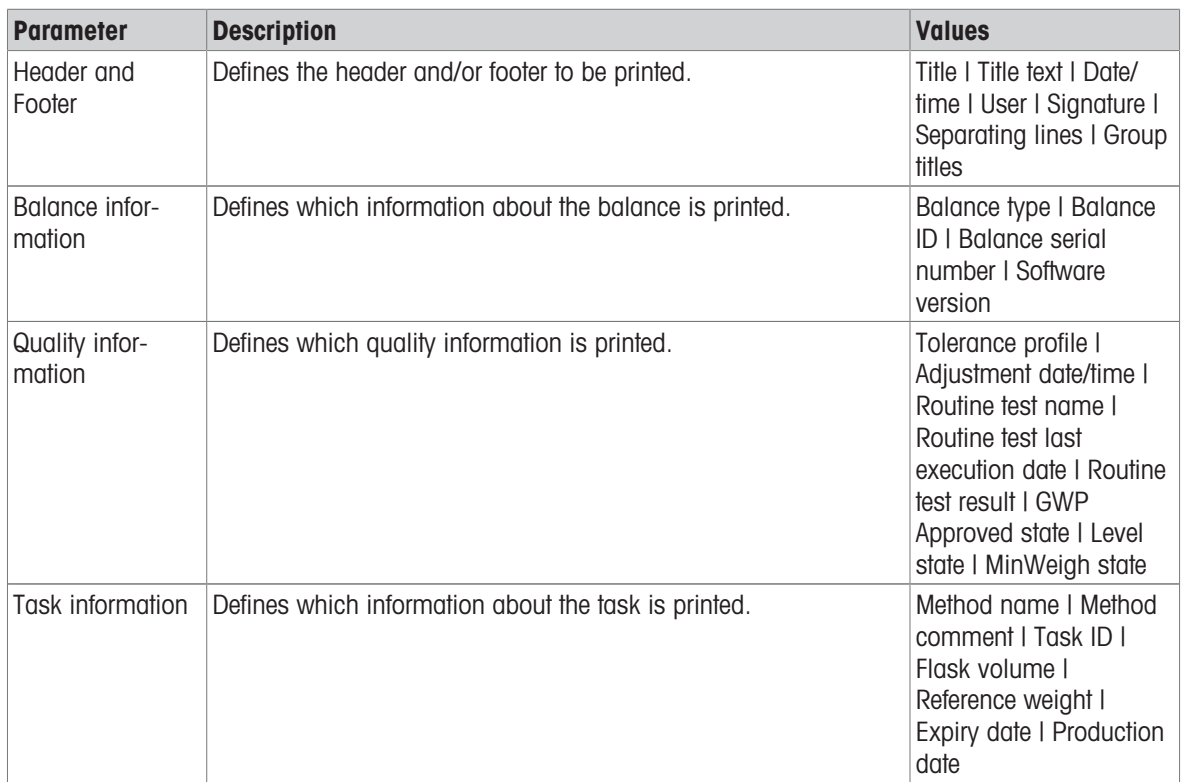

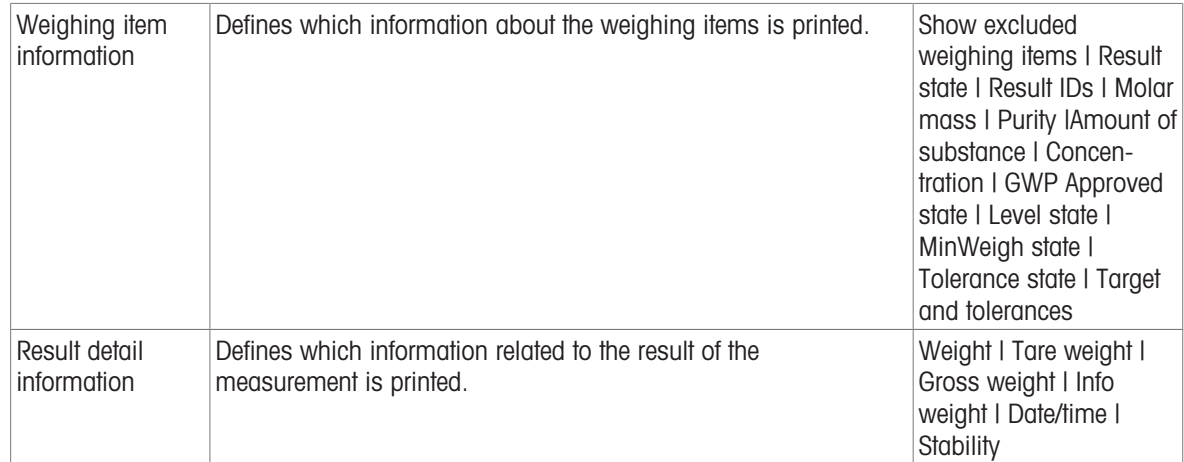

### 6.2.2.8.2 Label printout for task

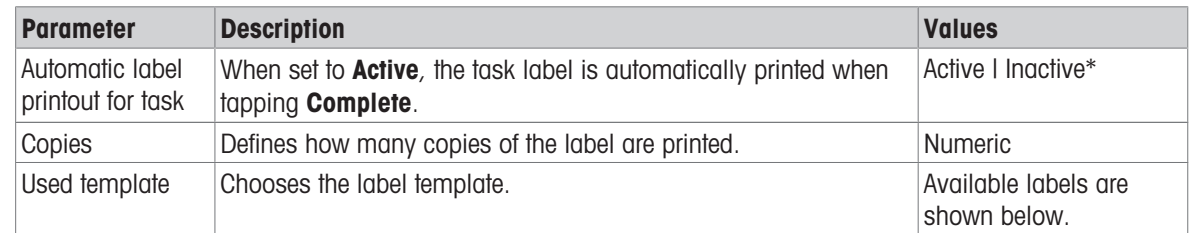

\* Factory setting

#### Field settings

The content of each label field can be defined individually.

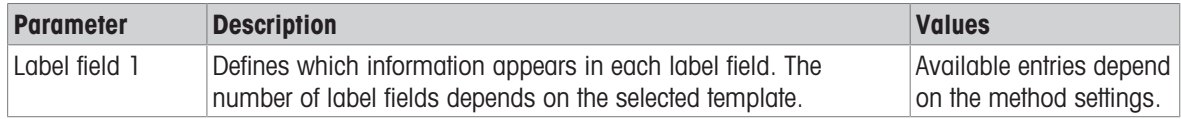

#### Barcode settings

The content of each barcode field can be defined individually. This section is only available when the selected Used template contains at least one 2D code.

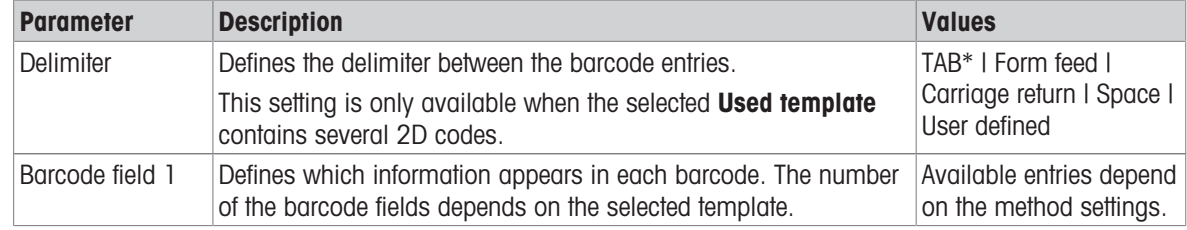

\* Factory setting

## 6.2.2.8.3 Label printout for weighing item

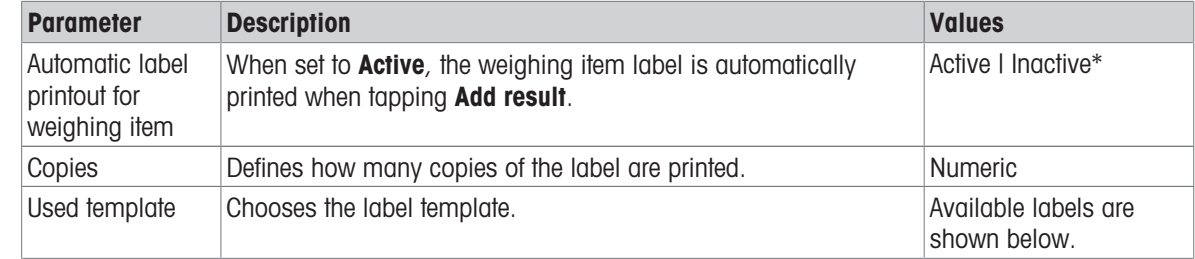

### Field settings

The content of each label field can be defined individually.

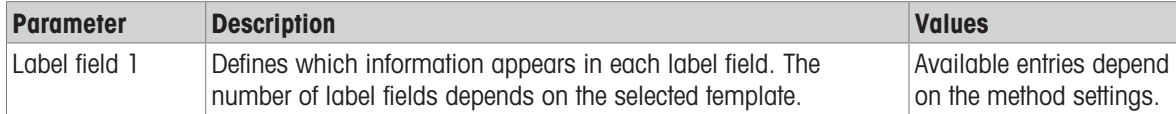

#### Barcode settings

The content of each barcode field can be defined individually. This section is only available when the selected Used template contains at least one 2D code.

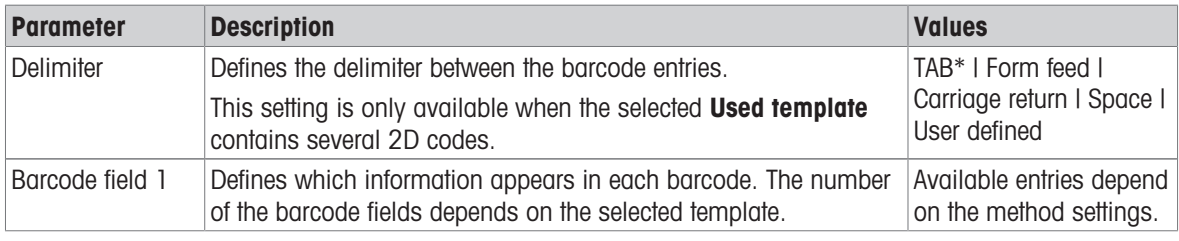

\* Factory setting

#### 6.2.2.8.4 Available labels

The following label layouts can be selected:

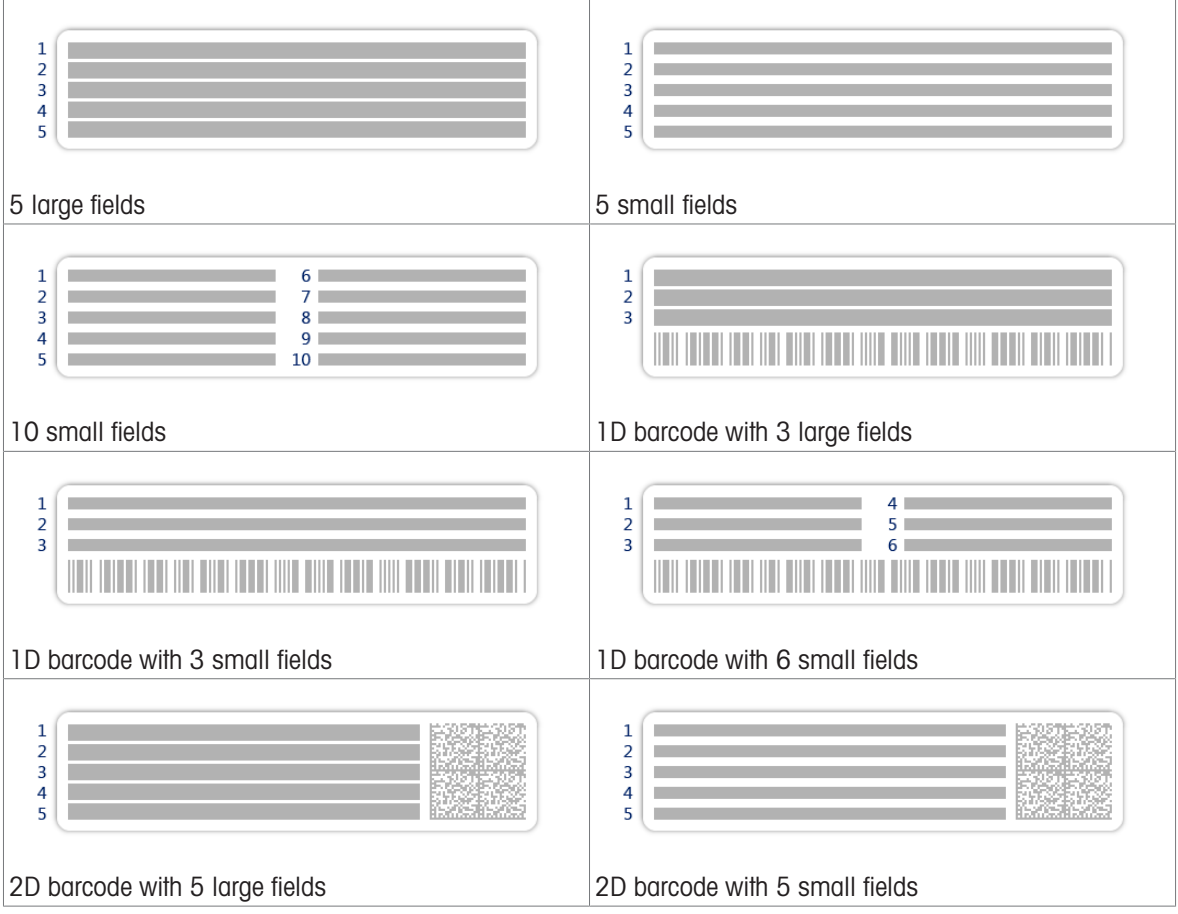

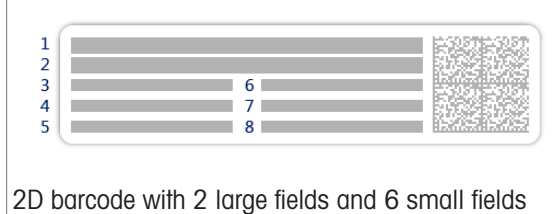

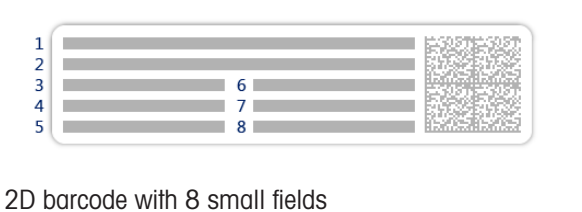

# 6.2.3 Settings: method "Interval weighing"

# $\equiv$  Navigation:  $\blacktriangledown$  Methods >  $\leq$ ] Methods list >  $\&$  my interval weighing >  $\angle$  Edit

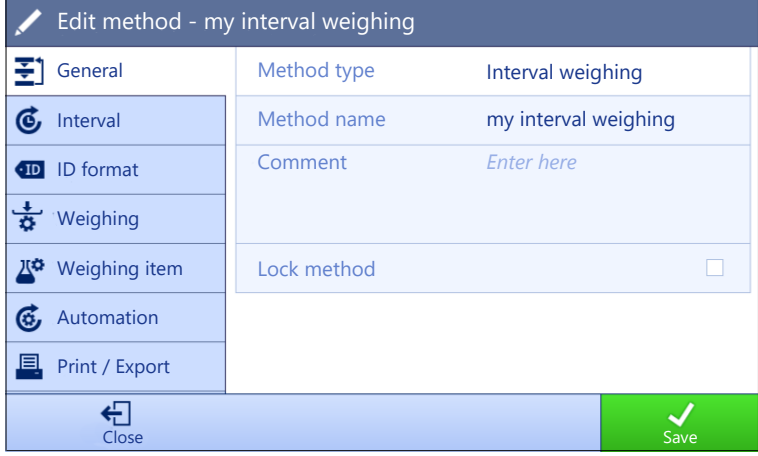

The settings of the method Interval weighing are grouped as follows:

- $\equiv$  General
- **6** Interval
- ID format
- $\frac{1}{2}$  Weighing
- $\triangle$ <sup>\*</sup> Weighing item
- Automation  $\bullet$
- Print / Export  $\bullet$

#### See also

- $\mathcal O$  [Creating a method "Interval weighing"](#page-38-0)  $\blacktriangleright$  [Page 37](#page-38-0)
- $\mathcal{O}$  [Editing a method](#page-39-0)  $\blacktriangleright$  [Page 38](#page-39-0)

#### 6.2.3.1 General

The Method type is defined in the wizard while creating the method and cannot be changed.

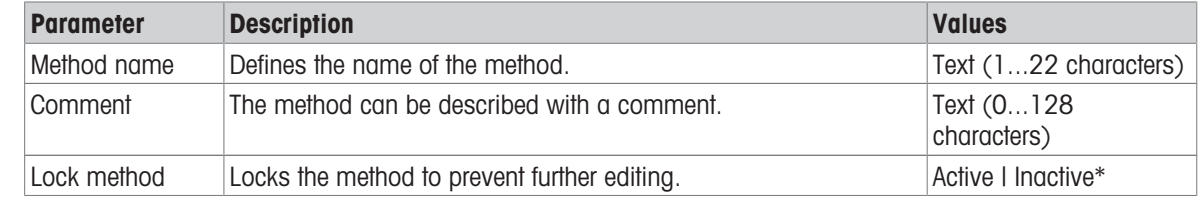

\* Factory setting

## 6.2.3.2 Interval

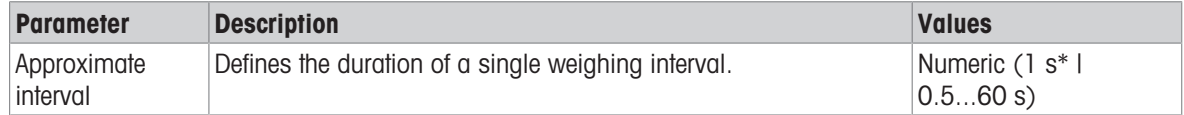

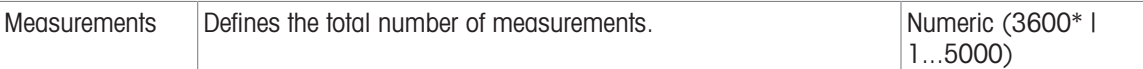

\* Factory setting

### Note

The parameter Duration shows the duration of the method based on the values defined for the parameters Approximate interval and Measurements.

#### See also

 $\mathcal{O}$  [Creating a method "Interval weighing"](#page-38-0)  $\blacktriangleright$  [Page 37](#page-38-0)

## 6.2.3.3 ID format

### Task IDs

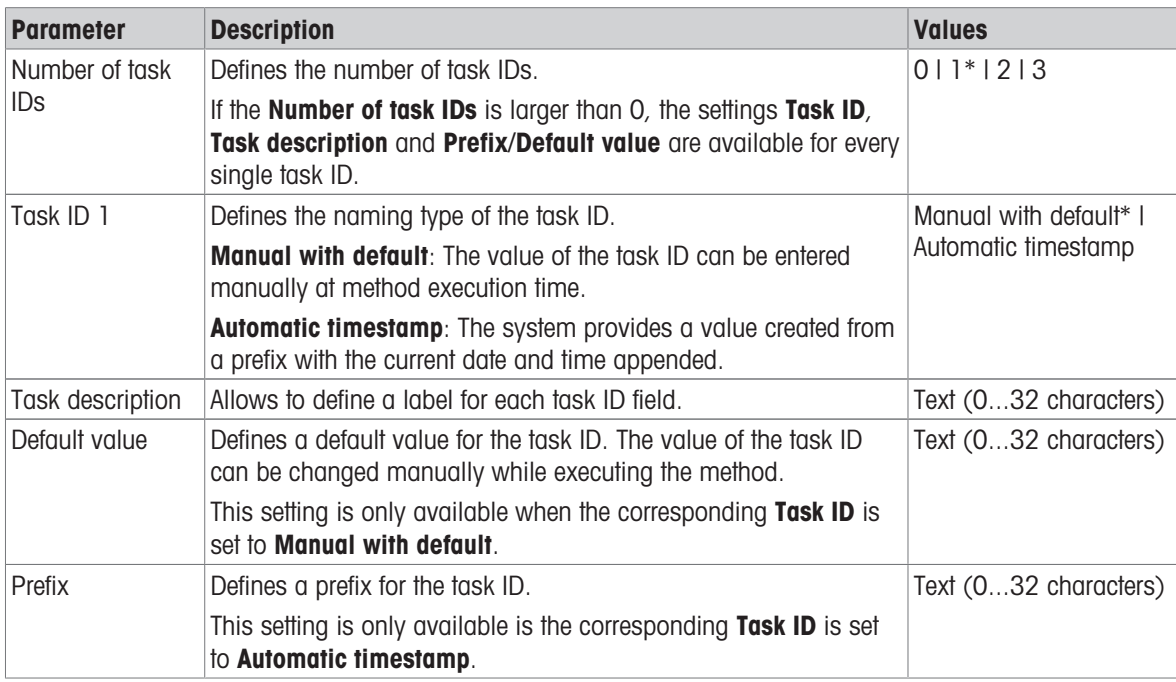

\* Factory setting

# 6.2.3.4 Weighing

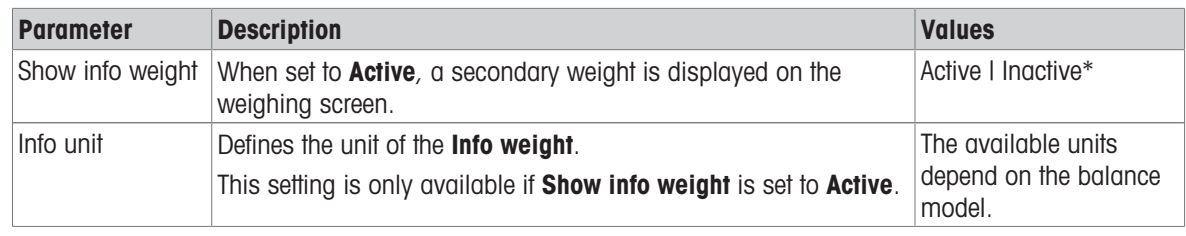

\* Factory setting

#### Weighing settings

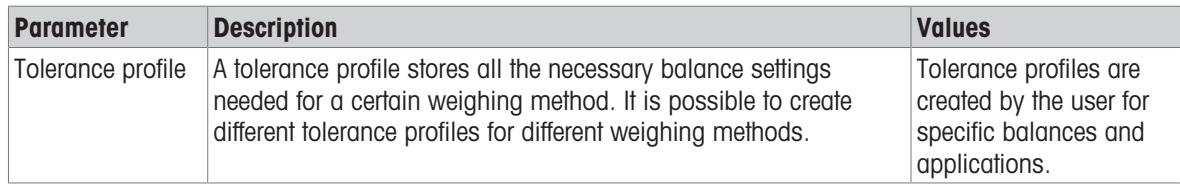

#### See also

 $\mathcal O$  [Creating a method "Interval weighing"](#page-38-0)  $\blacktriangleright$  [Page 37](#page-38-0)

# 6.2.3.5 Weighing item

### Initial values for weighing

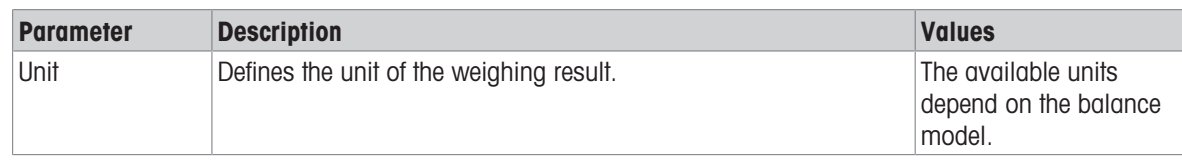

### See also

 $\mathcal O$  [Creating a method "Interval weighing"](#page-38-0)  $\blacktriangleright$  [Page 37](#page-38-0)

# 6.2.3.6 Automation

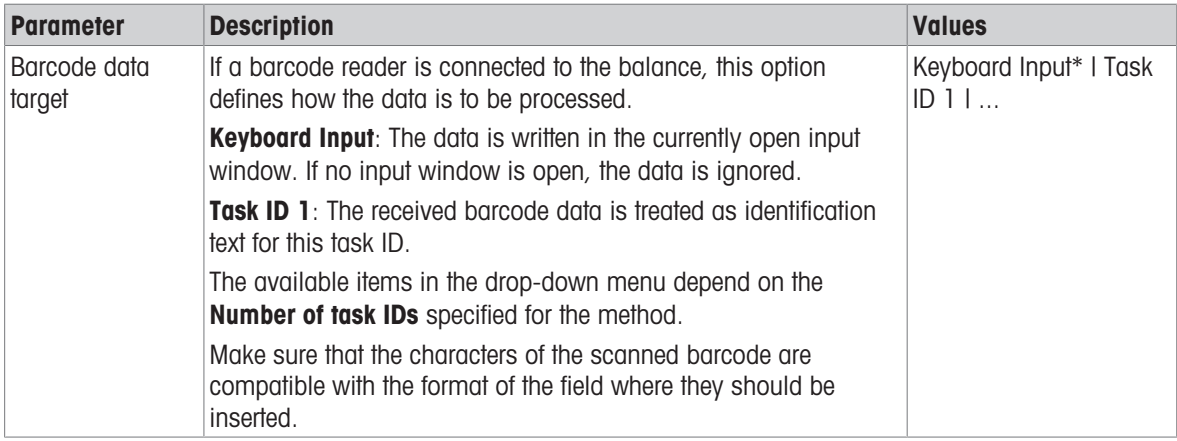

\* Factory setting

#### See also

 $\mathcal{O}$  [Creating a method "Interval weighing"](#page-38-0)  $\blacktriangleright$  [Page 37](#page-38-0)

## 6.2.3.7 Print / Export

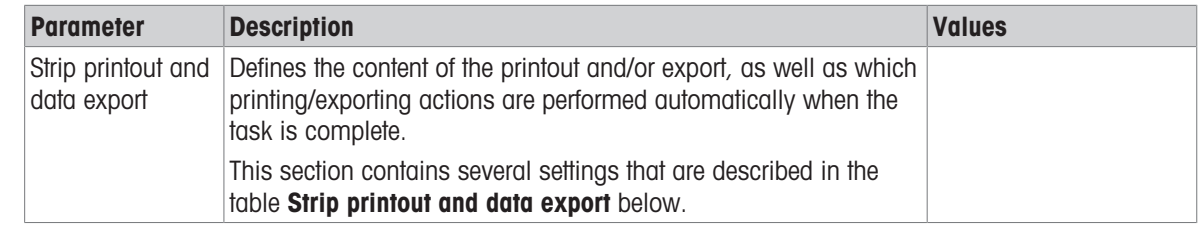

## 6.2.3.7.1 Strip printout and data export

### Automatic data output

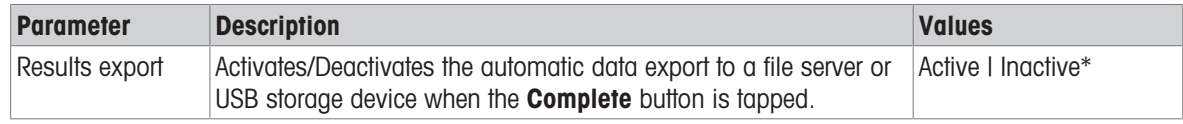

# <span id="page-114-0"></span>6.3 Test weights settings

# 6.3.1 Settings: individual test weight

## $\equiv$  Navigation:  $\blacktriangledown$  Methods >  $\delta$  Tests >  $\delta$  Test weights >  $\delta$  my weight 1 >  $\blacktriangle$  Edit

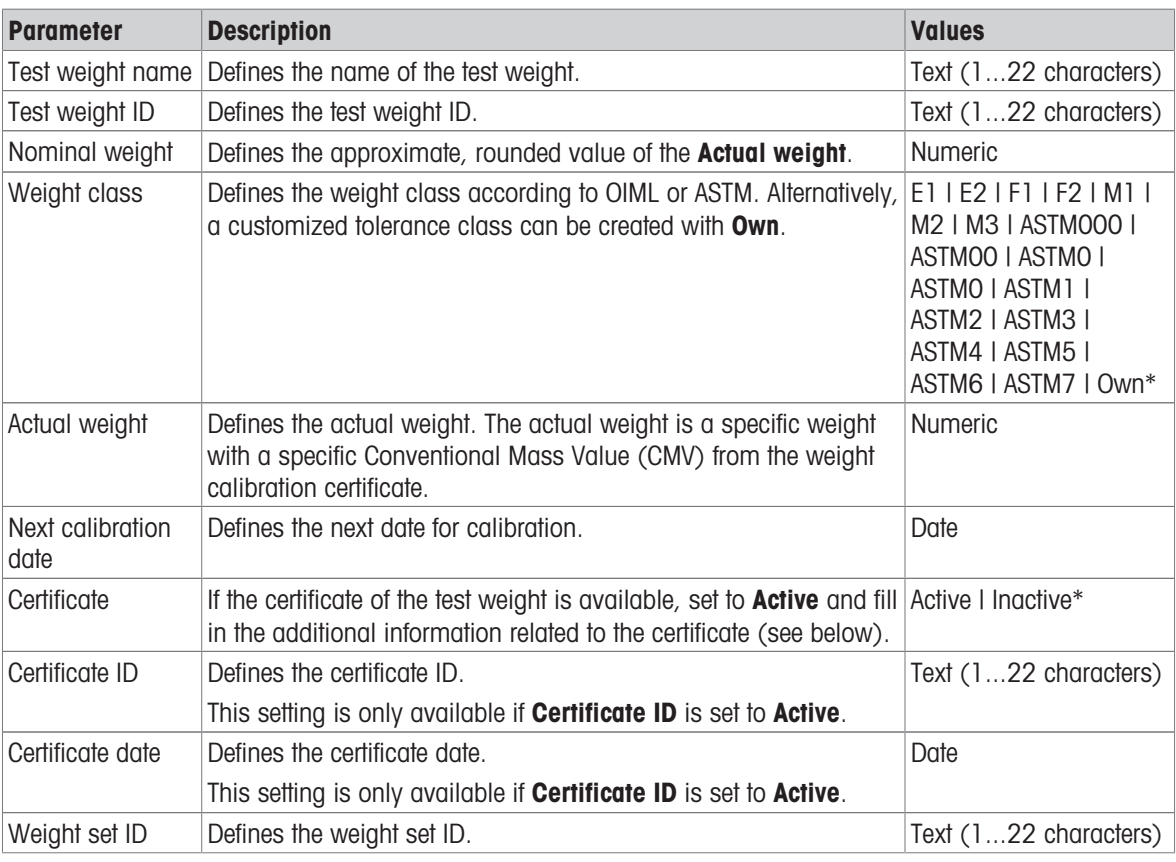

\* Factory setting

# 6.3.2 Settings: combined test weight

# $\equiv$  Navigation:  $\blacktriangledown$  Methods  $>$   $\delta$  Tests  $>$   $\delta$ <sup>3</sup> Test weights  $>$   $\delta$ <sup>3</sup> my weight  $1+2$   $>$   $\blacktriangle$  Edit

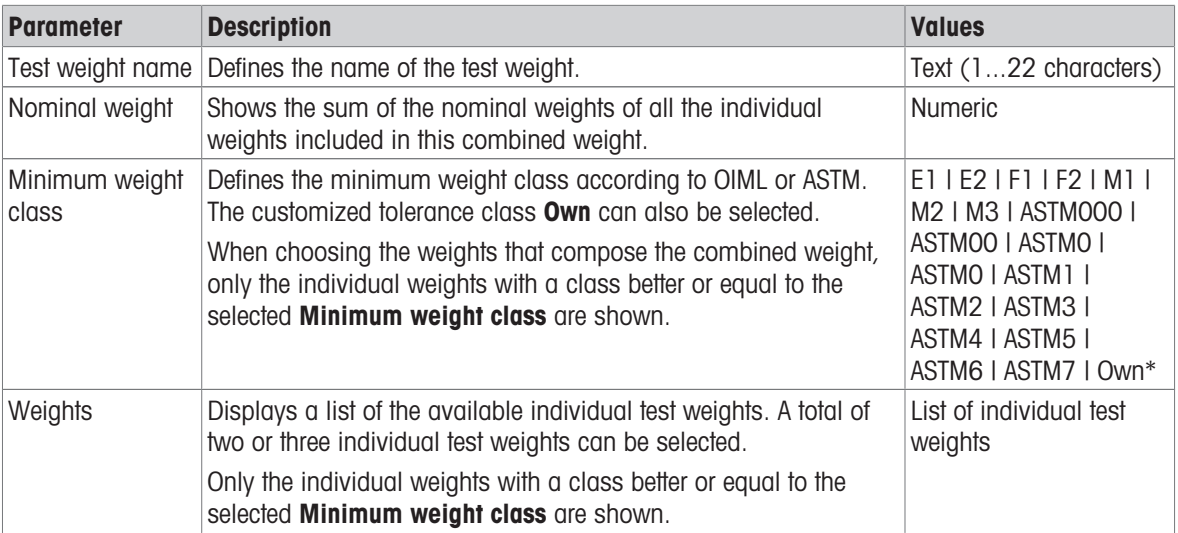

# 6.4 Tests settings

# 6.4.1 Settings: Eccentricity

## $\equiv$  Navigation:  $\blacktriangledown$  Methods >  $\blacktriangle$  Tests >  $\blacktriangle$  my eccentricity test >  $\blacktriangle$  Edit

### 1. Name and type

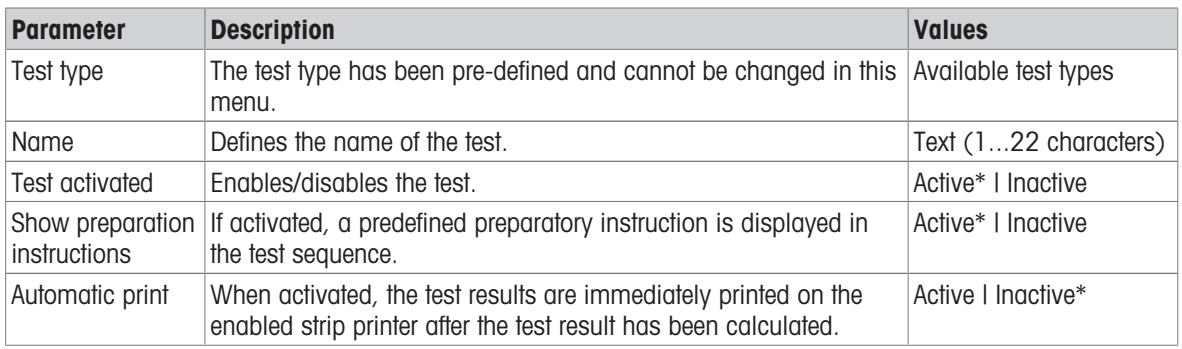

\* Factory setting

## 2. Test specification

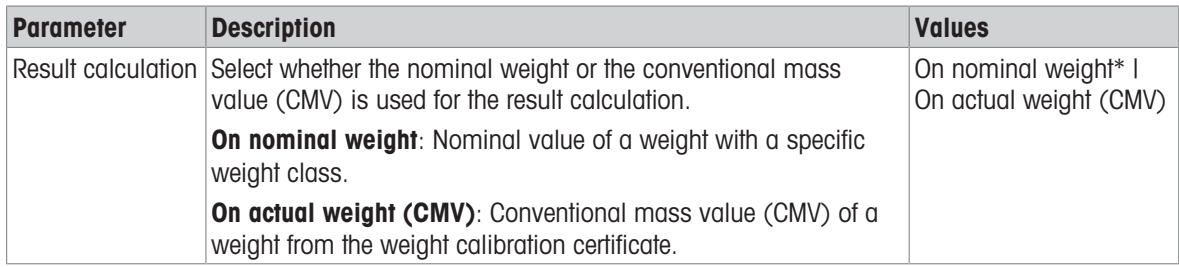

\* Factory setting

## Test point

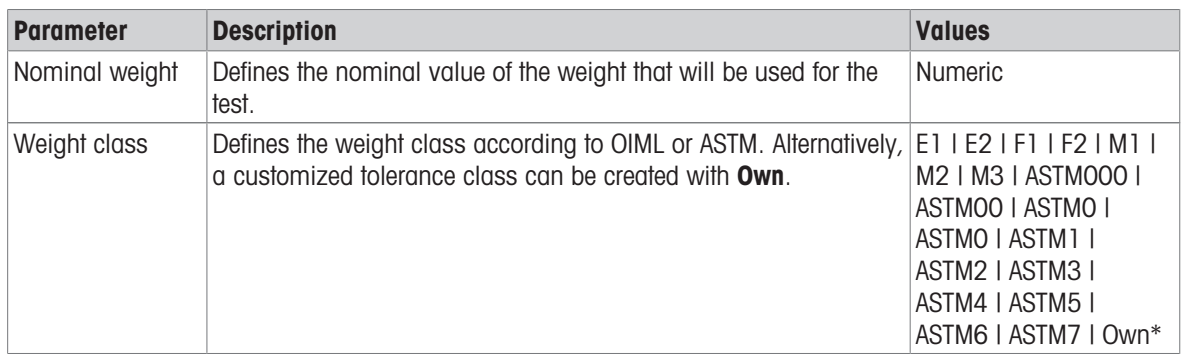

\* Factory setting

## Eccentricity limits

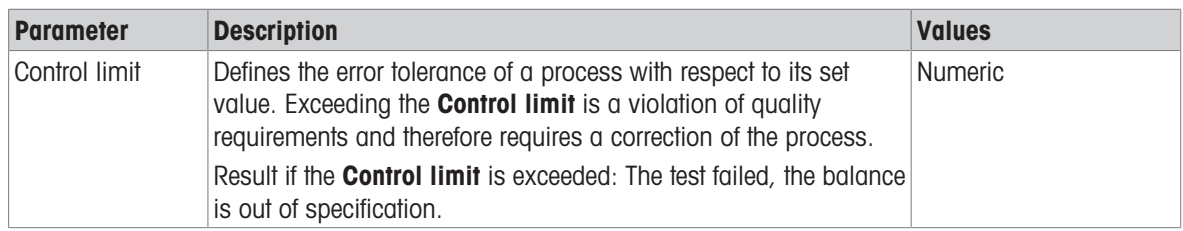

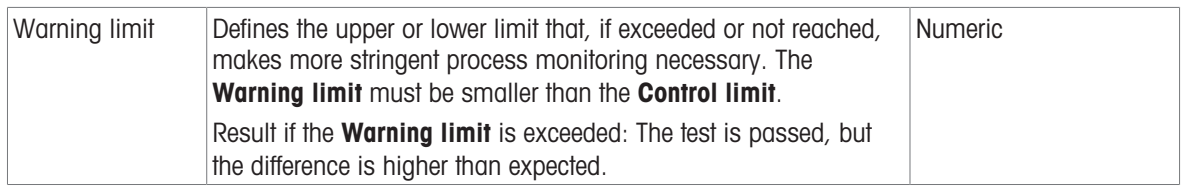

### 3. Test weights

A configured test weight can be selected. For information on test weights definition and settings, see [\[Test](#page-41-0) [weights](#page-41-0)  $\triangleright$  [Page 40\]](#page-41-0) and [\[Test weights settings](#page-114-0)  $\triangleright$  [Page 113\].](#page-114-0)

#### 4. Error management

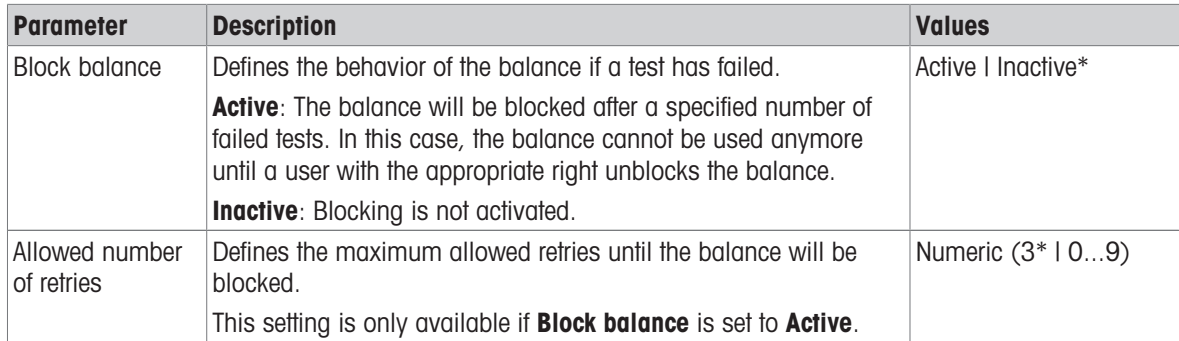

\* Factory setting

### 5. Test planning

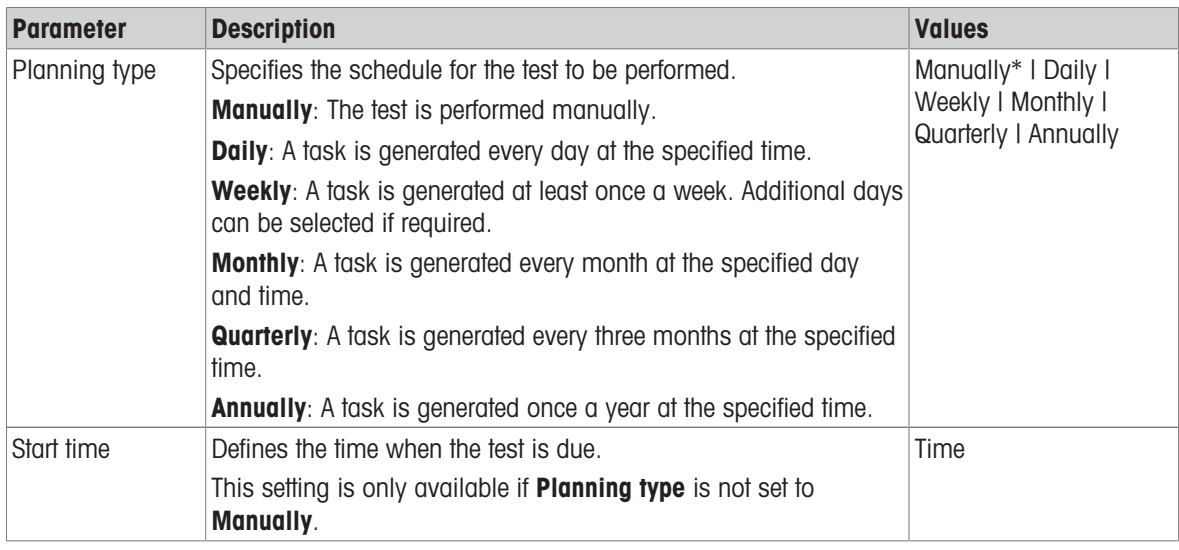

\* Factory setting

## **Notification**

This section does not appear when Planning type is set to Manually.

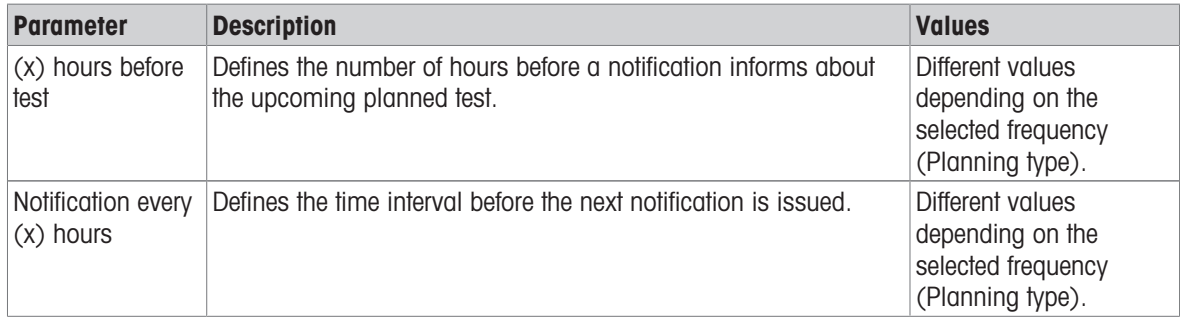

# Preferred days

This section only appears when Planning type is set to Weekly.

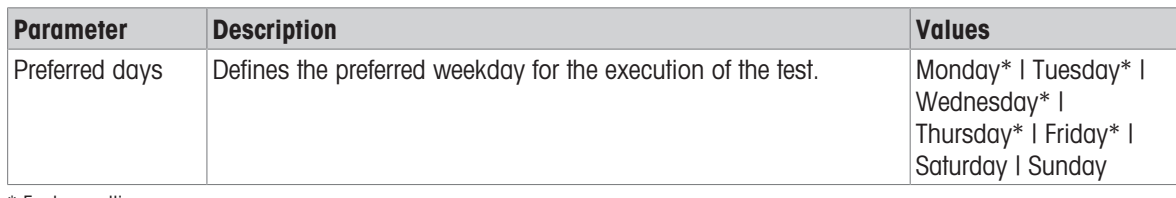

\* Factory setting

## Preferred day for execution

This section only appears when Planning type is set to Monthly.

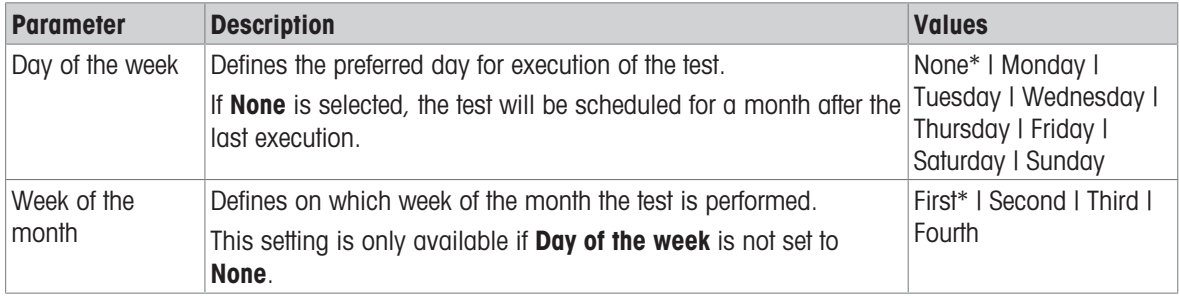

\* Factory setting

## 6. Printing

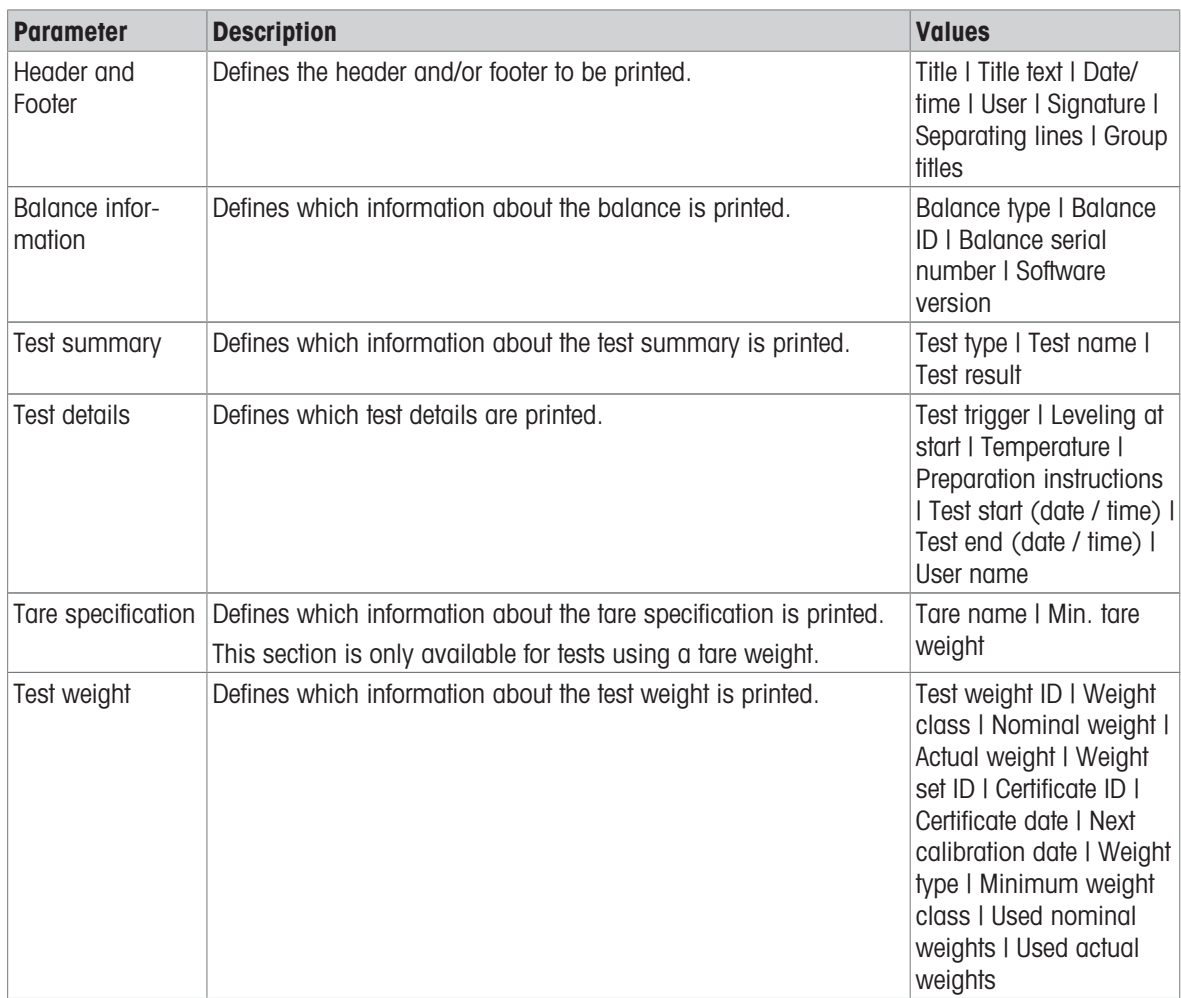

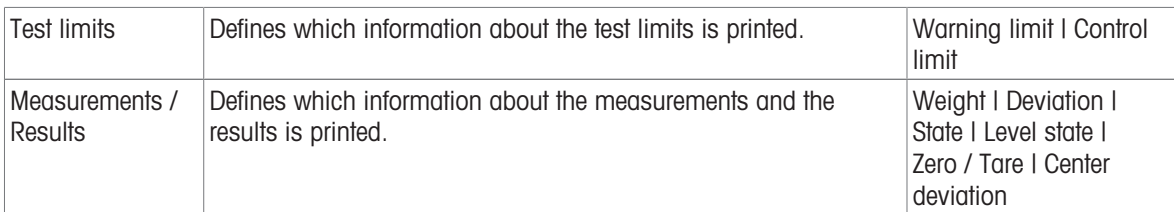

#### See also

- $\mathcal O$  [Defining an individual test weight](#page-41-1)  $\blacktriangleright$  [Page 40](#page-41-1)
- $\mathcal{O}$  [Defining a combined test weight](#page-41-2)  $\blacktriangleright$  [Page 40](#page-41-2)
- $\mathcal O$  [Creating a new test](#page-43-0)  $\blacktriangleright$  [Page 42](#page-43-0)

# 6.4.2 Settings: Repeatability test

# $\equiv$  Navigation:  $\blacktriangledown$  Methods >  $\delta$  Tests >  $\delta$  my repeatability test >  $\blacktriangle$  Edit

### 1. Name and type

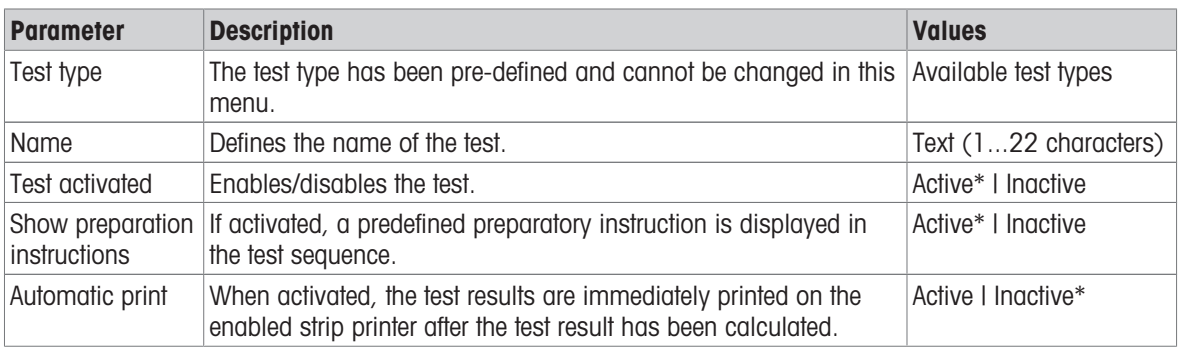

\* Factory setting

### 2. Test specification

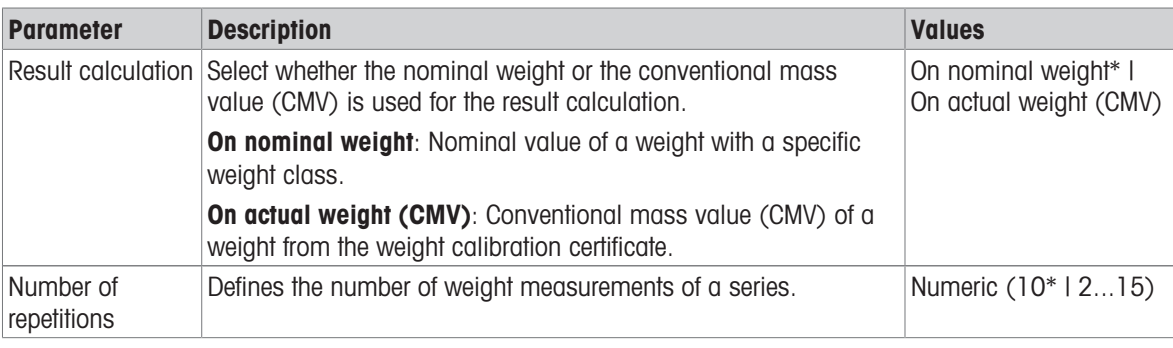

\* Factory setting

#### **Tare**

This section only appears when Test type is set to Repeatab. - Tare - 1 TP.

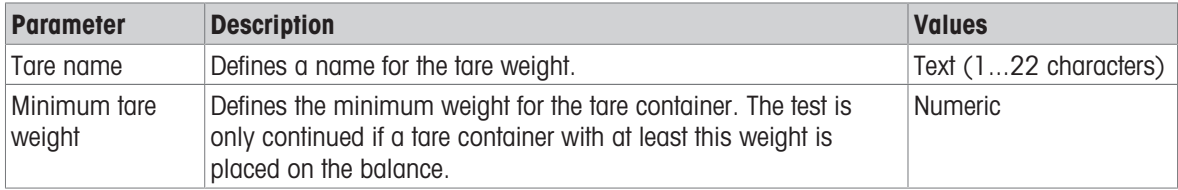

### Test point

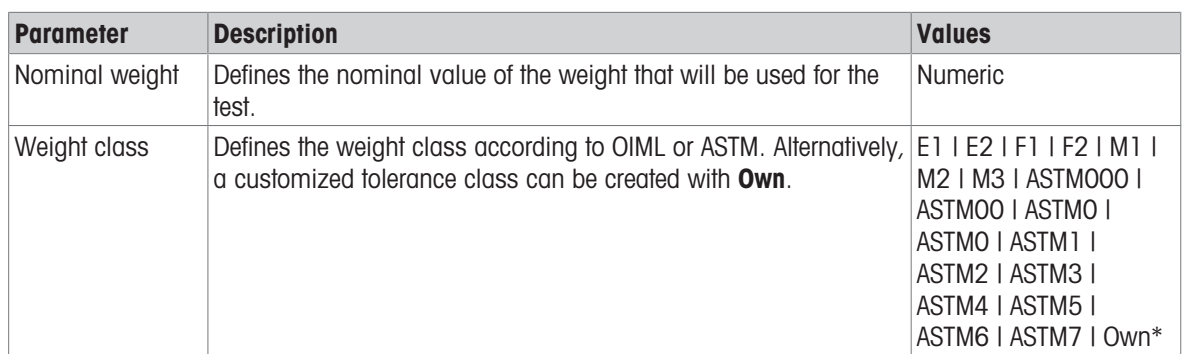

\* Factory setting

#### Test limits

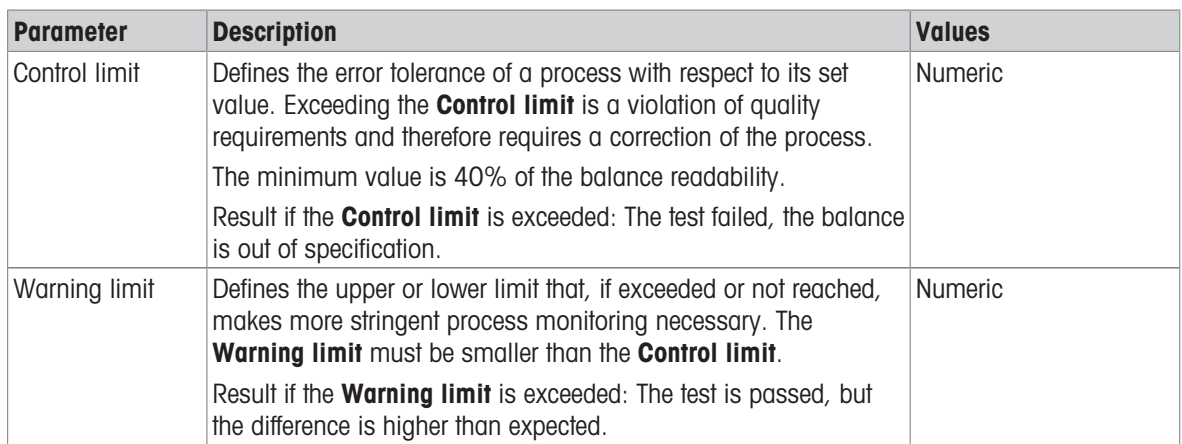

## 3. Test weights

A configured test weight can be selected. For information on test weights definition and settings, see [\[Test](#page-41-0) [weights](#page-41-0)  $\triangleright$  [Page 40\]](#page-41-0) and [\[Test weights settings](#page-114-0)  $\triangleright$  [Page 113\].](#page-114-0)

# 4. Error management

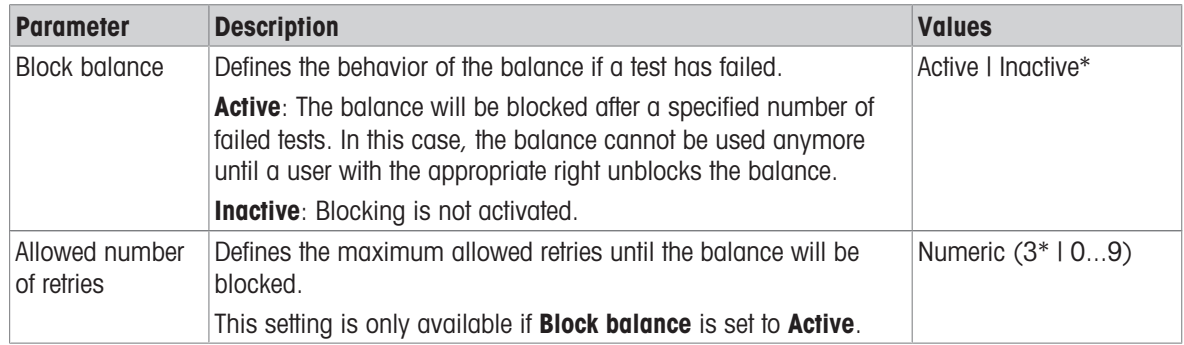

### 5. Test planning

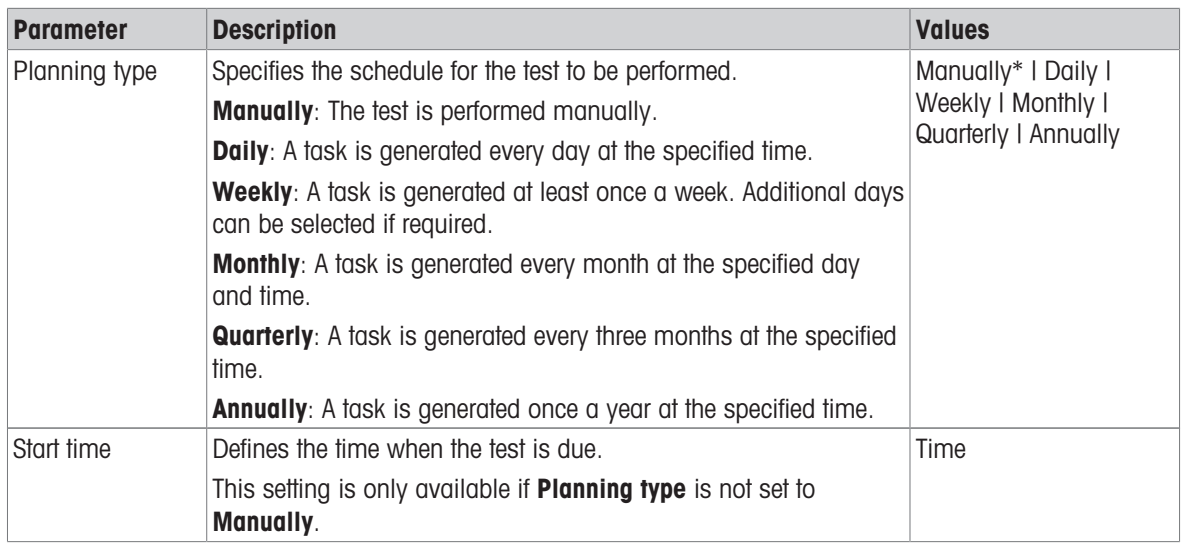

\* Factory setting

#### **Notification**

This section does not appear when Planning type is set to Manually.

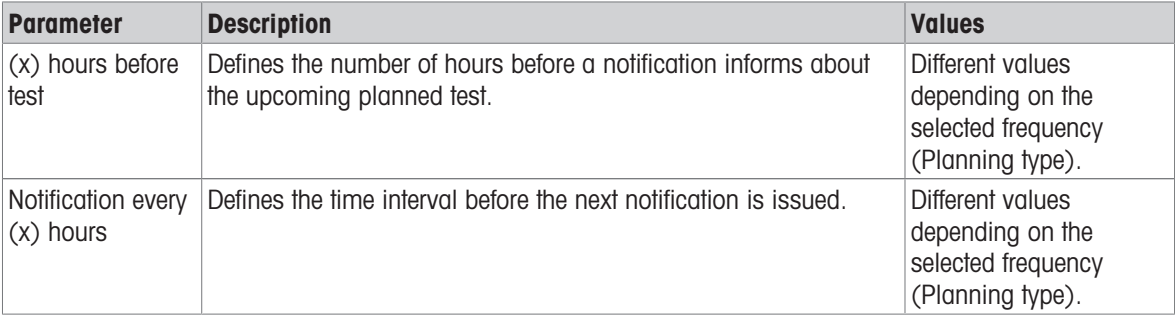

### Preferred days

This section only appears when Planning type is set to Weekly.

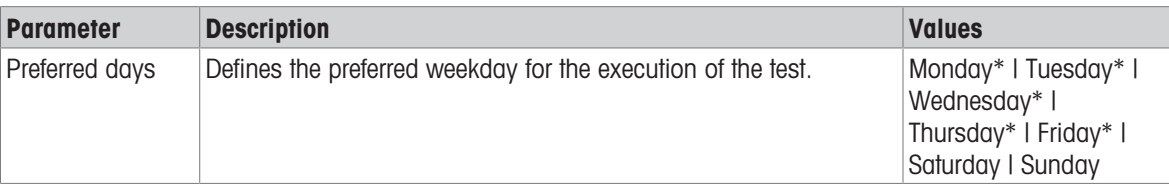

\* Factory setting

#### Preferred day for execution

This section only appears when Planning type is set to Monthly.

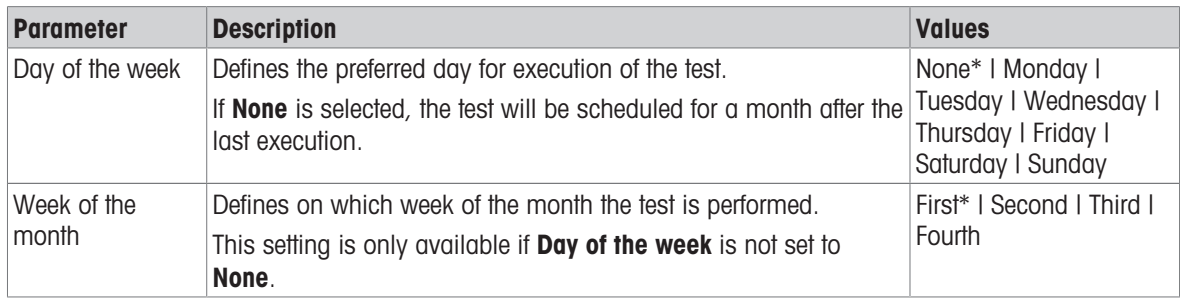

## 6. Printing

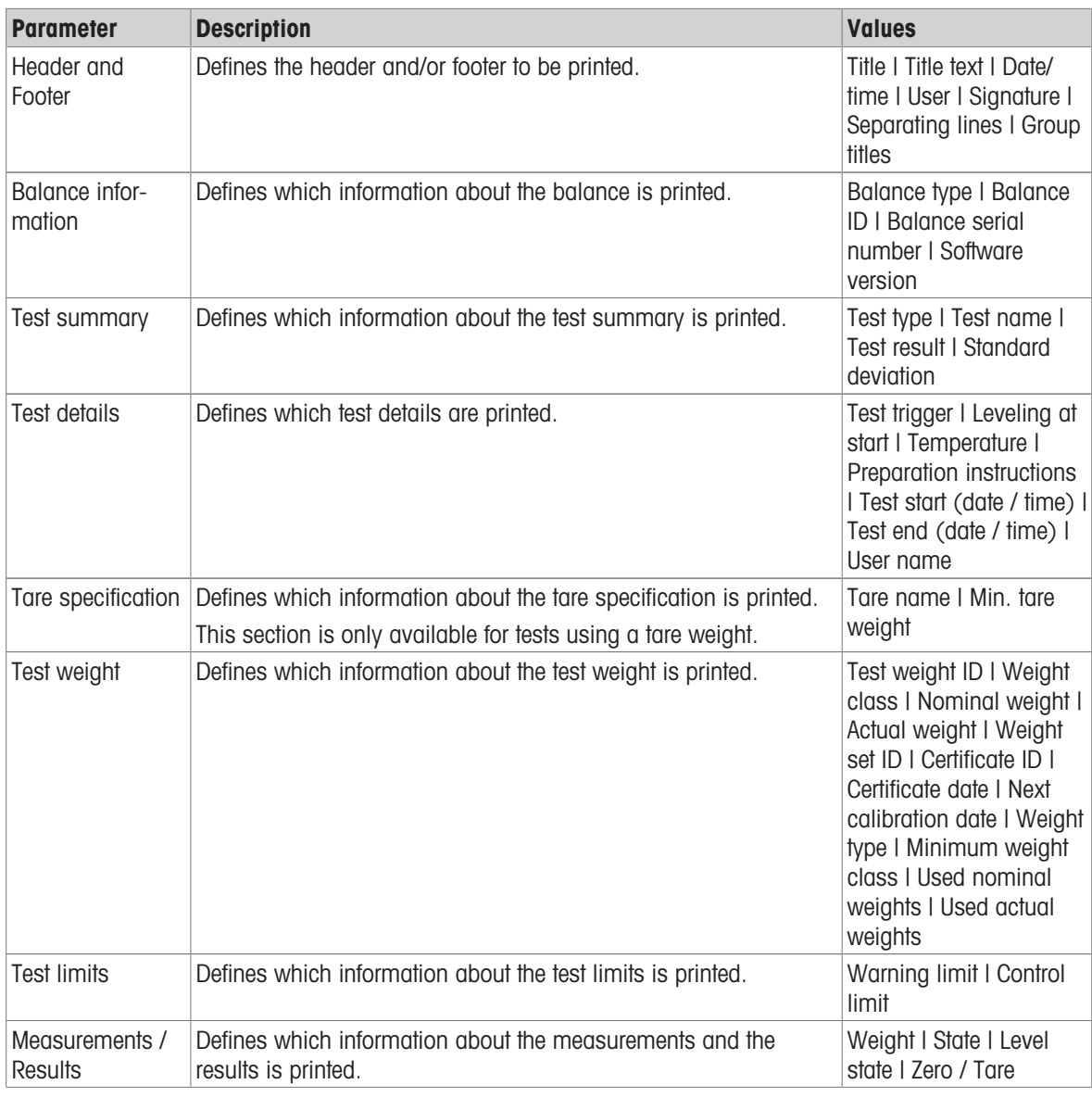

#### See also

- $\mathcal O$  [Defining an individual test weight](#page-41-1)  $\blacktriangleright$  [Page 40](#page-41-1)
- $\mathcal O$  [Defining a combined test weight](#page-41-2)  $\blacktriangleright$  [Page 40](#page-41-2)
- $\mathcal{O}$  [Creating a new test](#page-43-0)  $\blacktriangleright$  [Page 42](#page-43-0)

# 6.4.3 Settings: Sensitivity test

# $\equiv$  Navigation:  $\blacktriangledown$  Methods >  $\delta$  Tests >  $\delta$  my sensitivity test >  $\blacktriangle$  Edit

#### 1. Name and type

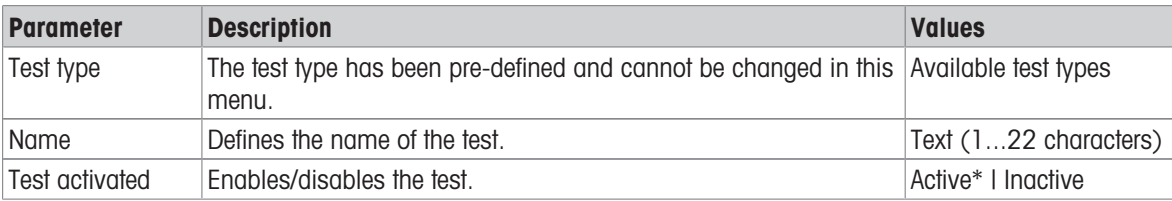

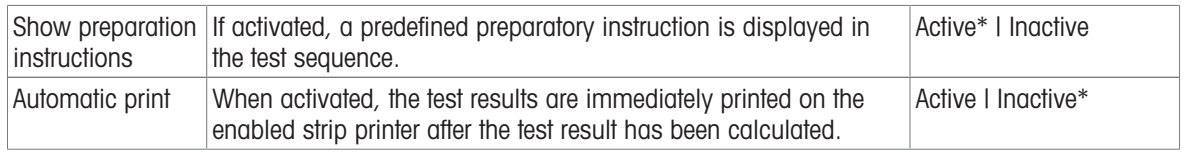

\* Factory setting

#### 2. Test specification

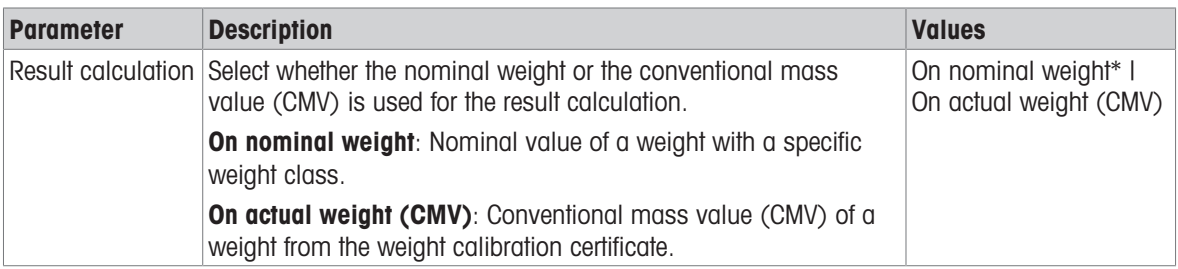

\* Factory setting

#### **Tare**

This section only appears when the option Test type is set to Sensitivity - Tare - 1 TP or Sensitivity - Tare -2 TP.

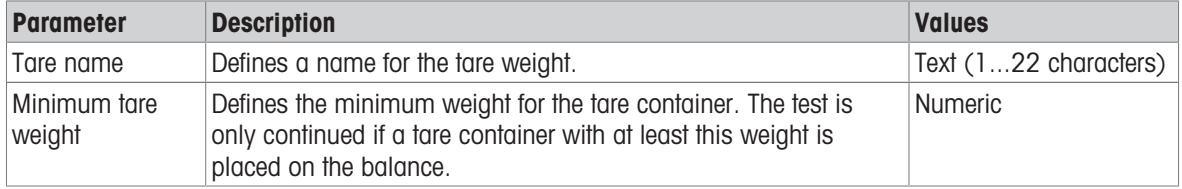

#### Test point

Depending on the selected test, the following options can be defined for one or two test points:

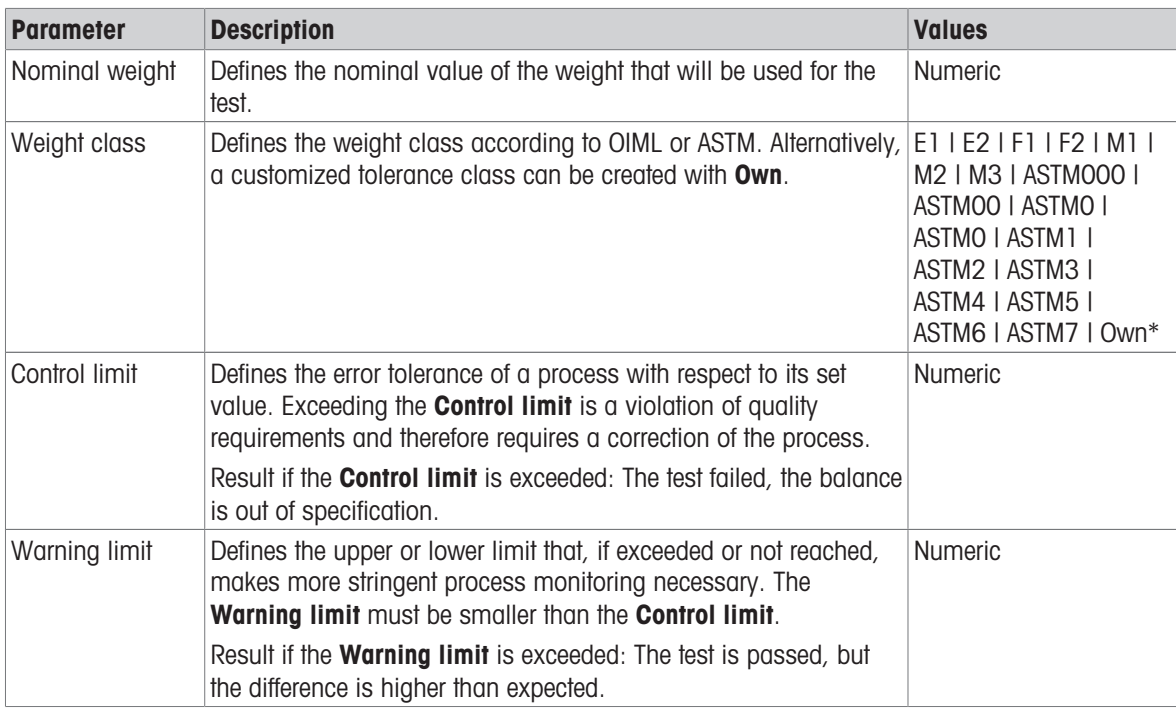

\* Factory setting

## 3. Test weights

A configured test weight can be selected. For information on test weights definition and settings, see [\[Test](#page-41-0) [weights](#page-41-0)  $\blacktriangleright$  [Page 40\]](#page-41-0) and [\[Test weights settings](#page-114-0)  $\blacktriangleright$  [Page 113\].](#page-114-0)

#### 4. Error management

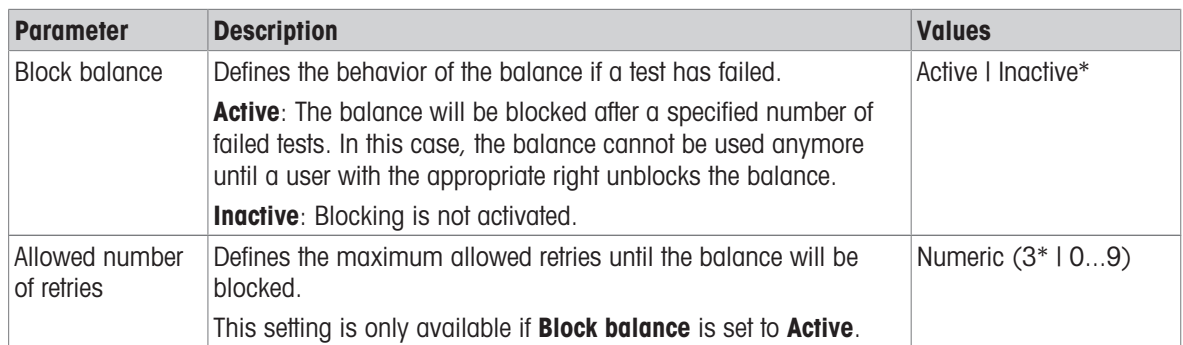

\* Factory setting

### 5. Test planning

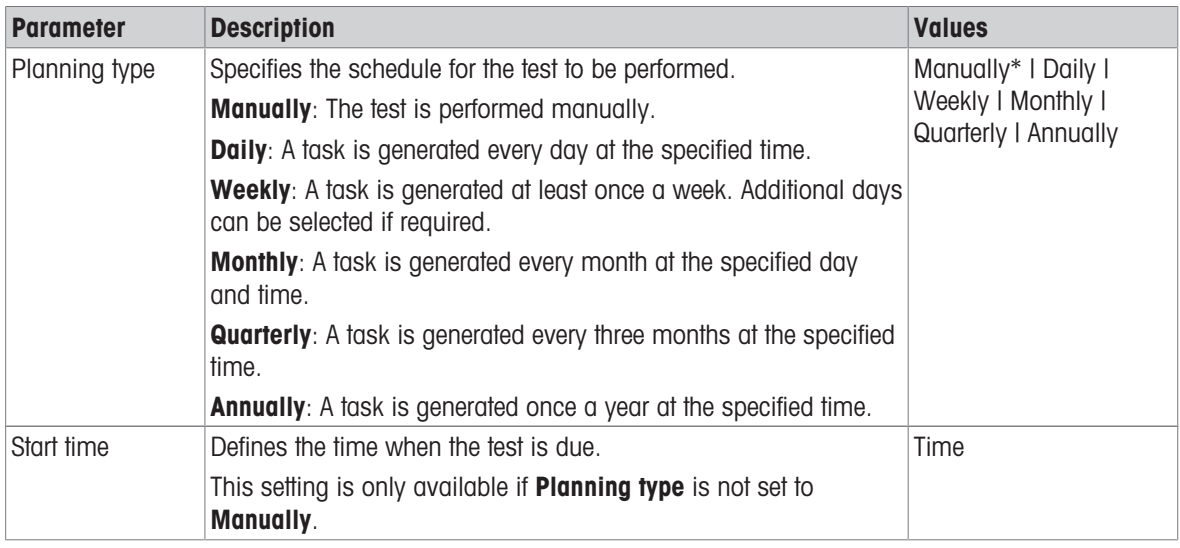

\* Factory setting

#### **Notification**

This section does not appear when Planning type is set to Manually.

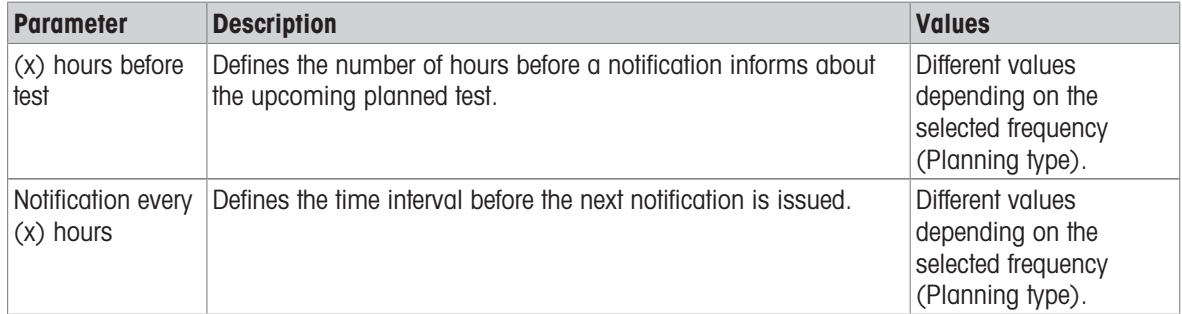

## Preferred days

This section only appears when Planning type is set to Weekly.

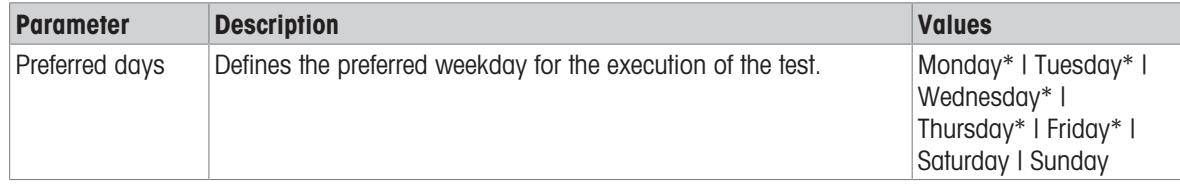

#### Preferred day for execution

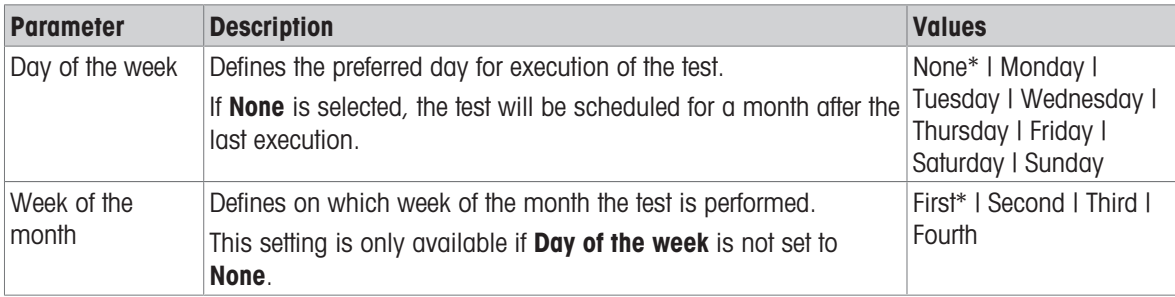

This section only appears when Planning type is set to Monthly.

\* Factory setting

### 6. Printing

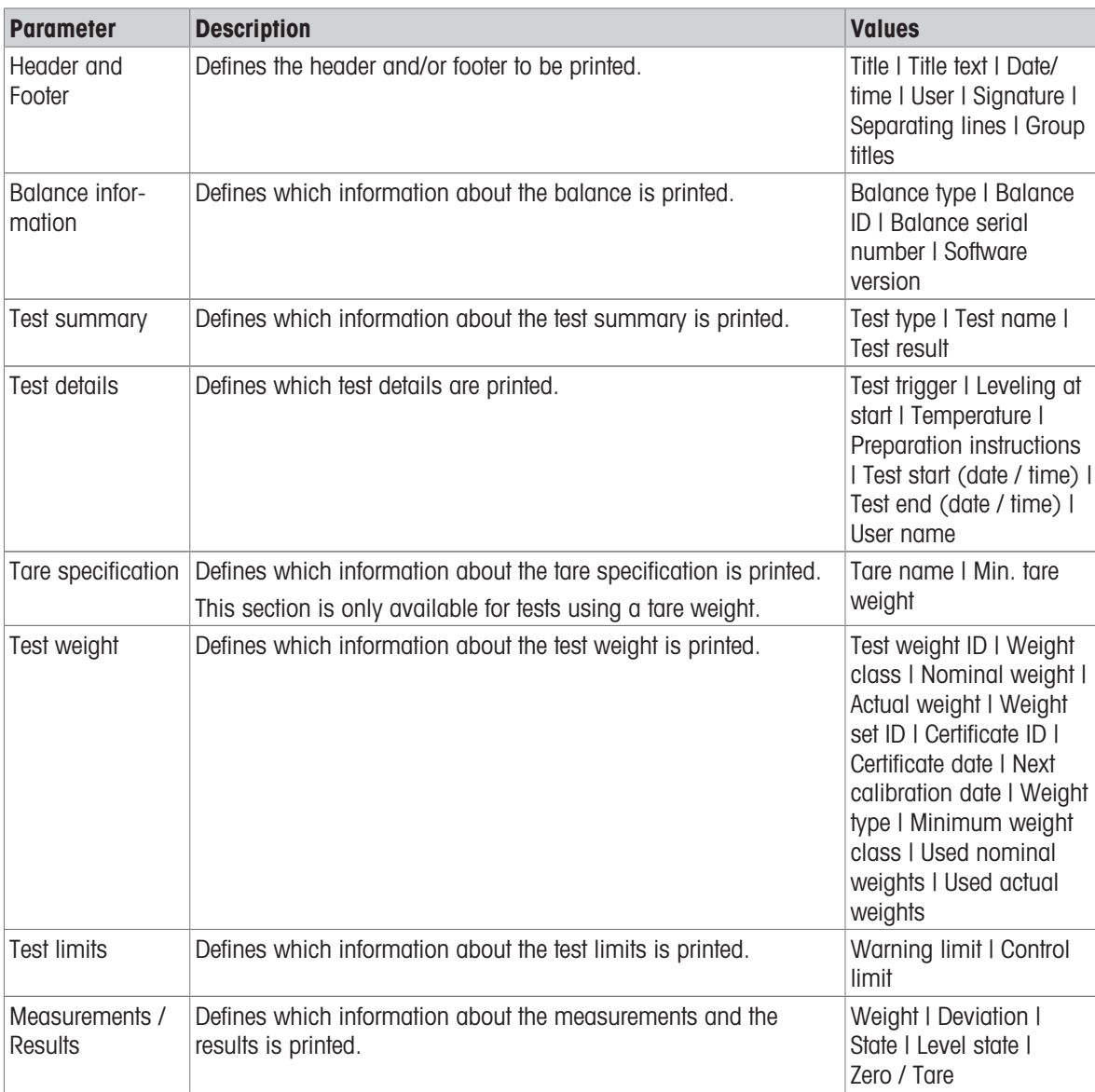

### See also

- $\mathcal{O}$  [Defining an individual test weight](#page-41-1)  $\blacktriangleright$  [Page 40](#page-41-1)
- $\mathcal O$  [Defining a combined test weight](#page-41-2)  $\blacktriangleright$  [Page 40](#page-41-2)
- $\mathcal O$  [Creating a new test](#page-43-0)  $\blacktriangleright$  [Page 42](#page-43-0)

# 6.5 Adjustments settings

# $\equiv$  Navigation:  $\blacktriangledown$  Methods  $>$   $\delta$  Adjustments  $>$   $\delta$  Internal adjustment  $>$   $\blacktriangle$  Edit

## 1. Strategy

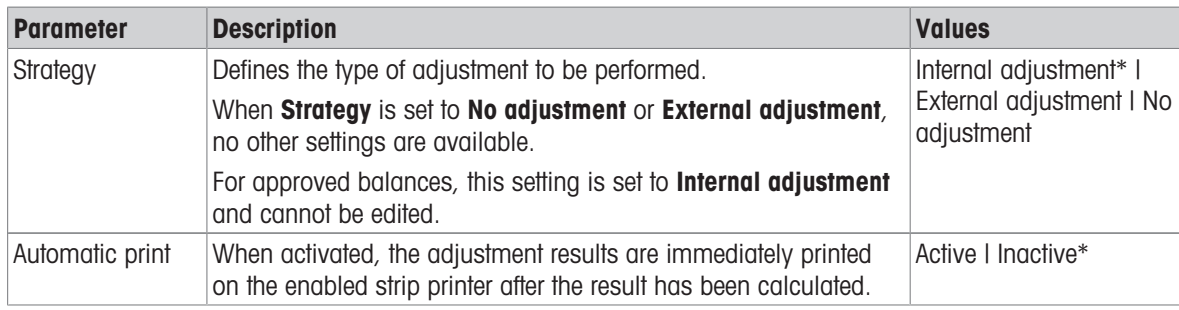

\* Factory setting

#### 2. Specification

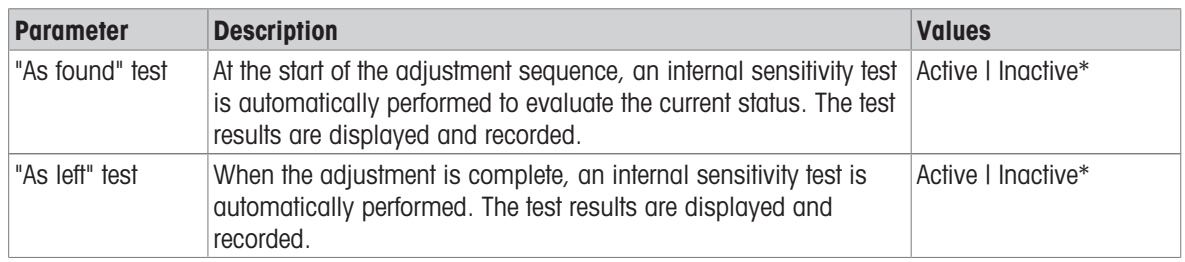

\* Factory setting

#### Limits

These settings only appear when one of the options "As found" test or "As left" test is activated.

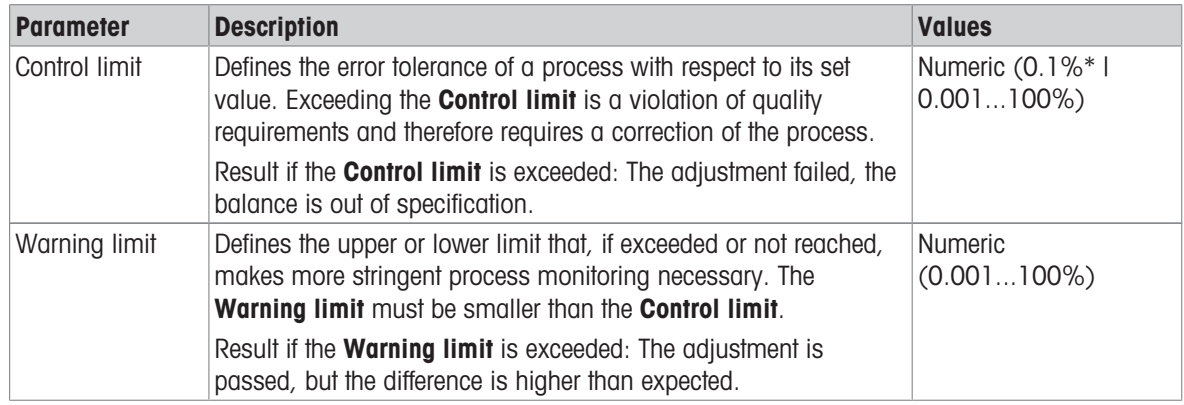

\* Factory setting

#### 3. Error management

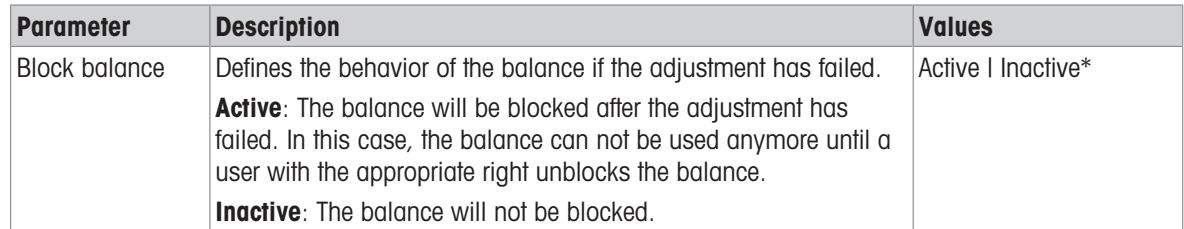

# 4. Planning

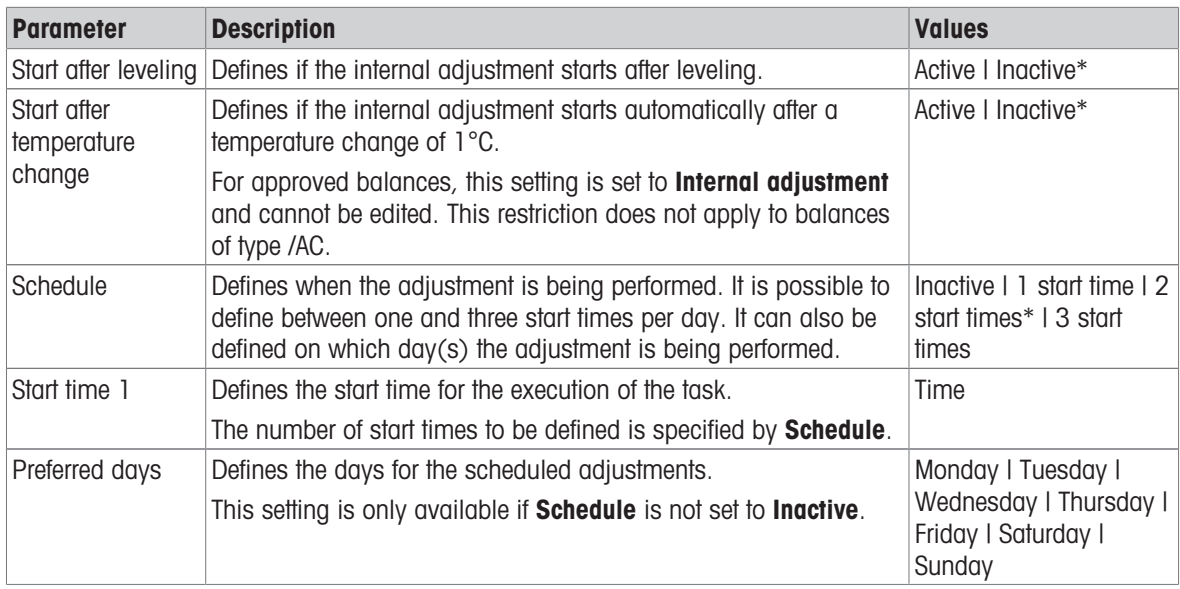

\* Factory setting

# 5. Printing

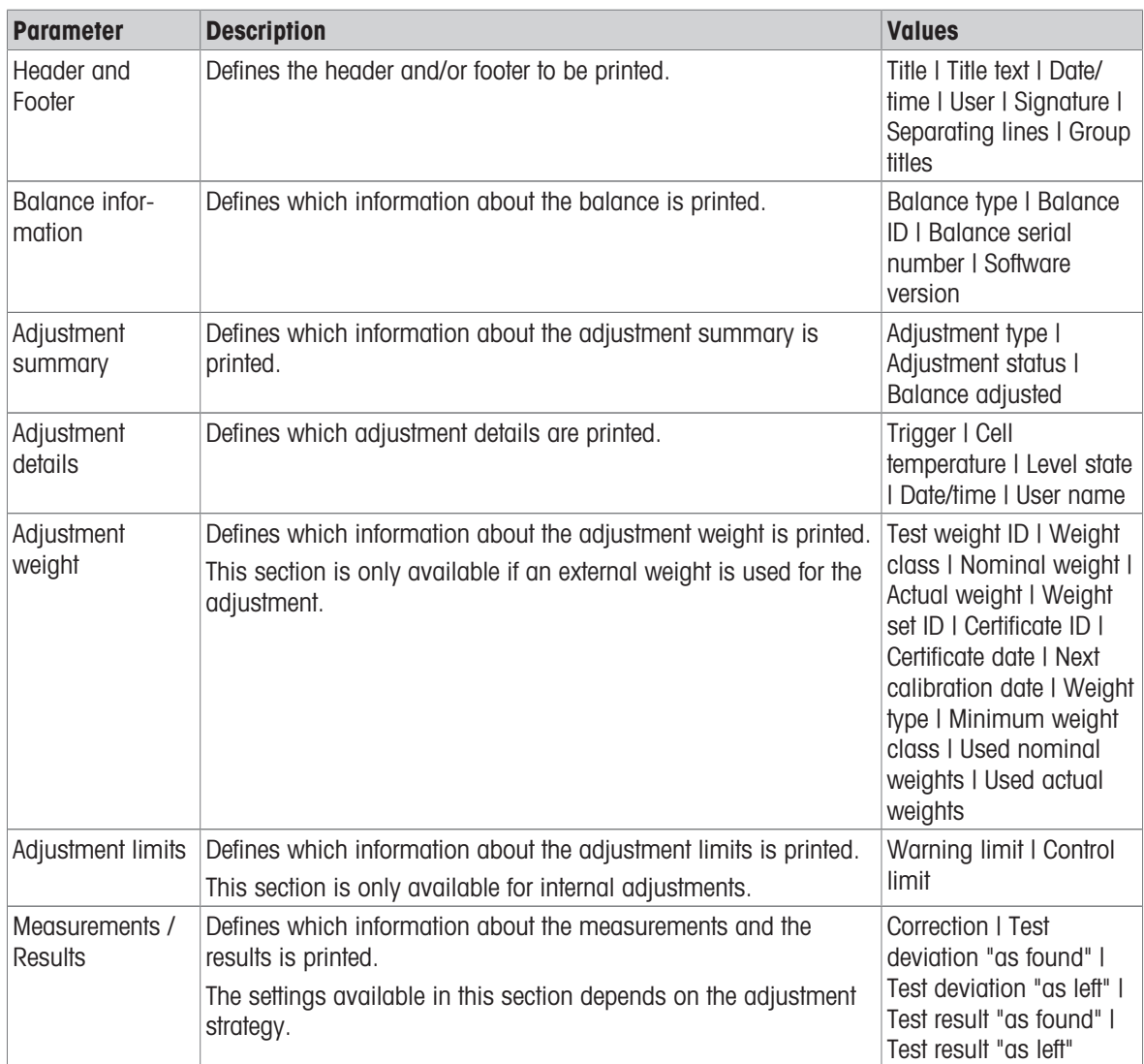

#### See also

- $\mathcal O$  [Defining an individual test weight](#page-41-1)  $\blacktriangleright$  [Page 40](#page-41-1)
- $\mathcal O$  [Defining a combined test weight](#page-41-2)  $\blacktriangleright$  [Page 40](#page-41-2)
- $\mathscr{P}$  [Editing an "Internal adjustment"](#page-49-0)  $\blacktriangleright$  [Page 48](#page-49-0)
- $\mathcal{O}$  [Editing an "External adjustment"](#page-49-1)  $\blacktriangleright$  [Page 48](#page-49-1)

# 7 Maintenance

To guarantee the functionality of the balance and the accuracy of the weighing results, a number of maintenance actions must be performed by the user.

The appropriate maintenance interval depends on your standard operating procedure (SOP).

# 7.1 Maintenance tasks

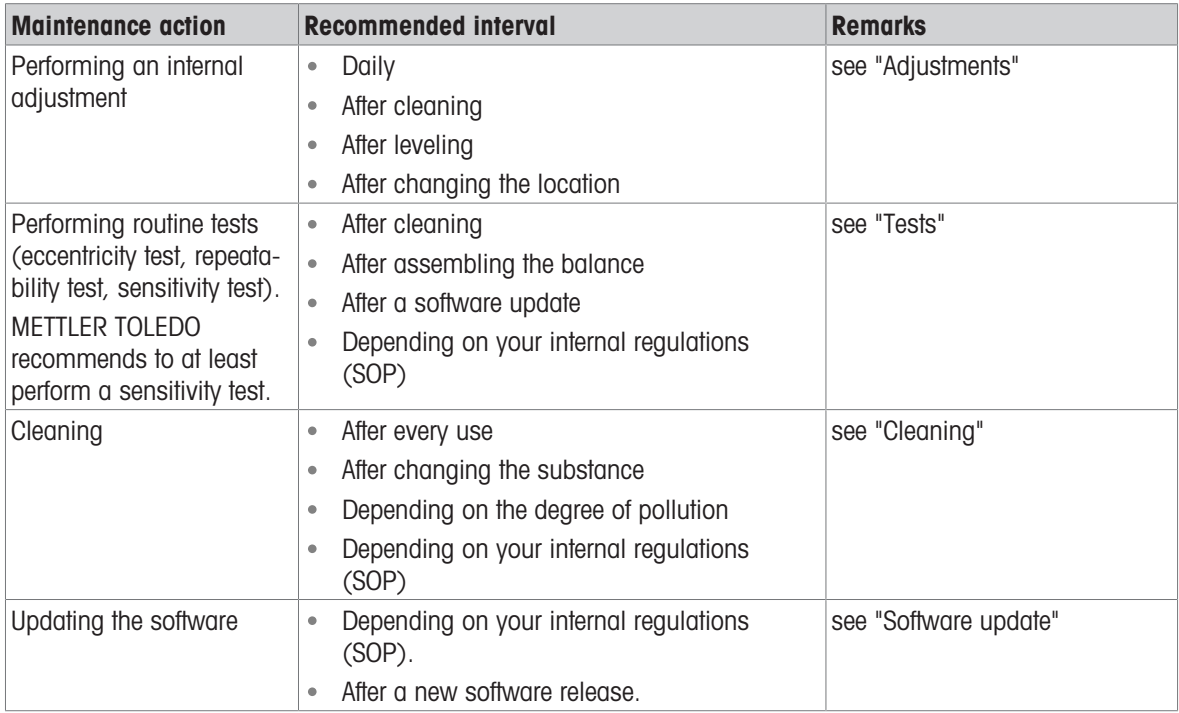

#### See also

- $\mathcal O$  [Adjustments](#page-49-2)  $\blacktriangleright$  [Page 48](#page-49-2)
- $\mathcal{O}$  [Tests](#page-42-0)  $\triangleright$  [Page 41](#page-42-0)
- $\mathcal O$  [Cleaning](#page-128-0)  $\blacktriangleright$  [Page 127](#page-128-0)
- <span id="page-128-0"></span> $\mathcal{O}$  [Software update](#page-131-0)  $\blacktriangleright$  [Page 130](#page-131-0)

# 7.2 Cleaning

# 7.2.1 Disassembling for cleaning

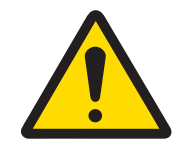

# $\land$  CAUTION

## Injury due to sharp objects or broken glass

Instrument components, e.g., glass, can break and lead to injuries.

- Always proceed with focus and care.

- 1 Remove the parts according to the drawing.
- 2 Use tweezers to remove the weighing pan holder (1).
- 3 Unscrew the draft shield nut (2) and remove the draft shield.
- $\Rightarrow$  The balance is ready for cleaning.

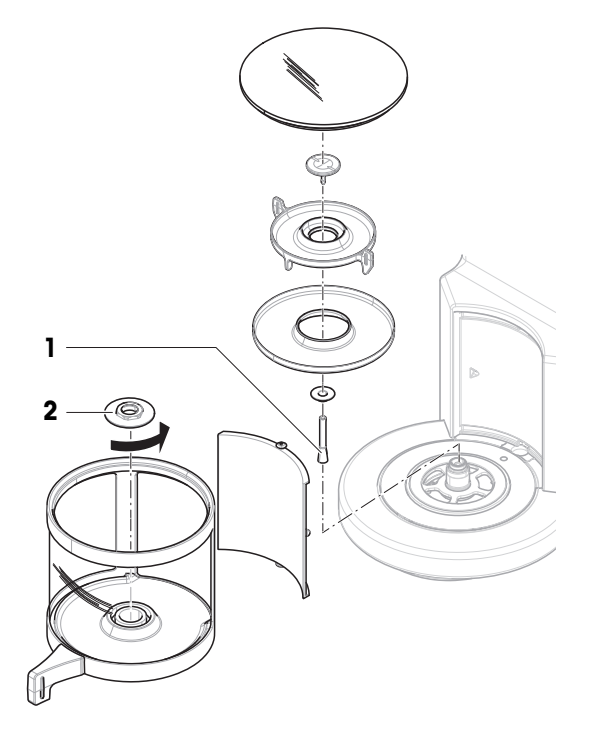

# 7.2.2 Cleaning agents

In the following table, cleaning tools and cleaning agents recommended by METTLER TOLEDO are listed. Pay attention to the concentration of the agents specified in the table.

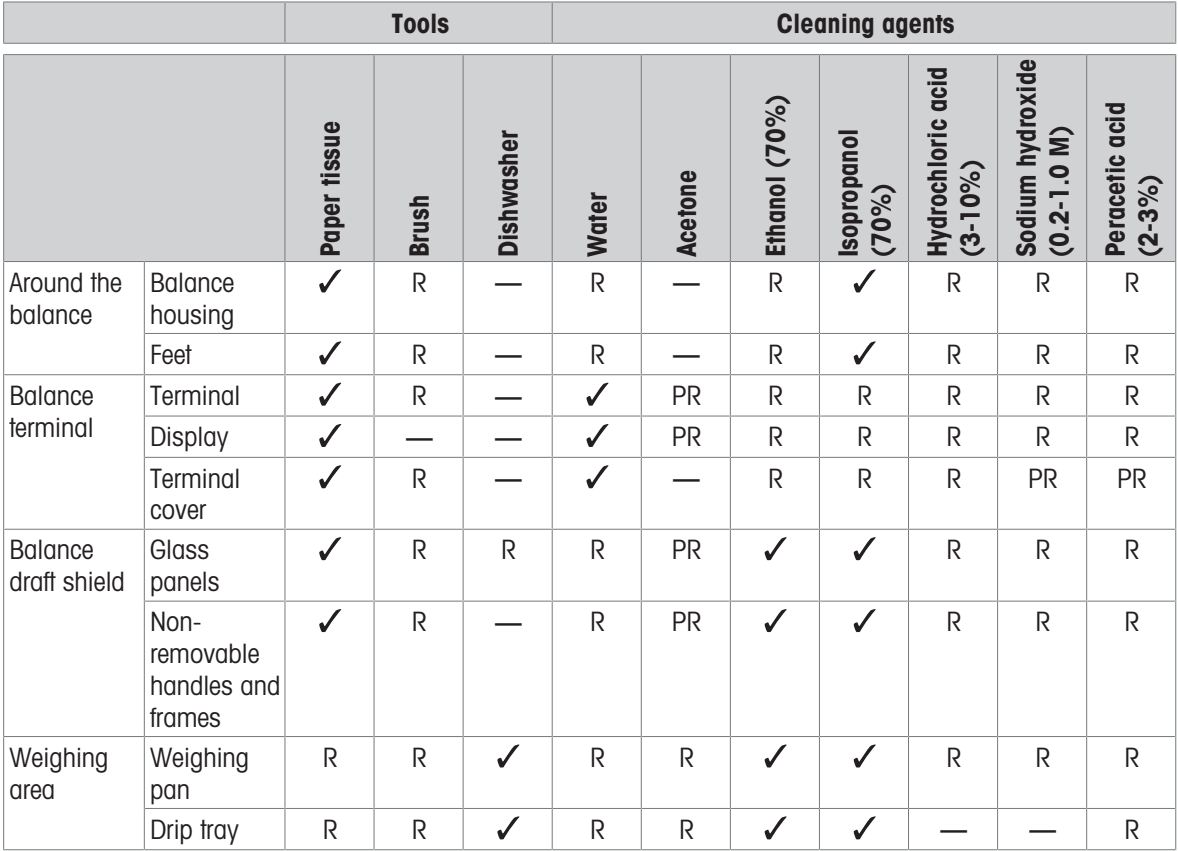

#### Legend

 $\checkmark$ Best recommendation by METTLER TOLEDO; can be used without limitation.

- R Recommended by METTLER TOLEDO; can be used without limitation.
- PR Partially recommended by METTLER TOLEDO: individual resistance to acid and alkali must be evaluated, including dependence to the time exposure.
- Not recommend. High risk for damage.

# 7.2.3 Cleaning the balance

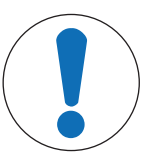

# **NOTICE**

#### Damage to the instrument due to inappropriate cleaning methods

If liquid enters the housing, it can damage the instrument. The surface of the instrument can be damaged by certain cleaning agents, solvents, or abrasives.

- 1 Do not spray or pour liquid on the instrument.
- 2 Only use the cleaning agents specified in the Reference Manual (RM) of the instrument or the guide "8 Steps to a Clean Balance".
- 3 Only use a lightly moistened, lint-free cloth or a tissue to clean the instrument.
- 4 Wipe off any spills immediately.

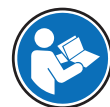

For further information on cleaning a balance, consult "8 Steps to a Clean Balance".

#### [www.mt.com/lab-cleaning-guide](http://www.mt.com/lab-cleaning-guide)

#### Cleaning around the balance

- Remove any dirt or dust around the balance and avoid further contaminations.

#### Cleaning the terminal

- Clean the terminal with a damp cloth or a tissue and a mild cleaning agent.

#### Cleaning the removable parts

- Clean the removed part with a damp cloth or a tissue and a mild cleaning agent or clean in a dishwasher up to 80 °C.

#### Cleaning the weighing unit

- 1 Disconnect the balance from the AC/DC adapter.
- 2 Use a lint-free cloth moistened with a mild cleaning agent to clean the surface of the balance.
- 3 Remove powder or dust with a disposable tissue first.
- 4 Remove sticky substances with a damp lint-free cloth and a mild solvent, e.g., isopropanol or ethanol 70%.

## 7.2.4 Putting into operation after cleaning

- 1 Reassemble the balance.
- 2 Check that the draft shield doors (top, sides) open and close normally.
- 3 Check if the terminal is connected to the balance.
- 4 Reconnect the balance to the AC/DC adapter.
- 5 Check the level status, level the balance if necessary.
- 6 Respect the warm-up time specified in the "Technical Data".
- 7 Perform an internal adjustment.
- 8 Perform a routine test according to the internal regulations of your company. METTLER TOLEDO recommends performing a sensitivity test after cleaning the balance.
- 9 Press  $\rightarrow$  0  $\leftarrow$  to zero the balance.
- $\Rightarrow$  The balance is ready to be used.

#### See also

- $\mathcal{P}$  [Leveling the balance](#page-28-0)  $\blacktriangleright$  [Page 27](#page-28-0)
- $\mathcal O$  [Technical Data](#page-135-0)  $\blacktriangleright$  [Page 134](#page-135-0)
- $\mathcal{P}$  [Performing an internal adjustment](#page-28-1)  $\blacktriangleright$  [Page 27](#page-28-1)
- $\mathcal{P}$  [Performing a "Sensitivity test"](#page-46-0)  $\blacktriangleright$  [Page 45](#page-46-0)

# 7.3 Service

Regular servicing by an authorized service technician ensures reliability for years to come. Contact your METTLER TOLEDO representative for details about the available service options.

# 7.4 Software update

<span id="page-131-0"></span>Search for software:

#### [www.mt.com/labweighing-software-download](https://www.mt.com/labweighing-software-download)

Please contact a METTLER TOLEDO service representative if you need support updating the software. METTLER TOLEDO recommends saving the data on a storage device before updating the software.

#### $\equiv$  Navigation: ▶ Balance menu >  $\Xi$  Maintenance >  $\pmb{\mathcal{L}}$  Software update

#### See also

 $\mathcal{O}$  [Exporting and importing settings](#page-65-0)  $\blacktriangleright$  [Page 64](#page-65-0)

## 7.4.1 Updating the software

- A USB storage device containing the software installer (zip file format) is connected to the balance.
- 1 Tap  $H$  Software update.
- 2 Select Update software and tap  $\rightarrow$  Next.
	- An update wizard opens and will lead you step-by-step through the procedure.

## 7.4.2 Restoring the software to the previous version

The current software version can be rolled back to the previous software version.

- 1 Tap  $\leq$  **Software update**.
- 2 Select Restore the software to the previous version. and tap  $\rightarrow$  Next.

An update wizard opens and will lead you step-by-step through the procedure.

## 7.4.3 Putting into operation after software update

- 1 Press  $\bigcup$  to switch on the balance.
- 2 Check the level status, level the balance if necessary.
- 3 Perform an internal adjustment.
- 4 Perform a routine test according to the internal regulations of your company.
- 5 Press  $\rightarrow$  0  $\leftarrow$  to zero the balance.
- $\Rightarrow$  The balance is ready to be used.

#### See also

- $\mathcal O$  [Leveling the balance](#page-28-0)  $\blacktriangleright$  [Page 27](#page-28-0)
- $\mathcal{P}$  [Performing an internal adjustment](#page-28-1)  $\blacktriangleright$  [Page 27](#page-28-1)

# 8 Troubleshooting

Possible errors with their cause and remedy are described in the following chapter. If there are errors that cannot be corrected through these instructions, contact METTLER TOLEDO.

# 8.1 Error messages

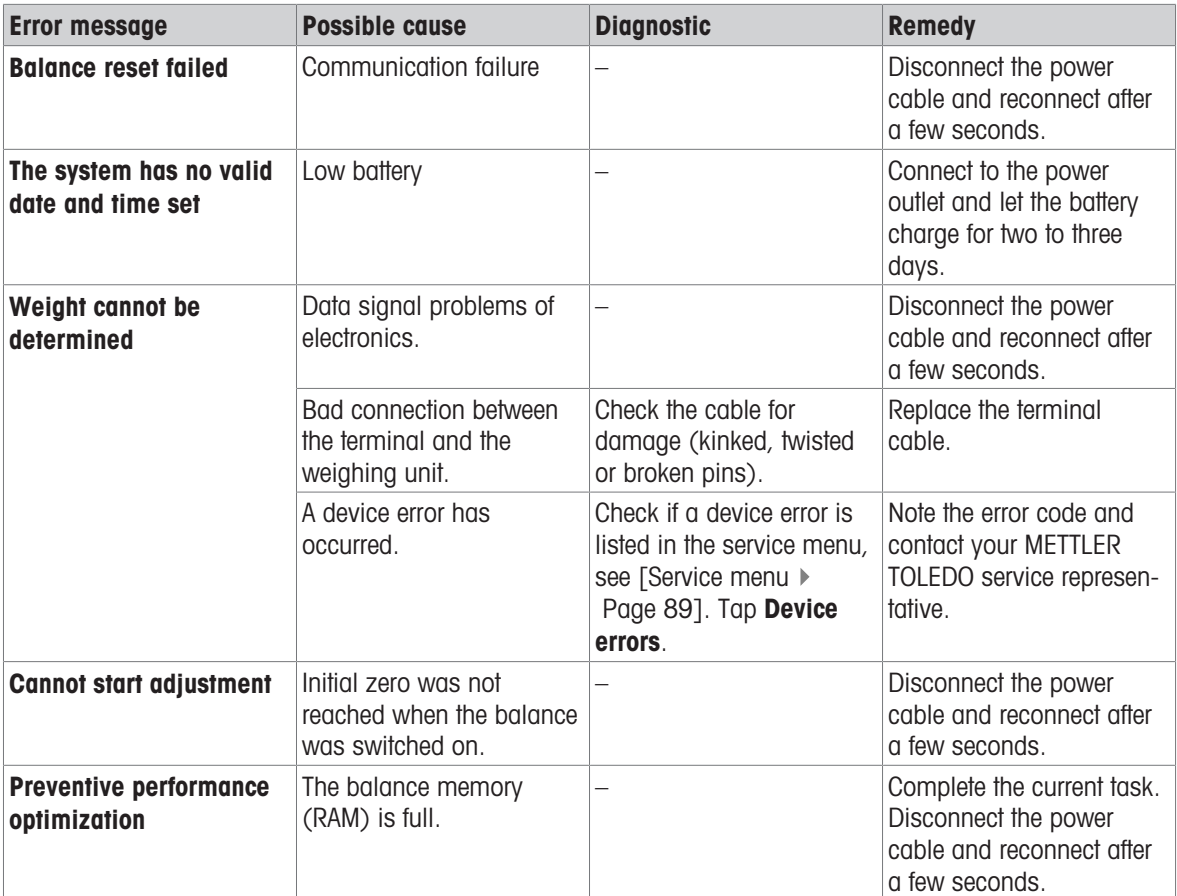

#### See also

 $\mathcal{O}$  [Service menu](#page-91-0)  $\blacktriangleright$  [Page 90](#page-91-0)

# 8.2 Error symptoms

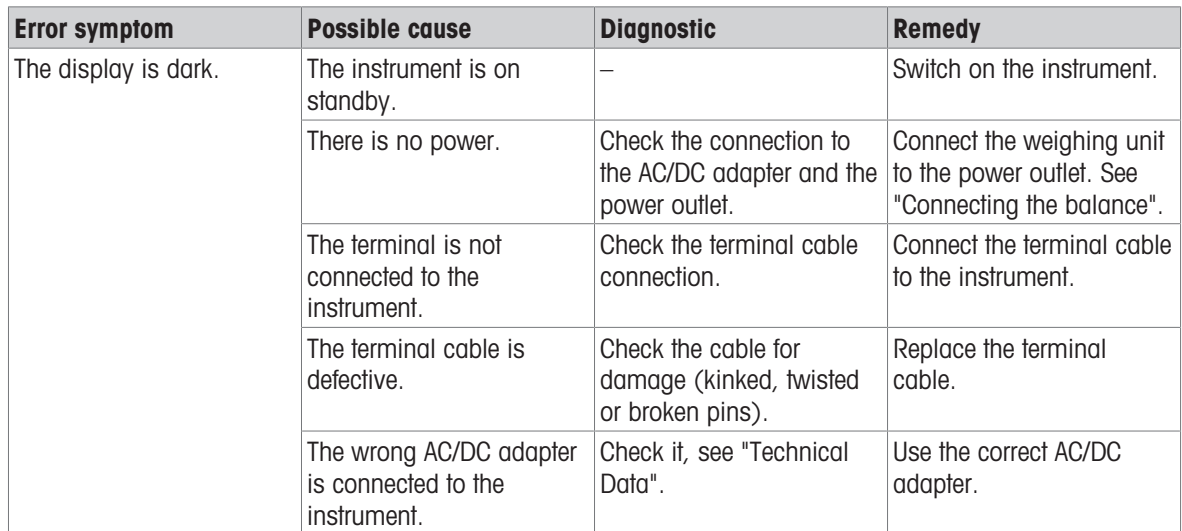

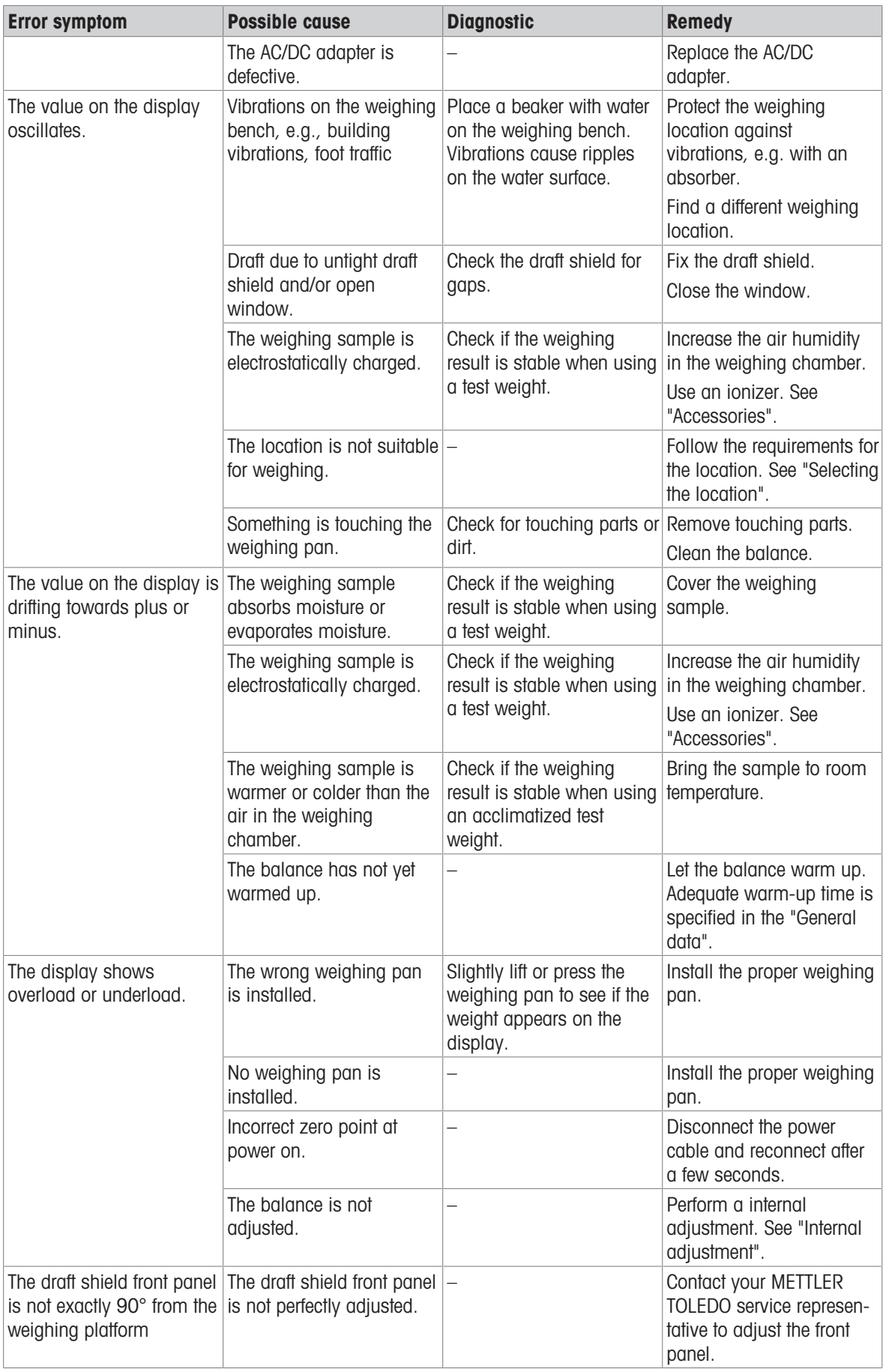

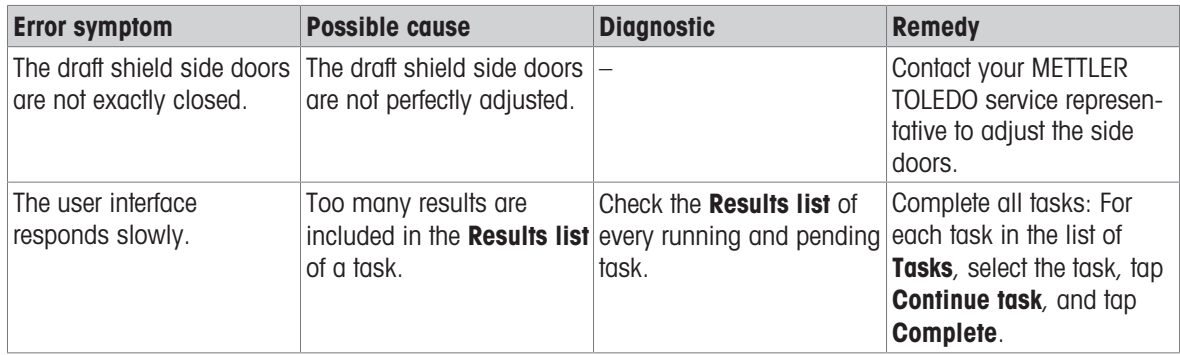

# 8.3 Putting into operation after fixing an error

After troubleshooting, perform the following steps to put the balance into operation:

- Ensure that the balance is completely reassembled and cleaned.
- Reconnect the balance to the AC/DC adapter.

# <span id="page-135-0"></span>9 Technical Data

# 9.1 General data

#### Power supply

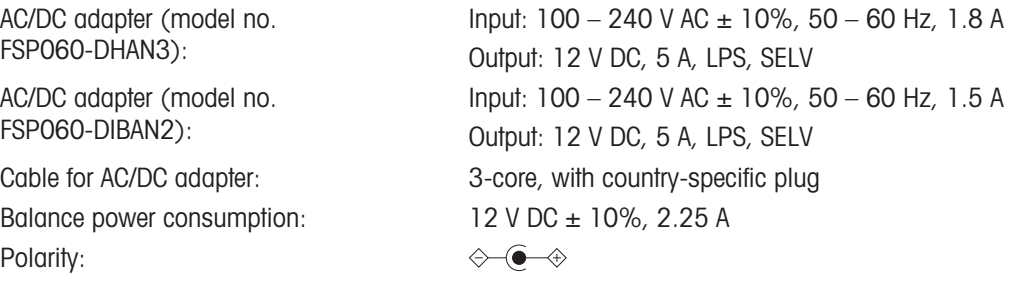

#### Protection and standards

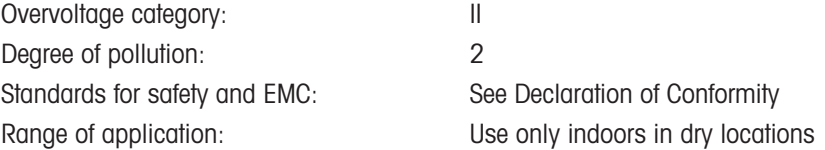

#### Environmental conditions

The limit values apply when the balance is used under the following environmental conditions:

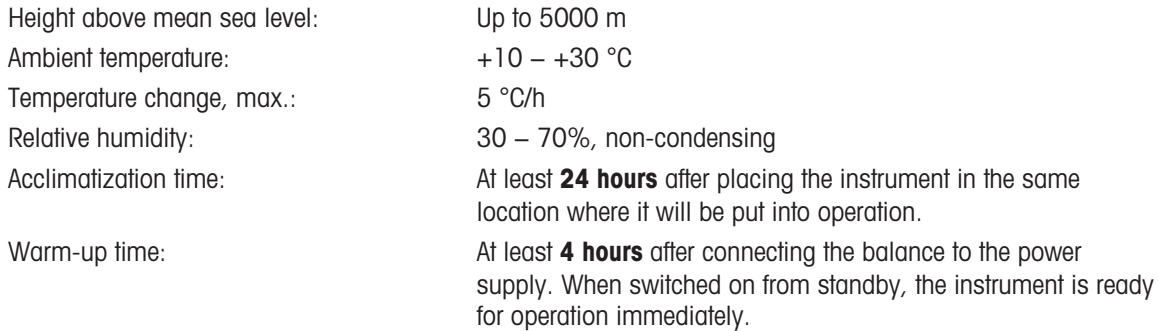

The balance can be used under the following environmental conditions. However, the weighing performances of the balance may be outside the limit values:

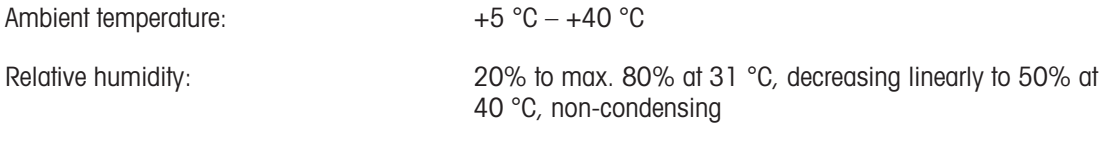

The balance can be disconnected and stored in its packaging under the following conditions:

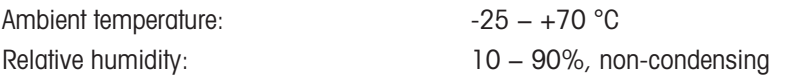

#### Environmental conditions for comparators

Comparators need to be used under the following environmental conditions to reach the specified performances:

Air speed, max.: 0.15 m/s

# 9.2 Explanatory notes for the METTLER TOLEDO AC/DC adapter

The certified external AC/DC adapter complies to the requirements for Class II double insulated equipment. It is not provided with a protective earth connection but with a functional earth connection for EMC purposes. This earth connection is not a safety feature. Further information about the compliance of our products can be found in the "Declaration of Conformity" delivered with every product.

In case of testing with regard to the European Directive 2001/95/EC, the AC/DC adapter and the instrument have to be handled as Class II double insulated equipment.

Consequently, a grounding test is not required. It is not necessary to carry out a grounding test between the earth connector of the power plug and any exposed part of the metallic housing of the instrument.

Because the instrument is sensitive to static charges, a leakage resistor of 10 kΩ is connected between the earth connector (1) and the negative pole (2) of the AC/DC adapter. The arrangement is shown in the equivalent circuit diagram. This resistor is not part of the electrical safety arrangement and does not require testing at regular intervals.

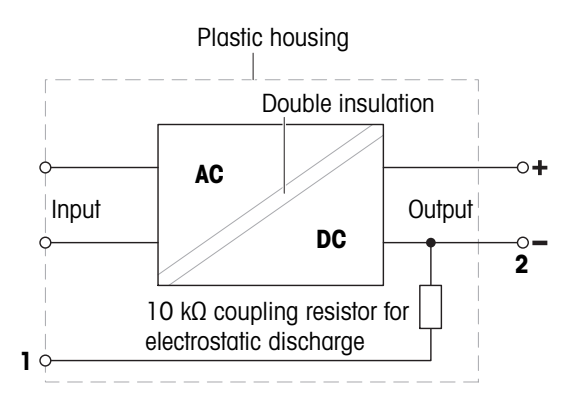

# 9.3 Model-specific data

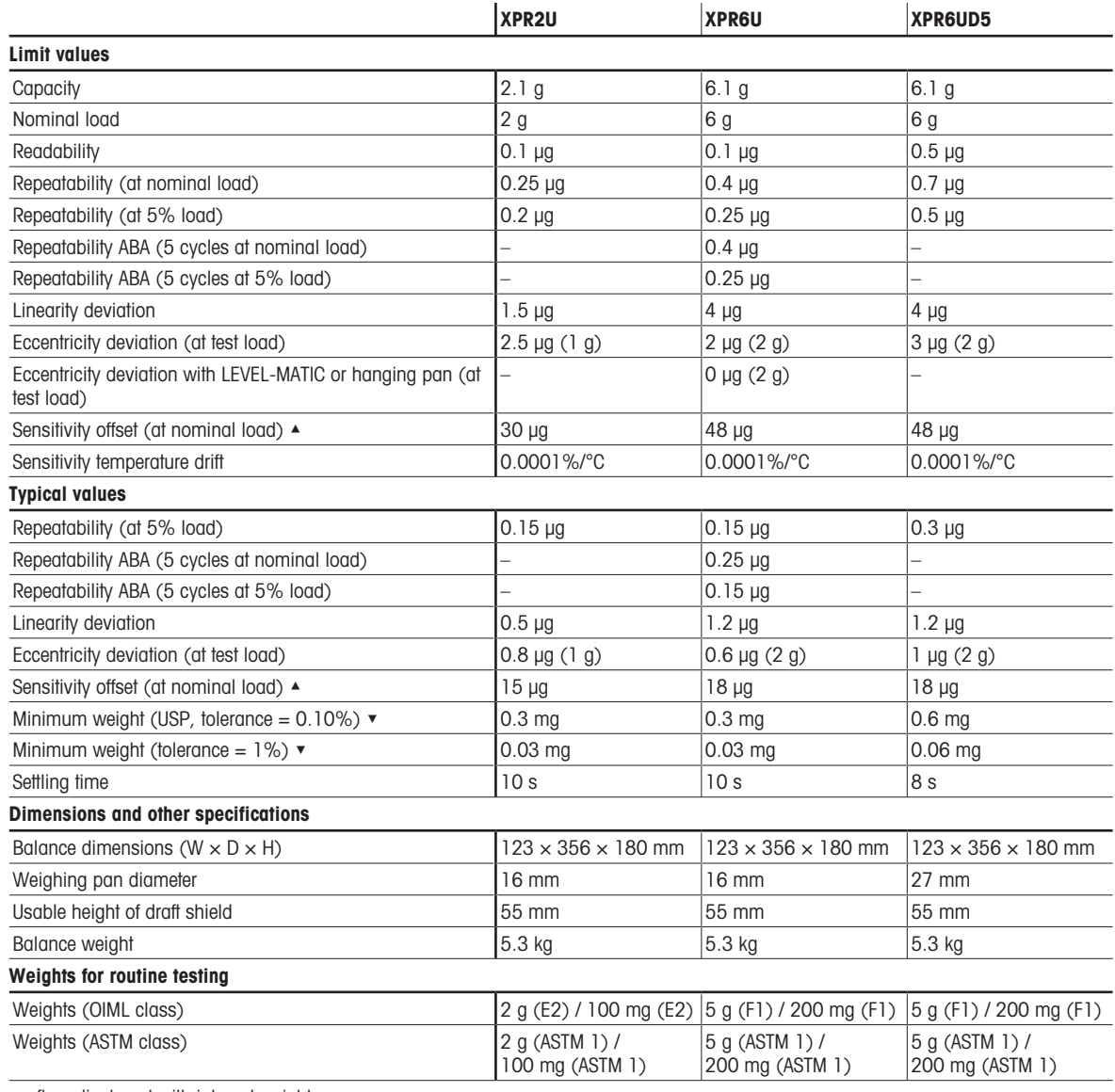

▲ after adjustment with internal weight

 $\blacktriangleright$  determined at 5% load,  $k = 2$ 

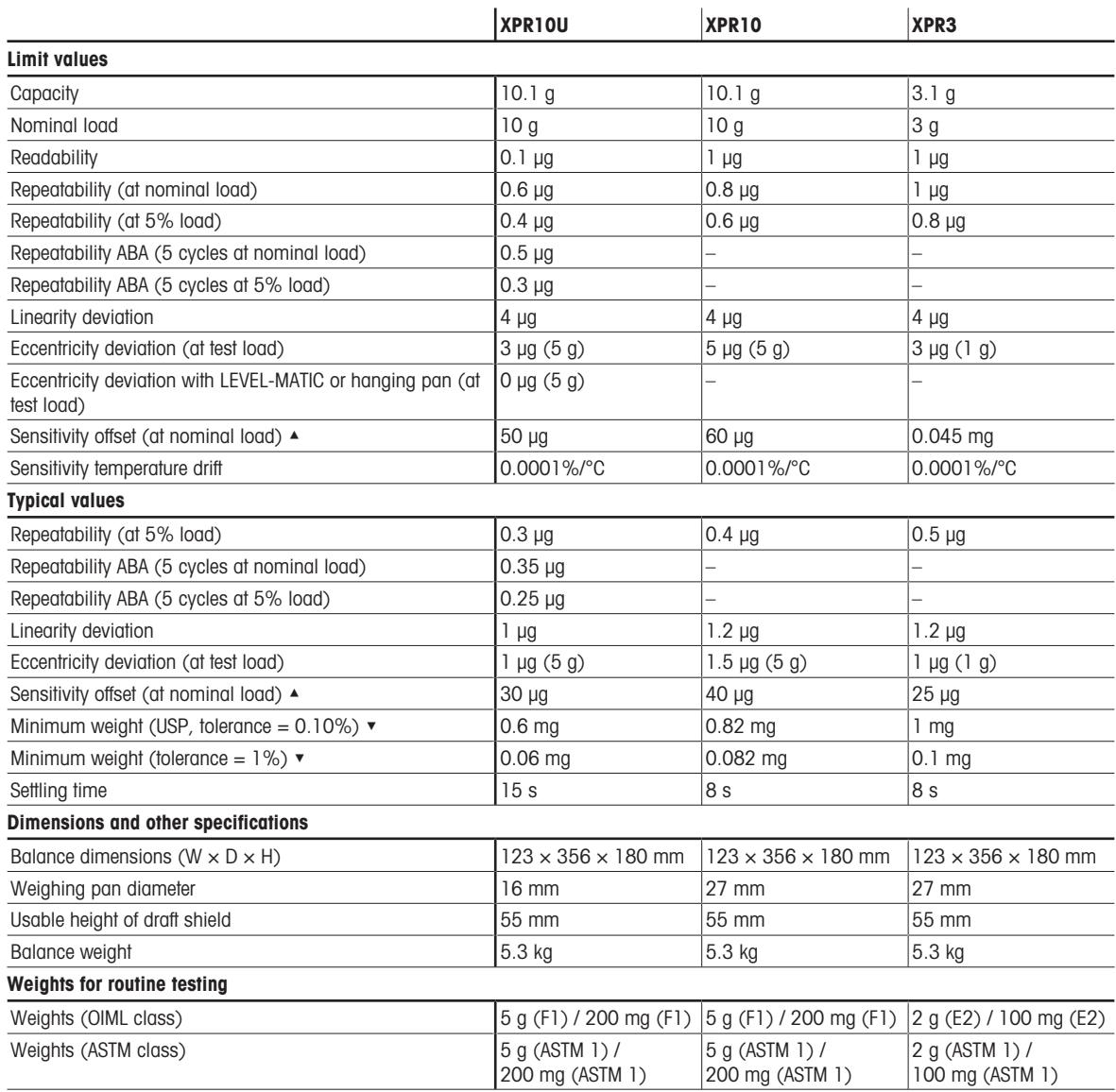

▲ after adjustment with internal weight

 $\blacktriangleright$  determined at 5% load,  $k = 2$ 

# 9.4 Dimensions

Models: XPR2U, XPR6U, XPR6UD5, XPR10U, XPR10, XPR3

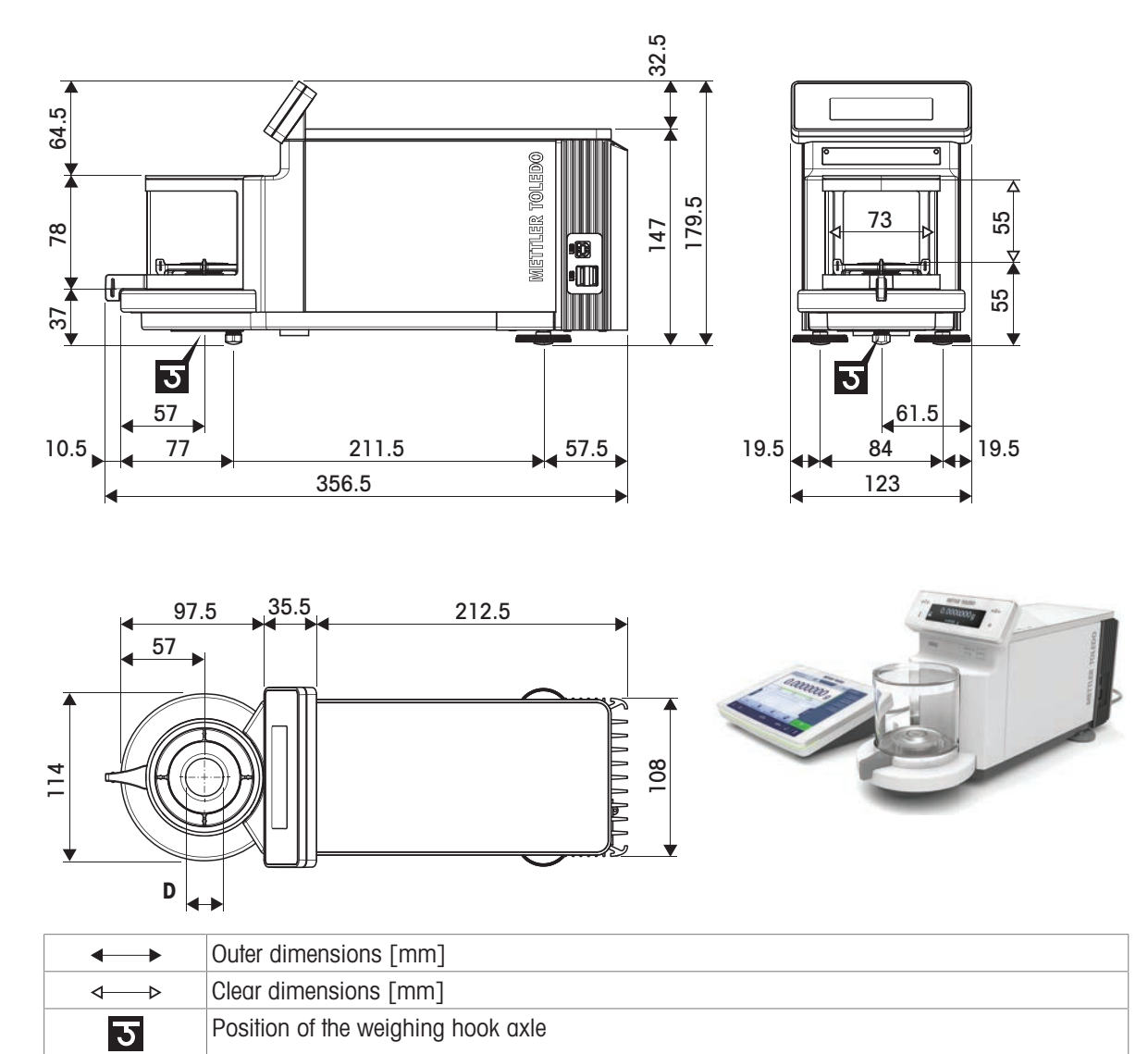

**D** XPR2U, XPR6U, XPR10U 16 mm

XPR3, XPR6UD5, XPR10 27 mm

# 10 Disposal

In conformance with the European Directive 2012/19/EU on Waste Electrical and Electronic Equipment (WEEE) this device may not be disposed of in domestic waste. This also applies to countries outside the EU, per their specific requirements.

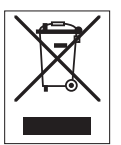

Please dispose of this product in accordance with local regulations at the collecting point specified for electrical and electronic equipment. If you have any questions, please contact the responsible authority or the distributor from which you purchased this device. Should this device be passed on to other parties, the content of this regulation must also be related.

# 11 Accessories and Spare Parts

# 11.1 Accessories

Accessories are additional components that could help you in your workflow.

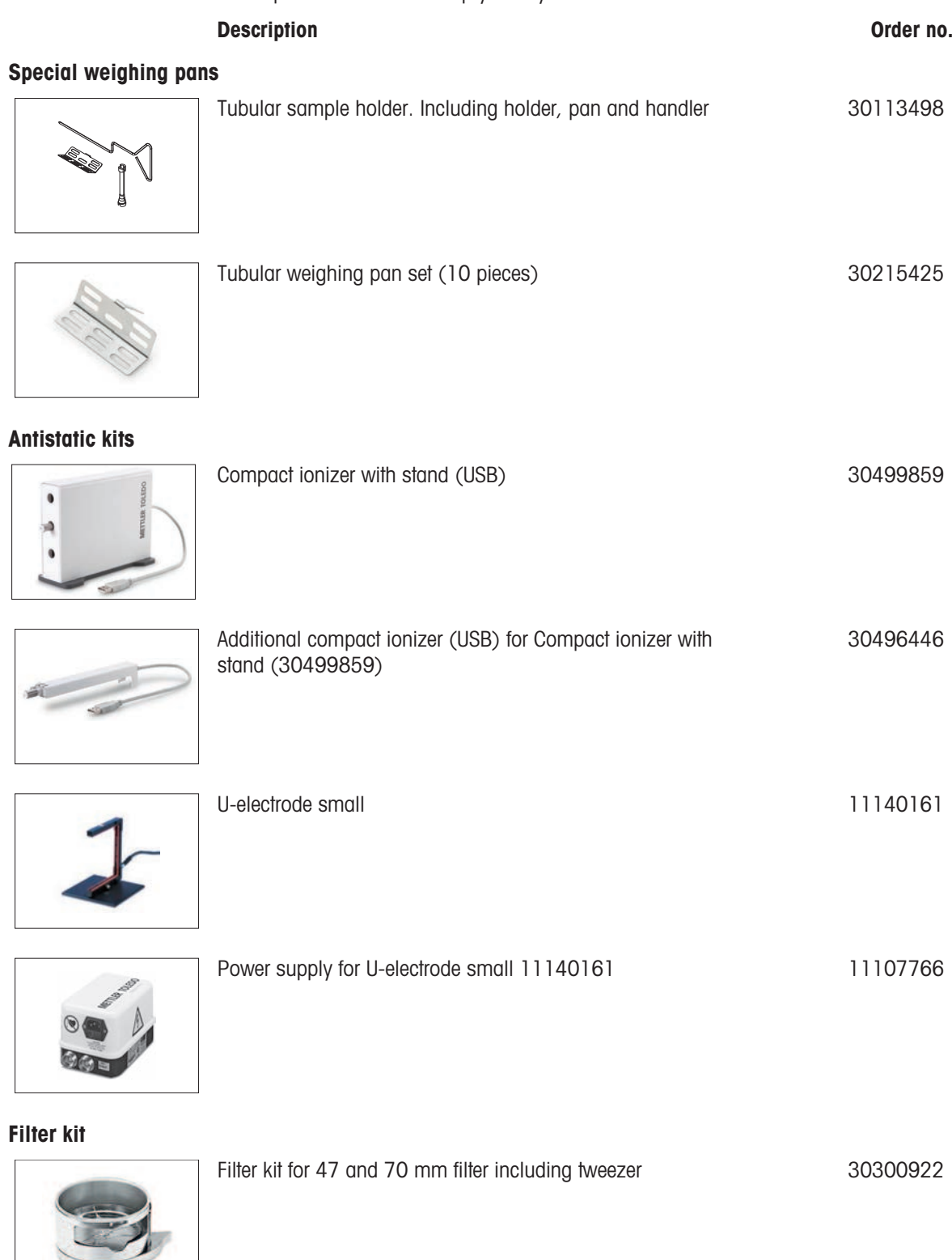

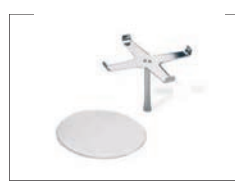

## **Printers**

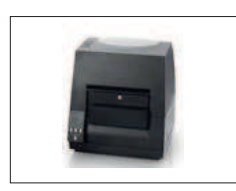

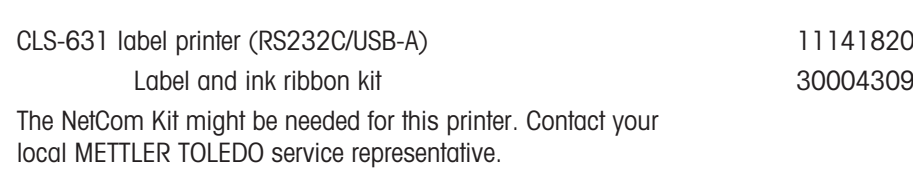

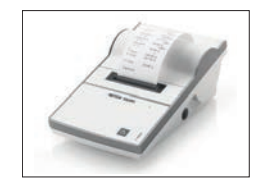

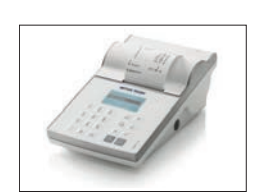

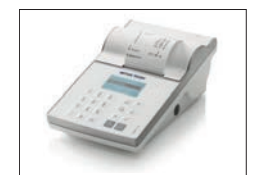

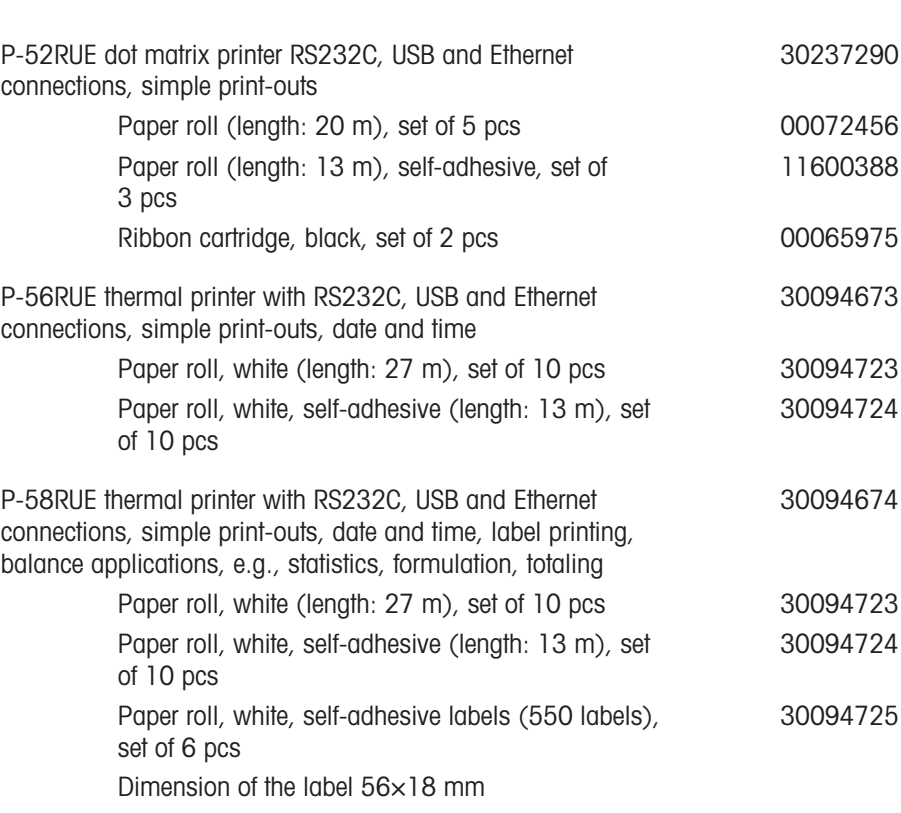

#### Anti-theft devices

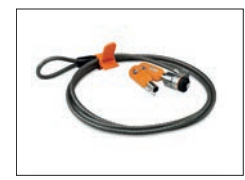

Anti-theft cable with lock 11600361

#### Hands-free accessories

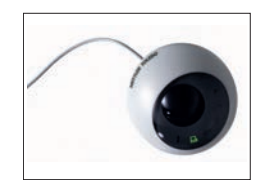

ErgoSens, optical sensor for remote operation (USB connection) 30300915

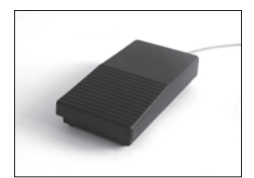

Foot switch, optional switch for remote operation (USB connection)

30312558

#### Barcode readers

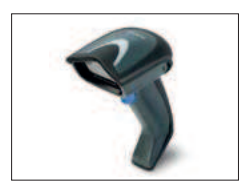

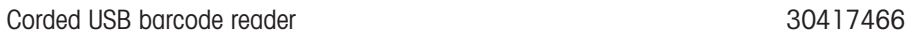

### Cables for RS232C interfaces

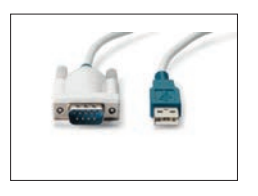

USB-RS232 cable (to connect the instrument via RS232C to a USB port) 64088427

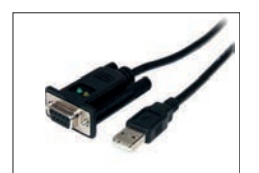

USB-RS232 cable with integrated null modem to connect peripherals and computers via RS232C to an XPR/XSR balance 30576241

#### Wireless interfaces

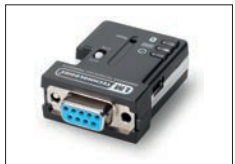

required)

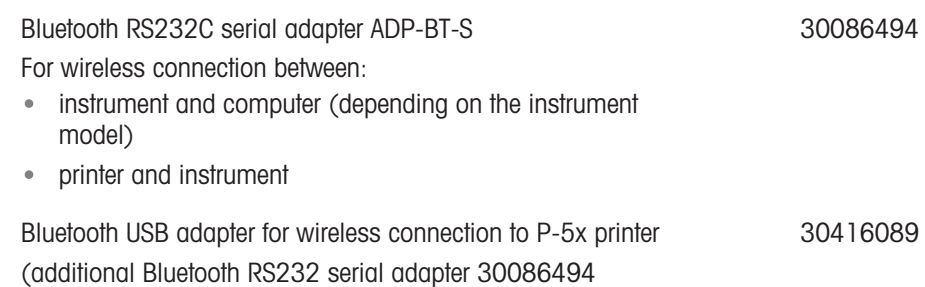

#### Weighing tables

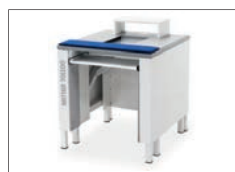

Weighing table **11138044**
#### **Software**

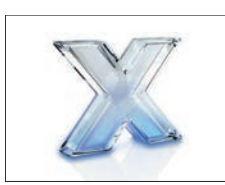

LabX Balance Express Stand-alone system, includes one balance license. 11153120

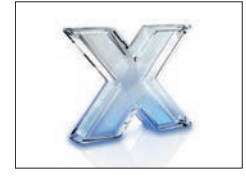

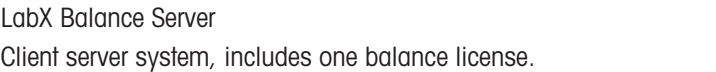

11153121

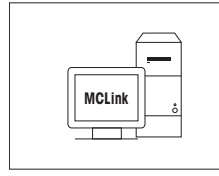

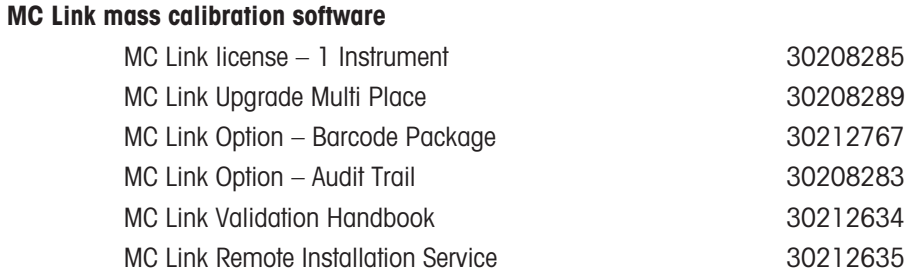

#### Adjustment weights

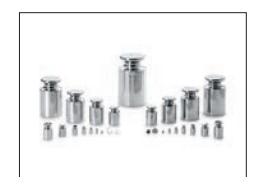

OIML / ASTM Weights (with calibration certificate) [www.mt.com/weights](http://www.mt.com/weights)

#### Various

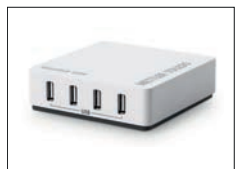

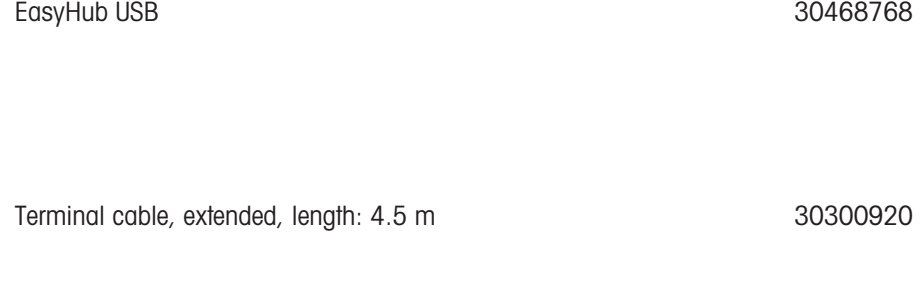

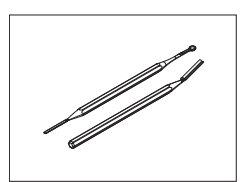

Spatula set micro, set of 2 stainless steel spatula 30064490

# 11.2 Spare parts

Spare parts are parts that are delivered with the original instrument but that can be replaced, if needed, without the help of a service technician.

### 11.2.1 Weighing chamber

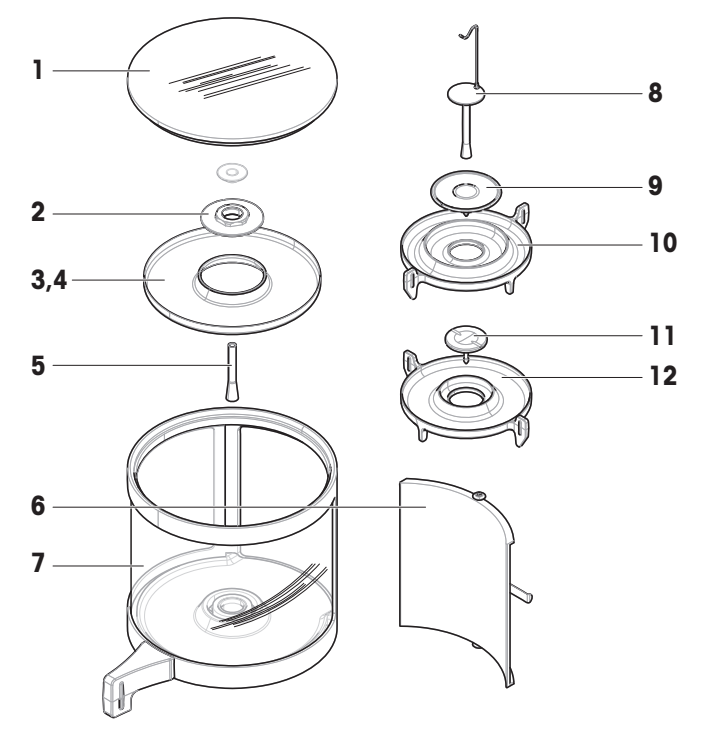

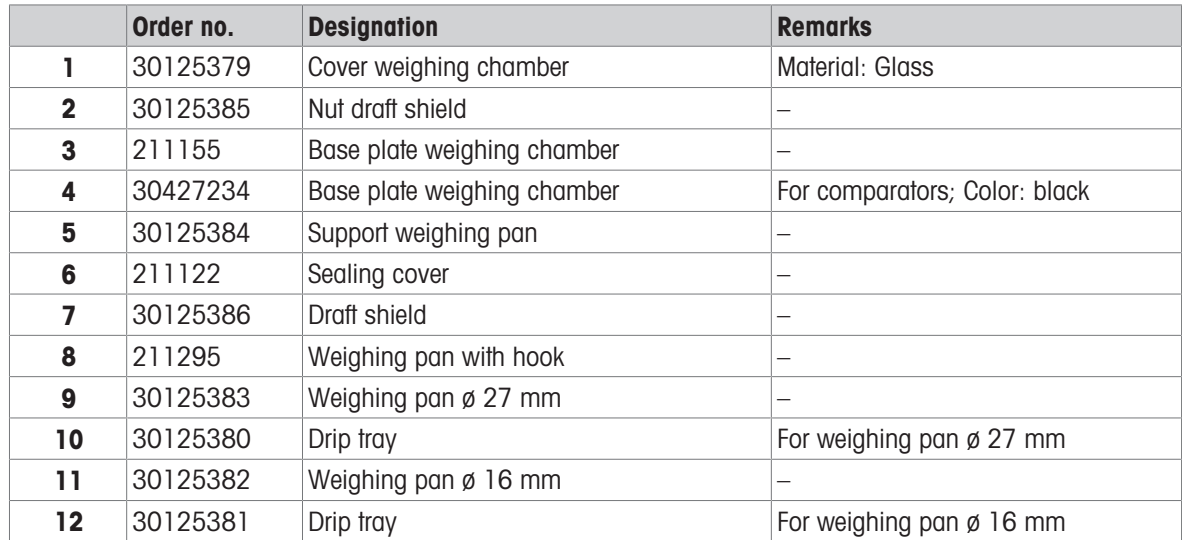

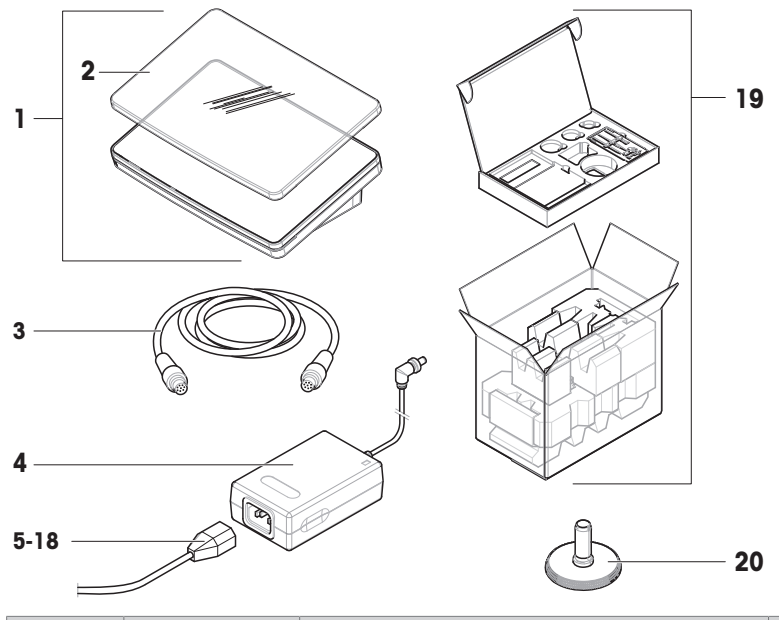

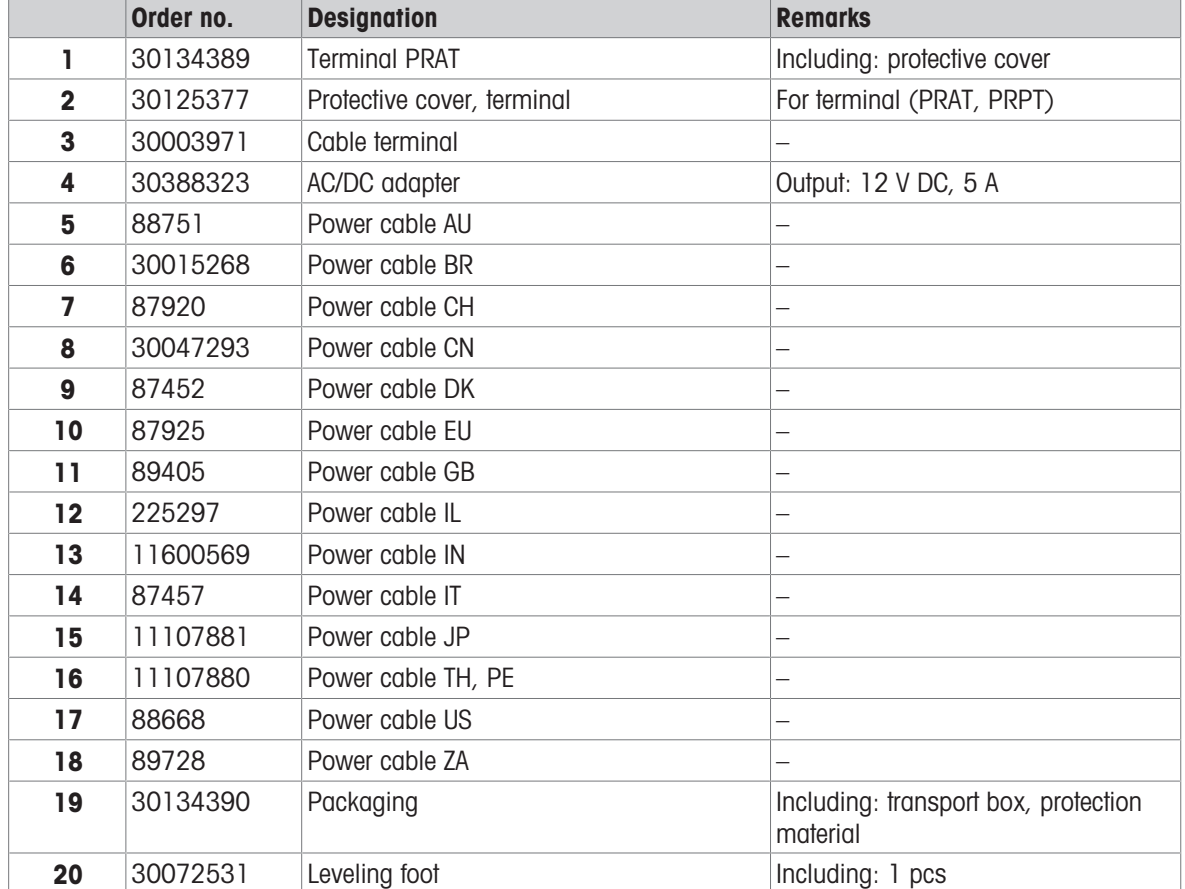

# 12 Appendix

## 12.1 Approved balances

### 12.1.1 Definitions

#### <span id="page-148-0"></span>Approved balances

Approved balances are balances that are subject to the local, legal requirements of "non-automatic weighing instruments", as defined in OIML R76. For approved balances, the net weighing results must comply with a higher level of control. Approved balances are used, for example, for legal metrology, for weight-based trading, or for determination of mass for the application of laws. The term "approved balance" includes legal-for-trade (LFT) balances, certified balances, and registered balances.

The restrictions and special behaviors of these balances are described in the present section as well as in specific balance settings throughout the manual.

To identify approved balances, the characters /M or /A are appended to the model names.

#### Actual scale interval, d

The value d represents the "actual scale interval". According to OIML R76-1 [T.3.2.2], it represents the difference between two consecutive indicated values. In some countries, the value **d** is defined as the "scale division" or the "scale division interval". In practice, it is often referred to as the "readability".

#### Verification scale interval, e

The value e represents the "verification scale interval" [OIML R76-1: T.3.2.3]. This value is used for the classification and verification of an instrument. It represents the absolute accuracy of the instrument and is relevant in the context of market surveillance.

The minimum value of the verification scale interval is 1 mg. [OIML R76-1: 3.2]

### 12.1.2 Descriptive markings

The descriptive markings of the instrument are on the model label, according to OIML R76-1 [7.1.4]:

- **Min**: minimum capacity
- Max: maximum capacity (referred to as "capacity" in this document)
- **e**: verification scale interval
- d: actual scale interval

The type label also contains those descriptive markings, as well as other metrological characteristics and limits of the instrument.

### 12.1.3 Restrictions on zeroing and taring

#### Zeroing the balance

- When switching on the balance, an initial zero is performed. If the load is more than 20% of the balance capacity during the initial zero, the zeroing is not possible and no weighing value is displayed. [OIML R76-1: T.2.7.2.4 and 4.5.1]
- During operation, the range for which a zero can be performed is  $\pm$  2% of the balance capacity. [OIML R76-1: 4.5.1]

#### Taring the balance

It is not possible to tare the balance if the gross weight is negative. [OIML R76-1: 4.6.4]

### 12.1.4 Factory method: General Weighing

All balances are delivered with a factory method named General Weighing. For approved balances:

- The factory method cannot be deleted.
- The unit of the factory method General Weighing is set to g and cannot be edited.
- When switching on the balance, the factory method is shown on the weighing screen, regardless of which method was running when the balance was switched off.
- For the tolerance profile used by the factory method, the setting **Display readability** is set to 1d and cannot be edited.

#### 12.1.5 Representation of weighing results

The representation of weighing results from approved balances follows rules with respect to the weighing units, the weight value, and the indicator of the type of weight. These rules are described in the following paragraphs.

Unit

- A reduced set of units is available for selection.
- Units defined by the user (Custom unit) are restricted to characters that cannot be confused with other standard units. The following values are not allowed (uppercase and lowercase letters):
	- $-$  all common units, abbreviation or full name, for example, g, gram, kg, ct, oz, etc.
	- c, ca, car, cm, crt, cart, kt, gr, mgr, ugr, kgr, gra, mgra, ugra, kgra, grm, mgrm, ugrm, kgrm, mgram, ugram, kgram, k, kilo, to, tn, sh, tael, dram, dr, lboz, gramme, tonne, livre, once, lbt, cwt, dwt
	- $-$  all common units starting with the letter " $o$ ", where the " $o$ " is replaced by the number " $O$ ", for example, 0z, 0zt, etc.
	- $-$  all common units where the letter "s" is added at the end

#### Weighing result

If the actual scale interval is smaller than the verification scale interval  $(d < e)$ , the digits that are smaller than e, are called non-verified digits. For balances showing up to four digits ( $d \ge 0.1$  mg), the non-verified digits are marked. For example, a weight of 100 mg placed on a balance with  $e = 1$  mg and  $d = 0.1$  mg would be printed as 100.[0] mg. [OIML R76-1: 3.4.1, 3.4.2]

- primary weight value on the main weighing screen: the non-verified digits are grayed out
- secondary weight value (Info weight) on the main weighing screen: the non-verified digits are grayed out  $\alpha$  .
- Results list, detailed view: the non-verified digits are in brackets  $\bullet$
- Alibi memory: the non-verified digits are in brackets
- Printout: the non-verified digits are in brackets
- Data export: no special marking

If custom units are used, the non-verified digits are not marked.

The depiction of the weight values does not affect the accuracy of the weighing results. That is consistent with legal metrology requirements.

#### Indicator for weighing result

The type of weighing result, such as **Net weight, Tare weight**, or **Gross weight**, is marked according to OIML R76-1 [T.5.2, T.5.3, 4.6.5, 4.6.11, 4.7].

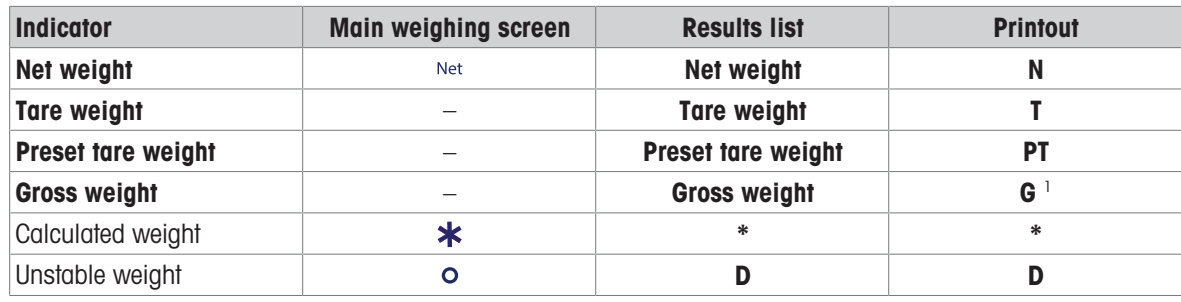

 $<sup>1</sup>$  If only the gross weight is included on the printout, the indicator G is omitted.</sup>

#### Printout examples

The following examples refer to a balance with  $e = 1$  mg and  $d = 0.1$  mg. The tare or preset tare value is 200 mg, the gross weight is 743.2 mg and the net weight is 543.2 mg.

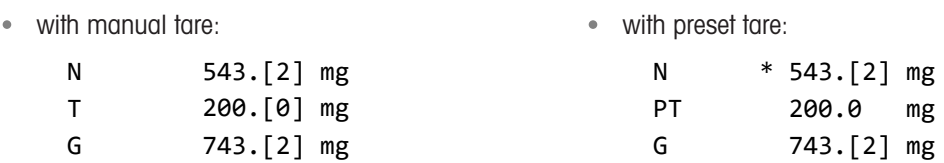

### 12.1.6 MT-SICS

The following commands are not available for approved balances:

- $\bullet$  CO
	- $-$  It is not possible to change the adjustment type.
- $\bullet$  TI
	- $-$  It is not possible to do an immediate tare. [OIML R76-1: 4.6.8]
- $\bullet$  ZI
	- $-$  It is not possible to do an immediate zero. [OIML R76-1: 4.5.6]

### 12.1.7 Reference

OIML R 76-1 Edition 2006 (E), Non-automatic weighing instruments, Part 1: Metrological and technical requirements – Tests

# Index

# A

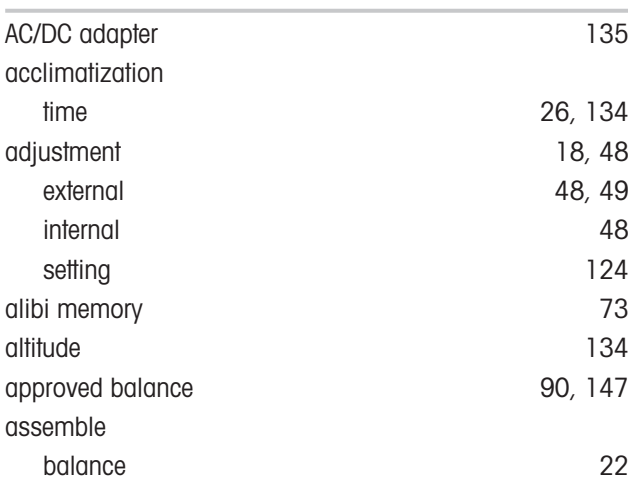

# B

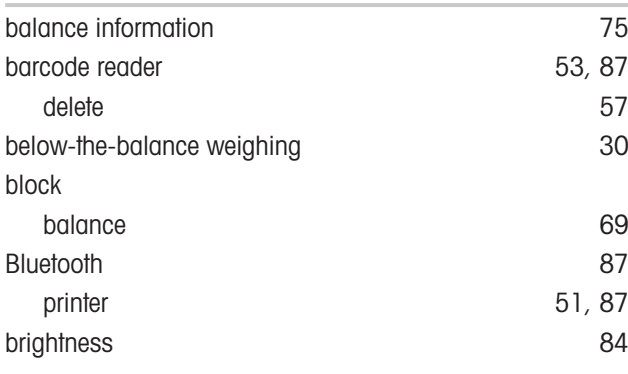

# C

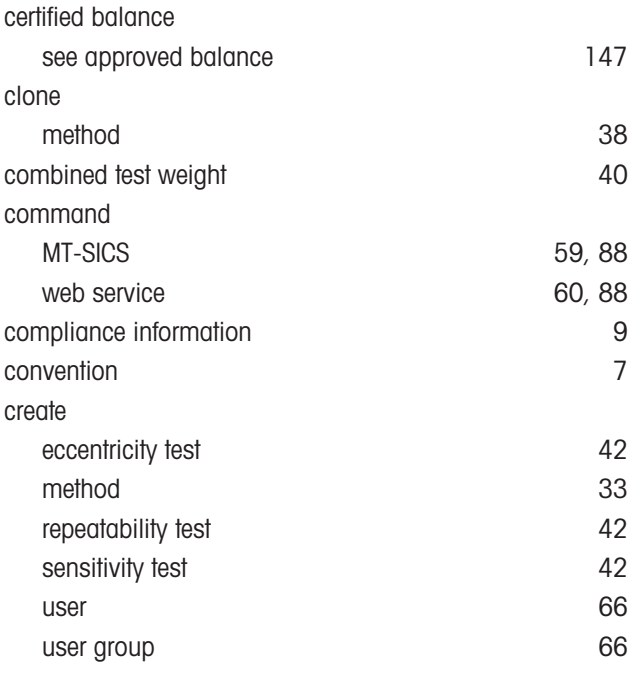

# D

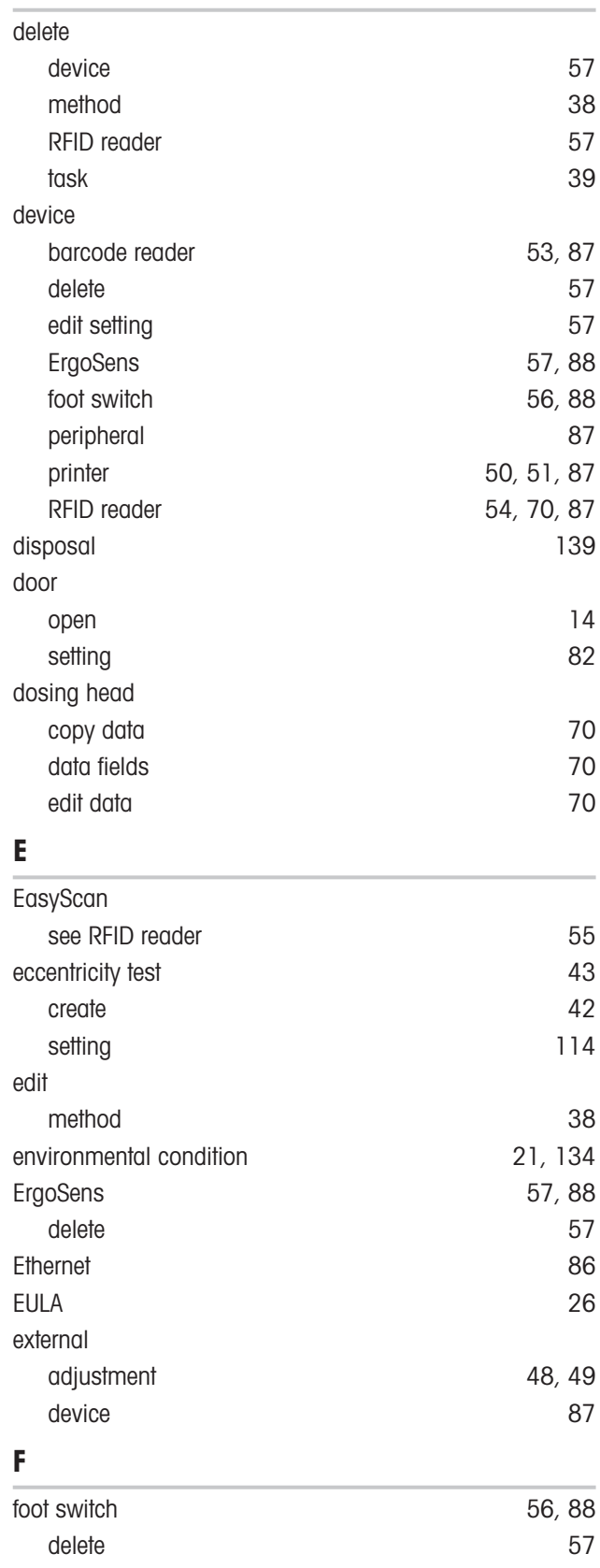

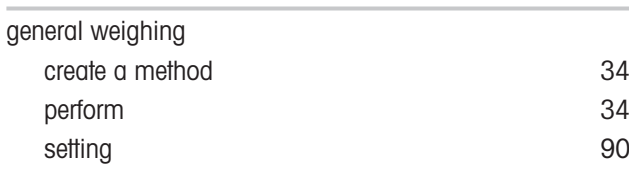

# H

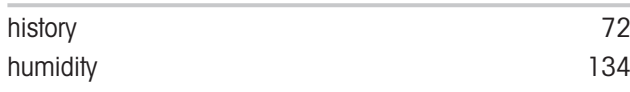

## I

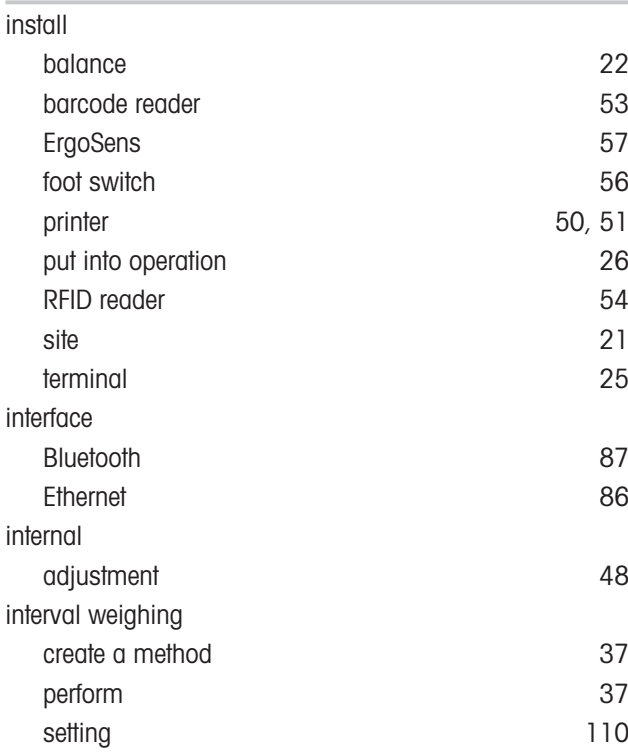

# L

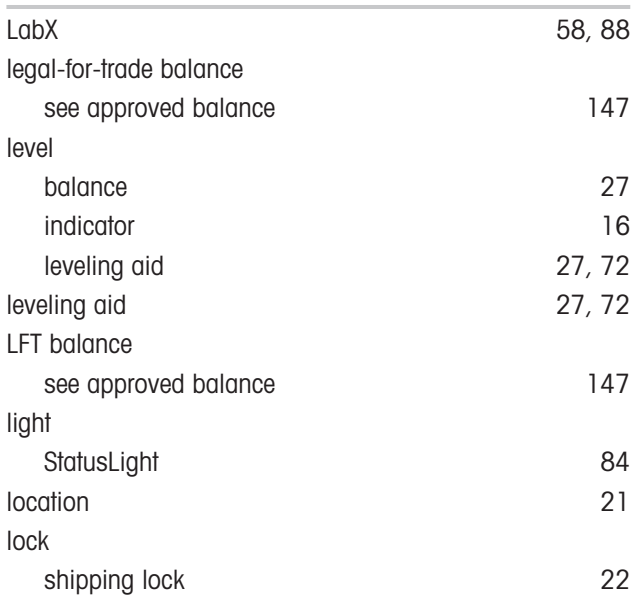

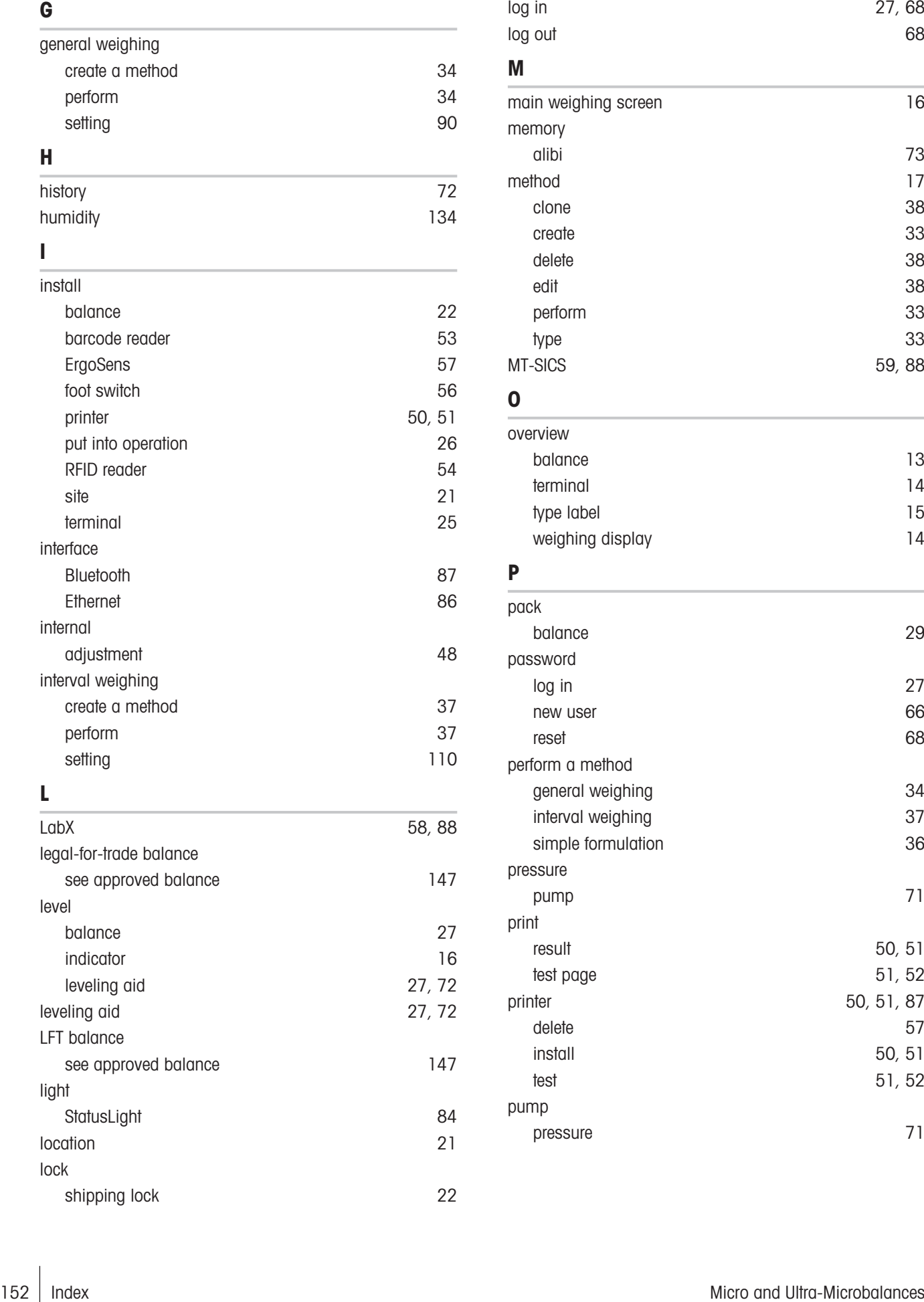

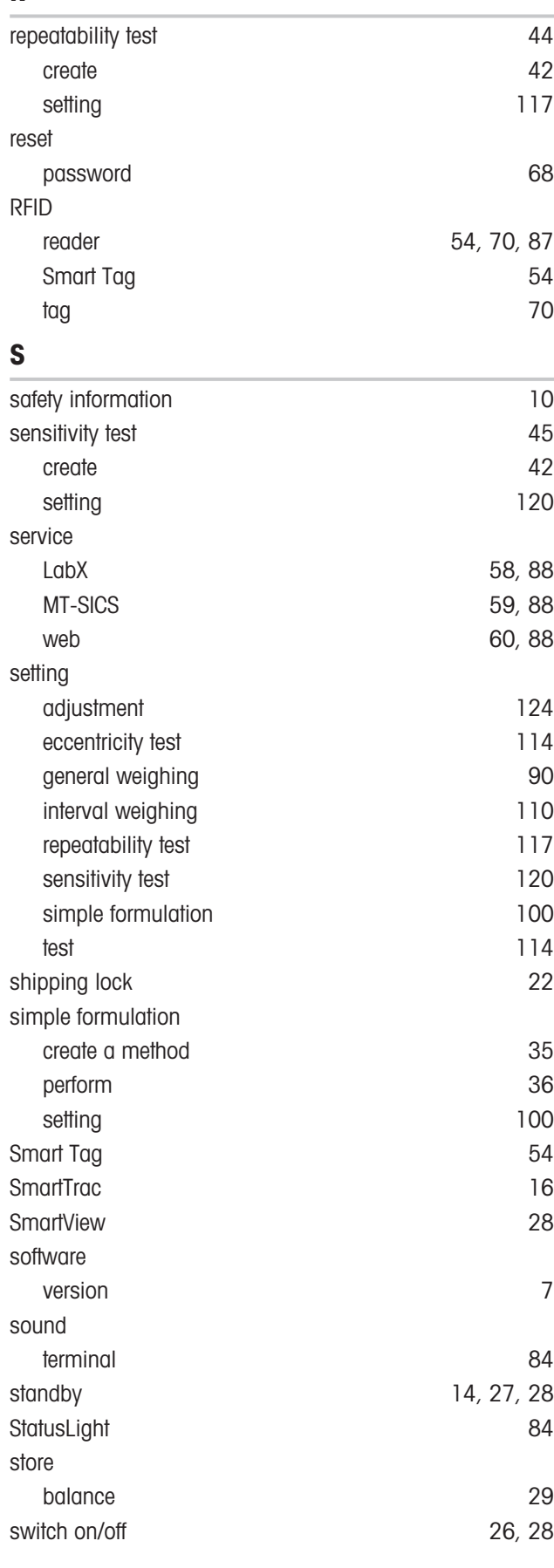

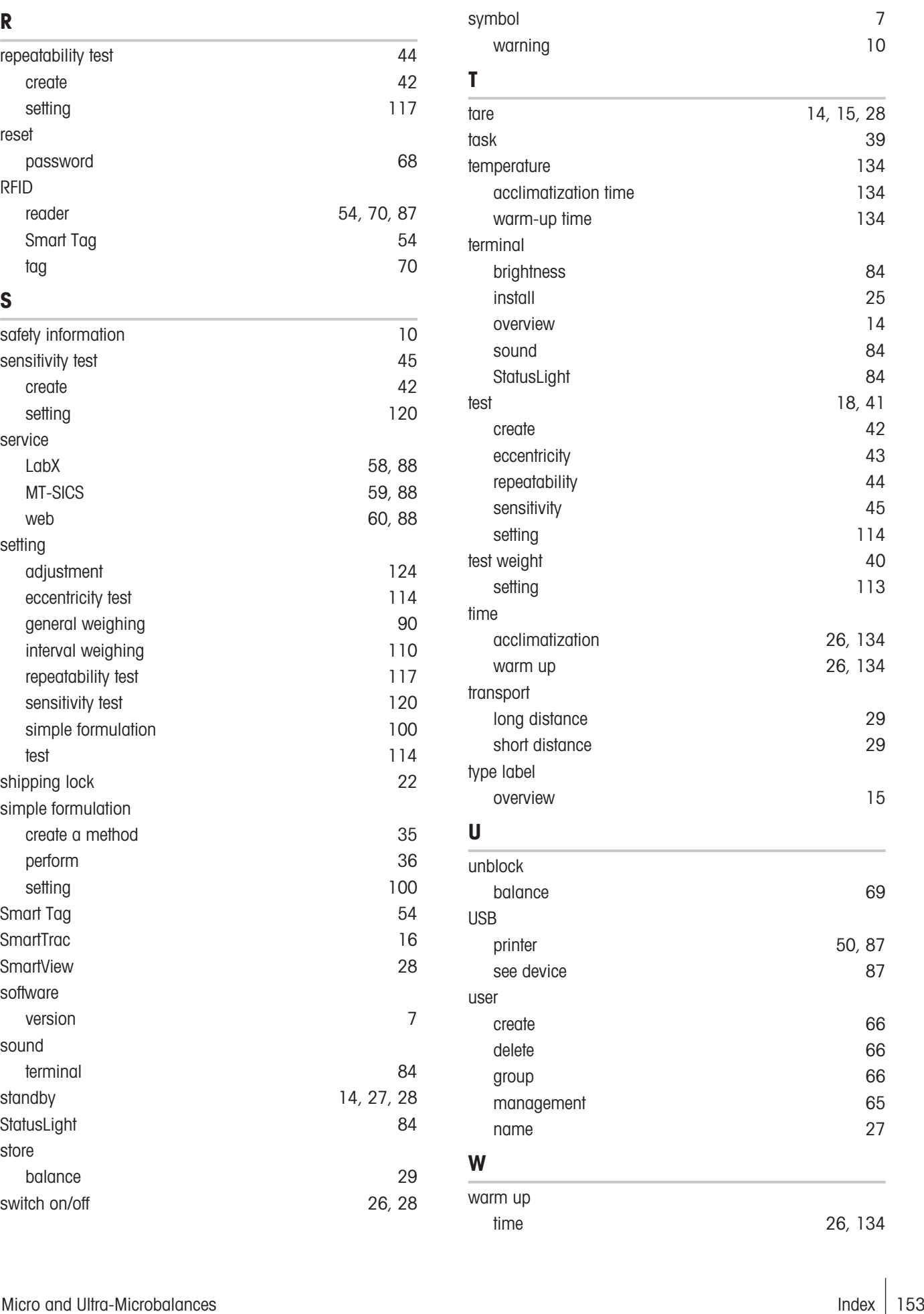

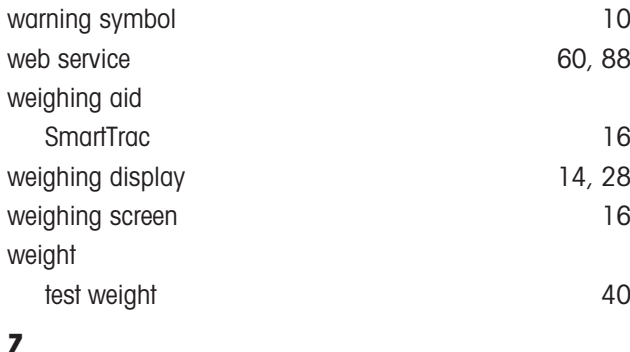

#### Z

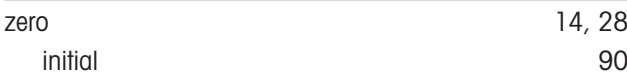

To protect your product's future: METTLER TOLEDO Service assures the quality, measuring accuracy and preservation of value of this product for years to come.

Please request full details about our attractive terms of service.

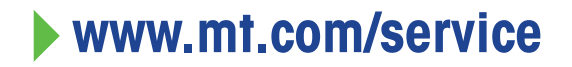

www.mt.com/XPR-microbalances

For more information

Mettler-Toledo GmbH Im Langacher 44 8606 Greifensee, Switzerland www.mt.com/contact

Subject to technical changes. © 11/2023 METTLER TOLEDO. All rights reserved. 30315592K en

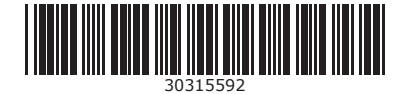